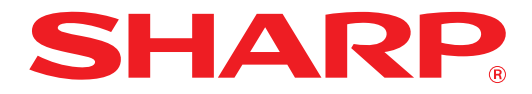

型号:**AR-2421X AR-2421D AR-2221R AR-2421R AR-2821R AR-3121R**

数码复合机

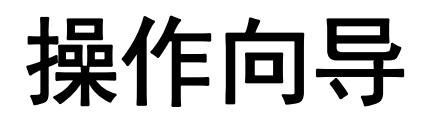

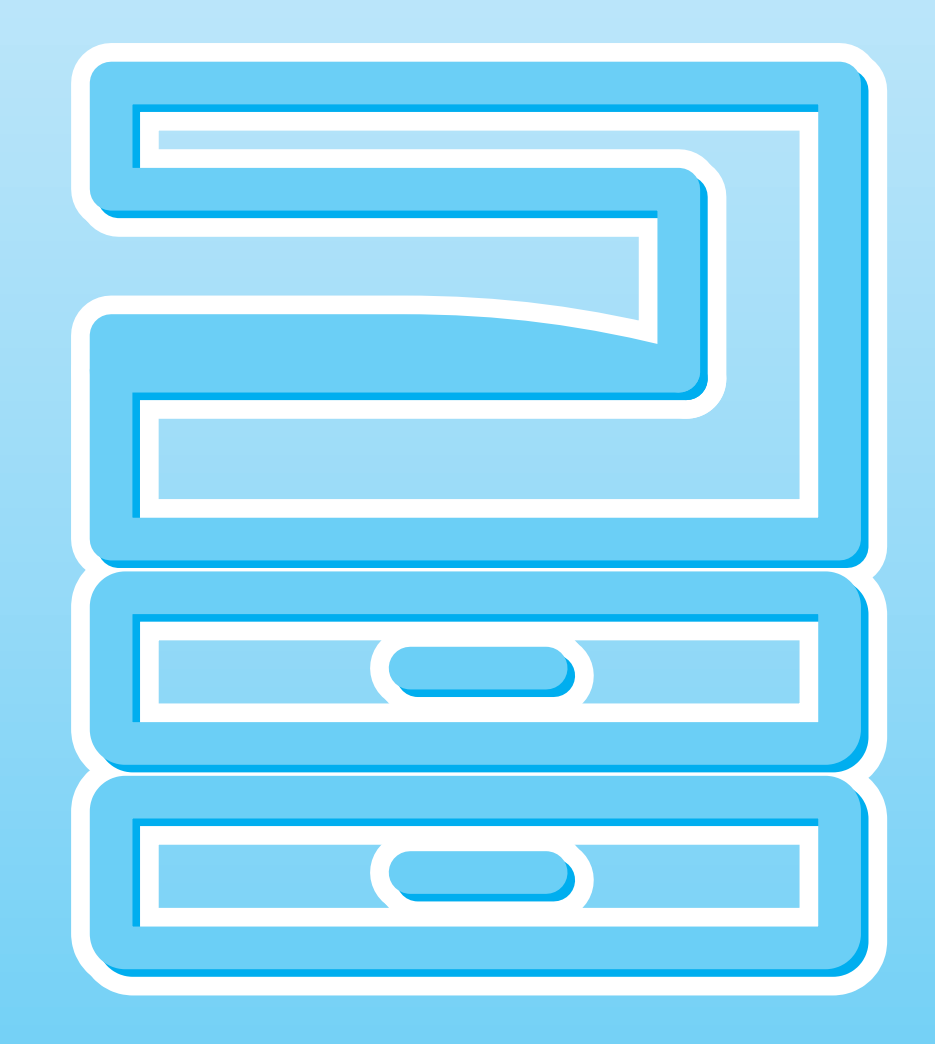

# 目录

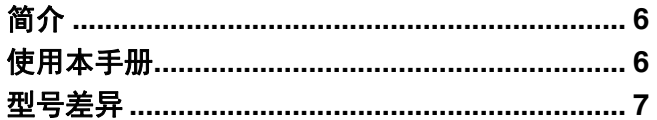

#### $\overline{\mathbf{1}}$ 安装

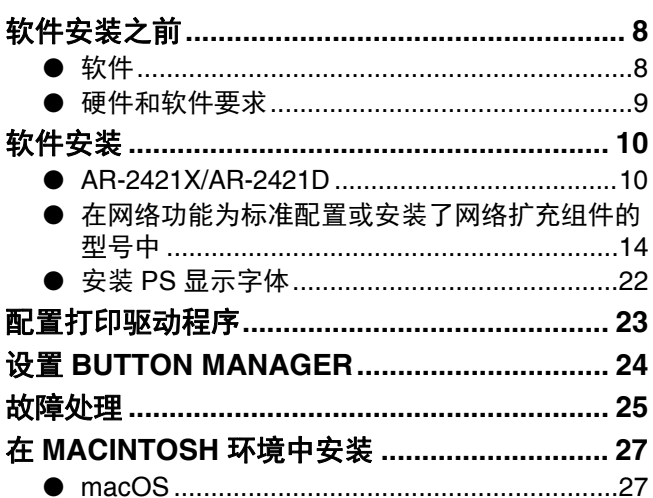

#### $\overline{2}$ 使用机器之前

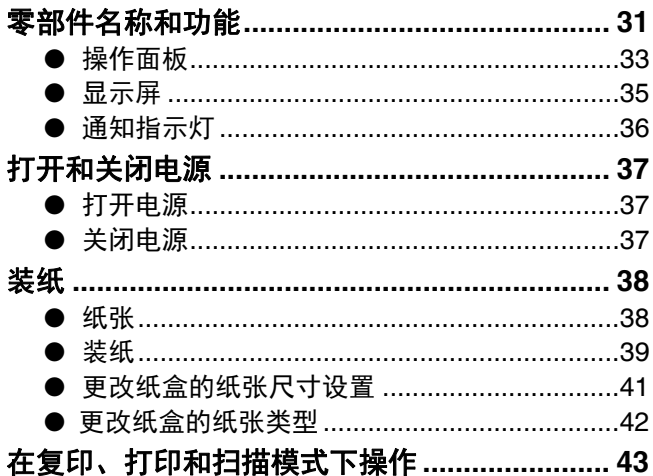

#### $\overline{\mathbf{3}}$ 复印功能

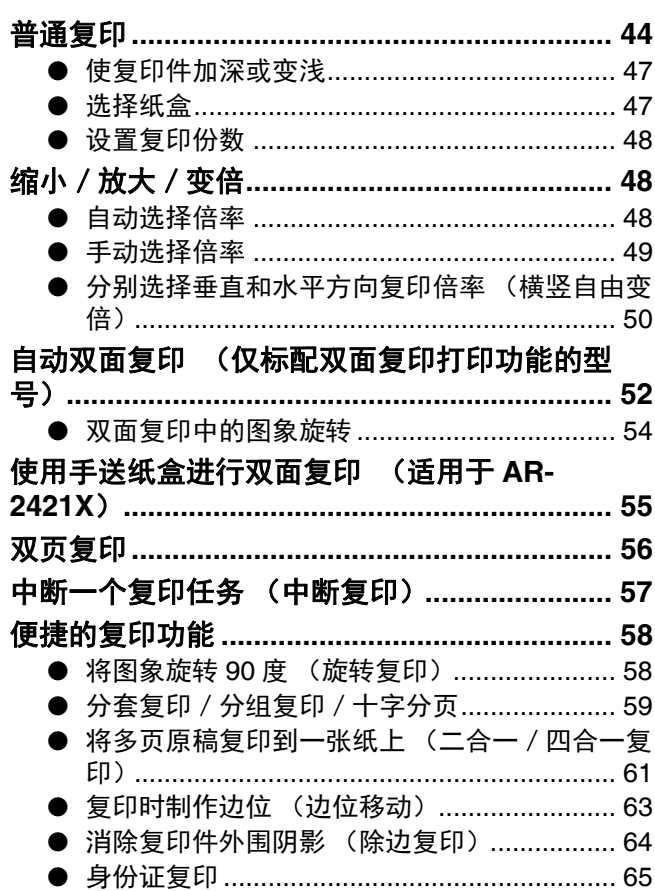

#### $\overline{\mathcal{A}}$ 打印功能

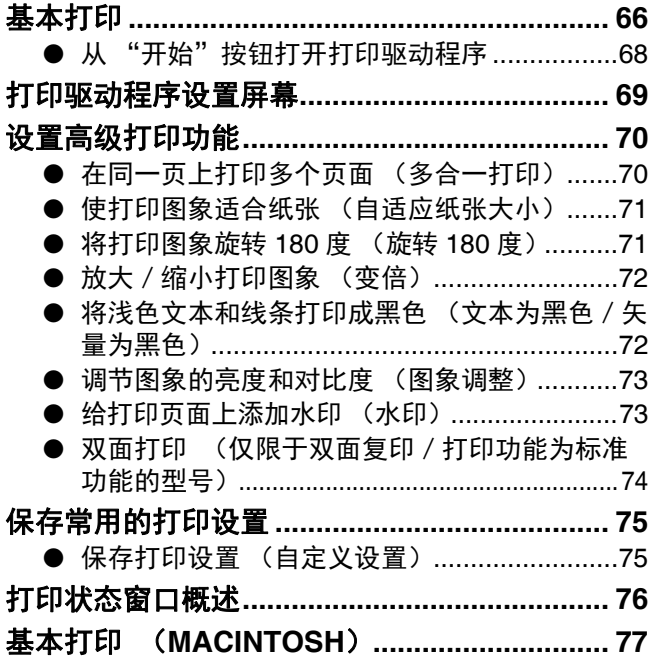

#### $\vert 5 \vert$ 扫描功能

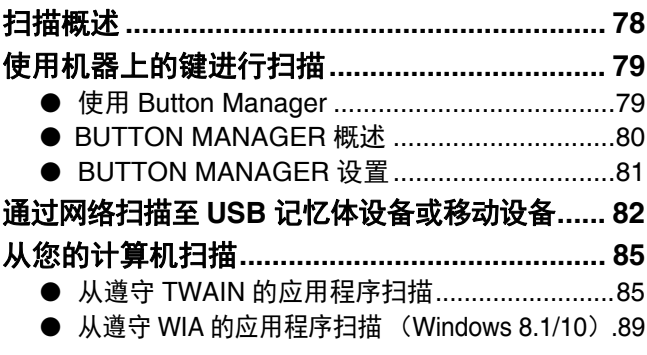

### $6$  自定义设置

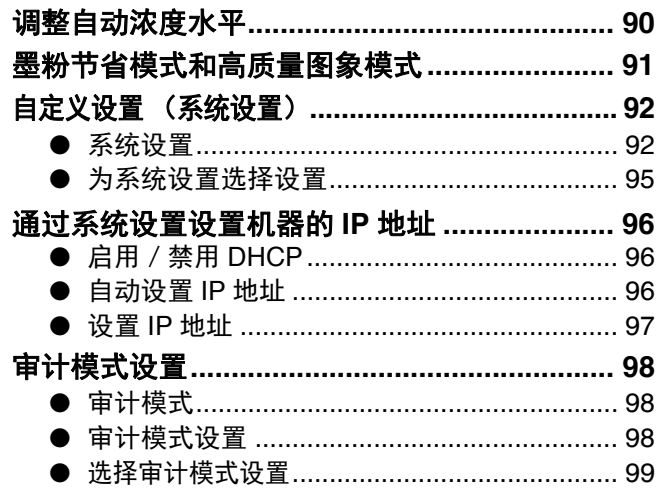

### 7 故障处理

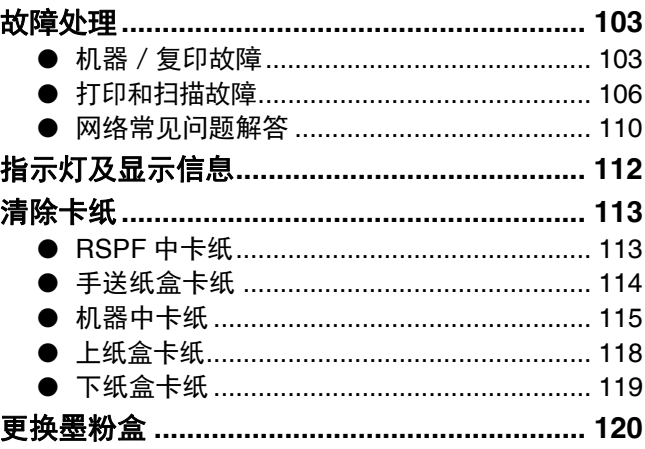

#### $\boldsymbol{8}$ 日常维护

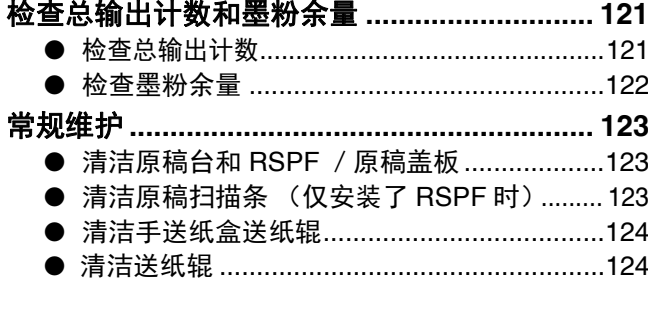

#### $\boldsymbol{g}$ 附录

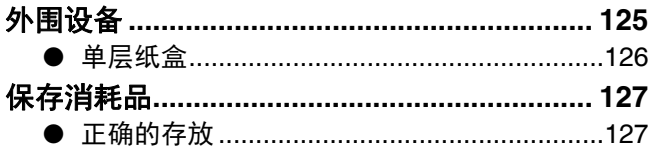

### 10 机器的网页功能

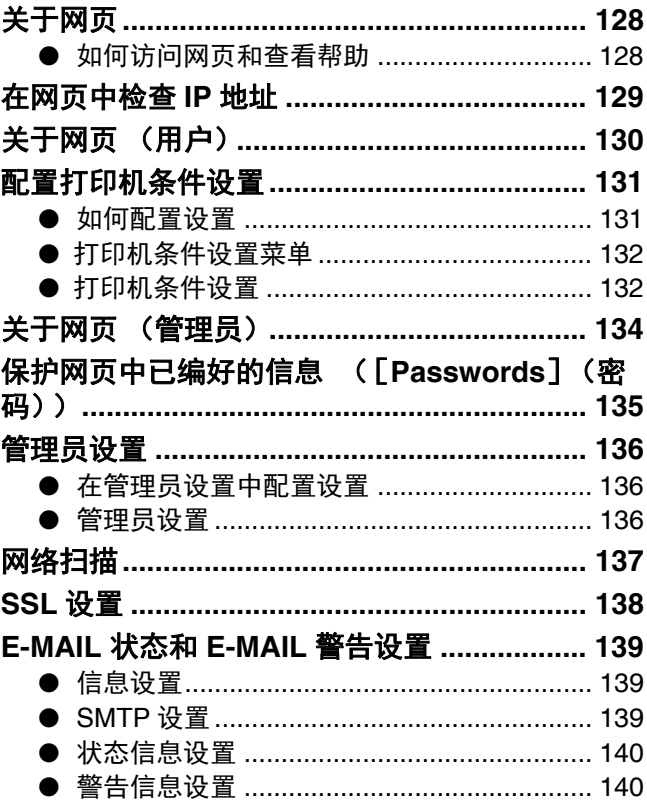

## <span id="page-5-0"></span>简介

本手册介绍了 AR-2421X / AR-2421D / AR-2221R / AR-2421R / AR-2821R / AR-3121R 数码复合机的复印、 打印和扫描功能。并且说明了机器用作网络打印机/扫描仪时如何配置网络设置。

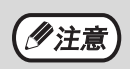

• 本手册中出现的"XX-xxxx",请用您的机器型号替换。关于您的机器型号名,请参阅["型号差异"\(第](#page-6-0) 7 [页\)。](#page-6-0)

- 本手册中出现的屏幕图象和步骤的说明是Windows 10对应 Windows 环境,macOS 10.14对应 Macintosh 环境。
- 截图可能会根据操作系统版本的不同而有所变化。 • 有关使用操作系统的信息,请参阅操作系统手册或在线帮助。

由于产品的更新和改进,本手册中的显示屏、信息及键名可能与机器的实际情况不同。

## <span id="page-5-1"></span>使用本手册

本机器在设计上遵循占用办公场所最小的空间提供最大的操作便利的原则,并提供了多种便捷的复印功能。为了能充 分应用机器的所有功能,请务必熟悉本手册的内容和机器。为了在使用机器期间方便参考,建议您打印本手册,并将 其置于触手可及之处。

### 关于手册

机器的手册如下所述:

#### 上手向导

- 本手册包括:
- 规格
- 安全使用机器的注意事项

#### 操作向导 (本向导)

本手册包括:

- 如何安装软件从而将机器作为您计算机的打印机和扫描仪
- 机器的零部件名称
- 本机器适用的纸张类型
- 基本复印步骤和高级复印功能 (示例:图象旋转 90 度后,将多张原稿复印到单页纸上) • 基本打印步骤和其它常用打印功能
- (示例:使打印图象适合纸张,放大/缩小打印图象)
- 在机器上扫描或从计算机扫描
- 墨粉盒的更换以及外围设备
- 机器的故障处理

### 原稿和纸张尺寸标示中"**R**"的含义

原稿或者纸张尺寸末尾出现 "R" (A4R 等) 表示原稿或纸张如右图所示 水平放置。

对于仅能以水平方向 (横向) 放置的纸张尺寸 (B4、A3)标示不加 "R"。

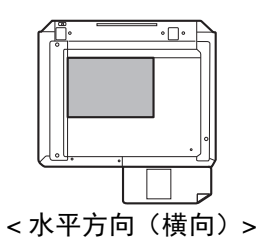

### 手册中使用的惯例

A 警告

警告用户如未按此内容操作可能会导致人身伤害。

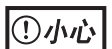

提醒用户如未按照此内容操作可能会导致机器或其中某部件损坏。

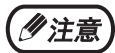

提供有关机器规格、功能、性能及操作等的有用信息。

### **RSPF**

在本手册中,双面自动送稿器称为 "RSPF"。

## <span id="page-6-0"></span>型号差异

本手册包括以下机型。

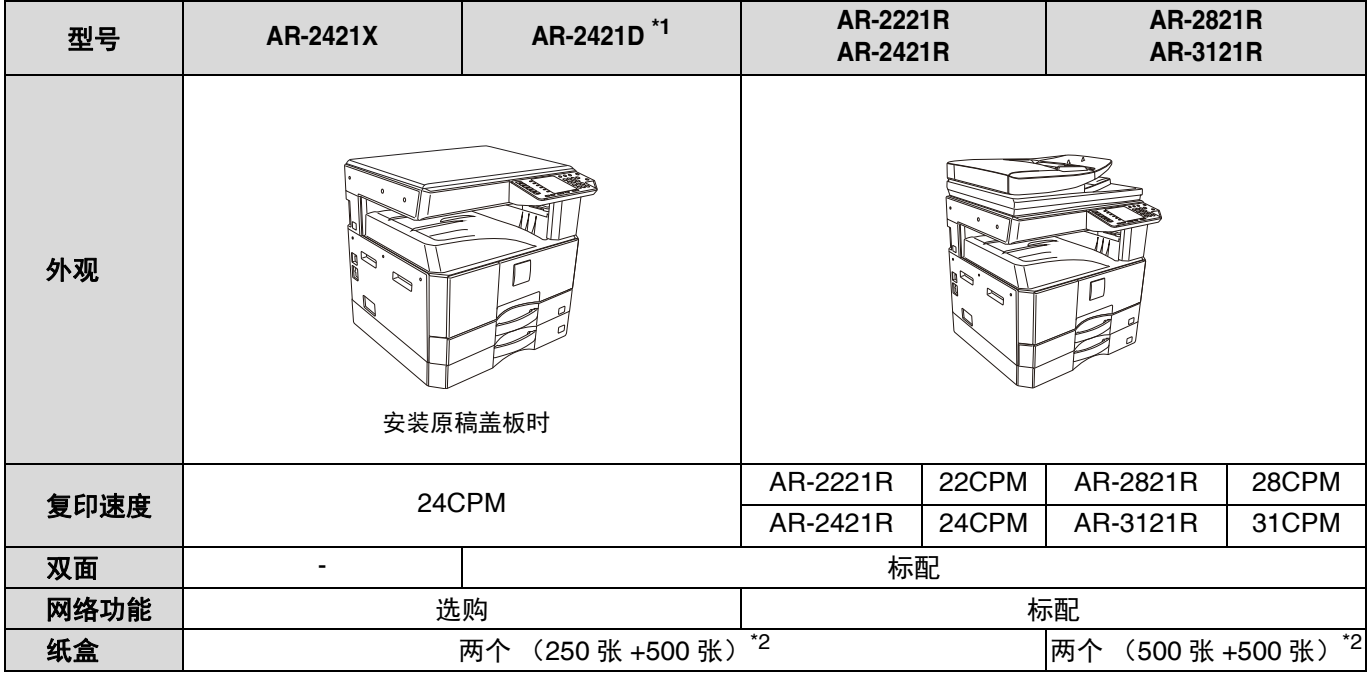

 $^{\ast}$ 1 原稿盖板需选购安装。

 $^{\ast 2}$  单层纸盒需选购安装。

<span id="page-7-2"></span>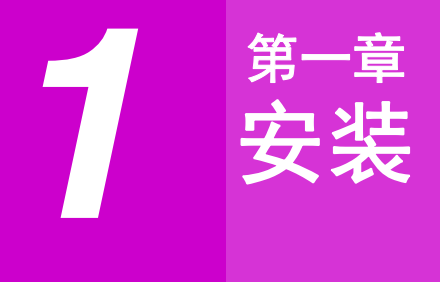

<span id="page-7-0"></span>软件安装之前

本章说明如何安装和配置机器打印和扫描功能所需的软件。

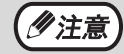

本手册将随机附送的 CD-ROM 简称为"光盘"。

### <span id="page-7-1"></span>软件

随机附送的 "打印系统软件"包括以下软件:

#### **AR-2421X/AR-2421D**

#### **MFP** 驱动程序

#### 打印机驱动程序

您可通过打印机驱动程序使用机器的打印功能。

打印机驱动程序包括打印状态窗口。该工具可监视机器并告知打印状态、当前打印文档的名称和错误信 息。

#### 扫描仪驱动程序

扫描仪驱动程序使您可以通过遵守 TWAIN 和遵守 WIA 的应用程序使用机器的扫描功能。

#### **Button Manager**

您可通过 Button Manager 使用机器的扫描菜单扫描文档。

#### **AR-2221R/AR-2421R/AR-2821R/AR-3121R**

#### 打印机驱动程序

您可通过打印机驱动程序使用机器的打印功能。

打印机驱动程序包括打印状态窗口。该工具可监视机器并告知打印状态、当前打印文档的名称和错误信息。

#### 扫描仪驱动程序

扫描仪驱动程序使您可以通过遵守 TWAIN 和遵守 WIA 的应用程序使用机器的扫描功能。

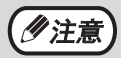

• 使用 USB 连接时扫描仪驱动程序不能安装。

• 关于打印状态窗口,请参[阅"打印状态窗口概述"\(第](#page-75-0) 76 页)。

安装

**1**

#### 安装了网络扩充组件和打印扩充组件的型号

#### 适用于 **Windows** 的软件

#### 打印驱动程序

该驱动程序能使机器作为打印机使用。

- **PCL6** 打印机驱动程序
- PCL6 打印机驱动程序
- **PS** 打印机驱动程序 **\***

PS 打印机驱动程序支持由 Adobe 系统公司开发的 PostScript 3 页面描述语言。

**- PPD** 驱动程序 **\***

PPD 驱动程序使机器可以使用标准 Windows PS 打印机驱动程序。

#### 扫描仪驱动程序 (**TWAIN**)

该驱动程序可以让您通过与 TWAIN 兼容的软件应用程序来使用机器的扫描仪功能。

#### 适用于 **Macintosh** 的软件

#### **PPD** 文件 **\***

打印机描述文件支持由 Adobe 系统公司开发的 PostScript 3 页面描述语言。

**\*** 需要安装 PS 扩充组件。

### <span id="page-8-0"></span>硬件和软件要求

安装软件前,检查是否符合以下硬件和软件要求。

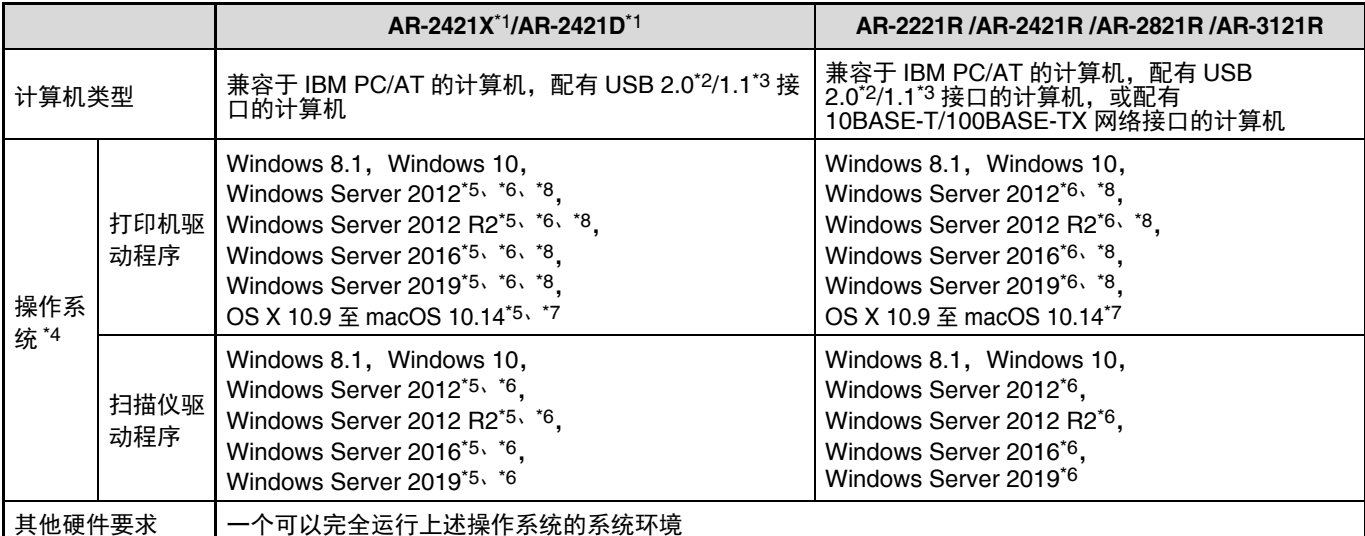

\*1 当安装了网络扩充组件后 10BASE-T/100BASE-TX 网络功能可以使用。

\*2 只有在计算机中预先安装了 Microsoft USB 2.0 驱动程序或者通过"Windows Update"安装了由微软公司提供适用于 Windows 的 USB 2.0 驱动程序, 机器的 USB 2.0 端口才能以 USB 2.0 (高速)标准传输数据。

\*3 兼容于预装了 Windows 8.1、Windows 10、Windows Server 2012、Windows Server 2012 R2、Windows Server 2016 或 Windows Server 2019 系统的型号,并配有标准的 USB 接口。

\*4 安装软件以及在安装后配置设置需管理员权限。

\*5 需要安装网络扩充组件。

\*6 仅包括 64 位系统。

\*7 需要安装 PS 扩充组件。

\*8 需要安装打印扩充组件。

# <span id="page-9-3"></span><span id="page-9-2"></span><span id="page-9-1"></span>软件安装

- AR-2421X/AR-2421D:此页。
- AR-2221R/AR-2421R/AR-2821R/AR-3121R:第 [14](#page-13-1) 页。
- 当安装了网络扩充组件和打印扩充组件时: 第 [16](#page-15-0) 页。

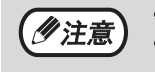

• 本手册中的屏幕截图主要针对 Windows 10。本手册中的部分屏幕截图可能与 Windows 的其它版本有所不同。 • 如果出现错误信息,请按照屏幕上的指示解决问题。问题解决后,安装步骤将继续进行。有些问题可能需要您点 击"取消"按钮退出安装程序。这种情况下,解决问题后重新安装软件。

[显示自述文件]

 $\mathbb{D}$ 

### <span id="page-9-0"></span>**AR-2421X/AR-2421D**

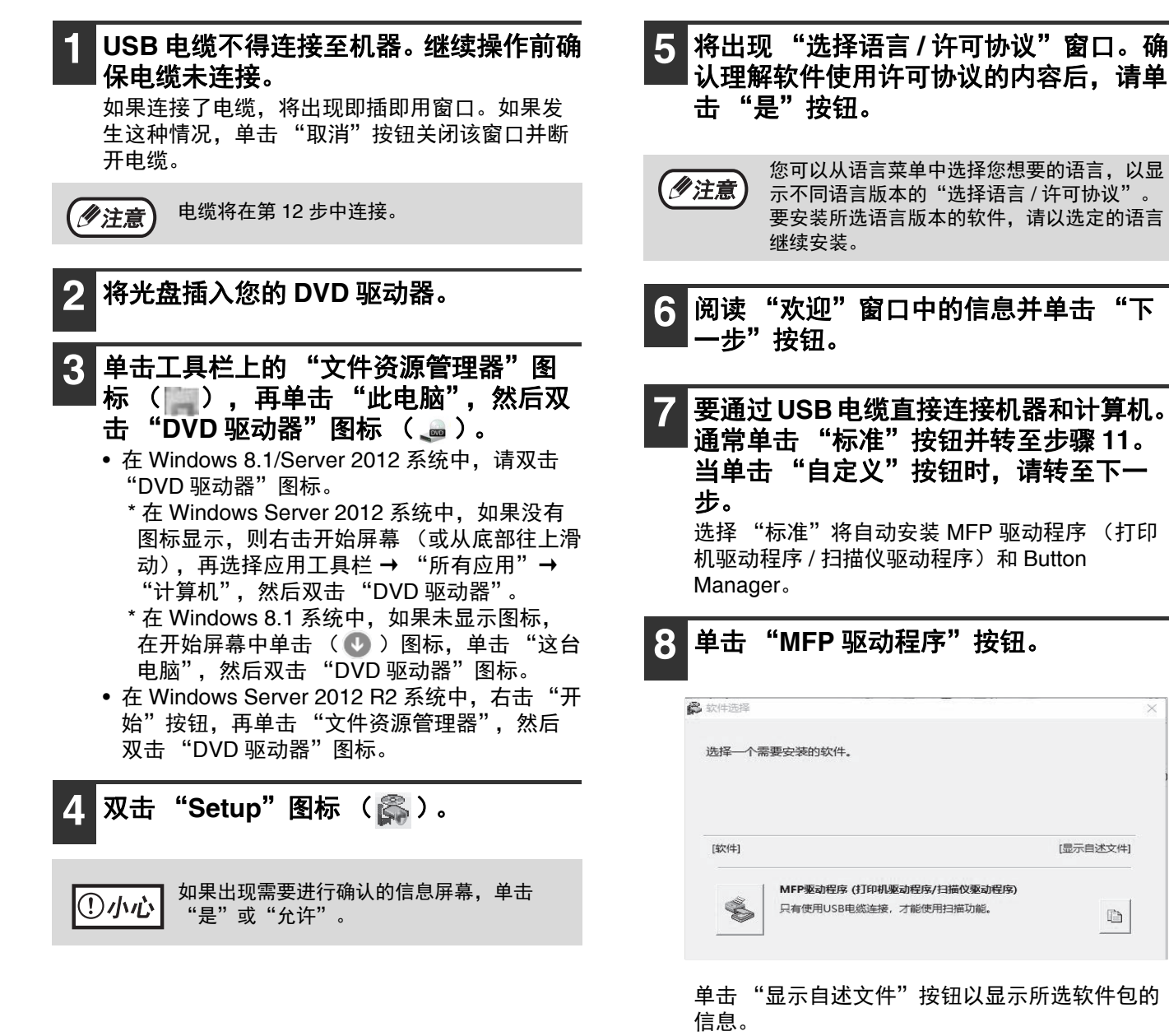

**1**

#### **9** 选择 "连接到这台计算机"并单击 "下 一步"按钮。

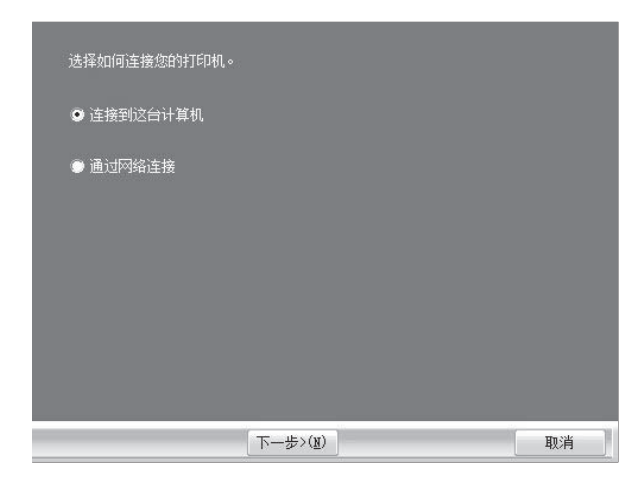

按照屏幕指示操作。

出现 "软件安装过程结束。"时,请单击 "确 定"按钮。

如显示安全相关的警告窗口,请单击"始终安 ①小心 装此驱动程序软件"或"安装"。

#### **10** 转至步骤 **8**。如果您要安装 **Button Manager**,单击 "**Button Manager**"按 钮。

如果您不需要安装 Button Manager 转至步骤 11。

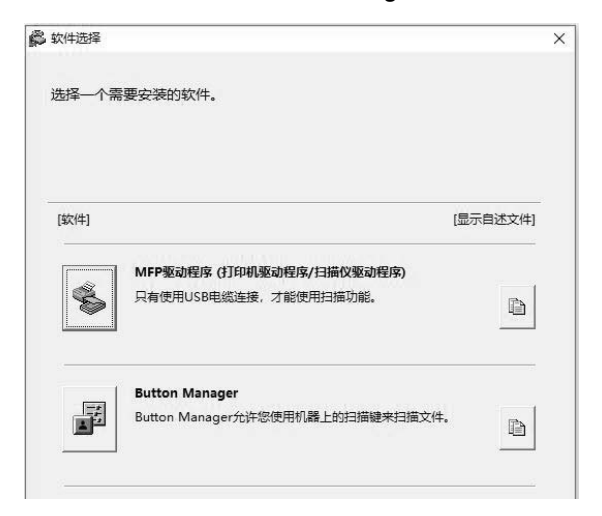

按照屏幕指示操作。

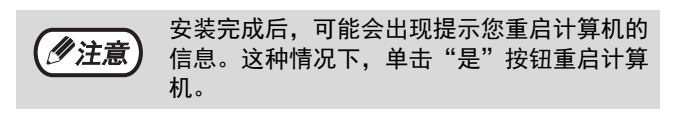

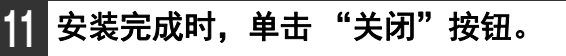

将出现指示您将机器连接至计算机的信息。单击 "确定"按钮。

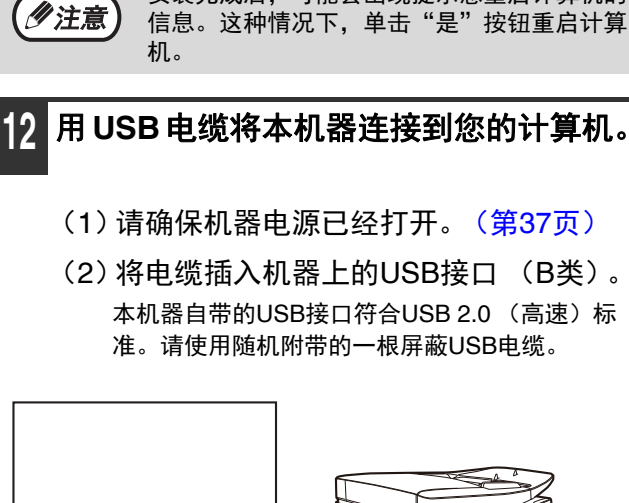

安装完成后,可能会出现提示您重启计算机的

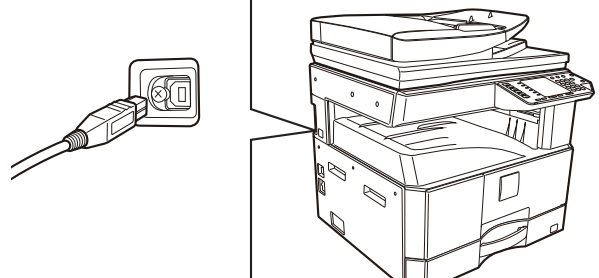

(3)将电缆的另一端插入您计算机上的USB 接口 (A类)。

#### **13** 按照即插即用窗口的指示安装驱动程序。

按照屏幕指示操作。

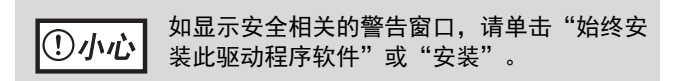

软件安装完成。

#### **USB 2.0 (高速模式)的系统要求**

- •只有计算机中预装了 USB2.0 驱动程序, 或者通过 "Windows Update"安装了由微软公司提供、适用于 Windows 的 USB2.0 驱动程序时, 机器的 USB2.0 端口才会以 USB2.0 (高速) 标准传输数据。
- 即使已经使用了 Microsoft 的 USB 2.0 驱动程序, 如果使用支持 USB 2.0 的 PC 卡, 也可能不会取得全速 USB 2.0 的速度。要取得最新的驱动程序 (可能会更高速),请联系您的 PC 卡制造商。
- 使用 USB 1.1 端口也可连接您的计算机。然而,规格将会是 USB 1.1 的规格 (全速)。
- 如果您的计算机对 USB 2.0 (高速)不兼容,机器系统设置中的 "USB 2.0 模式切换"设置必须设为 "全速"。 更多信息,请参阅 ["系统设置"\(第](#page-91-2) 92 页)。

### 将机器用作共享打印机

如果将机器用作 Windows 网络中的共享打印机,按照以下步骤将打印机驱动程序装入客户端计算机。

请参阅操作系统的操作手册或帮助文件,对打印服务器进行相应的设置。 **ク注意** 

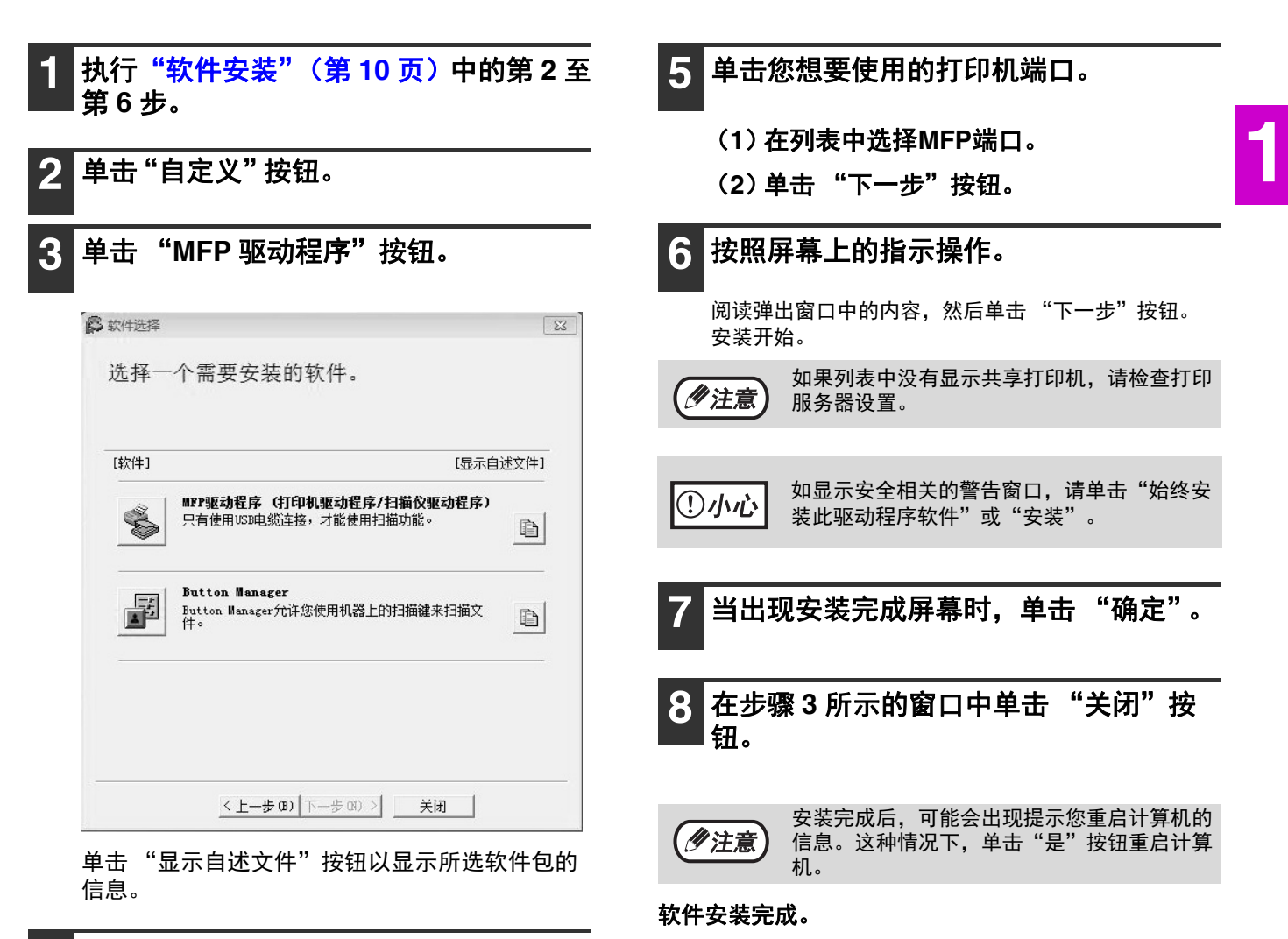

**4** 选择 "通过网络连接"并单击 "下一 步"按钮。 选择如何连接您的打印机。

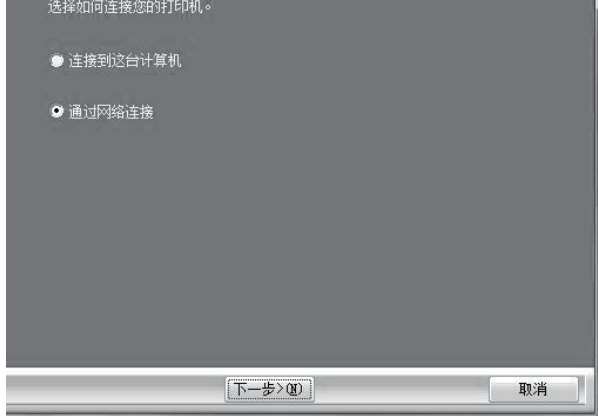

### <span id="page-13-1"></span><span id="page-13-0"></span>在网络功能为标准配置或安装了网络扩充组件的型号中

本章节说明了当使用兼容网络功能的机器时如何安装软件。

- 为连接到网络的机器安装打印驱动:本页
- 为使用 USB 电缆连接的机器安装打印驱动: 第 [16](#page-15-1) 页
- 安装 PS 驱动程序或 PPD 驱动程序: 第 [18](#page-17-0) 页
- 安装打印机状态监视器: 第 [19](#page-18-0) 页
- 安装扫描仪驱动程序: 第 [20](#page-19-0) 页

#### 安装打印驱动

#### <span id="page-13-3"></span><span id="page-13-2"></span>当机器连接网络时

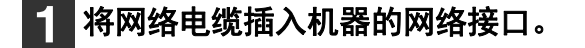

使用屏蔽网线。

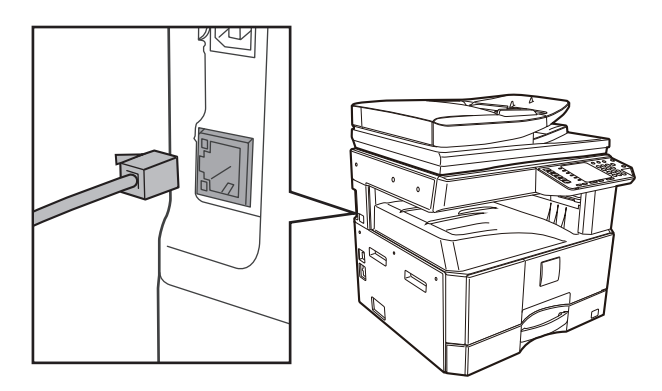

- **2** 将光盘插入您的 **DVD** 驱动器。
- **3** 单击工具栏上的 "文件资源管理器"图 标 ( ), 再 单击 "此电脑", 然后双 击"DVD 驱动器"图标 ( <u>●</u> )。
	- 在 Windows 8.1/Server 2012 系统中, 请双击 "DVD 驱动器"图标。
		- \* 在 Windows Server 2012 系统中, 如果没有 图标显示,则右击开始屏幕 (或从底部往上滑 动),再选择应用工具栏 → "所有应用"→ "计算机",然后双击 "DVD 驱动器"。
		- $*$  在 Windows 8.1 系统中, 如果未显示图标, 在开始屏幕中单击 ( ) 图标, 单击 "这台 电脑",然后双击 "DVD 驱动器"图标。
	- 在 Windows Server 2012 R2 系统中, 右击"开 始"按钮,再单击"文件资源管理器",然后 双击 DVD 驱动器图标。

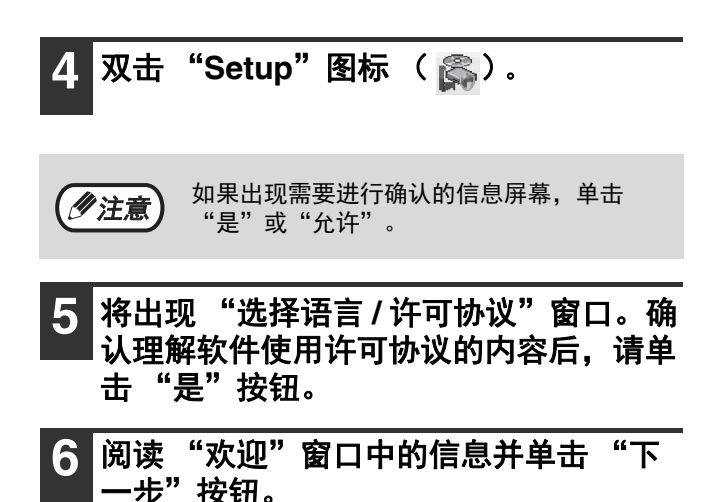

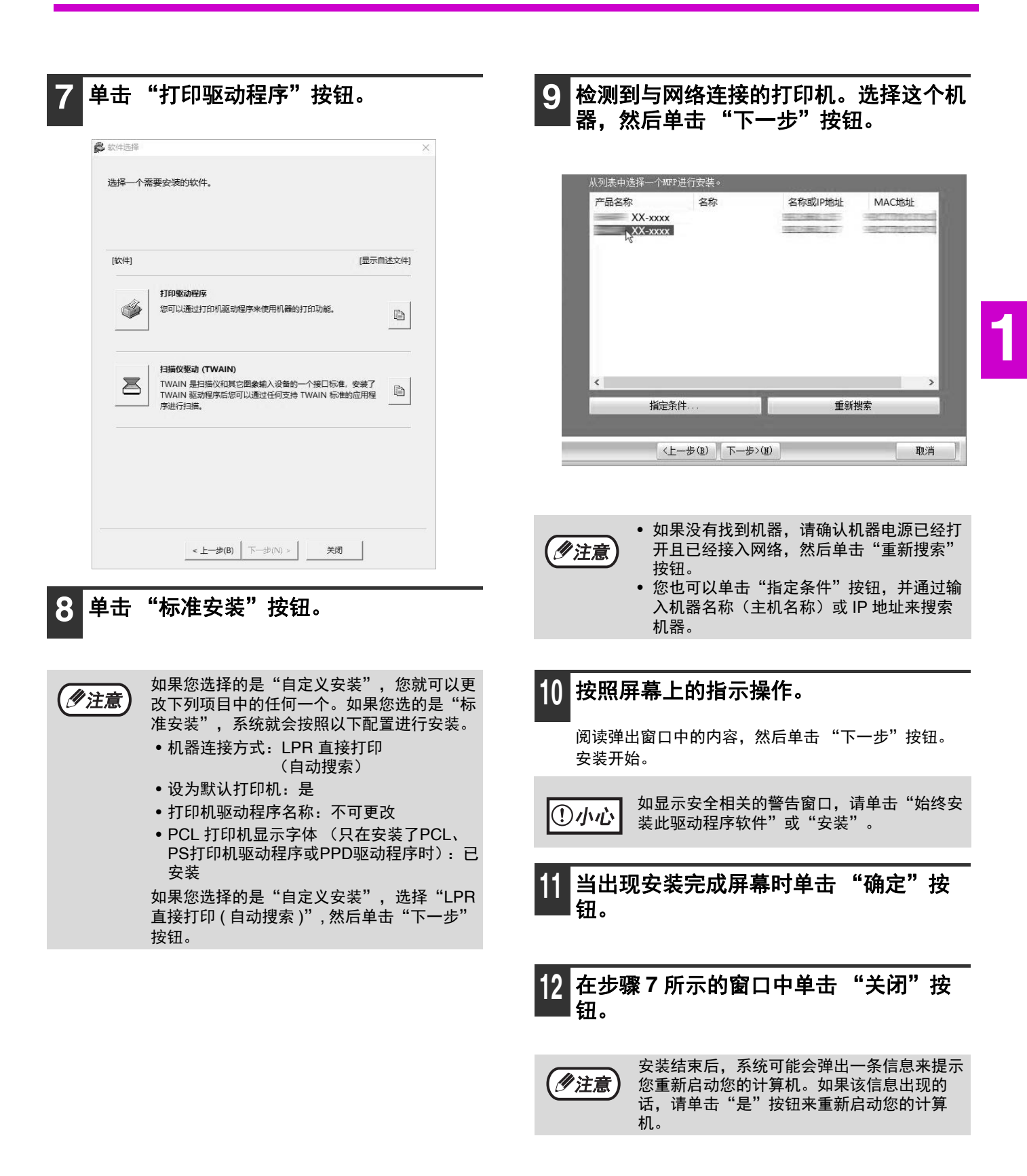

#### <span id="page-15-1"></span><span id="page-15-0"></span>当使用 **USB** 电缆连接机器时 (当安装了网络扩充组件和打印扩充组件时)

**1** 执[行"当机器连接网络时"\(第](#page-13-2) **<sup>14</sup>** 页)中 的第 **2** 至第 **6** 步。

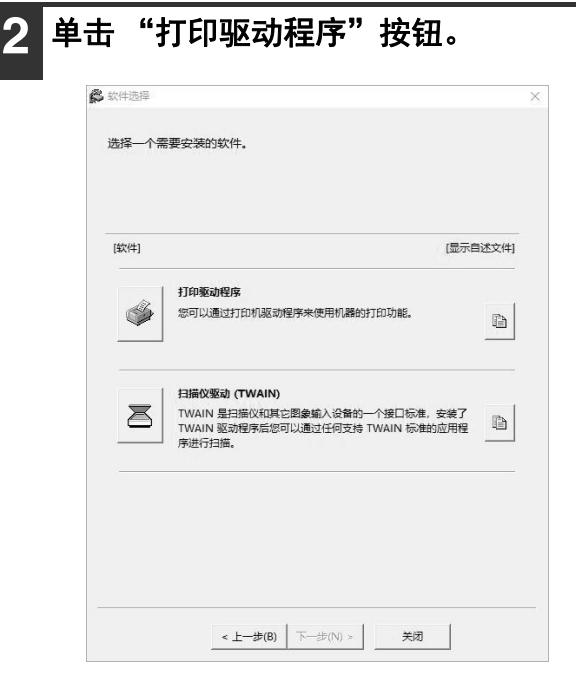

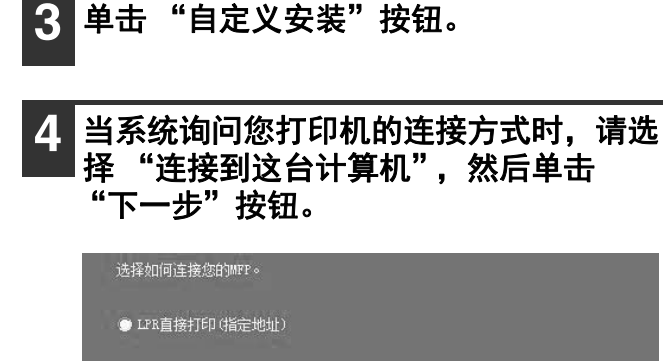

- LPR直接打印(自动搜索)
- 共享打印机

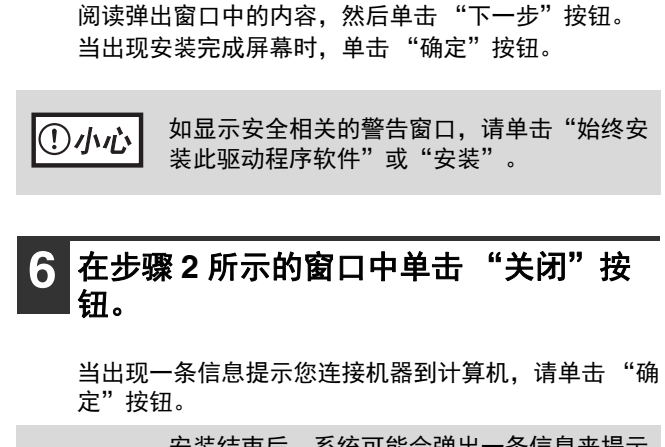

**5** 按照屏幕上的指示操作。

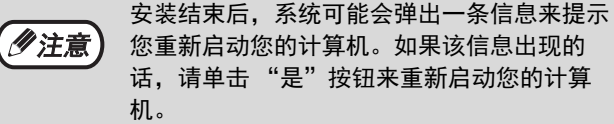

◎ 连接到这台计算机

取消

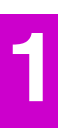

#### **7** <sup>用</sup>**USB**电缆将本机器连接到您的计算机。

(**1**)请确保机器电源已经打开[。\(第](#page-36-1)**37**页)

(**2**)将电缆插入机器上的**USB**接口 (**B**类)。

本机器自带的 USB 接口符合 USB 2.0 (高速)标 准。对于 AR-2421X/AR-2421D,请使用随机附带 的一根屏蔽 USB 电缆。对于 AR-2221R/ AR-2421R/AR-2821R/AR-3121R,请购买一根屏 蔽 USB 电缆。

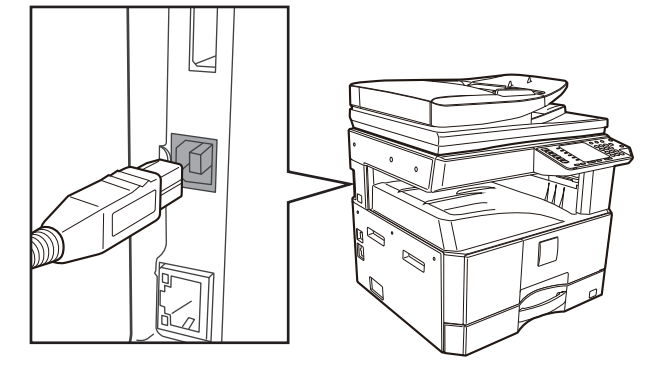

#### (**3**)将电缆的另一端插入您计算机上的**USB** 接口 (**A**类)。

#### **8** 开始安装 **PCL6** 打印驱动程序。

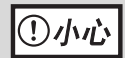

如显示安全相关的警告窗口,请单击"始终安 …——————————————————<br>装此驱动程序软件"或"安装"。

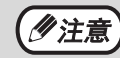

当安装打印扩充组件时才能使用PCL6。

安装完成。

#### 在安装**PS** 打印机驱动程序、 **PPD**驱动程序时

即使已经连上了USB电缆,也可以进行软件的安装。确保完成了第16至17页的操作步骤后再次进行安装。

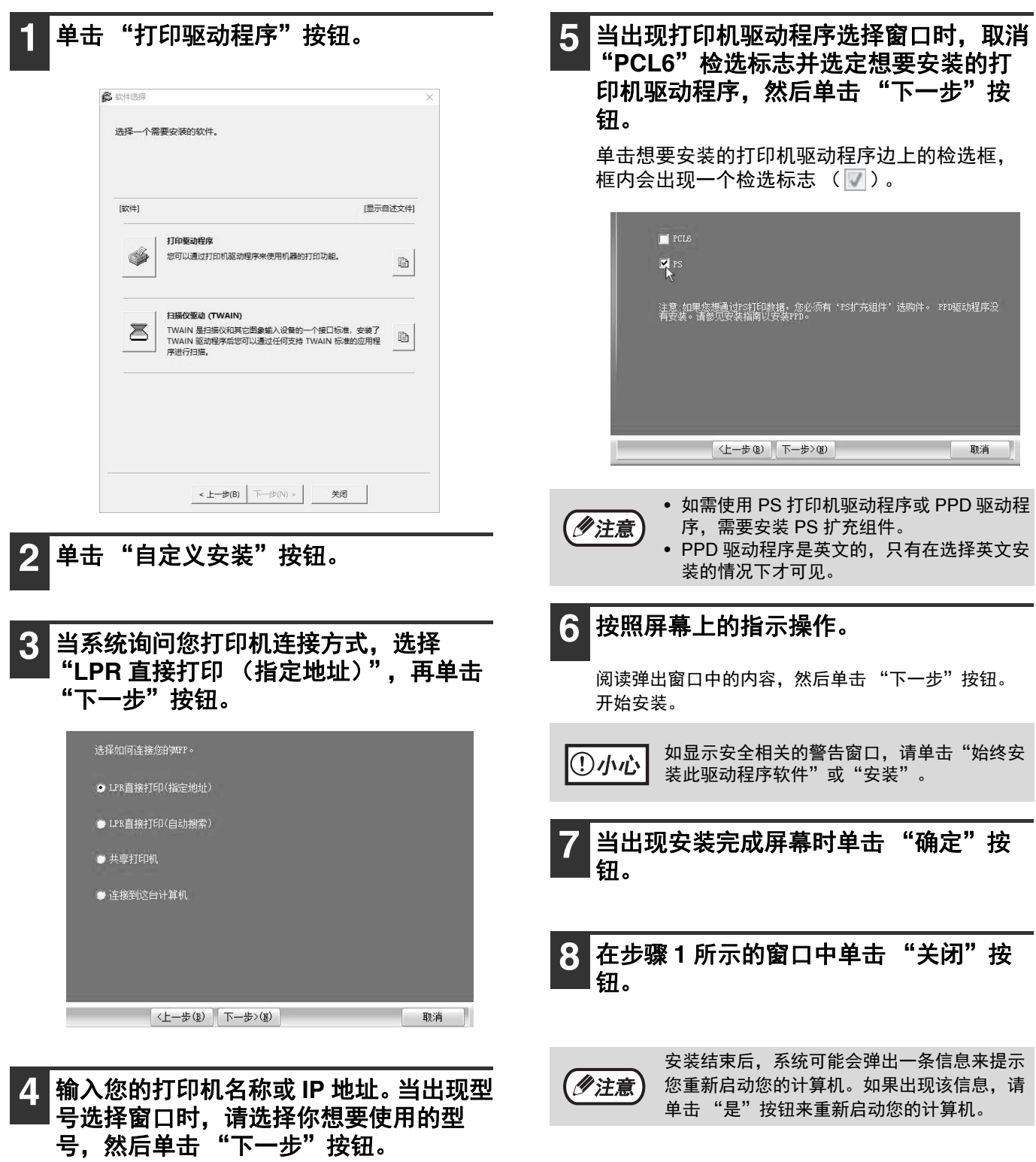

阅读弹出窗口中的内容,然后单击 "下一步" 按钮。 **安装完成。** 

<span id="page-17-0"></span>

### <span id="page-18-0"></span>安装打印机状态监视器 (当安装了网络扩充组件和打印扩充组件时)

打印机状态监视器是一种打印机工具软件,允许一般用户在其计算机屏幕上来检查本机器的当前状态 (例如机器打 印功能是否准备就绪)。打印机状态监视器可以显示错误信息 (如卡纸)、以图象显示打印机配置信息、显示可以使 用的纸张尺寸,以及剩余的纸张数量。 安装软件时需要有管理员权限。

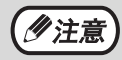

在以下情况下无法使用打印机状态监视器: • 当通过 USB 电缆连接机器时。

#### **1** 从网站下载打印机状态监视器驱动 (**SMON\_1912a\_x86\_x64**)并执行安 装。

**2** 有关详细信息,请咨询您的经销商或最近的授权 服务部门。

- **2** 请按屏幕上的说明操作。
- **3** 弹出安装完成屏幕时,单击 "完成"按 钮。

若您想在计算机启动时自动开启打印机状态监视 器,请选择"添加本程序到'启动组'"检选框 ■,然后单击"完成"按钮。

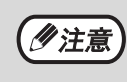

• 安装结束后,系统可能会弹出自述文件。 • 安装结束后,系统可能会弹出一条信息来提 示您重新启动您的计算机。如果该信息出现 的话,请单击"是"按钮来重新启动您的计 算机。

#### 安装完成。

关于使用打印机状态监视器的具体步骤请参阅帮助文 件。查看帮助文件的步骤如下:

单击 Windows "开始"按钮, 选择 "所有应用"(或 "所有程序",再选择 "SHARP 打印机状态监视器", 然后选择 "帮助"。

- 在 Windows 8.1/Server 2012 R2 系统中, 在开始屏 幕中单击 ( ) 图标, 然后选择 "SHARP 打印机 状态监视器"目录下的 "帮助"。
- 在 Windows Server 2012 系统中,在开始屏幕中右 击 (或从底部向上滑动),然后选择 "应用工具 栏"→ "所有应用"→ "SHARP 打印机状态监视 器"菜单中的 "帮助"。
- 在 Windows Server 2016/Server 2019 系统中,单击  $"$ 开始"按钮 ( $\Box$ ),然后选择 "SHARP 打印机 状态监视器"目录下的 "帮助"。

**1**

### <span id="page-19-0"></span>安装扫描仪驱动程序

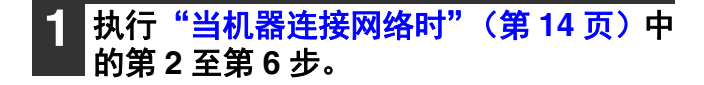

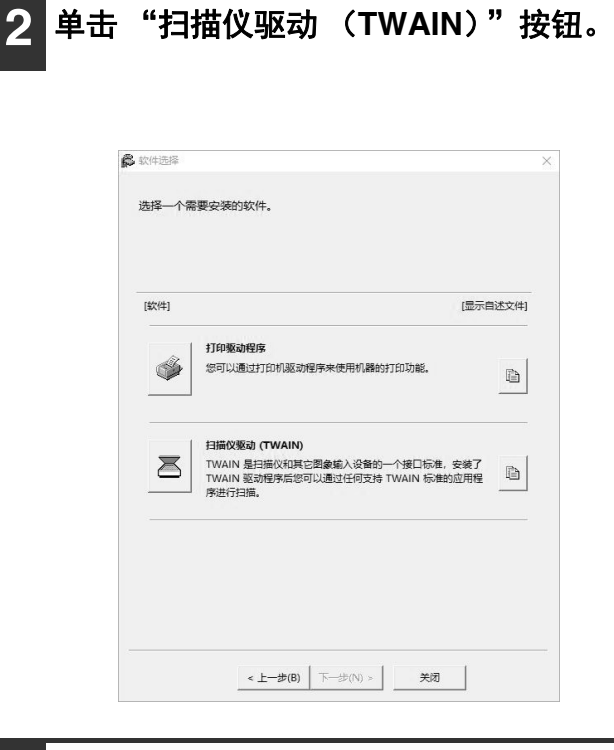

#### **3** 按照屏幕上的指示操作。

阅读弹出窗口中的内容,然后单击 "是"按钮。

**4** 当出现安装完成窗口时,单击 "确定" 按钮。

**5** 在步骤 **<sup>2</sup>** 所示的窗口中单击 "关闭"按 钮。

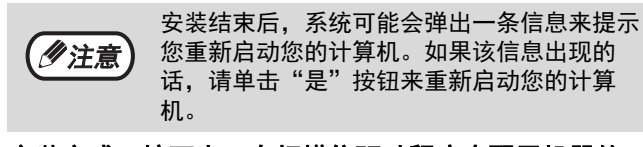

安装完成。接下来,在扫描仪驱动程序中配置机器的 **IP** 地址。

当安装了扫描仪驱动程序后, "选择设备"实用工具也 会被安装。

机器的 IP 地址使用 "选择设备"在扫描仪驱动程序中 配置。

**6** 单击 "开始"按钮,选择 "所有程序", 再选择 "**SHARP MFP TWAIN AC**"(在 连接网络时 "**SHARP MFP TWAIN K**"),然后选择 "选择设备"。

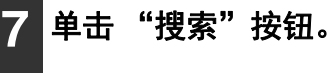

如果您知道 IP 地址,可以单击"输入"键并输入 IP 地 址而无需进行搜索。

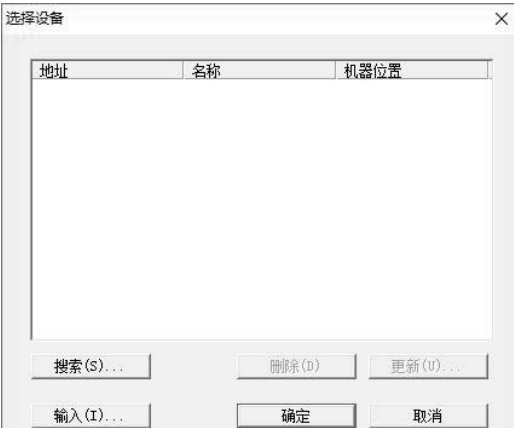

**1**

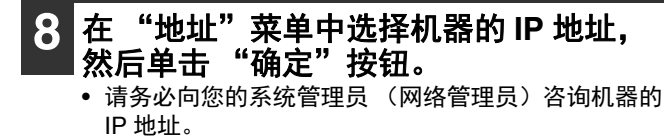

- 机器的名称 (主机名)或者 IP 地址可以直接在 "地 址"栏中输入。
- 如果更改了机器扫描仪功能所使用的端口号,请在 IP 地址后输入冒号 ":",然后输入端口编号。(一般 情况下不需要输入端口号。)

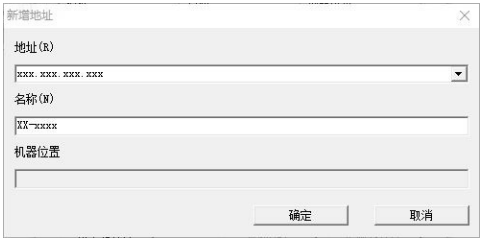

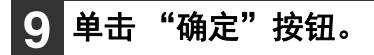

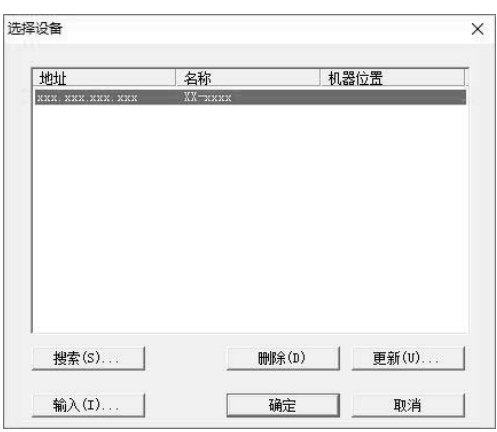

扫描仪驱动程序配置完成。

### <span id="page-21-0"></span>安装 **PS** 显示字体

可用于 PS 打印机驱动程序中的字体储存在随附于 PS 扩充组件的 "打印工具软件"光盘中。您可以根据需要为 PS 打印机驱动程序安装这些字体。

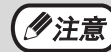

要在 macOS 中安装,请参阅 PS 扩充组件中包含的"打印工具软件"光盘中的自述文件。

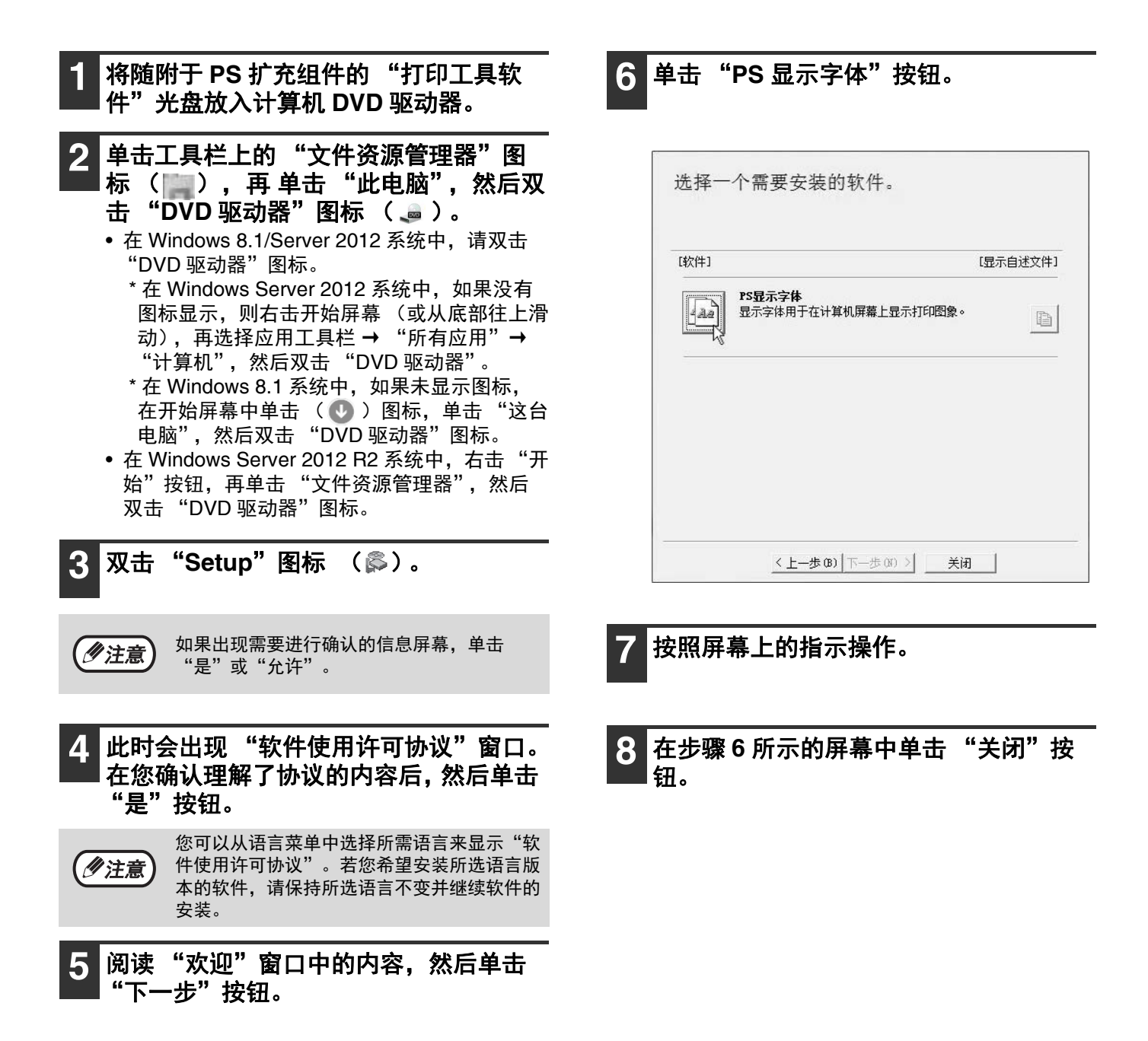

## <span id="page-22-0"></span>配置打印驱动程序

打印驱动程序安装完毕后,您必须合理配置打印驱动程序中的机器纸盒数量和每个纸盒装入的纸张尺寸。

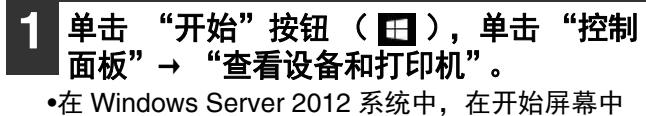

- 单击 "控制面板"→ "硬件"→ "设备和打印 机"→ "打印机"。
- •在 Windows 8.1 系统中,在开始屏幕中单击 ( ) 图标并单击"控制面板", 再单击"硬件 和声音"中的 "查看设备和打印机"。

2 右击 "XX-xxxx"打印驱动程序图标,然 后单击 "打印机属性"。

#### **3** 单击 "配置"标签并根据已安装选项对 打印机配置进行设置。

正确设置打印机配置。否则可能无法正确打印。

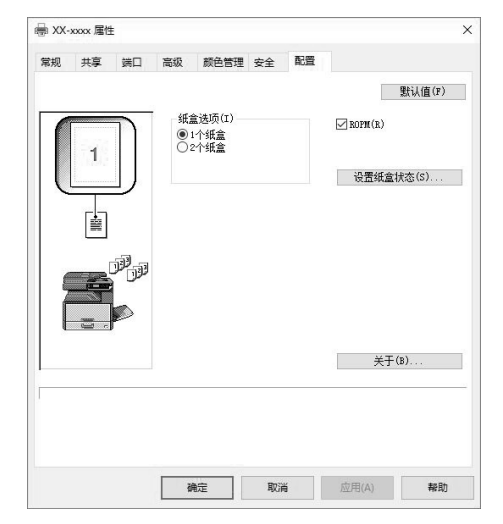

**\*** 该屏幕为网络安装时的 SPLC 驱动程序。

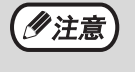

在 PCL 驱动程序或使用 USB 安装的 SPLC 驱 动程序中,要根据检测到的机器状态进行自动 配置,单击"自动配置"按钮。

**4** 单击 "设置纸盒状态"按钮并选择各纸 盒装载纸张的尺寸。

在 "纸张来源"菜单中选择一个纸盒,然后从 "设置纸张尺寸"菜单中选择该纸盒装载纸张的尺 寸。对各纸盒进行相同设置。

**1**

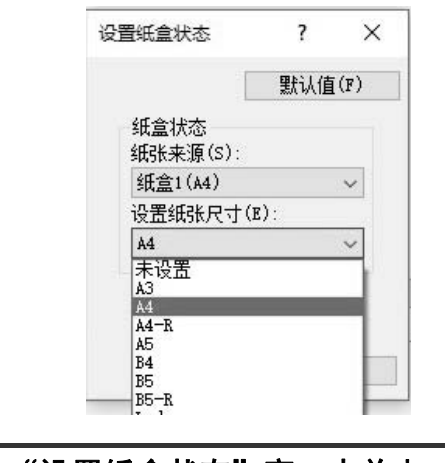

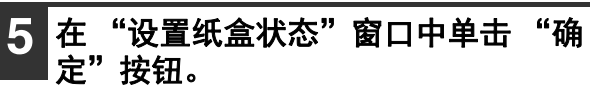

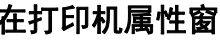

**6** 在打印机属性窗口中单击 "确定"按钮。

## <span id="page-23-0"></span>设置 **BUTTON MANAGER** (在 **AR-2421X/AR-2421D** 中)

Button Manager 是一个软件程序, 配合扫描仪驱动程序共同完成机器扫描功能。 若要使用机器进行扫描,必须将 Button Manager 链接至机器的扫描菜单。按照以下步骤将 Button Manager 连接至扫 描仪事件。

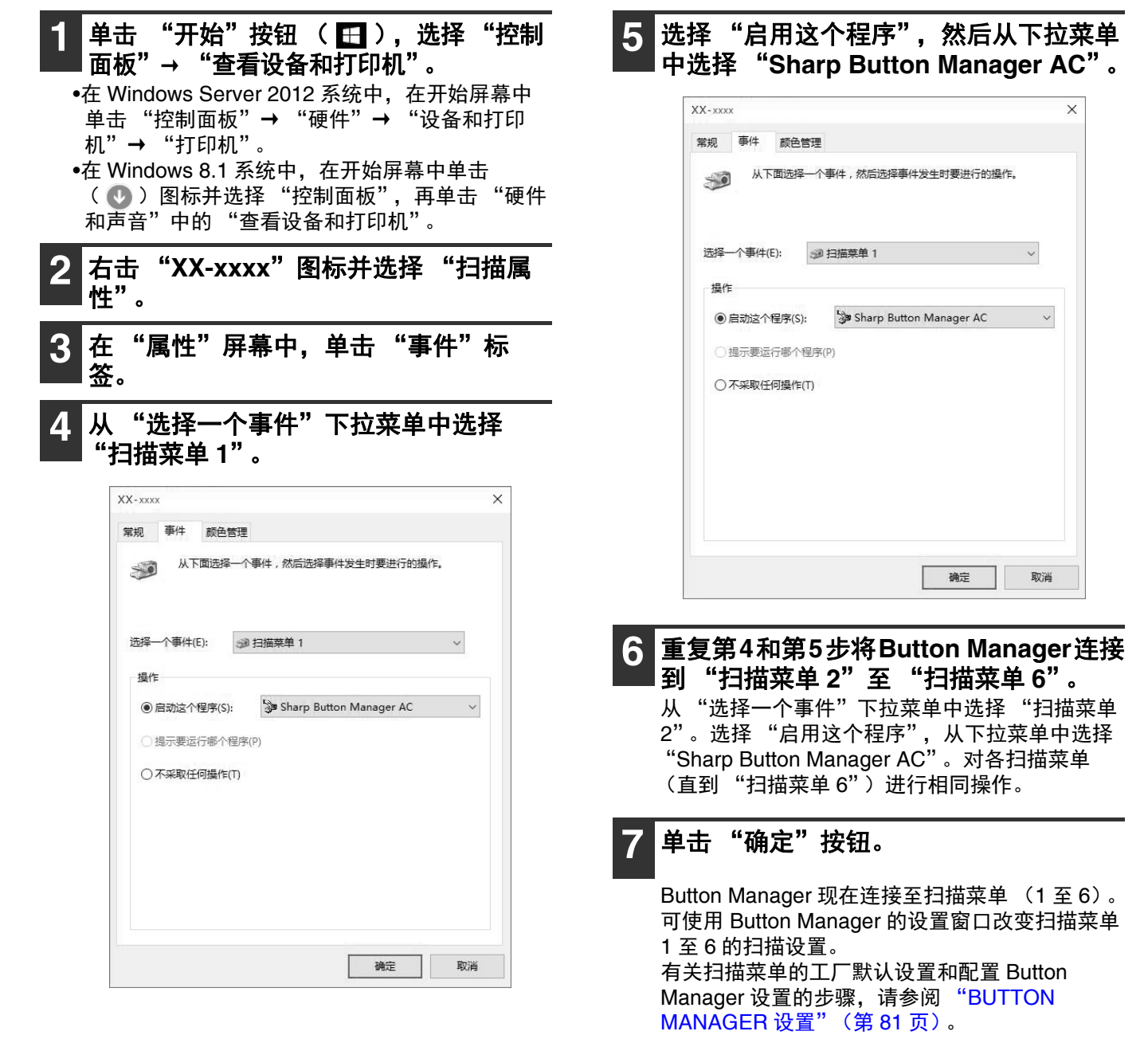

## <span id="page-24-0"></span>故障处理

如果软件未正确安装,请在您的计算机上确认以下项目。

#### 不出现即插即用窗口

如果使用 USB 电缆将机器连接至计算机并打开机器电 源后未出现即插即用窗口,按照以下步骤检查 USB 接 口是否可用。

- 单击"开始"按钮 (**田**), 单击"控制 面板".然后单击"硬件和声音"。
	- 在 Windows 8.1 系统中, 在开始屏幕中右击(或 从底部向上滑动),然后单击应用工具栏→ "所有应用"图标→ "控制面板"→ "硬件和 声音"→ "设备管理器"。
	- 在 Windows Server 2012 R2/Server 2019 系统 中,右击 "开始"按钮。

**2** 单击 "设备管理器",如果出现需要进行 确认的信息屏幕,单击 "继续"。

"通用串行总线控制器"将出现在设备列表中。

**3** 单击 "通用串行总线控制器"旁边的 " "图标。

> √ ● 通用串行总线控制器 ● Intel(R) USB 3.0 可扩展主机控制器 - 1.0 (Microsoft) **● USB 根集线器(USB 3.0)**

应出现两项:您的控制器芯片集类型和根集线器。 如果出现这两项,您可以使用 USB 接口。如果 "通用串行总线控制器"显示黄色惊叹号或根本不 出现,您必须查看计算机手册对 USB 进行故障检 修或联系您的计算机制造商。

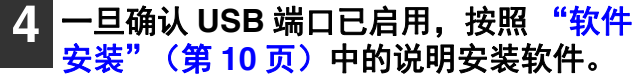

#### 无法通过即插即用正确安装驱动程序

如果无法通过即插即用正确安装驱动程序 (例如, 即 插即用但未复制驱动程序安装所需文件),按照以下步 …<br>骤卸载不必要设备并按照 ["软件安装"\(第](#page-9-3) 10 页)中 的说明安装驱动程序。

#### 单击"开始"按钮 (**EI)**, 单击"控制 面板",然后单击"系统"。

• 在 Windows 8.1 系统中,在开始屏幕中右击(或 从底部向上滑动),然后单击应用工具栏→ "所有应用"图标→ "控制面板"→ "硬件和 声音"→ "设备管理器"。

**1**

• 在 Windows Server 2012 R2/Server 2019 系统 中,右击 "开始"按钮。

**2** 单击 "设备管理器",如果出现需要进行 确认的信息屏幕,单击"继续"。

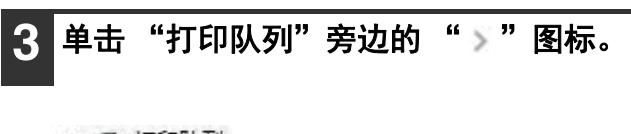

▼ 【 打印队列

Fil Adobe PDF

**FRI XX-xxxx** 

如果出现 "XX-xxxx",选择并删除该项。

若未出现"打印队列",关闭"设备管理器" 乡注意 窗口。

**4** 按照["软件安装"\(第](#page-9-3) **<sup>10</sup>** 页)中的说明安 装软件。

#### 卸载软件

如需卸载软件,按照以下步骤操作。

- 1<mark></mark> 单击 "开始"按钮 ( <del>□</del>), 再单击 "控 制面板"。
	- 在 Windows Server 2012 系统中,在开始屏幕中 右击 (或从底部向上滑动),然后单击应用工具 栏→ "所有应用"图标→ "控制面板"。
	- 在 Windows 8.1 系统中,在开始屏幕中单击 ( ( )图标,然后单击 "控制面板"。

**2** 单击 "程序和功能"。

**3** 从列表中选择驱动程序并卸载软件。

更多信息,请参阅操作系统的操作手册或帮助文 件。

#### **4** 重启计算机。

# <span id="page-26-0"></span>在 **MACINTOSH** 环境中安装

本章节说明了如何安装 PPD 文件以便从 Macintosh 环境进行打印,以及如何配置打印机驱动程序设置。

- 如需在Macintosh环境中将机器作为打印机使用,需要安装打印扩充组件和PS扩充组件。此外,必须将机器连接到网络。不 能使用 USB 连接。
- <span id="page-26-1"></span>• 无法在 Macintosh 环境中使用扫描仪驱动程序。

### **macOS**

少注意 有关屏幕和步骤的说明主要是针对 macOS 10.14 的。屏幕可能会因操作系统版本的不同而有所变化。**1** 将 "打印系统软件"插入计算机光盘驱 **6 双击 "SH-L01<sup>\*</sup>"图标 (●)。** 动器中。 \* 字符和编号可能因型号而异。 **2** 双击桌面上的 "**CD-ROM**"图标 **7** 单击 "继续"按钮。 ( ),复制 "**MacOS**"文件夹至计算 机。 效迎使用 安装器 Mac OS X安装程序将安装打印机驱动程序。 ● 介绍 强列建议你在远行史装程序的时候关闭其它程序。 **3** 双击 "**MacOS**"文件夹。 ● 目的宗卷 ● 安装类型 。安装 。摘要 **4** 双击与操作系统版本相对应的文件夹。 **5** 双击 **DMG** 文件。 安装软件之前,请务必阅读 "ReadMe First"。 返回 | 继续 "ReadMe First"位于 "Readme"文件夹中的 "Simplified Chinese"文件夹中。

**1**

#### **8** 此时会出现 "软件许可协议"窗口。在 您确认理解了许可协议的内容后,单击 "继 续"按钮。

系统会弹出一条信息来询问您是否同意协议的所 有条款。请单击 "同意"按钮。

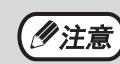

如果显示的是其它语言版本的许可协议,可以 从语言菜单中选择您所需要的语言。

### **9** 单击 "安装"按钮。

#### 安装开始。

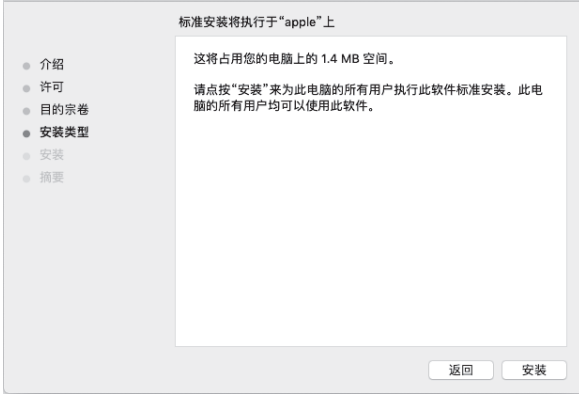

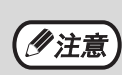

如果弹出"验证"窗口,请输入密码后单击 "安装软件"(或"好")按钮。

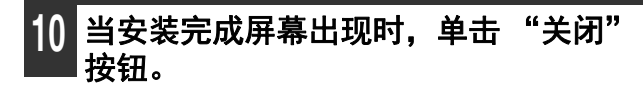

软件安装工作完成。接下来,开始配置打印机驱动程序 设置。

**11** 单击 **Apple** 菜单中的"系统偏好设置"并 选择 "打印机与扫描仪"。

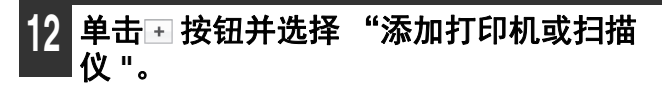

当自动添加打印机时,转至步骤 14。

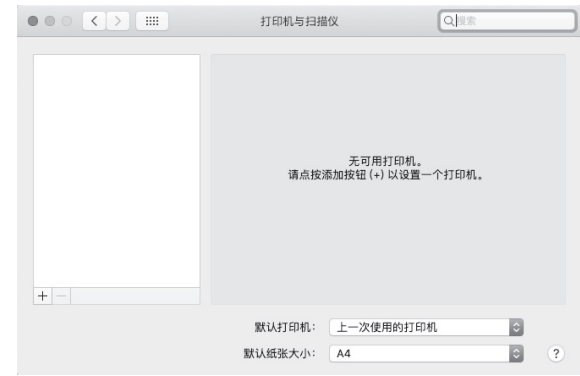

#### **13** 配置打印机驱动程序。

若您想使用 IPP 功能, 请参阅"使用 IPP [功能进](#page-29-0) [行打印"\(第](#page-29-0) 30 页)的内容来配置打印机驱动程 序设置。

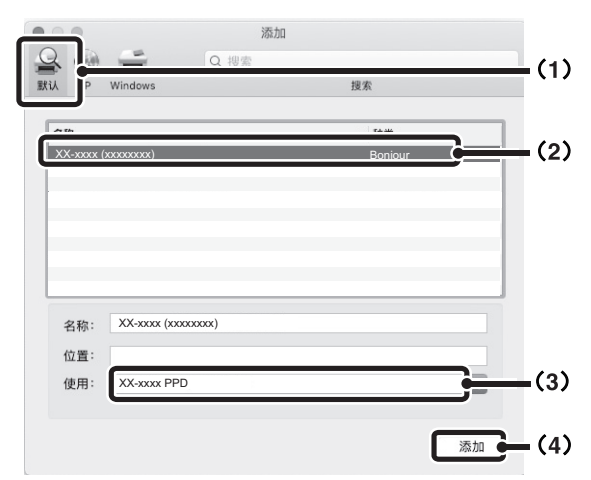

**1** 单击 "默认"图标。

#### **2** 单击机器型号名称。

- 使用 AppleTalk 时: 本机器的型号名称通常显示为 "SCxxxxxx" \*。 • 使用 Bonjour 时:
- 本机器的型号名称通常显示为 "xxxxxx" \*。 \* "xxxxxx"为一串字符,因您的型号而异。
- **3** 确保选择了您所用机型的 **PPD** 文件。 系统会自动选择机器的 PPD 文件。

#### **4** 单击 "添加"按钮。

- 使用 AppleTalk 时: 系统会自动选择机器的 PPD 文件,并检测机器上安装 的外围设备然后自动对其配置。
- 使用 Bonjour 时: 出现 "安装选项"屏幕。选择机器配置并单击 "继续"按钮。

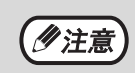

PPD 文件会安装到启动盘的以下文件夹中。 "资源库"- "Printers" - "PPDs" - "Contents" - "Resources"

**14** 单击 "选项与耗材"按钮,然后单击 "驱动程序"(或 "选项")标签。

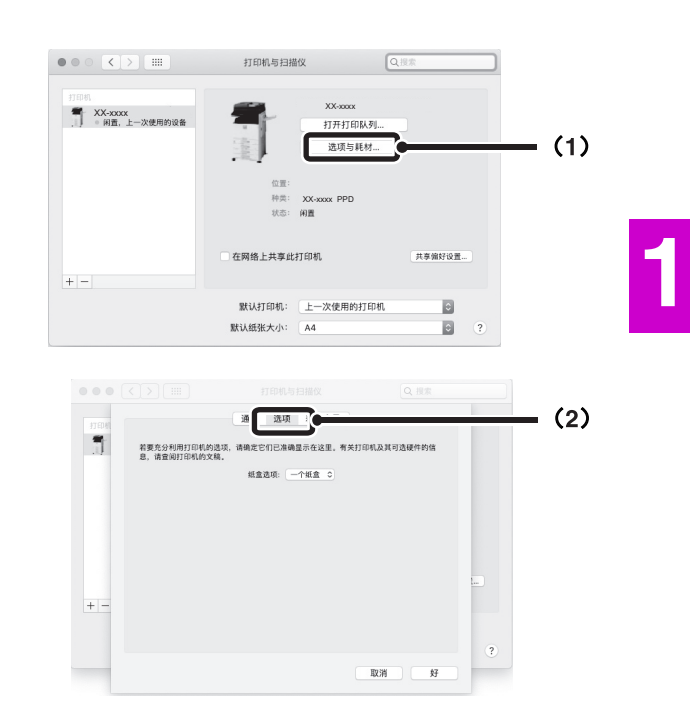

#### **15** 选择机器配置。

如果在步骤 13 的 (3)中选择了 "自动选择", 系统会检测机器并自动对其配置。请检查设备配置 以保证其准确无误。

- **1** 选择机器上安装的选购件。 在 OS X 10.9 至 macOS 10.12 系统中, 选择选购 件前先选择 "选项"。
- **2** 单击 "好"按钮。

#### **3** 单击关闭窗口。

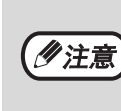

您可以在网页的"Device Configuration (设备 配置)"查看安装在机器上的选购件。(但请 注意,必须将"纸盒选项"的数量设为机器上 纸盒的数量。)

打印机驱动程序的配置完成。

### <span id="page-29-0"></span>使用 **IPP** 功能进行打印

本机器可以使用 IPP 功能进行打印。对于远程机器, 此项功能可以用来取代传真功能, 从而能打印出比传真件质量 更高的图象。如果想要使用 IPP 功能,配置打印机驱动程序 (第 29 页上的步骤 13)时请按照以下步骤选择 PPD 文 件。

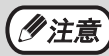

在网络功能为标准配置和安装了网络扩充组件的型号中可使用此功能。

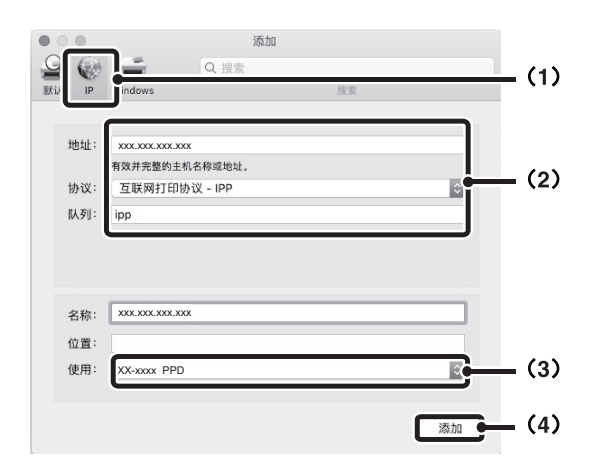

- **1** 单击 "**IP**"图标。
- **2** 选择 "协议"中的 "互联网打印协议 **-IPP**"。 输入机器地址 (**IP** 地址或域名)和队列名称。 在 "队列"中输入 "ipp"。
- **3** 从 "使用"中选择 "选择要使用的驱动程序" (或 "选择打印机软件"),然后单击您所用 机型的 **PPD** 文件。
- **4** 单击 "添加"按钮。 出现机器配置屏幕。确保设置正确,然后单击 "好"按钮。

<span id="page-30-0"></span>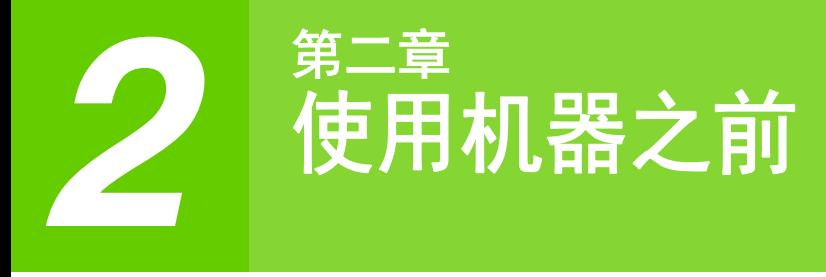

<span id="page-30-1"></span>本章包括在使用机器前应阅读的基本信息。

## 零部件名称和功能

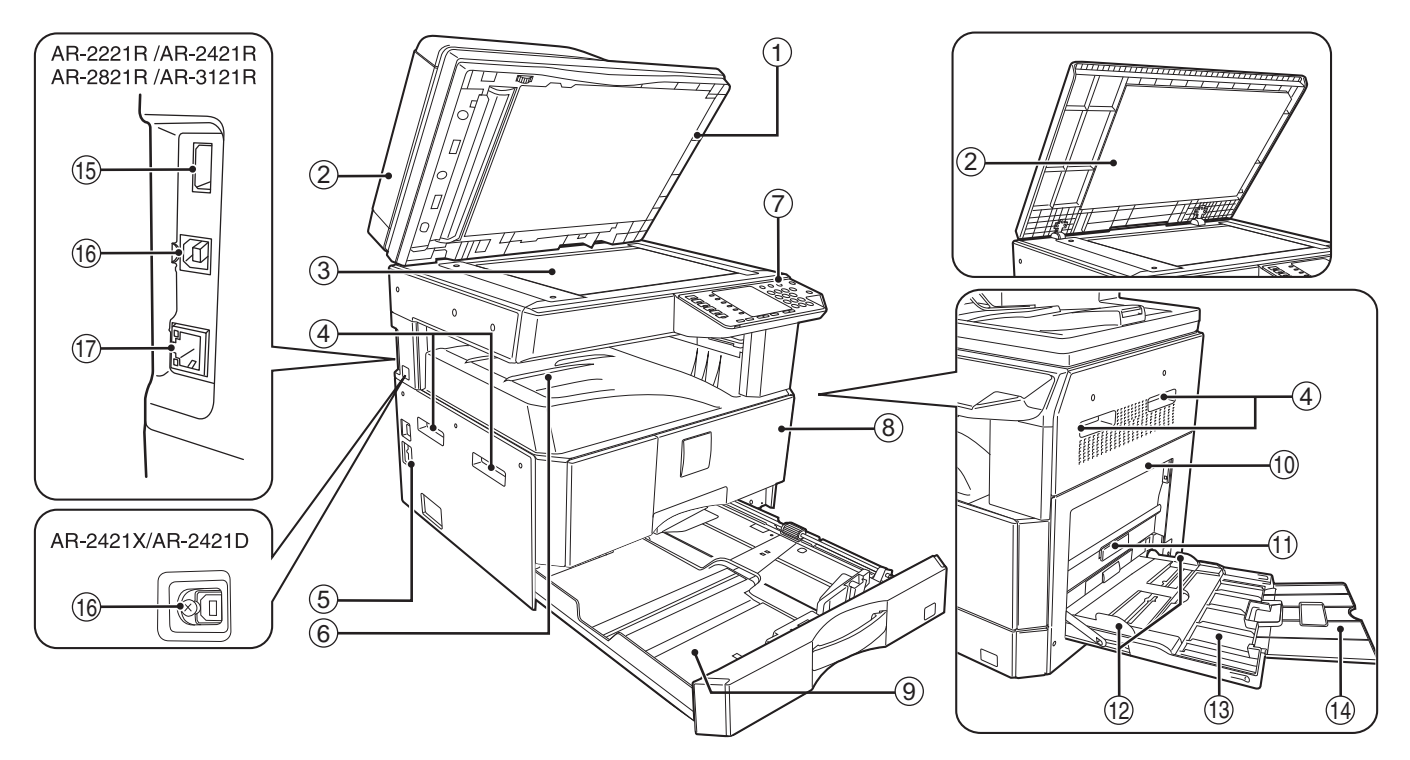

- 玻璃清洁器(安装了 **RSPF** 时) 1 用于清洁原稿扫描玻璃。(第 123 [页\)](#page-122-3)
- 送稿器盖板(安装了 **RSPF** 时)/原稿盖板 2 打开后可使用原稿台进行复印。(第 44 [页\)](#page-43-1) 原稿台 3
- 将待扫描的原稿正面朝下放置于此[。\(第](#page-43-1) 44 页)
- 把手 4 用于移动机器。
- § **电源开关**
- 按下可打开和关闭机器电源[。\(第](#page-36-3) 37 页) ⑥ 纸张输出托盘
	- 复印件和打印件存放于此托盘中。
- 操作面板 7 包括操作键和指示灯[。\(第](#page-32-1) 33 页) 8)**前盖板** 
	- 打开后可清除卡纸和进行机器维护。(第 115 [页、](#page-114-1) 第 [116](#page-115-0) 页、第 120 [页\)](#page-119-1)

#### 纸盒 9

每个纸盒可容纳 250 张纸[。\(第](#page-38-1) 39 页) 当使用 AR-2821R/AR-3121R 时,每个纸盒可容纳 500 张纸。

侧盖板 10 打开后可清除卡纸和进行机器维护。[\(第](#page-113-1) 114 页、 第 [115](#page-114-1) 页) ⑪ **侧盖板把手** 

拉动此把手来打开侧盖板。(第 [114](#page-113-1) 页)

- ⑫ 手送纸盒导纸板 调节至纸张宽度。(第 40 [页\)](#page-39-0)
- 手送纸盒 13 特殊纸张(如投影胶片)在内的纸张可通过手送纸 盒送入。 [\(第](#page-39-0) 40 页、第 55 [页\)](#page-54-0)
- ⑭ 手送纸盒扩展托盘 送入 B4 和 A3 之类的大尺寸纸张时将其拉出。 (第 40 [页\)](#page-39-0)
- $\circled$  USB 2.0 接口(类型 B)(当安装网络扩充组件 时)

连接至 USB 设备。

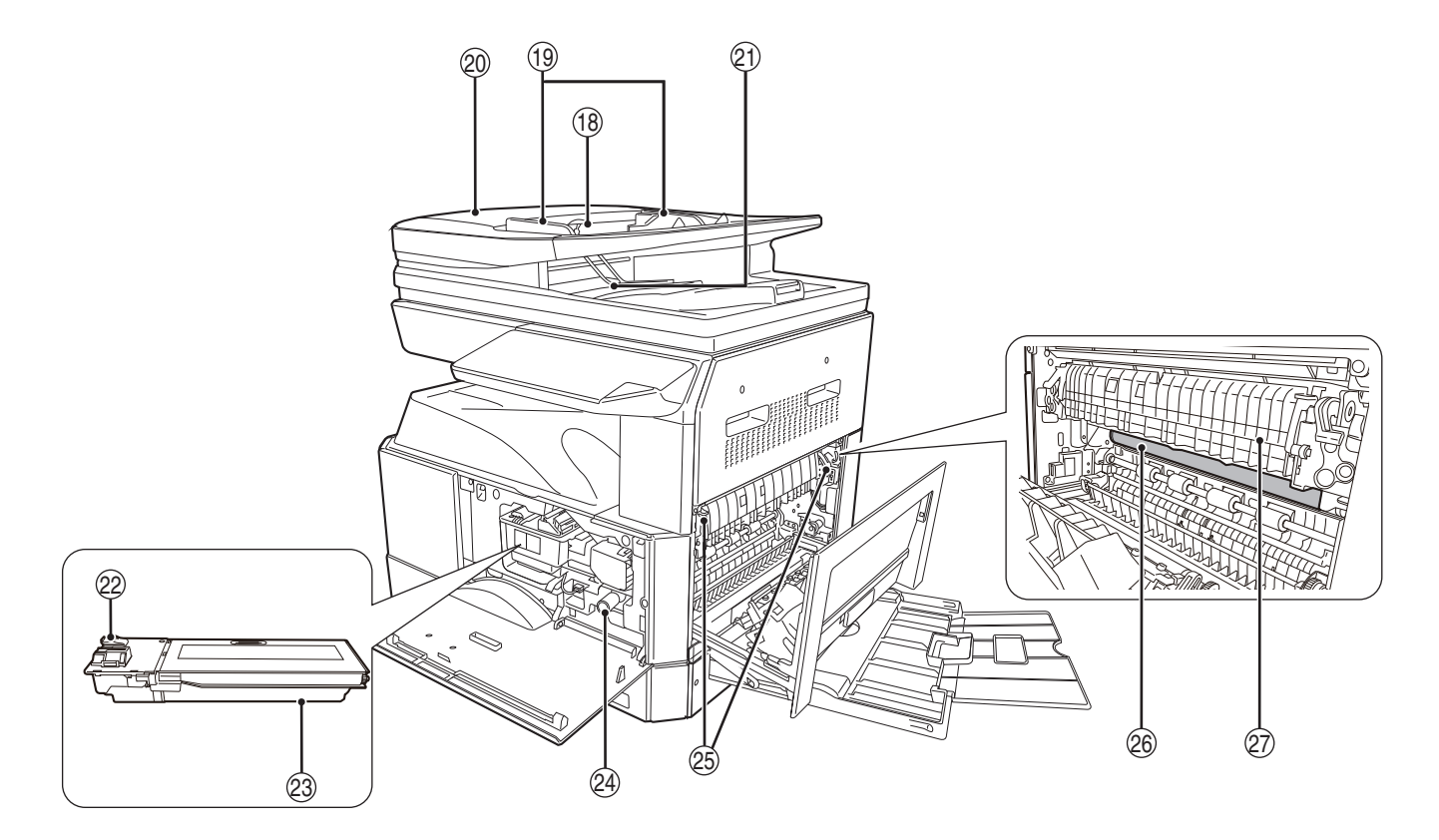

- **USB 2.0** 接口 16 连接至计算机使用打印和扫描功能。 **10BASE-T** / **100BASE-TX** 局域网接口 17
- 连接至网络使用打印和扫描功能[。\(第](#page-13-3) 14 页)
- 送稿器托盘(安装了 **RSPF** 时) 18 将待扫描的原稿面朝上放置于此。至多容纳 100 张 原稿[。\(第](#page-45-0) 46 页)
- 原稿导板(安装了 **RSPF** 时) 19 调节至原稿尺寸。(第 45 [页\)](#page-44-0)
- 送纸辊盖板(安装了 **RSPF** 时) 20 打开后可清除卡住的原稿[。\(第](#page-112-2) 113 页)
- 输出区(安装了 **RSPF** 时) 21 复印完毕后原稿从机器此处输出。
- 墨粉盒锁定释放杆 22 若要更换墨粉盒,按下释放杆的同时拉出墨粉盒。
- [\(第](#page-119-1) 120 页) 墨粉盒 23

装有墨粉[。\(第](#page-119-1) 120 页)

送纸辊旋钮 24 转动该旋钮可清除卡纸。 [\(第](#page-114-1) 115 页、第 [116](#page-115-0) [页\)](#page-115-0)

#### 定影组件释放杆 25

按下这些释放杆可从定影组件中清除卡纸。[\(第](#page-115-0) 116 [页\)](#page-115-0)

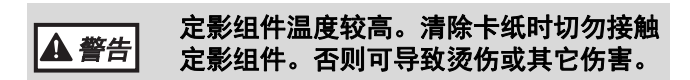

#### 光鼓 26

复印图象在光鼓上成象。

定影组件导纸板 27打开后可清除卡纸。[\(第](#page-116-0) 117 页)

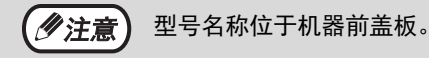

**2**

### <span id="page-32-1"></span><span id="page-32-0"></span>操作面板

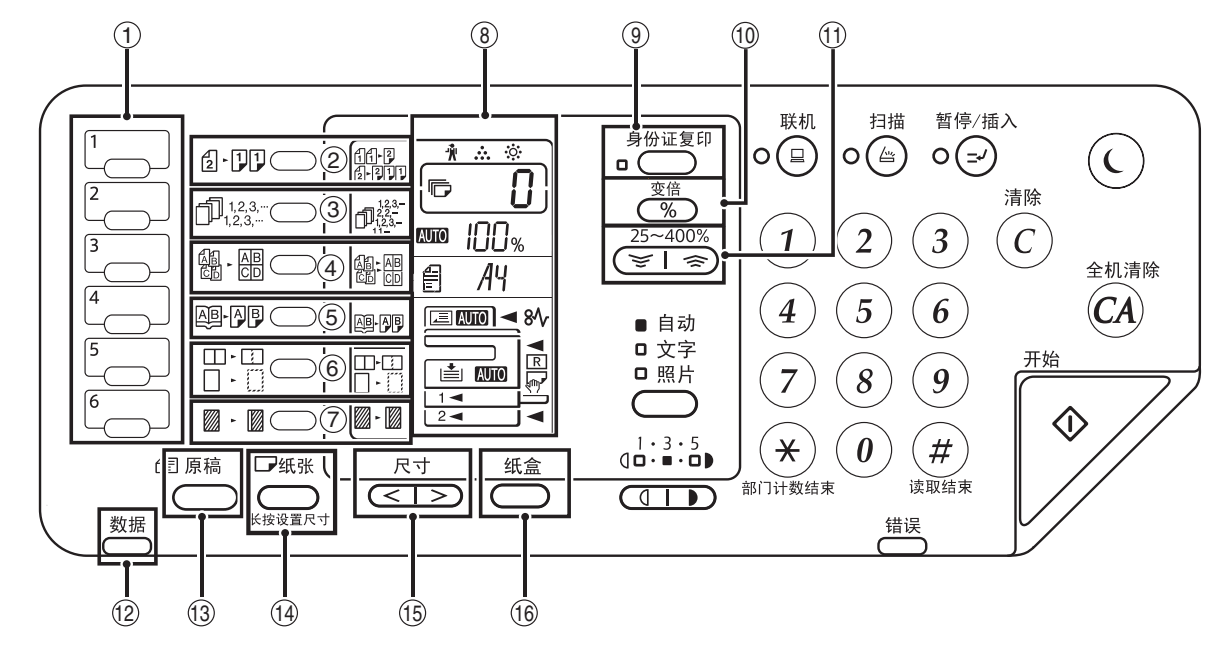

扫描菜单键 1

按下可使用机器上的键进行扫描[。\(第](#page-78-1) 79 页)

- 双面复印键( ) 2 按下此键选择双面复印。 [\(第](#page-51-0) 52 页)
- ③  **分套 / 分组 / 十字分页键( rīl**.133一**) / 指示灯** 按下此键选择"分套"、"分组"或"十字分页"模 式[。\(第](#page-58-0) 59 页)
- 二合一/四合一键( )/指示灯 4 按下此键选择"二合一"或"四合一"模式。[\(第](#page-60-0) 61 [页\)](#page-60-0)
- ⑤ 双页复印键(2画-79J@)/指示灯 用于将打开书籍的两页或其它双页原稿复印成两个 单独页面。(第 56 [页\)](#page-55-0)
- ⑥ 除边键(黑黑)/指示灯 按下此键选择"除边"、"中线消除"或"边 + 中 线消除"模式。[\(第](#page-63-0) 64 页)
- ⑦ 边位移动键(-▒)/指示灯 移动复印件上的文本或图象使复印件边缘留有装订 边距[。\(第](#page-62-0) 63 页)
- 显示屏 8 显示复印份数、复印倍率、系统设置功能或设置代 码、或发生错误时的错误代码。
- 9)**身份证复印键/指示灯** 按下可使用身份证复印[。\(第](#page-64-0) 65 页)
- 变倍键( ) 10 当机器闲置时按住此键以在显示屏中显示复印倍率。 (第 50 [页\)](#page-49-0)
- $\textcircled{\tiny{1}}$  倍率选择键( $(\overline{\textbf{\large{\times}}}$  、  $\overline{\textbf{\large{\times}}}$  ) 用于以 1% 的增量在 25% 至 400% 中任意缩小或放大 复印倍率[。\(第](#page-49-0) 50 页)
- $\mathcal{D}$  数据指示灯(绿色)( $\overset{\text{\tiny{W}}\text{\tiny{H}}}{\longrightarrow}$ ) 此指示灯常亮或闪烁显示任务的状况。[\(第](#page-35-1) 36 [页\)](#page-35-1)
- 原稿键 13

查看及设置原稿尺寸。 [\(第](#page-43-2) 44 页)

- ⑭ 纸张键 用于查看及设置纸盒的纸张尺寸。[\(第](#page-40-1) 41 页[、第](#page-46-2) 47 [页\)](#page-46-1) ⑮ **尺寸键** 
	- 用于选择原稿及纸张尺寸。[\(第](#page-34-1) 35 页)
- 10 纸盒键 用于手动选择纸盒。(第 41 [页\)](#page-40-1)

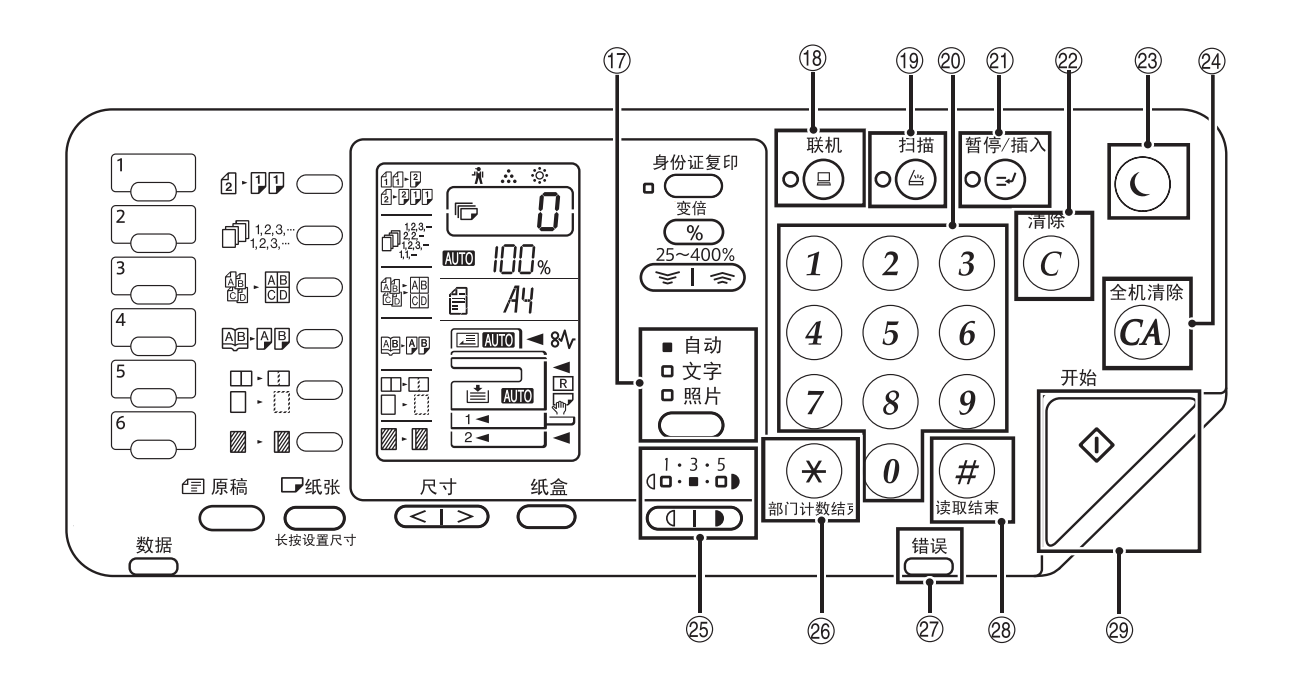

 ${ \mathbb{O} }$  自动/文字/照片键/指示灯

用于选择浓度模式: …<br>"自动" 、"文字" 或"照片" [。\(第](#page-46-0) 47 页)

- 联机键( )/指示灯 18 按下此键将机器在联机和脱机之间切换。指示灯在 机器联机时点亮,并在机器脱机时熄灭。 [\(第](#page-65-1) 66 [页\)](#page-65-1)
- ⑲ 扫描键((≜))/指示灯

按下此键可将机器切换至扫描模式并通过提供的 Button Manager 软件进行扫描[。\(第](#page-78-1) 79 页) 扫描 和发送扫描的数据时指示灯闪烁。

数字键 20

用于选择想要的复印数量或输入系统设置[。\(第](#page-47-0) 48 [页\)](#page-47-0)

按住[0]键可显示机器输出的总页数。[\(第](#page-120-3) 121 [页\)](#page-120-3)

- 20 暫停/插入键(☞))/指示灯
	- 插入复印任务[。\(第](#page-56-0) 57 页)
- $\, \mathfrak{D} \,$  清除键( $\, \mathfrak{C}$ )

清除复印数量显示或终止复印任务。

2**3 节能键(○)/指示灯** 

用于将机器切换至电源节省功能的"自动电源关 闭"模式。

当机器处于自动电源关闭模式时节能指示灯闪烁。 [\(第](#page-36-4) 37 页)

29 **全机清除键( @ )** 清除所有选定设置并使机器返回初始设置[。\(第](#page-36-4) 37 [页\)](#page-36-4)

- $\circledS$  变浅和加深键( $(\overline{\mathbb{C}} \, \sqrt{\,} \, \mathbb{D} \, )$  / 指示灯 所选复印浓度水平指示灯点亮。(第 47 [页\)](#page-46-0)
- $\circledast$  部门计数结束键( $\left(\overline{\star}\right)$  ) 当启用审计模式使用复印时,按下此键返回到机器 等待计数输入的状态。[\(第](#page-100-0) 101 页)
- 2 **错误指示灯(** <sup>遭误</sup> ) 指示灯常亮或闪烁显示错误的状况。 (第 36 [页\)](#page-35-2)
- $\,$  28 读取结束键( $_{({\scriptstyle \leftarrow})}$ ) 当检查完总复印件数和扫描完原稿后,按下此键开 始复印。 (第 121 [页\)](#page-120-3)
- 开始键( )/指示灯 29按下此键开始复印(第 44 [页\)。](#page-43-3)同样地,按下此 键可配置系统设置。该指示灯点亮时可进行复印。

**2**

### <span id="page-34-1"></span><span id="page-34-0"></span>显示屏

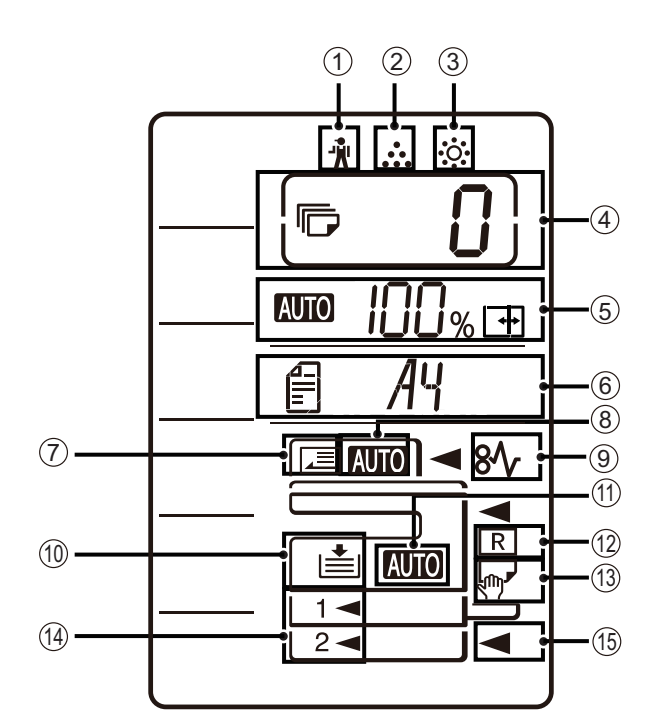

- **[ ]** 维护指示灯 [\(第](#page-111-1) **112** 页) 1
- ② **[ .•̀. ] 需要更换墨粉盒指示灯 (第 112 [页\)](#page-111-1)**
- **[ ]** 需要更换载体指示灯 (第 **112** [页\)](#page-111-1) 3
- ④ **复印份数显示**

显示复印份数、系统设置功能或设置代码、或发生 错误时的错误代码。当扫描功能使用时,也显示程 序编号。

倍率显示 5

显示设置的复印倍率。

AUTO : 自动倍率选择指示灯。当倍率自动选择 时出现。[\(第](#page-47-2) 48 页)

- : 当使用横竖变倍复印时以及手送纸盒中 设置"EXTRA"纸张尺寸时出现[。\(第](#page-47-2) 48 [页\)](#page-47-2)
- 尺寸显示 6

显示原稿 / 纸张尺寸。符号"R"表示原稿和纸张 放置在水平方向。

- $\left( \begin{matrix} \frac{1}{2} \\ \frac{1}{2} \end{matrix} \right)$  [  $\left( \begin{matrix} \frac{1}{2} \\ \frac{1}{2} \end{matrix} \right)$  [  $\left( \begin{matrix} \frac{1}{2} \\ \frac{1}{2} \end{matrix} \right)$  [  $\left( \begin{matrix} \frac{1}{2} \\ \frac{1}{2} \end{matrix} \right)$   $\left( \begin{matrix} \frac{1}{2} \\ \frac{1}{2} \end{matrix} \right)$  [  $\left( \begin{matrix} \frac{1}{2} \\ \frac{1}{2} \end{matrix} \right)$ ]  $\left( \begin{matrix$ (第 48 [页\)](#page-47-2)
- □ □: 检查或设置纸盒纸张时,显示纸张方向 和尺寸。[\(第](#page-47-2) 48 页)

#### 原稿检测指示灯 7

在 RSPF 上有原稿时点亮。

#### 原稿尺寸自动检测指示灯 8

自动检测到原稿尺寸时点亮。

- ⑨ [8⁄<sub>V</sub> ]卡纸指示灯 [\(第](#page-111-1) 112 页)
- ⑩ 纸盒指示灯 纸盒缺纸时闪烁。
- $\mathbf{\textcircled{\textsc{i}}}$  自动选纸指示灯 该指示灯点亮时,将根据原稿尺寸和所选复印倍率 自动选择合适尺寸的纸张。[\(第](#page-45-1) 46 页)
- ⑫ 自动旋转指示灯 旋转复印时出现。[\(第](#page-57-0) 58 页) 手送纸盒指示灯 13
- 选择手送纸盒时出现。[\(第](#page-41-1) 42 页)
- ⑭ 纸盒指示灯 当前所选纸盒点亮。[\(第](#page-43-4) 44 页)
- ⑮ 卡纸位置指示灯 发生卡纸的位置将点亮(→)。 [\(第](#page-112-2) 113 页)

### <span id="page-35-2"></span><span id="page-35-0"></span>通知指示灯

<span id="page-35-1"></span>数据通知指示灯( $\overline{\overset{\text{\tiny{*}}\text{\tiny{}}\text{\tiny{}}}{\bigodot}}$ )和错误指示灯( $\overset{\text{\tiny{}}\text{\tiny{}}\text{\tiny{}}}{\bigodot}$ )常亮或闪烁来指示机器状况。

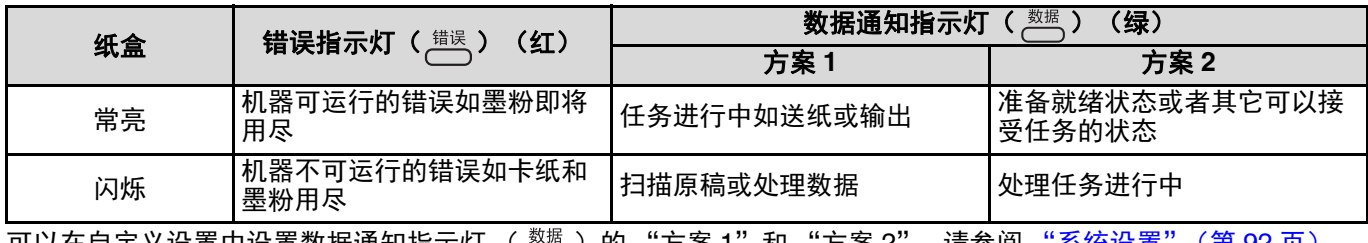

可以在目定义设置中设置数据通知指示灯 (  $\overset{\text{\tiny Q,XF}}{\longleftrightarrow}$  )的 "方案 1"和 "方案 2",请参阅 ["系统设置"\(第](#page-91-2) 92 页)。
# 打开和关闭电源

电源开关位于机器左侧。

# 打开电源

#### 将电源开关切换到 "ON"(开)位置。

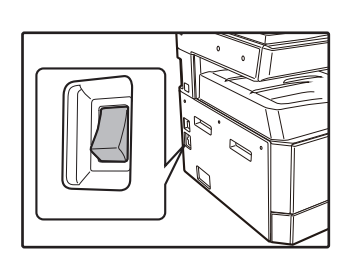

机器预热时,[开始]键 (2) 将闪烁。(机器可 以复印时,[开始]键  $(\sqrt[6]{})$  将点亮。)

# 关闭电源

确保机器没有运行,然后将电源开关切换到 "OFF"(关)位置。

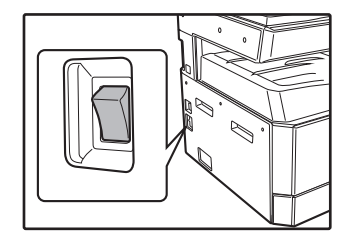

如果在机器运行时关闭电 源开关, 则可能发生卡纸 并且正在进行的任务将会 被取消。

检查以下项目确认机器没有运行:

- 开始指示灯点亮。(初始状态)
- 节能指示灯 (〇) 和 [开始] 键 (|シ) 点亮。 (预热模式)
- 节能指示灯 (〇) 闪烁。(自动电源关闭模式)

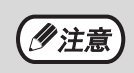

- 首次打开电源、按下 [全机清除] 键 ( $\widehat{\hspace{0.3cm}}$ ) 或在一个复印任务完成后的预设"自动清除"时间内没有按下任何 按键,机器将恢复到初始设置。机器恢复到初始设置时,所有当时设置和选定功能将被取消。可在自定义设置里 ————————————————————<br>更改"自动清除"时间[。\(第](#page-91-0) 92 页)
- 如果在预设的时间段内没有进行复印或打印操作,根据初始设置,机器将自动进入电源节省模式。可在系统设置 内更改该设置。(第 92 [页\)](#page-91-0)

#### 电源节省模式

机器有两种电源节省模式可减少总能耗,从而降低运行成本。此外,这些模式可节约自然资源并有助于减少环境污 染。这两种电源节省模式分别是"预热模式"和"自动电源关闭模式"。

#### 预热模式

如果机器电源打开并在设定的时间段内没有操作,该功能可将机器自动切换至低能耗状态。节能指示灯 (C))点 亮,但操作面板上的按键可以使用。按下操作面板上的键、放置了原稿或接收到打印任务时,机器将自动恢复到正常 操作状态。

#### 自动电源关闭模式

如果机器电源打开并在设定的时间段内没有操作,该功能可将机器自动切换至比预热模式能耗更少的状态。除节能指 示灯 (〇) 闪烁, 其余所有指示灯均熄灭。按下 [节能]键 (〇) 恢复正常操作。接收到打印任务后, 也可自动 恢复正常操作。在自动电源关闭模式下, 没有键 ([节能] 键 ( ) 除外) 可以使用。

可使用系统设置更改激活预热时间和"自动电源关闭计时器"。我们建议您根据机器的使用情况对这些时间进行 (多注意) 合理设置。[\(第](#page-91-0) 92 页)

#### <span id="page-36-0"></span>初始设置

初次打开电源、按下 [全机清除]键 ( @ )和在任一模式下进行了最后一次复印后的一分钟左右,机器将恢复 至初始设置。

复印倍率:100%,浓度:自动

复印份数: 0, 所有特殊复印模式: 关

自动纸张选择: 开,送纸位置: 系统设置的"默认纸盒设置"中选择的纸盒。[\(第](#page-93-0) 94 页)

# <span id="page-37-1"></span>装纸

纸张指示灯闪烁,纸盒内没有复印纸张,或所选纸盒没有安装或安装不当时,纸盒指示灯将会闪烁。

# <span id="page-37-0"></span>纸张

为获得最佳效果,务必使用推荐纸张。

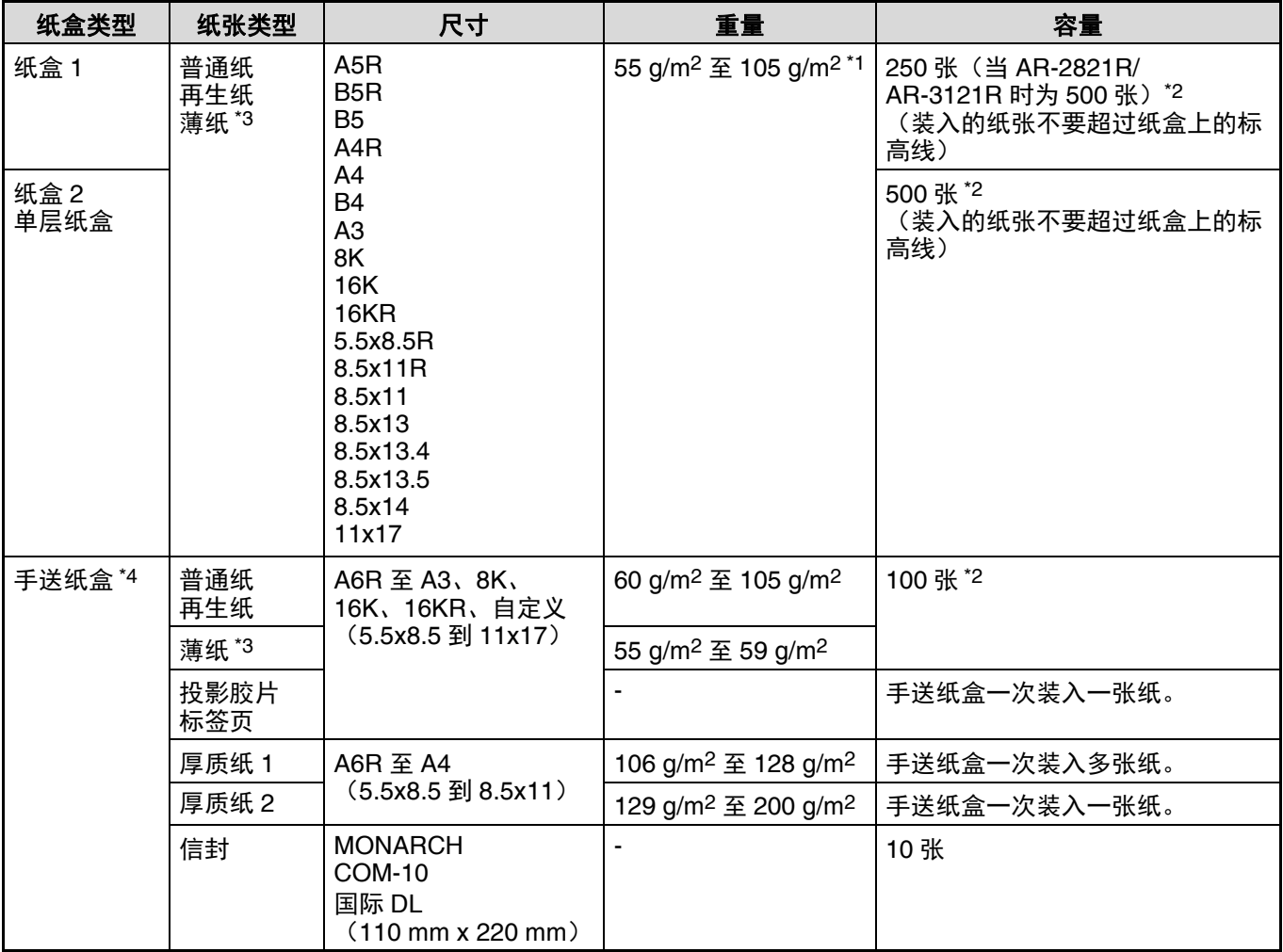

\*1 进行大量复印或使用重于 90 g/m<sup>2</sup> 纸张打印时,打印约 100 张后清除出纸托盘上的输出件。如果堆积量超出 100 张,输出时可 能无法正确堆放。

\*2 根据纸张重量不同,纸盒内可装入的纸张数量也应有所不同。

\*3 薄纸不能用于双面复印。

\*4 使用手送纸盒进行双面复印时,仅支持普通纸 (A3/A4/A4R/B4/B5/B5R/A5R/8K/16K/16KR)。

#### 特殊纸张

使用特殊纸张时请遵循以下标准。

- 请使用推荐的投影胶片和标签页, 使用非推荐纸张时可能会导致卡纸或输出稿有污迹。如果必须使用非推荐的纸 张,请使用手送纸盒以每次一张的方式进行操作 (不要尝试连续复印)。
- 市场上的特殊纸张多种多样,有一些不能在本机器中使用。使用特殊纸张前,请与您的授权服务部门联系。
- 使用非推荐纸张以前, 请先进行一张复印测试以检查纸张是否合适。

## <span id="page-38-1"></span><span id="page-38-0"></span>装纸

确保机器没有进行复印或打印,然后按照以下步骤装纸。

## 在纸盒中装纸

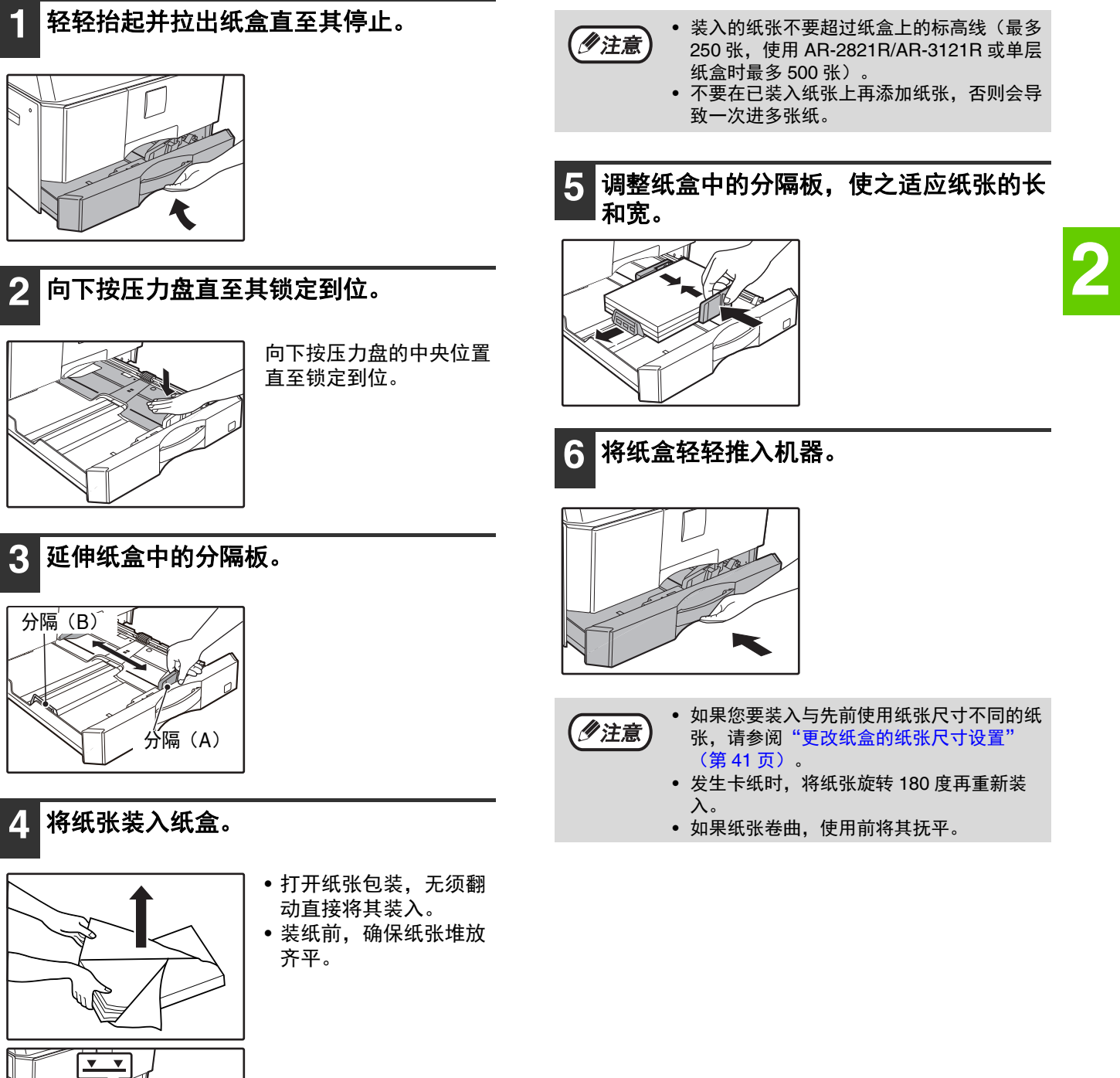

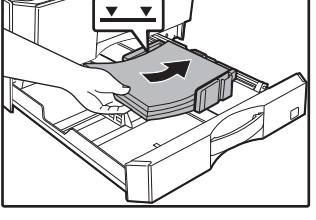

**39**

## 在手送纸盒中装纸

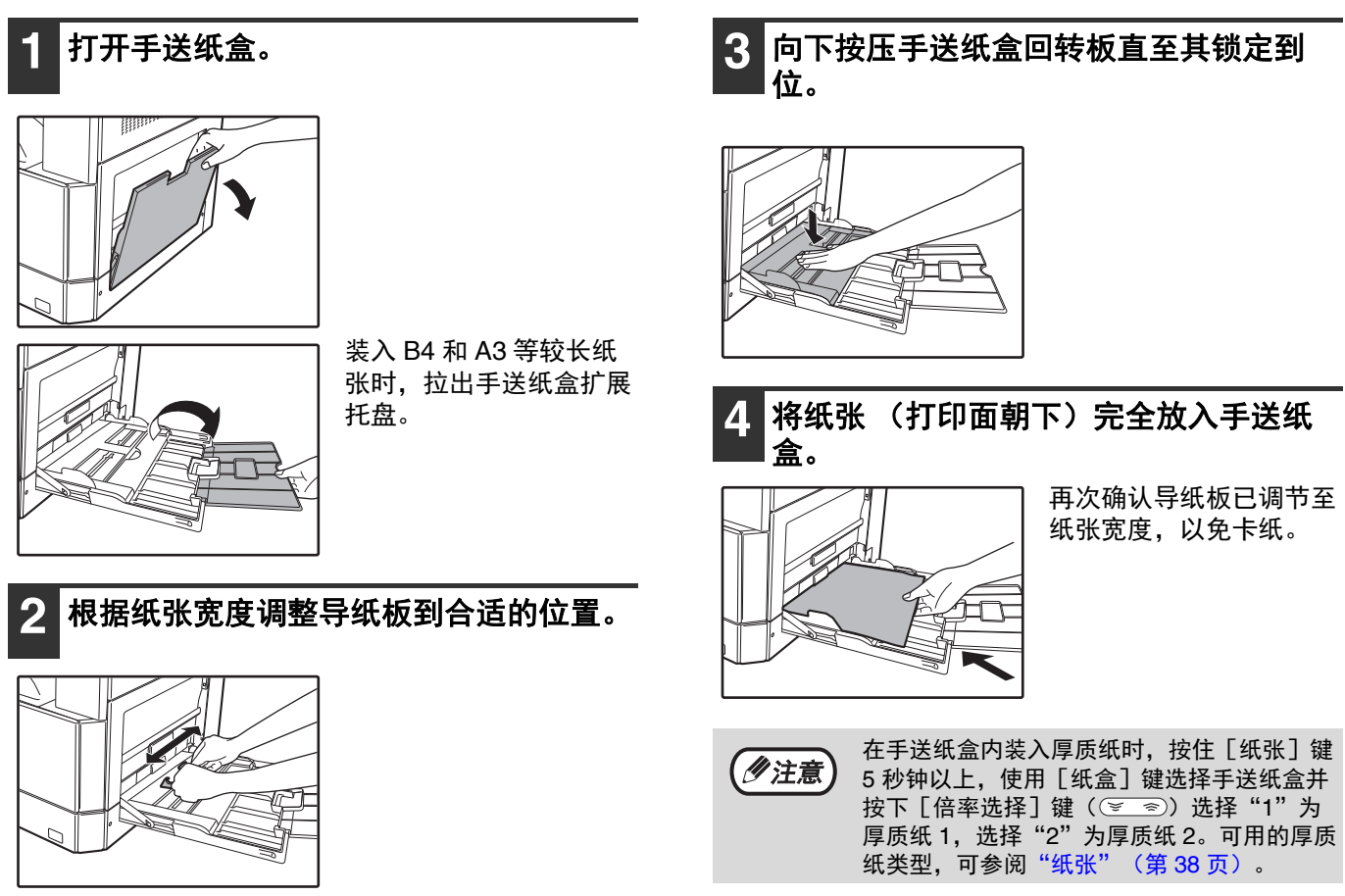

## 在手送纸盒中插入纸张时的注意点

- 手送纸盒最多可放入 100 张标准复印纸张。
- 装入 A6 或 B6 尺寸纸张或信封时请务必按照下图水平(––) 装入。

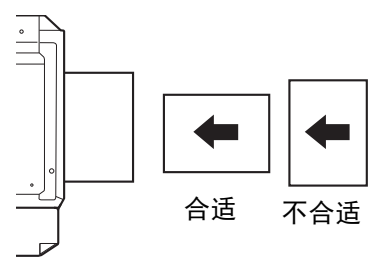

- 装入信封时,请确保装入的信封平直,没有粘贴不牢固的部分(封口纸除外)。
- 除了推荐的投影胶片、标签页和信封之外,请在手送纸盒以每次一张的方式进行送纸。
- 添加纸张时,请先取出纸盒内的余留纸张,与要添加纸张合为单独一叠后再装入,添加的纸张尺寸和类型必须与之 前使用的纸张一致。
- 不要使用小于原稿尺寸的纸张,否则可能导致有褶皱或图象不干净。
- 不推荐使用复印过或打印过的纸张。

### 信封

不要使用以下信封,否则会导致卡纸。

- 含金属标签、扣子、绳子、孔或窗口的信封。
- 含化纤、复写纸或光滑表面的信封。
- 带有两个或更多封口纸的信封。
- 贴有胶带、胶片或纸张的信封。
- 封口处有折叠的信封。
- 封口处有胶水用于封装的信封。
- 贴有标签或邮票的信封。
- 有少许空气充入而鼓起的信封。
- 封口处的胶水使封口区域凸起的信封。
- 封口区域部分缺失的信封。

## <span id="page-40-1"></span><span id="page-40-0"></span>更改纸盒的纸张尺寸设置

按照以下步骤来更改纸盒的纸张尺寸设置。

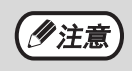

- 复印中缺纸或卡纸导致机器暂时停止或复印中断期间,无法更改纸张尺寸设置。
- 打印期间(即使复印模式下)无法更改纸张尺寸设置。
- 仅可在手送纸盒中选择 A5 尺寸纸张。
- 切勿装入与纸张尺寸设置不符的纸张,否则可能导致污迹、图象不干净和变脏,无法进行复印。

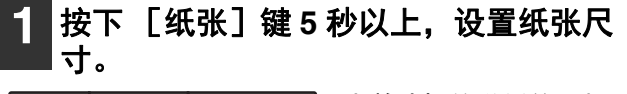

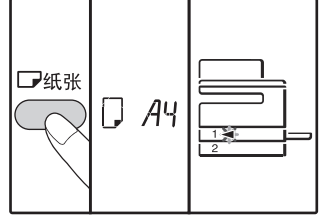

当前选择的送纸位置指示 灯将闪烁,且相应的纸张 尺寸 (当前设置)指示 灯将显示。

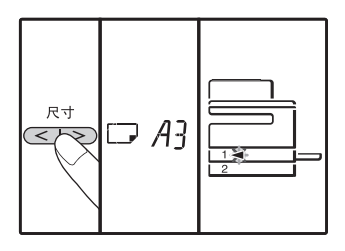

**3** 使用 [尺寸]键选择纸张尺寸。

#### **2** 如果机器有两个纸盒,按下 [纸盒]键 选择想要更改纸张尺寸的纸盒。

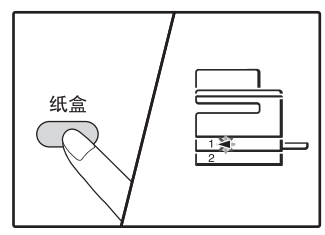

每按一次 [纸盒]键, 闪烁的送纸位置指示灯将 指示一个纸盒。

更改手送纸盒的纸张尺寸设置

更改手送纸盒的纸张尺寸设置时,按住 [纸张]键 5 秒钟以上,使用 [纸盒]键选择手送纸盒并选择期望 的纸张尺寸。

#### 自定义手送纸盒设置

选择了手送纸盒时,尺寸显示屏上显示 "EXTRA"。 也可使用以下步骤更改纸张尺寸设置。

• 通过按下数字键输入横向/纵向值。 按下 [变倍]键 (  $\circ$  ) 切换横向 / 纵向。 选择横向: 横向指示灯 ( H ) 点亮 选择纵向:

纵向指示灯 ( F ) 点亮

#### 适用值

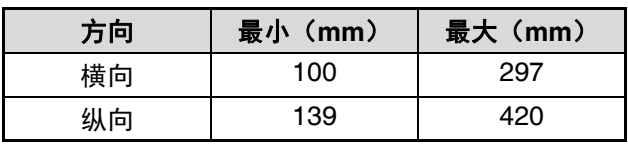

\* 只能以米制单位 (AB 系列) 输入数值。

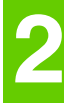

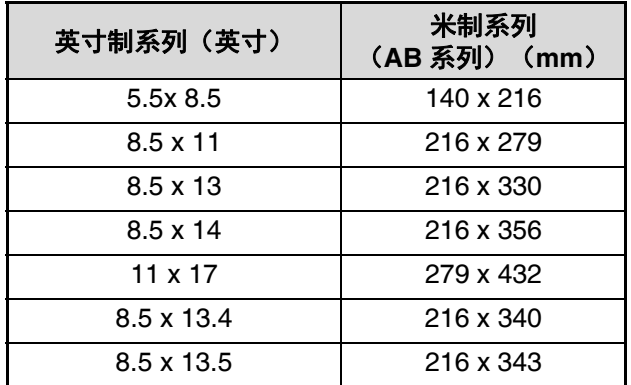

#### 米制 (**AB** 系列)和英寸制系列参考

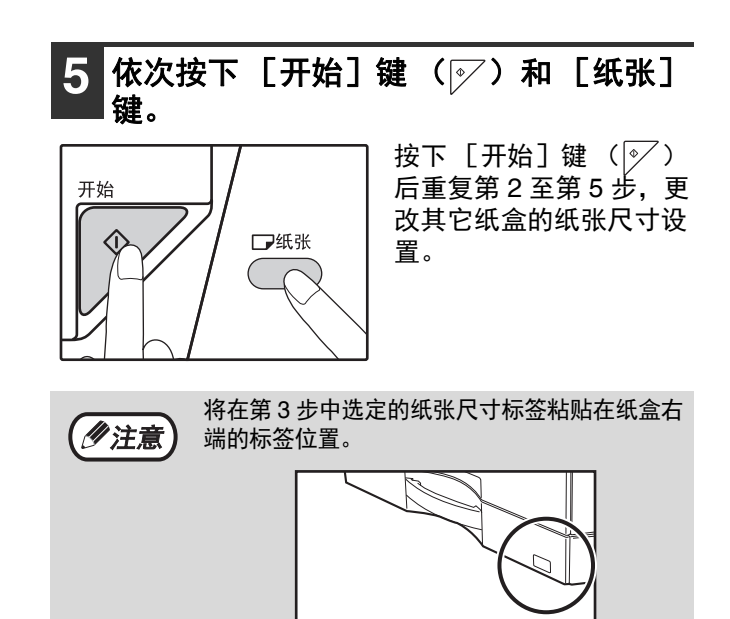

## **4** 更改所选纸盒的纸张尺寸。

请参阅 ["装纸"\(第](#page-38-0) 39 页)。

#### 使用打印模式的注意点

请确保纸盒中的纸张尺寸设置与打印驱动程序中的设置 一致。例如, 如果纸盒中的纸张尺寸设置为 A4R, 将 "设置纸张尺寸"设为 "A4R"。详细信息请参阅 ["配](#page-22-0) [置打印驱动程序"\(第](#page-22-0) 23 页)。

### 简单设定模式(仅适用于手送纸盒)

如果使用手送纸盒,您可以在简单设定模式中简单设置纸张尺寸。

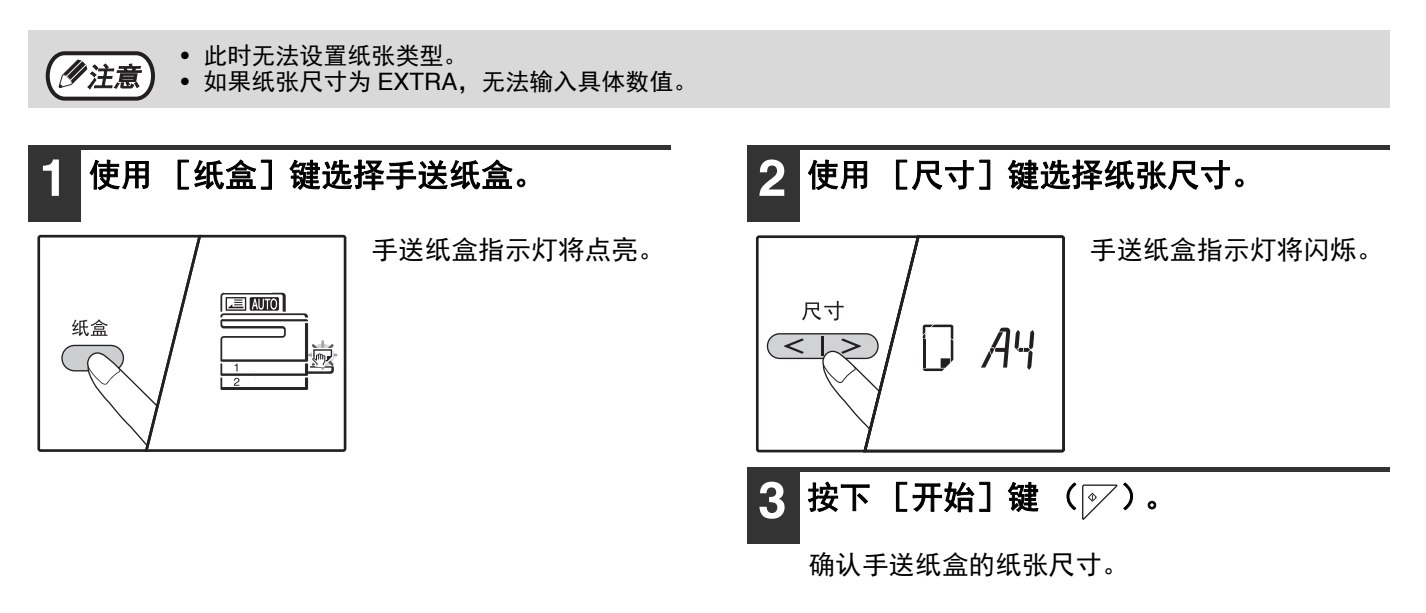

## 更改纸盒的纸张类型

当更改纸盒使用的纸张类型时,总是按以下步骤更改纸盒的纸张设置。

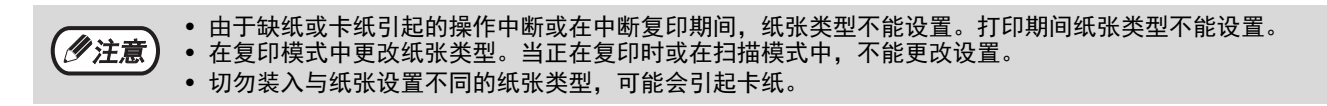

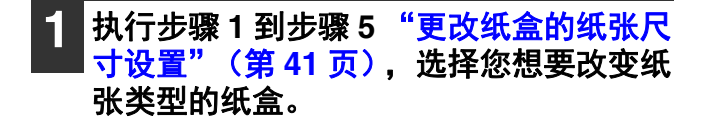

2 按下 [倍率选择]键 ( ( )。

所选纸张类型设置的纸盒的指示灯闪烁,倍率显示 变更如下:

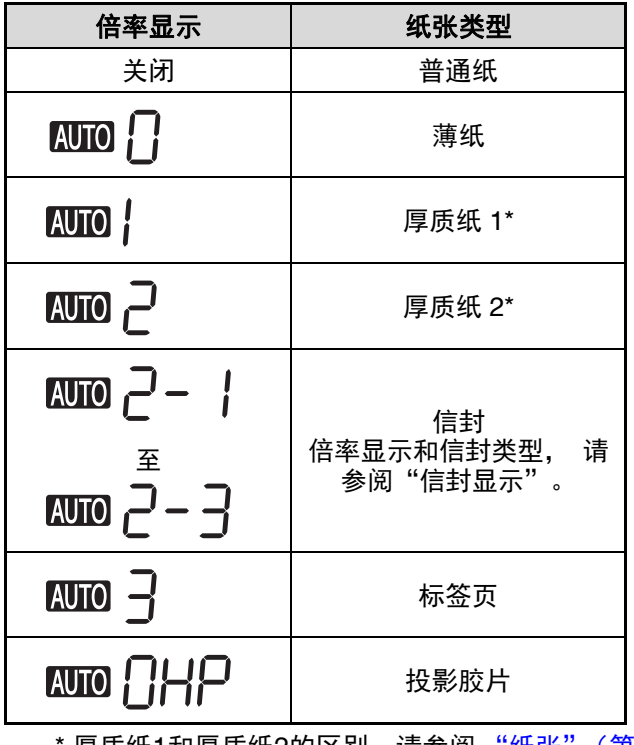

厚质纸1和厚质纸2的区别, 请参阅 ["纸张"\(第](#page-37-0) 38[页\)。](#page-37-0)

少注意

• 纸盒1到纸盒2仅可设置普通纸、再生纸和薄 纸。 • 2-4至2-8为日本纸,中国无此类型纸张。

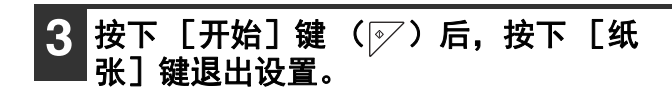

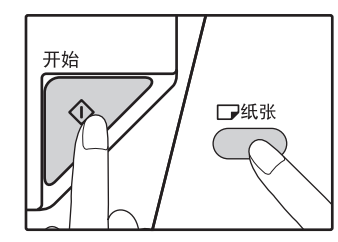

按下[开始]键 ( $\sqrt[\infty]{}$  ) 后重复第 2 至第 5 步,更 改其它纸盒的纸张尺寸设 置。

### 信封显示

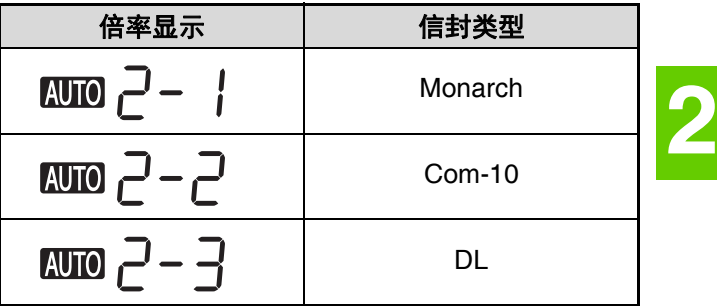

# <span id="page-42-0"></span>在复印、打印和扫描模式下操作

机器在打印、复印或扫描模式下使用时,有些操作无法同时进行。

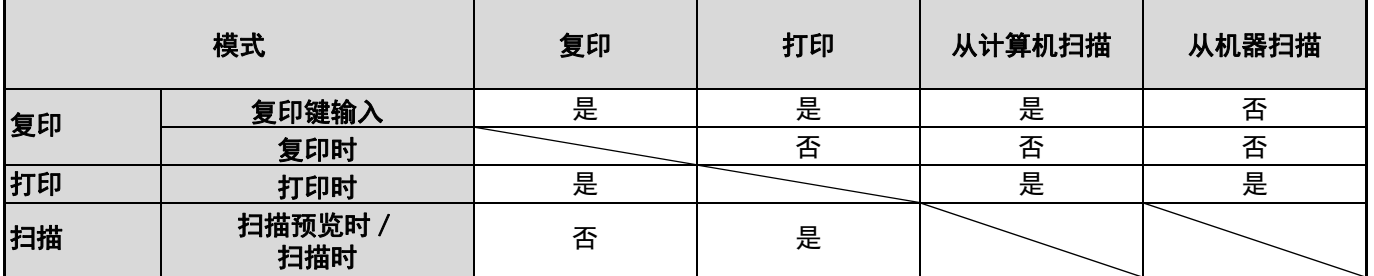

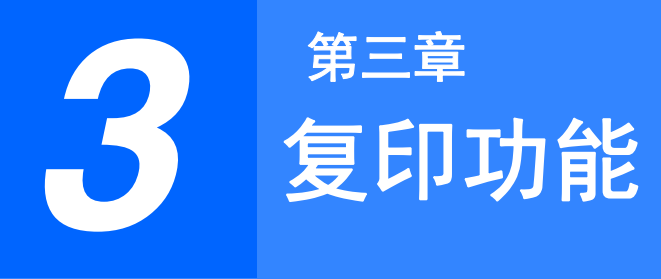

本章说明如何使用复印功能。

普通复印

本节说明如何进行常规复印。 如果启用了 "审计模式["\(第](#page-97-0) 98 页),输入 3 位数的帐号代码。

## 从原稿台复印

<span id="page-43-1"></span><span id="page-43-0"></span>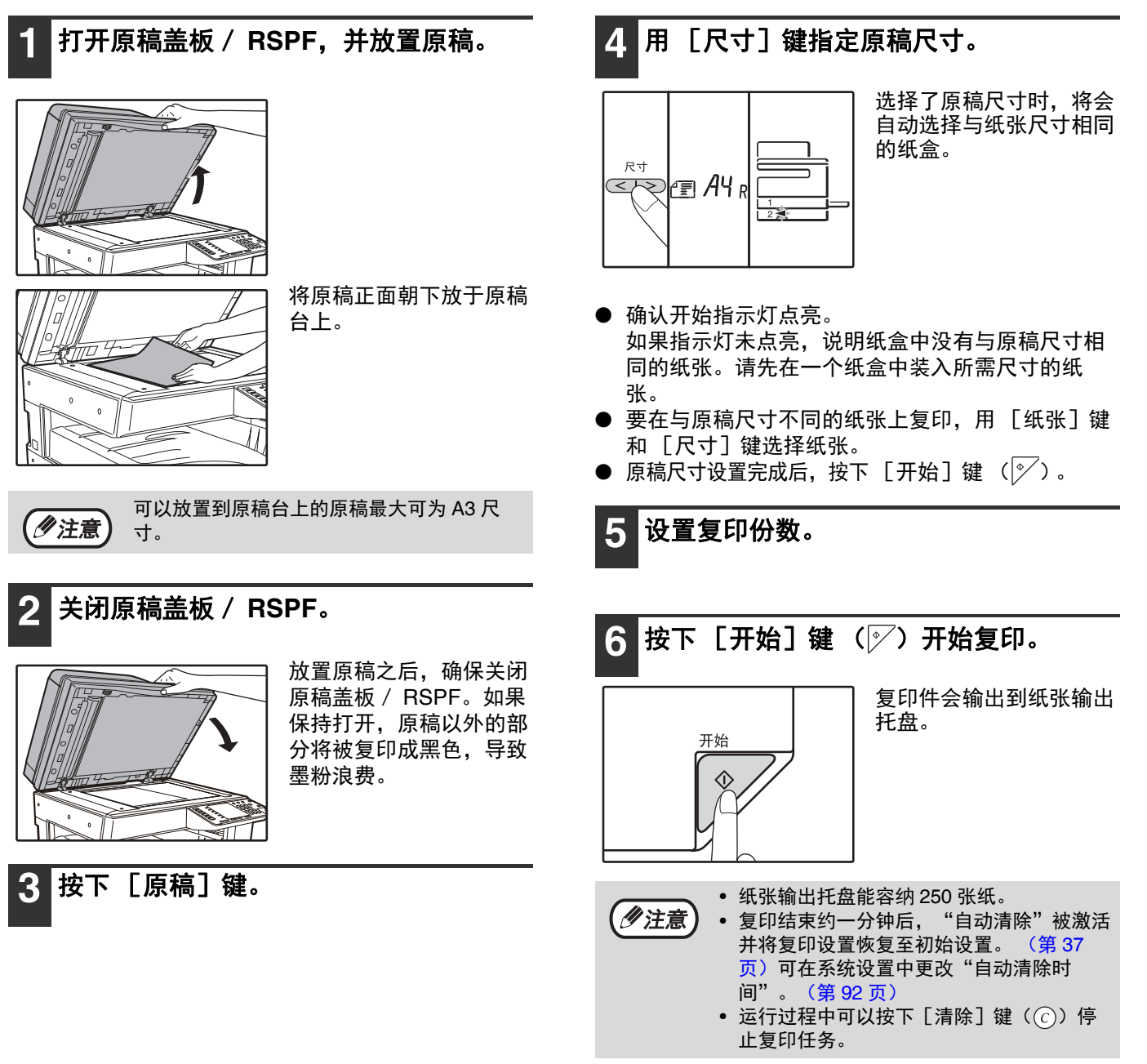

**3**

### <span id="page-44-0"></span>通过 **RSPF** 复印

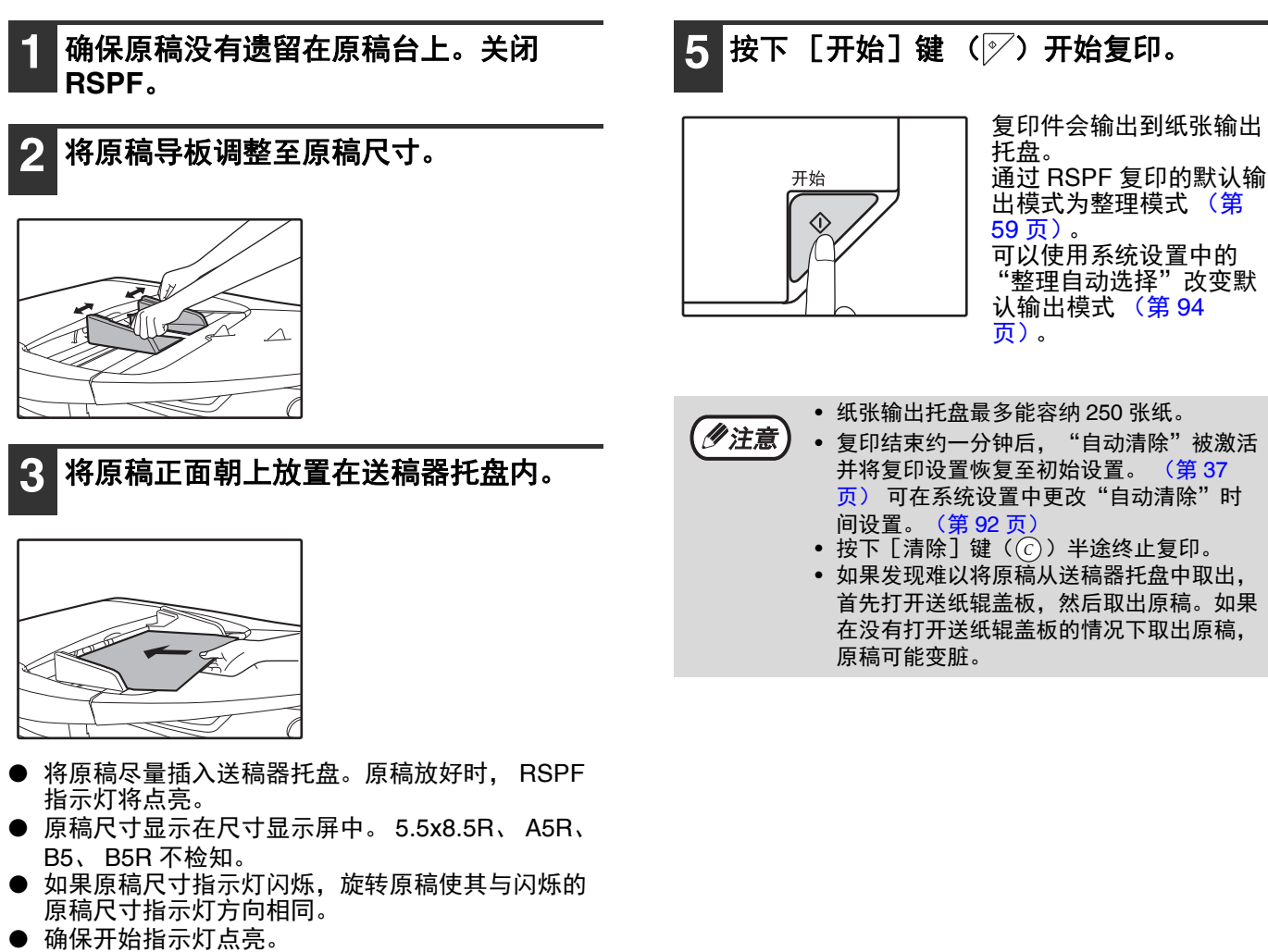

- 如果指示灯未点亮,则表示没有纸盒装载的纸张与 原稿尺寸相同。将要求尺寸的纸张装入纸盒。
- 复印到不同于原稿尺寸的纸张时, 通过 [纸张] 键 和 [尺寸] 键选择纸张。

少注意

切勿将尺寸不同的原稿一起放入送稿器托盘。 可能会导致卡纸。

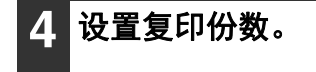

#### <span id="page-45-0"></span>自动选纸模式

当自动纸张选择指示灯点亮时,"自动选纸模式"启用。该功能自动选择与原稿尺寸相同的 A5、 A4、 8K、 16K、 16KR、 A4R、 B4、 A3 纸张。可在系统设置中禁用 "自动选纸模式"。 [\(第](#page-91-0) 92 页)

- 如果在放置原稿之后选择变倍设置,将会自动选择符合变倍设置的纸张尺寸。
- 如果启用了自动选择倍率 (第 48 [页\)或](#page-47-0)按下 [纸盒]键选择纸盒,将会取消"自动选纸模式"。按下 [全机清 除]键(  $\widehat{(\alpha)}$ ) 或启动"自动清除时间"时, 将恢复自动选纸操作。

#### 拆除原稿盖板

要复印如报纸等大原稿时,可拆除原稿盖板。拆除 原稿盖板时,打开原稿盖板并按下图所示稍向后仰 上提盖板。放回盖板时,按照相反流程进行操作。 不能拆除 RSPF。

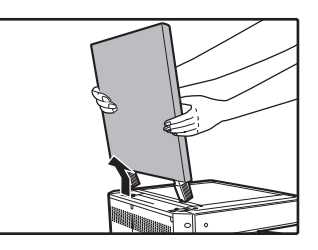

#### 复印书籍或者含有折边或折缝的原稿

复印时按下图所示向下按原稿盖板/ RSPF。如果原 稿盖板/ RSPF 没有完全关闭,复印件上可能出现 阴影或复印件模糊。复印前请先抚平原稿的折边或 折缝。

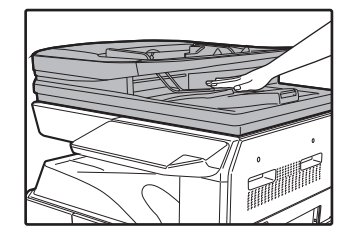

#### 可用于 **RSPF** 的原稿

可使用 A5 至 A3、 8K、 16K、 16KR 和 50 g/m<sup>2</sup> 至 128 g/m<sup>2</sup> 的原稿。(双面复印或扫描: 可使用 50g/m<sup>2</sup> 至 105 g/m<sup>2</sup> 的原稿。)一次最多可放置 100 张  $(80a/m^2)$ 。

原稿叠放高度不得超过送稿器上的标高线。

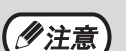

- 确保原稿上没有回形针或装订针。
	- 将原稿放入送稿器托盘之前,将卷边弄 平。卷曲的原稿会导致卡纸。
	- 放置多页厚质原稿时,如果原稿不能送 入,减少放置的原稿页数。

#### **RSPF** 中不能使用的原稿

不能使用以下原稿,否则将可能引起卡纸或模糊不 清的图象。

- 投影胶片、扫描纸、其它透明或半透明的纸张和照 片。
- 复写纸、热敏纸。
- 褶皱、折边或者撕开的原稿。
- 粘着的原稿或剪纸。
- 带有装订孔的原稿。
- 使用色带打印的原稿(热转印打印)和热转印纸原 稿。

#### 流式送稿模式

如果在系统设置中启用了 "流式送稿模式["\(第](#page-91-0) 92 [页\)](#page-91-0),所有原稿送入后 RSPF 指示灯将闪烁大约 5 秒钟。在此期间如果有新原稿放入 RSPF 中,则会 自动将其送入并开始复印。

# 使复印件加深或变浅

初始状态下启用了自动浓度调整。本功能将根据要复印的原稿自动调整复印图象。如果您想自己选择浓度水平,请按 照以下步骤操作。(可从两个原稿类型中选择,每个原稿类型有五个浓度水平。)用于自动浓度调整的浓度水平也是 可以更改的。(["调整自动浓度水平"\(第](#page-89-0) 90 页))

### 原稿类型

- 自动…………… 启用自动浓度调整,并根据要复印的原稿自动调整浓度。对彩色区域和背景阴影的浓度进行了 削弱。
- 文字 . . . . . . . . . . . . 此浓度水平加强亮区域和削弱黑背景从而便于阅读。
- 照片 ............. 清晰再现照片中的半色调图象。

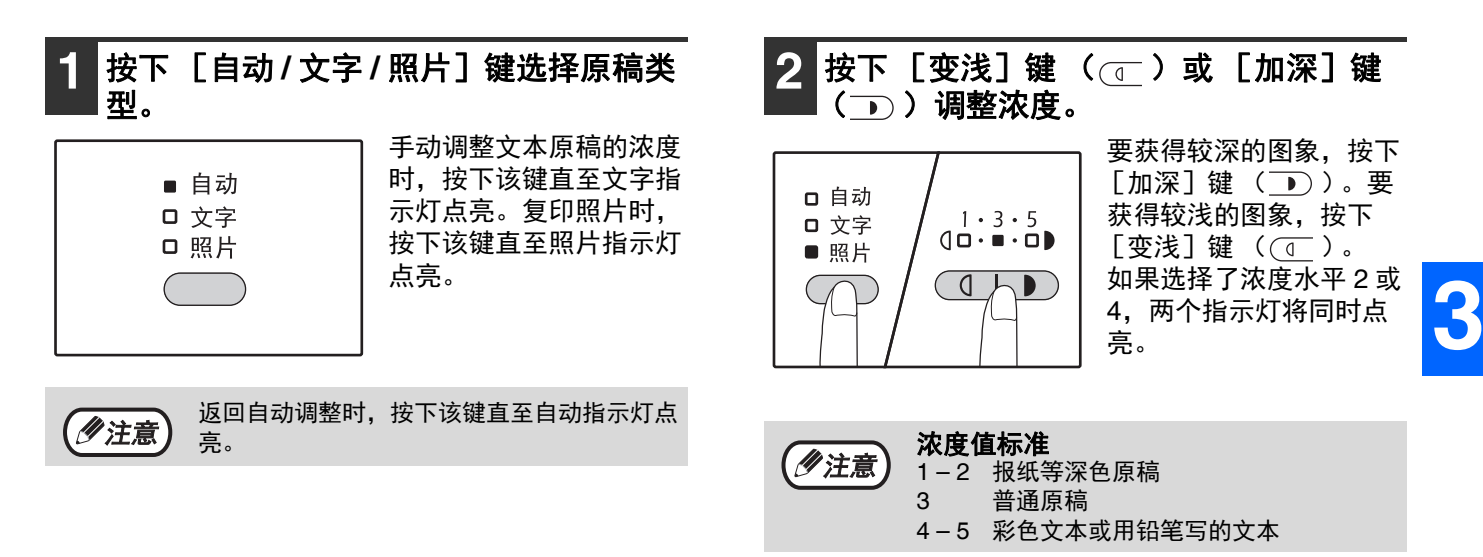

# 选择纸盒

自动选纸模式 [\(第](#page-45-0) 46 页)正常操作 (除非已被禁用),因此原稿置于原稿台并选择了原稿尺寸时或原稿放入 RSPF 时,将自动选择装有与原稿尺寸纸张相同的纸盒。若想使用非自动选择的纸盒 (比如想放大或缩小复印件),按下 [纸盒]键选择需要的纸盒。

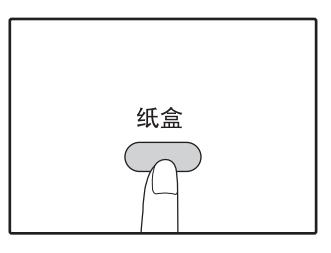

• 如果想要的纸张尺寸未出现,将纸盒中的纸张更换为想要的尺寸。(第 41 [页\)](#page-40-1) 多注意 • 选择特殊纸张尺寸时,自动选择倍率(第 48 [页\)](#page-47-0)无效。

#### 自动纸盒切换

复印时如果纸盒内纸张用完,而另一个纸盒内还有相同尺寸并且放置方向相同 (横向或纵向) 的纸张时, 那个纸盒 将被自动选中并且开始复印。可以在系统设置 (第 93 [页\)中](#page-92-0)禁用 "自动纸盒切换"。

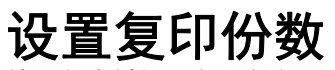

按下数字键设置复印份数。

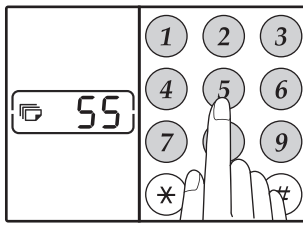

- 复印份数显示屏上显示设置的复印份数。最多可设 置 999 份 (工厂默认设置)。
- 如果您只想复印一份,在显示屏显示为 "0"的时 候就可以进行复印。

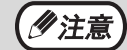

如果输入了错误的数字, 按下 [清除] 键  $(C)$ ) 然后再输入正确的份数。

#### 大量复印时的注意事项

纸张输出托盘中的复印件页数 (约 250 页)达到托 盘容量时,复印将暂停。出现这种情况时,及时清 ——<br>除复印件并按下 [开始]键 (<mark>シ)重新开始复印。</mark> 复印约 500 页和 750 页之后也会停止复印。用同样 的方法取出复印件并重新开始复印。

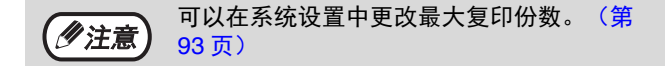

# 缩小/放大/变倍

可使用变倍功能以 1% 的增量在 25% 至 400% 之间选择精确的复印倍率。 下述三种方法可以放大和缩小复印件。

- 可以自动选择缩小和放大倍率。 ["自动选择倍率"](#page-47-0) (见下文)。
- 可以手动选择缩小和放大倍率。 ["手动选择倍率"\(第](#page-48-0) **49** 页)
- 垂直和水平方向的倍率可以分别选择。

#### ["分别选择垂直和水平方向复印倍率\(横竖自由变倍\)"\(第](#page-49-0) **50** 页)

选定的倍率会根据原稿是置于原稿台还是放入 RSPF 而发生改变。

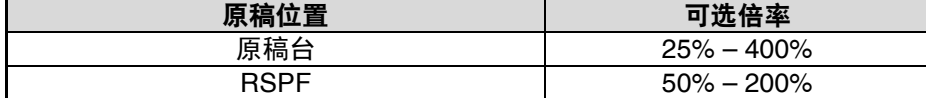

## <span id="page-47-0"></span>自动选择倍率

**1** 将原稿放入送稿器托盘或原稿台。

#### **2** 如果原稿置于原稿台上,请选择原稿尺 寸。 [\(第](#page-43-0) **44** 页)

- 原稿尺寸为 A5、B5、B5R、A4、A4R、 B4、A3 时可使用自动选择倍率,不能使用 其它尺寸。
	- 放置原稿之后,确保关闭原稿盖板/ RSPF。如果保持打开,原稿以外的部分将 被复印成黑色,导致墨粉浪费。

**3** 使用 [纸盒]键选择装有所需尺寸纸张 的纸盒。

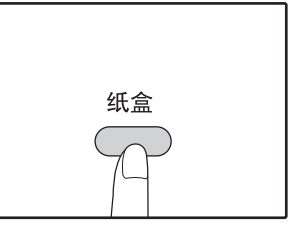

使用非标准的复印纸张, 该功能无效。

ク注意

**3**

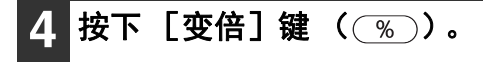

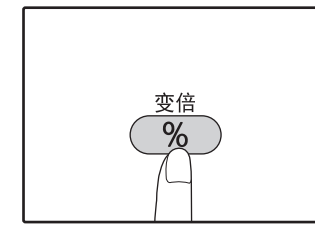

显示屏上的倍率 ( WIO) 点亮,选择与原稿尺寸和 纸张尺寸相对应的倍率。 (出现所选倍率。)

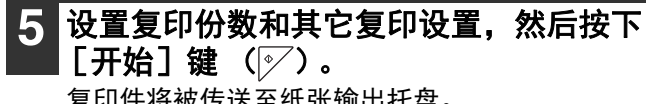

复印件将被传送至纸张输出托盘。

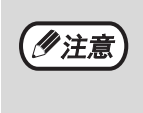

• 倍率小于50%时,显示屏上将会出现闪烁的 50%。 • 倍率大于 200% 时,显示屏上将会出现闪烁

<span id="page-48-0"></span>手动选择倍率

的 200%。

复印件可缩小至 25% 或放大至 400%。按下 [变倍] 键 ( (%)), 从十个固定倍率中快速选择一个倍率。此外, 按下 [倍率选择]键 (  $(\leqslant,\leqslant)$  ) 可按 1% 的增量选择倍率。

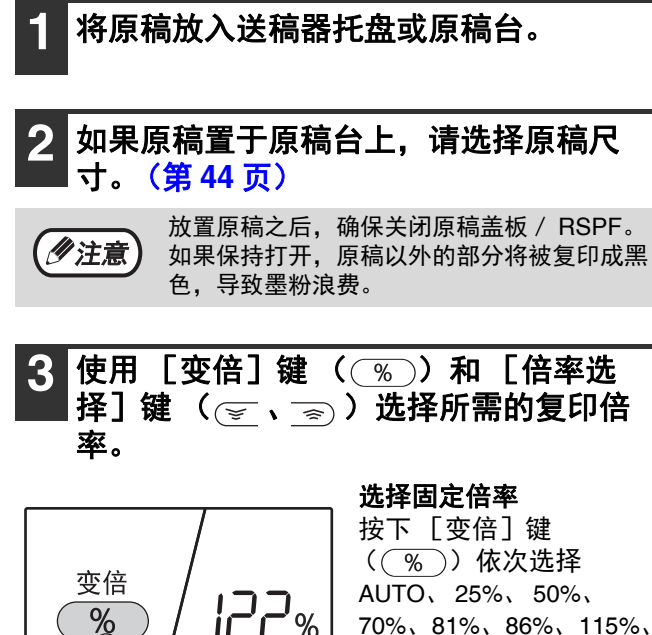

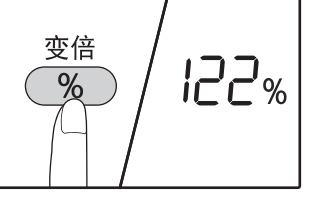

122%、 141%、 200%、 400% 固定倍率。 复印倍率的细微调整

25~400% **I28%** ััั  $\approx$ 

可按 1% 的增量在 25% 到 400% 之间设置任一倍 率。

按下  $[\overline{\mathfrak{B}}\mathfrak{B}]$ 键 ( $\overline{\mathfrak{B}}$ ) 设置近似倍率, 然后按下 [倍率选择]键 ( 或 )增大或减小倍率。 按住 [倍率选择]键 ( ( ) 或 。) 可快速减小或增 大变倍倍率。

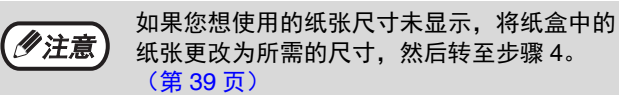

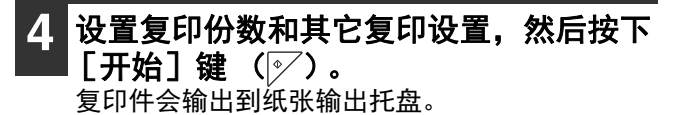

若要取消自动选择倍率,再次按下[变倍]键 少注意  $(\overline{\mathscr{C}})$  .

(ク注意)

## <span id="page-49-0"></span>分别选择垂直和水平方向复印倍率(横竖自由变倍)

横竖自由变倍功能允许您分别更改垂直和水平方向的复印倍率。

示例:仅减小水平方向的倍率。

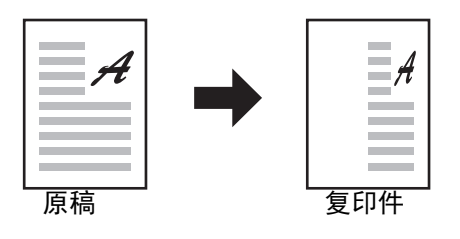

• 该功能不能与身份证复印(第 65 [页\)](#page-64-0)、二合一或四合一(第 61 [页\)功](#page-60-0)能同时使用。

• 要同时使用横竖自由变倍功能和双页复印功能,请先设置双页复印功能后再设置横竖自由变倍功能。

• 横竖自由变倍功能不能和自动选择倍率功能同时使用。

可以选择的倍率将会根据原稿位置变化。

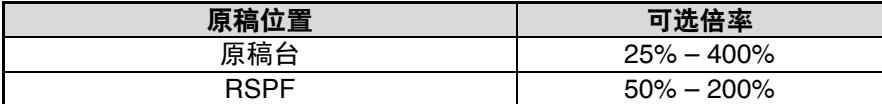

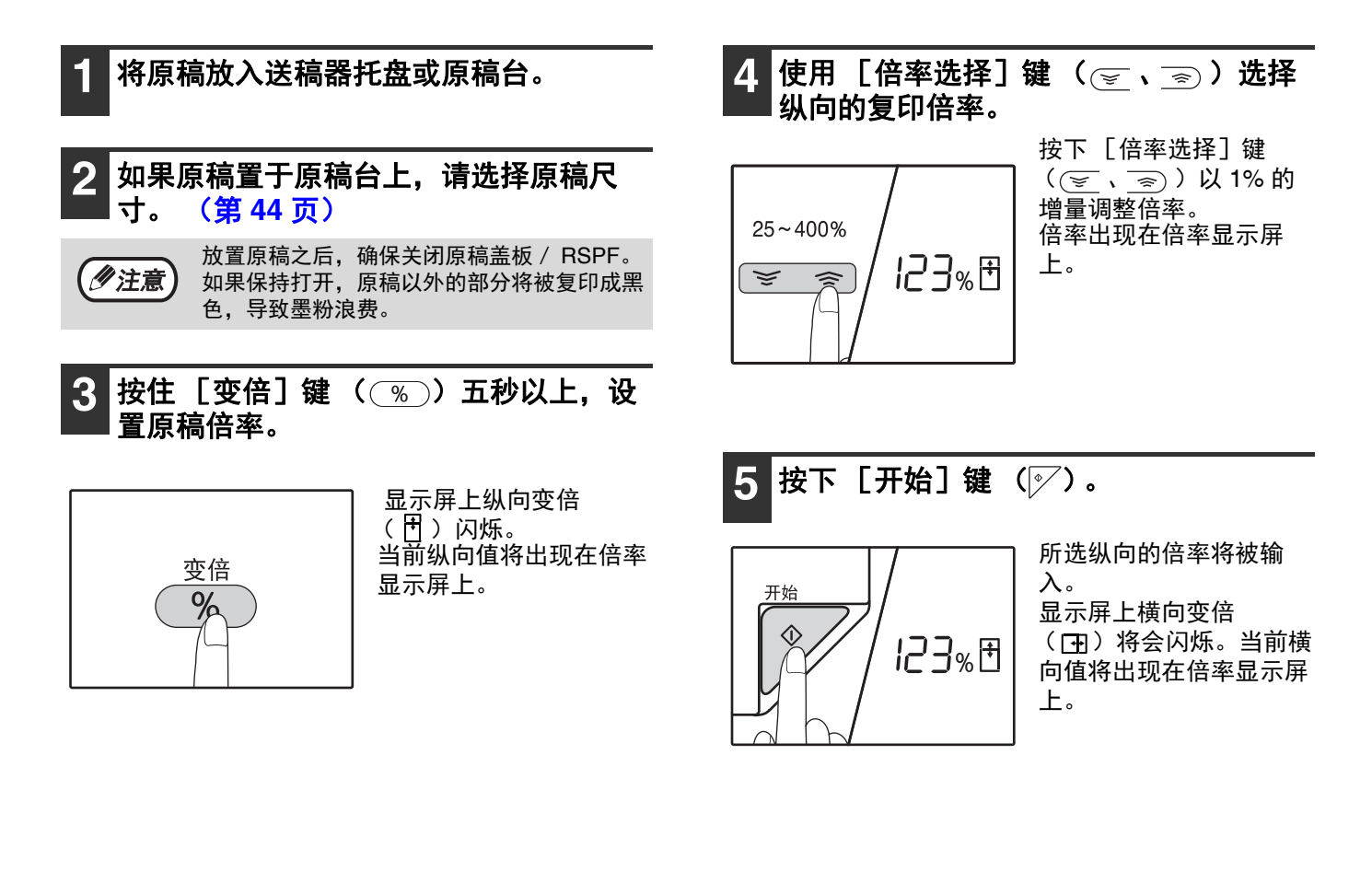

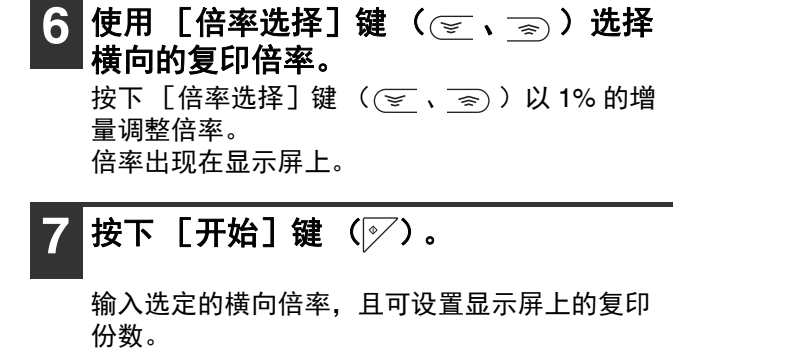

**8** 设置复印份数和其它复印设置,然后按下  $[$ 开始] 键  $(\sqrt[p]{})$ 。

复印件会输出到纸张输出托盘。

- 要确认复印倍率,按下[倍率选择]键 ( 少注意) (  $(\overline{\cdot \cdot}, \overline{\cdot \cdot})$  ) ,显示所选的纵向倍率, 确认无误按下[开始]键( )。显示所 选的横向倍率,确认无误按下[开始]键  $(\sqrt[\circ]{})$  。
	- 如果您需要更改倍率,按下[倍率选择]键  $\mathcal{C}(\sqrt{\leqslant} \;\; , \;\;\geqslant)$  , 从纵向的倍率开始设置 (步骤 4)。
	- 要取消横竖自由变倍复印, 按下 [变倍] 键  $(\overline{\mathscr{C}})$  .

**3**

# 自动双面复印

## (仅标配双面复印打印功能的型号)

原稿台上的两张原稿可复制到一张纸的两面。而且, RSPF 可用于将两张原稿复印到一页纸上,或将双面原稿复印 到两页纸上,或将一张双面原稿复印到一张纸的两面。

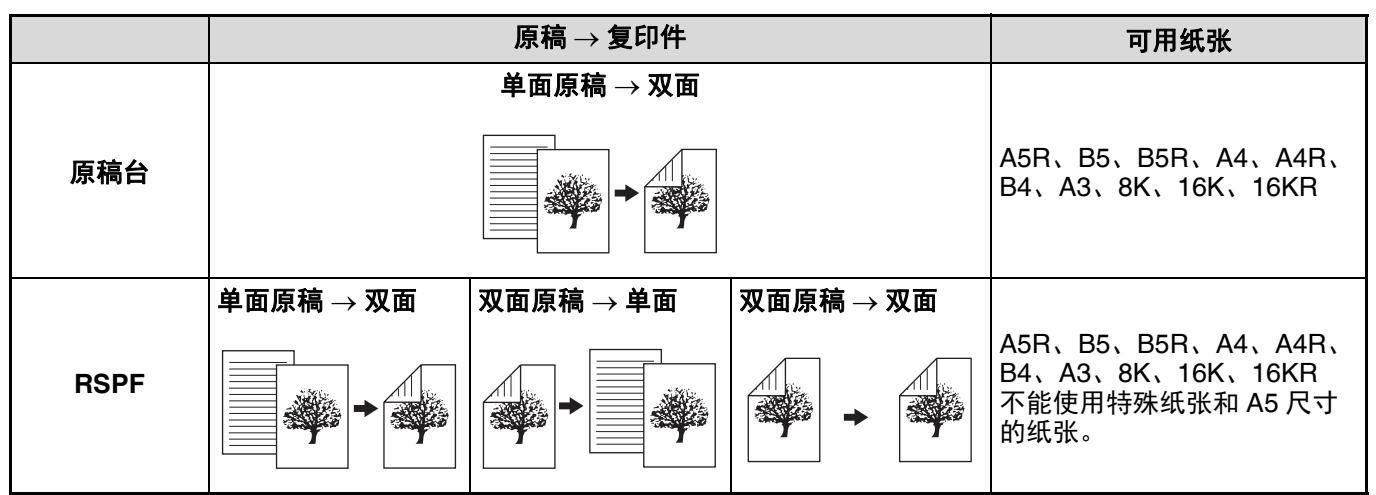

• 单面的原稿进行自动双面复印,或者双面原稿进行单面复印的时候,反面的图象要旋转 180 度使上下反转(双面 复印中的图象旋转)。要将图象旋转 180 度,按照["双面复印中的图象旋转"\(第](#page-53-0) 54 页)或系统设置[\(第](#page-91-1) 92 [页\)中](#page-91-1)的说明启用设置,然后按下列步骤进行。特别要说明的是,当单面的垂直 (纵向)原稿水平放置 (B4 或 A3)进行双面复印时,纸张正反面图象上下方向会相反,所以该功能可以很方便地用于使图象的上下面一致。 • 自动双面复印不能与身份证复印同时使用。

**B4** 或 **A3** 纵向尺寸原稿

(ク注意)

普通自动双面复印 如果更改了双面复印 的方向

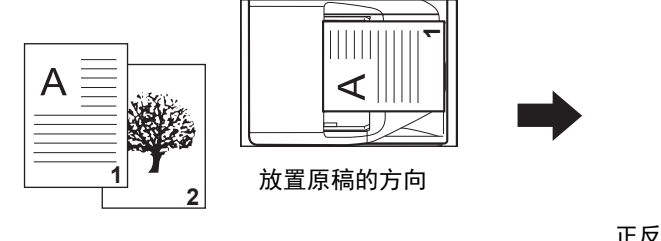

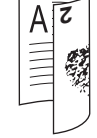

正反面图象的上下方向 相反。

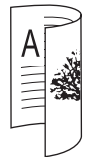

正反面图象的上下方向 一致。

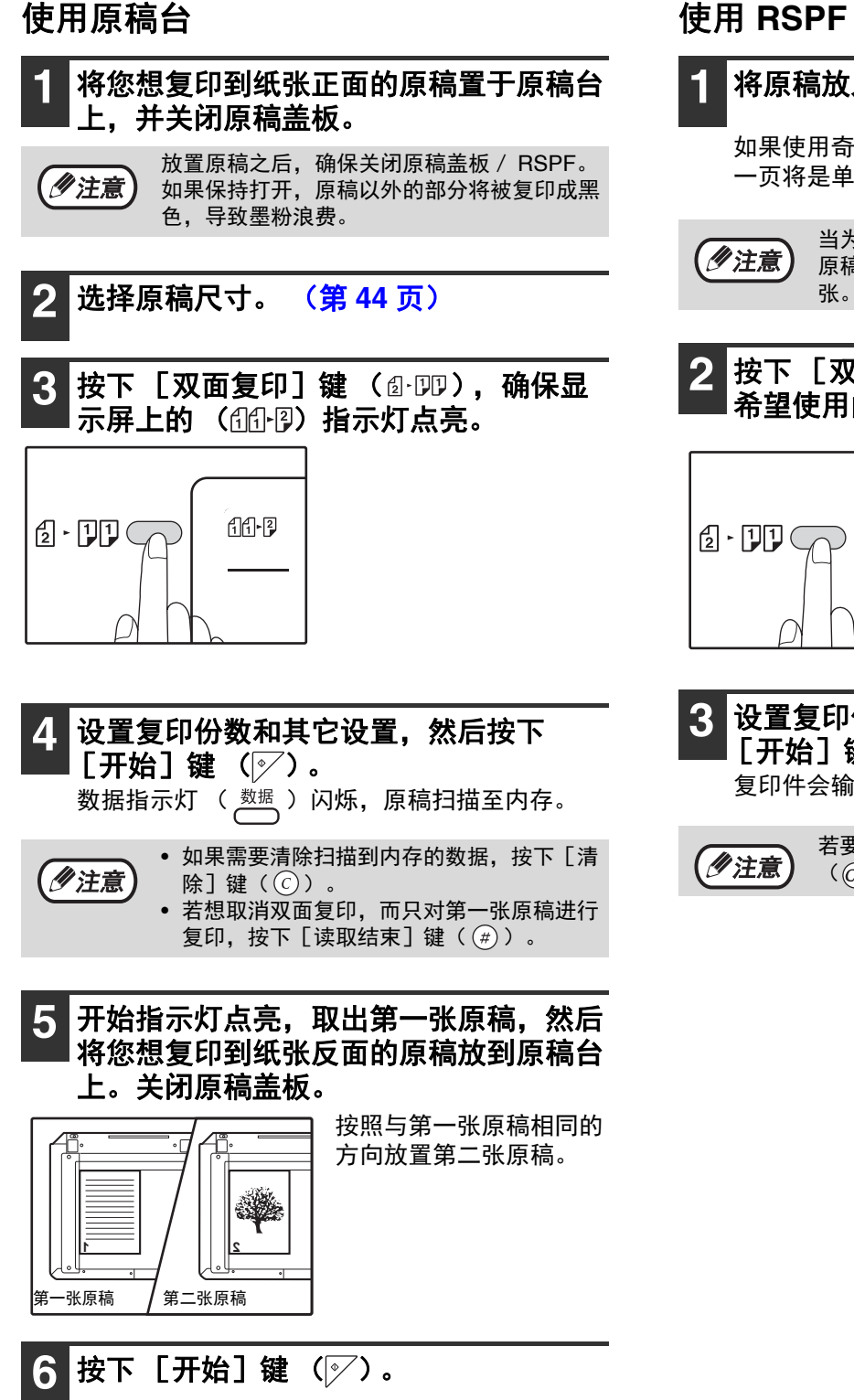

复印件会输出到纸张输出托盘。

## 使用 **RSPF**

## **1** 将原稿放入 **RSPF**。 [\(第](#page-44-0) **<sup>45</sup>** 页)

如果使用奇数张的单面原稿进行双面复印,最后 一页将是单面。

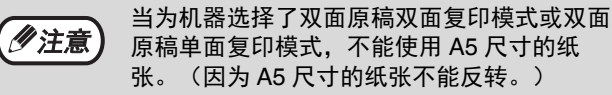

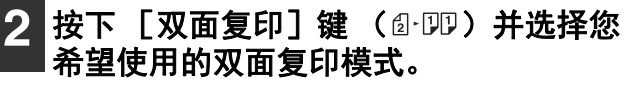

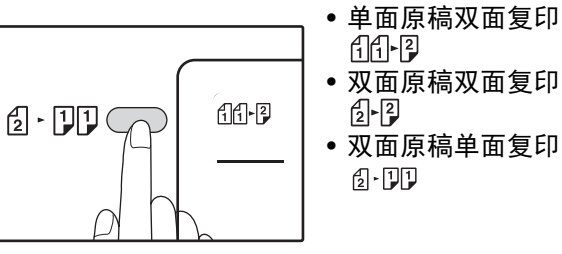

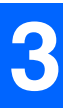

### **3** 设置复印份数和其它设置,然后按下  $[$ 开始] 键  $($  $\sqrt{ }$  $)$  .

复印件会输出到纸张输出托盘。

若要取消自动双面复印,按下[全机清除]键  $(Q)$ .

## <span id="page-53-0"></span>双面复印中的图象旋转

该功能用于在双面复印中将纸张正面的图象上下反转。

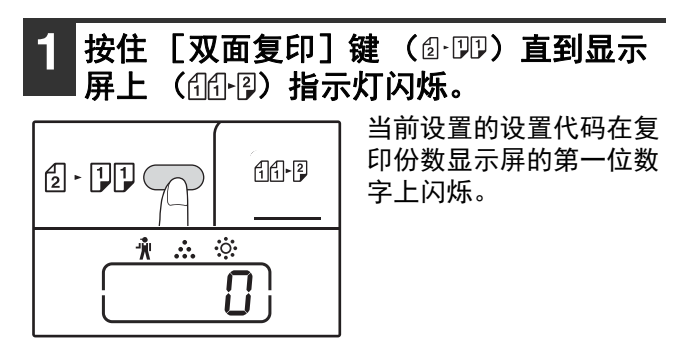

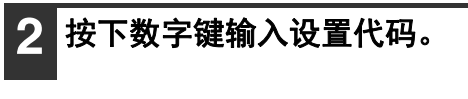

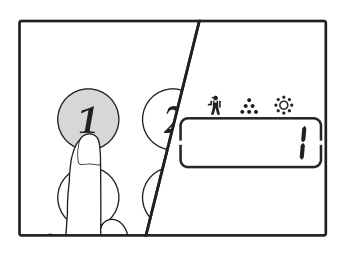

按下 [1] 键启用设置。 按下 [0]键禁用设置。 工厂默认设置为 "0"。 输入的数字在复印份数显 示屏的第一位数字上显 示。

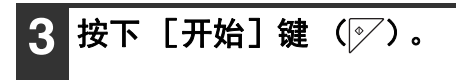

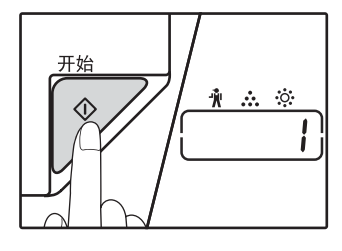

选择的设置代码停止闪烁 并保持常亮。 设置完成。

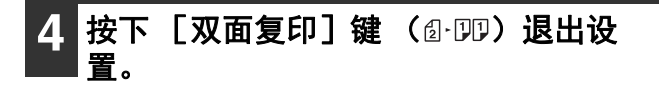

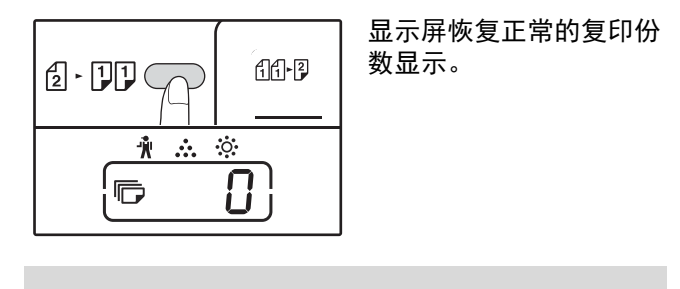

也可在系统设置中启用或禁用"双面复印图象 ( 少注意) 旋转"。 [\(第](#page-92-2) 93 页)

# 使用手送纸盒进行双面复印

## (适用于 **AR-2421X**)

请按照以下步骤执行手动双面复印。

示例:将原稿 A 和 B 复印至一张纸的两面

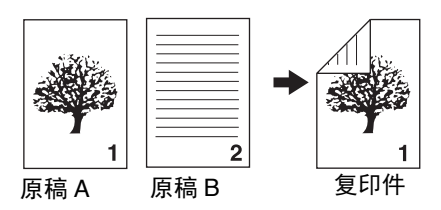

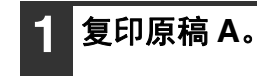

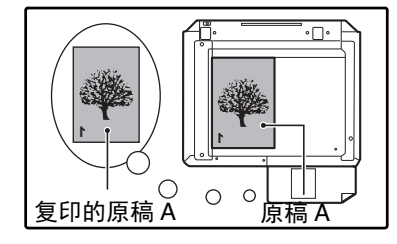

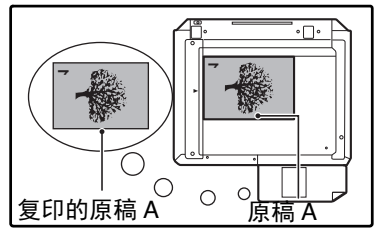

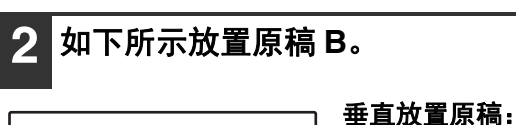

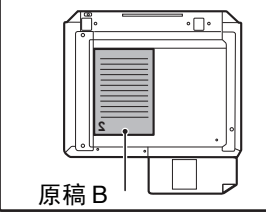

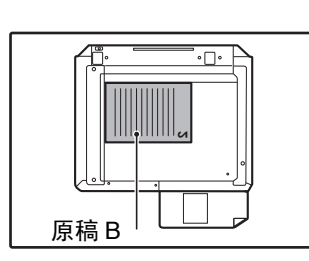

如果原稿垂直放置,将其 按照原稿 A 的方向放置。

水平放置原稿: 如果原稿水平放置,将其 置于与原稿 A 前后左右相 反的位置。

**3** 将原稿 **<sup>A</sup>** 的复印件翻过来,在不改变离您 最近的页边位置的情况下将其插入手送纸 盒。

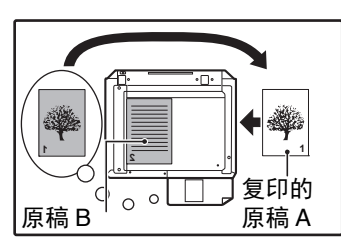

将纸张插入到底。

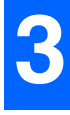

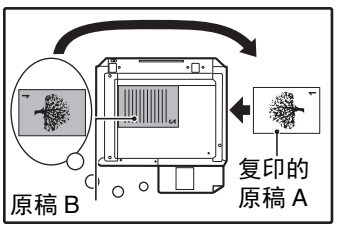

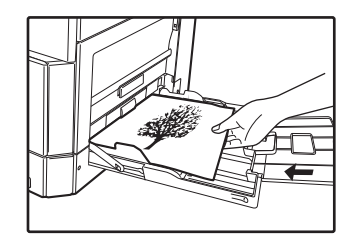

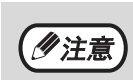

• 使用手送纸盒在纸张反面进行复印时,务必 一次复印一张。

- 如果纸张卷曲,使用前将其抚平。卷曲纸张 可能导致卡纸、折痕或图象质量较差。
- 放置原稿之后,确保关闭原稿盖板/ RSPF。如果保持打开,原稿以外的部分将 被复印成黑色,导致墨粉浪费。
- **4** 用 [纸盒]键选择手送纸盒,然后按下  $[$ 开始] 键  $(\sqrt[p]{})$ 。 复印件会输出到纸张输出托盘。

# <span id="page-55-0"></span>双页复印

双页原稿在复印时可自动复印到两张纸上。该功能便于将书本或其它双页原稿复印到独立的两张纸上。

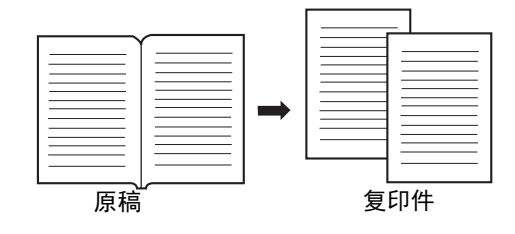

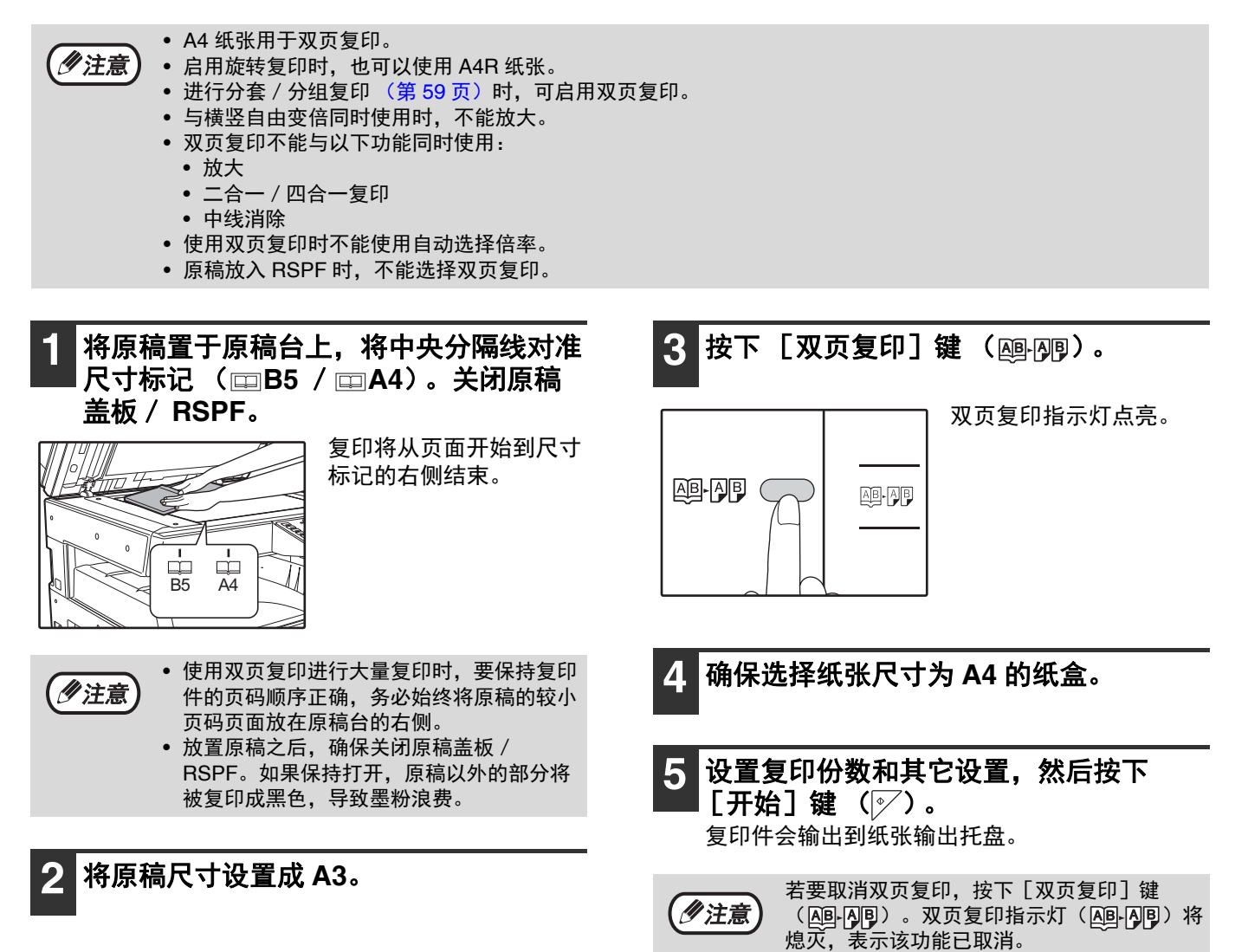

# 中断一个复印任务(中断复印)

可暂时中断一个复印任务,以便执行其它复印任务。完成其它复印任务后,会使用原来的复印设置恢复复印任务。

当进行分组复印 / 分套复印 / 十字分页复印、身份证复印、二合一 / 四合一复印或双面复印时,不能进行中断复 少注意 印。中断复印时,系统设置和扫描功能同样不可用。

#### **|按下[暂停 / 插入]键(②)中断复印运** 行。

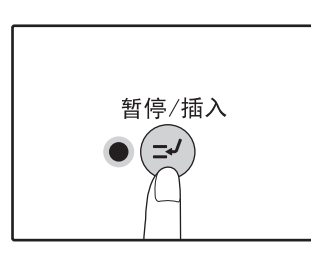

暂停 / 插入指示灯将点亮 且机器会恢复到初始设 置[。\(第](#page-36-0) 37 页) 暂停 / 插入指示灯将闪烁 直到当前复印运行停止。

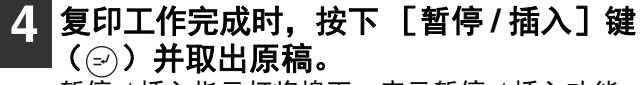

暂停 / 插入指示灯将熄灭,表示暂停 / 插入功能 不再运行。复印设置将自动恢复到中断之前所选 择的复印任务设置。

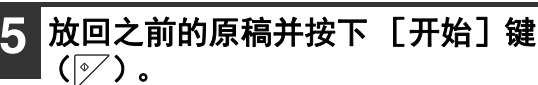

中断的复印任务将恢复。

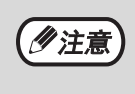

如果"审计模式"启用: 复印份数显示屏上将会出现"- - -"。输入 3 位数的计数代码。务必输入正确的计数代码, 否则复印工作无法进行。[\(第](#page-92-3) 93 页)

- **2** 取出之前的原稿并放置插入复印任务的原 稿。
- **3** 设置复印份数和其它设置,然后按下 [开始] 键 (  $\gg$  )。

**3**

# 便捷的复印功能

本节对主要的便捷复印功能进行说明。

## 将图象旋转 **90** 度(旋转复印)

"自动选纸模式"或 "自动选择倍率"正在运行且原稿与纸张的打印方向 (垂直或水平)不同时,原稿图象将自动 旋转 90 度以便正确地复印到纸张上面。 该功能便于将仅能横向放置的 B4 或 A3 尺寸原稿复印到垂直装载的纸张上。 初始状态下,旋转复印功能启用。可在系统设置中禁用。 [\(第](#page-91-2) 92 页)

• 复印的纸张尺寸大于 A4 时,旋转复印不会执行。在这种情况下,按照纸张的打印方向放置原稿。 ( 少注意 • 使用二合一 / 四合一复印时(第 61 [页\)](#page-60-0), 即使已在系统设置中禁用, 旋转复印仍将执行。

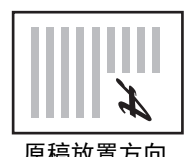

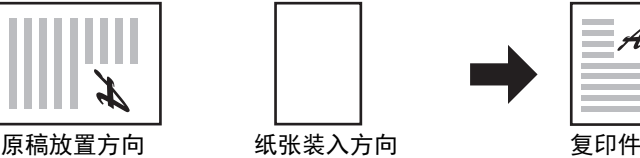

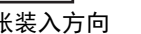

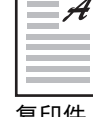

# <span id="page-58-0"></span>分套复印/分组复印/十字分页

当复印多页原稿时,你可以选择输出方式。

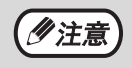

- 机器可扫描约 160 页的标准原稿(A4),但是对于照片和其它类型原稿,数量会有所不同。中断复印时可扫 描的页数要少。 • 十字分页只可以使用的纸张尺寸为 A4、B5 和 16K。
- 功能名称 描述 ᅄܪ 1,2,3,… 分套复印 | 可将多页原稿的复印件整理成套。 **3**  $2, 2, ...$ ● 分组复印 <mark>可将多页原稿的复印件按页码分</mark> 组。 1,1,… 3. ... 十字分页 多页文档在输出之前可按套整理并 旋转。

## 十字分页用纸

要使用十字分页,必须将相同尺寸的纸张以垂直方向装入一个纸盒,以水平方向装入另一个纸盒。 例如, 将 A4 尺寸纸张垂直装入纸盒 1, 将 A4 尺寸纸张水平装入手送纸盒。

#### 复印功能

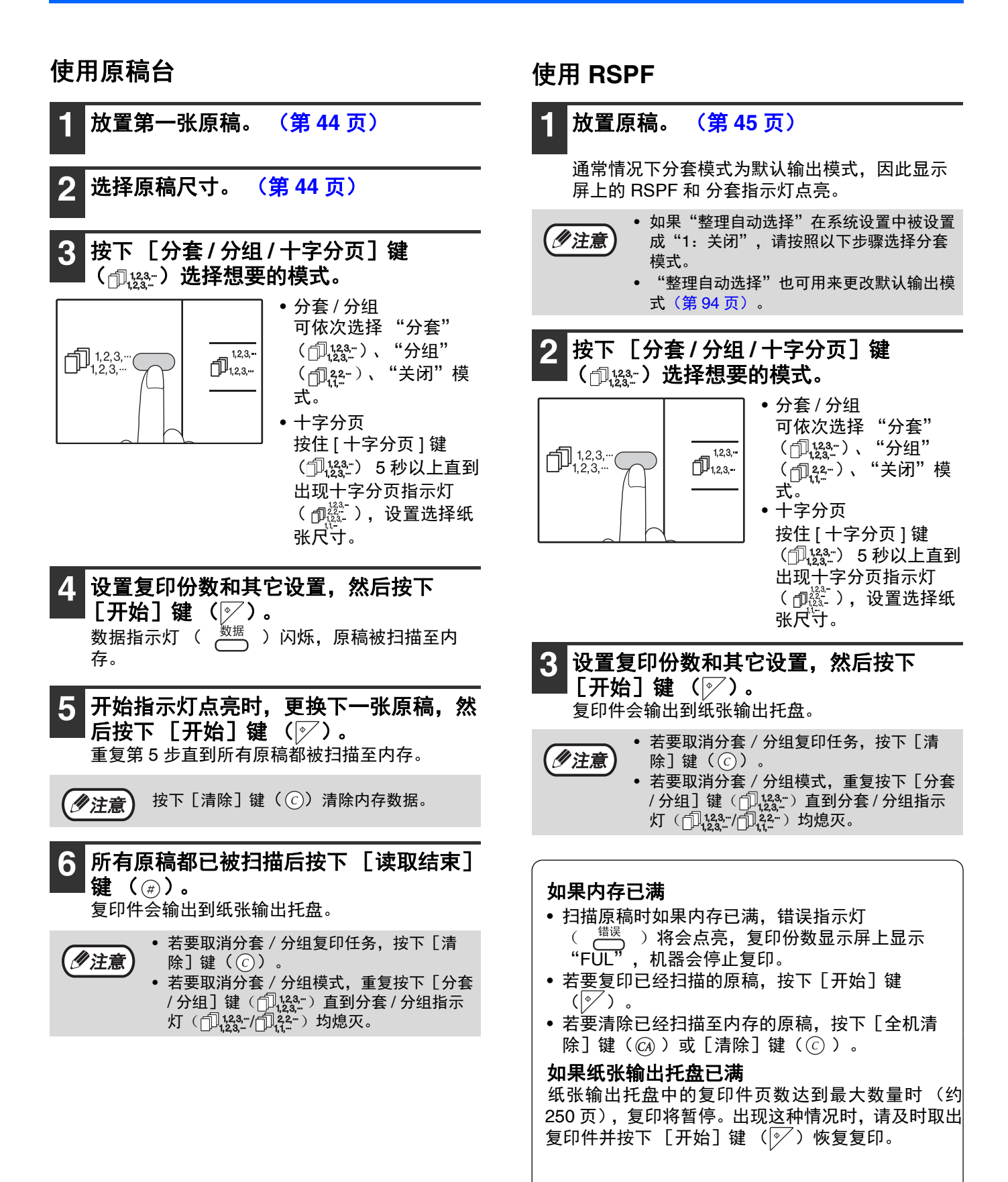

**3**

# <span id="page-60-0"></span>将多页原稿复印到一张纸上(二合一/四合一复印)

可按照选定的布局方案将多页原稿复印到一张纸上。 该功能对于将多页参考材料汇编成压缩格式或在一个页面上提供文档所有页面的概览是十分便利的。

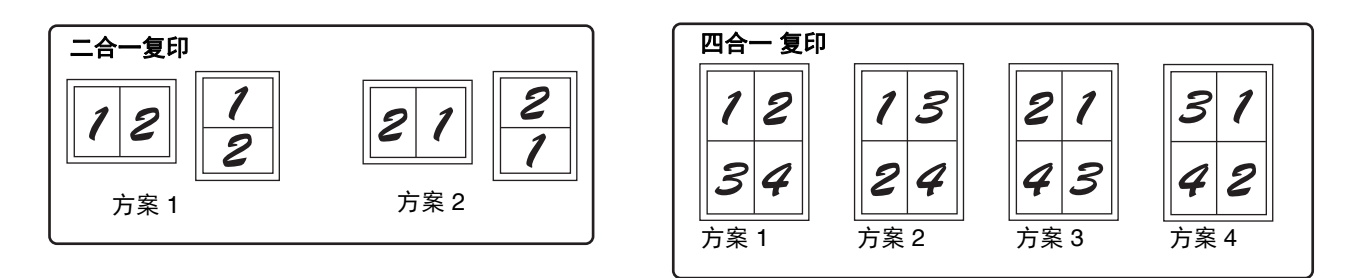

- 首先选择 "设置布局方案" (第62页) 所述的布局方案和在系统设置中的 "二合一/[四合一边线"](#page-91-3) (实线或虚线) (夕注意 [\(第](#page-91-3) 92 页)。完成之后请执行以下步骤。
	- 将根据原稿尺寸、纸张尺寸和选定的原稿份数自动选择合适的倍率设置。使用原稿台时,最小可缩小为25%。使 用 RSPF 时,最小可缩小为 50%。某些原稿尺寸、纸张尺寸和图象数量的组合可能会导致图象被剪切。
	- 即使在系统设置中禁用了"旋转复印",根据原稿图象方向和纸张打印方向,必要时仍可能旋转原稿图象。 • 二合一/四合一复印不能和双页复印 [\(第](#page-55-0)56页)、横竖自由变倍 [\(第](#page-49-0)50页)、边位移动 (第63[页\)](#page-62-0)或除边 [\(第](#page-63-0)
	- 64[页\)同](#page-63-0)时使用。

数据指示灯 (  $\frac{N}{2}$  ) 闪烁, 原稿被扫描至内

### 使用原稿台

存。

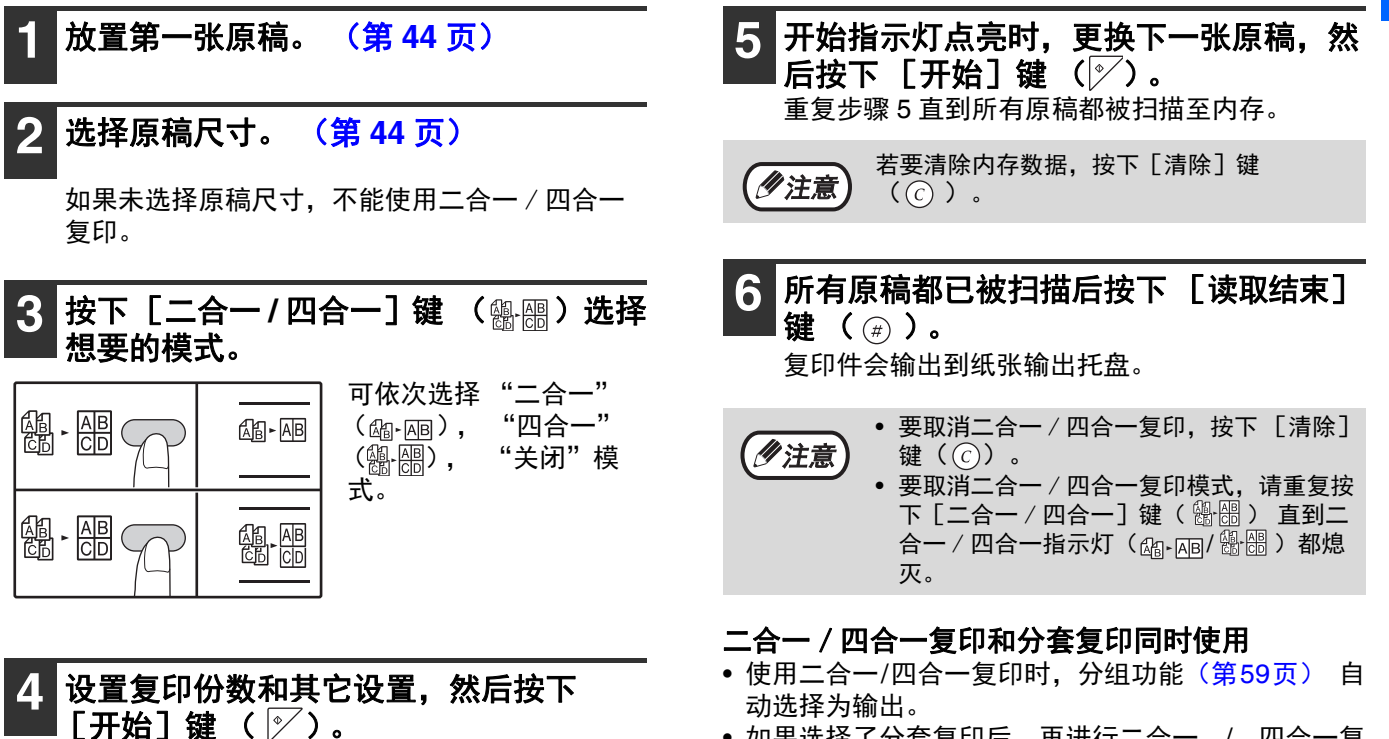

• 如果选择了分套复印后,再进行二合一 / 四合一复 印,复印件将被整理成套。

#### 复印功能

#### 使用 **RSPF**

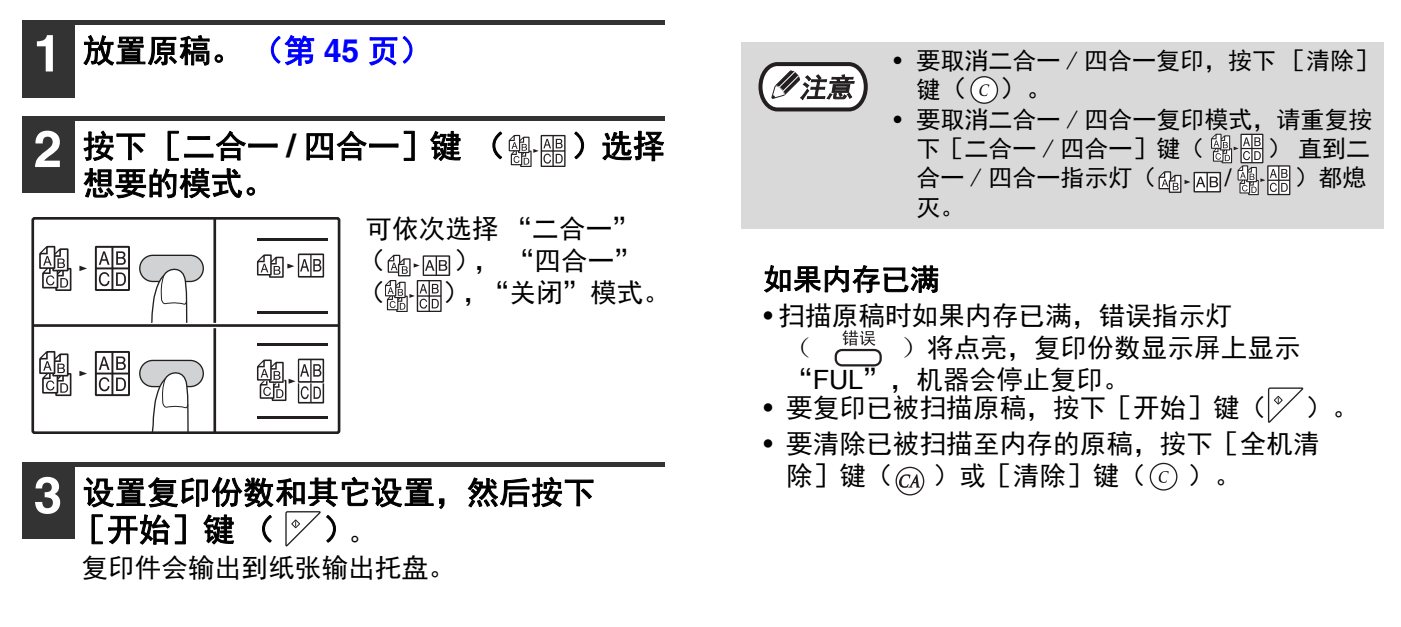

### <span id="page-61-0"></span>设置布局方案

您可以选择将 2 页原稿或 4 页原稿复印到一张纸上的布局方案。可用布局方案请参阅本节第一页图示。

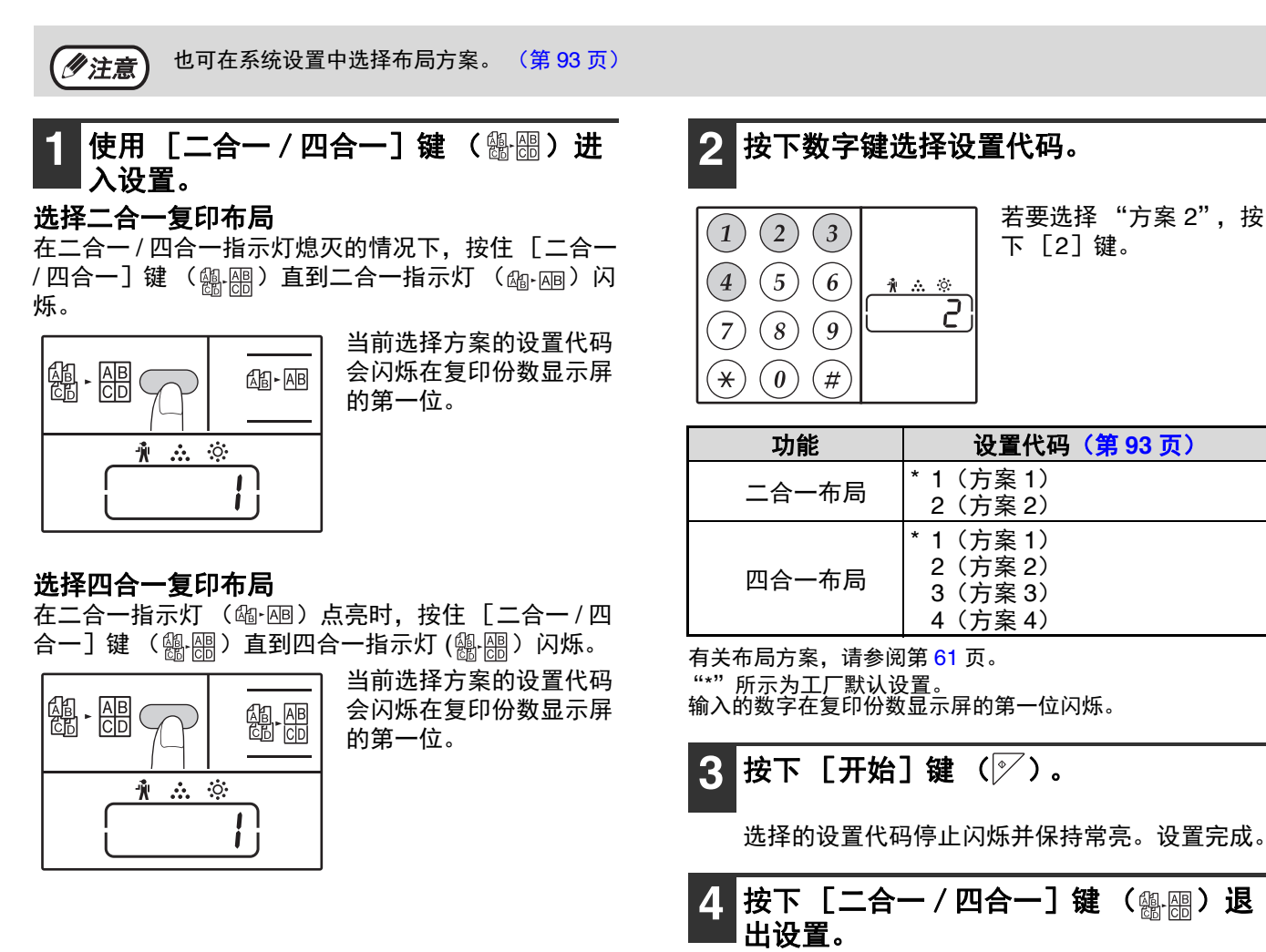

返回至复印份数显示。

**62**

**3**

# <span id="page-62-0"></span>复印时制作边位(边位移动)

在初始设置中,边位移动功能自动移动文本或图象以增加约 10 mm 的边位。 可以在页面左边缘或上边缘选择要增加页边距的位置。

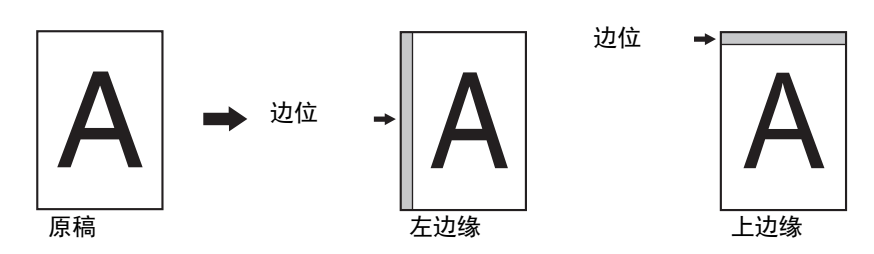

• 可在系统设置中更改边位宽度。 [\(第](#page-92-5) 93 页)

- 注意, 边位是通过移动图象创建的, 因此如果图象移动距离过大, 图象的边缘可能会被剪切。
- 如果当选择边位移动时原稿尺寸指示灯闪烁,旋转原稿使其与闪烁的原稿尺寸指示灯方向一致。
	- 在 AR-2421X 中,不能使用上边缘。

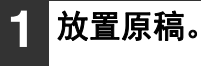

( 少注意

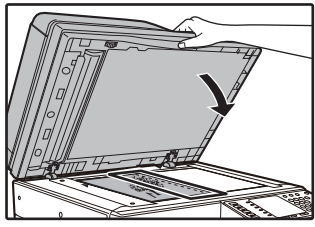

如果使用的是原稿台,将 希望创建边位的原稿一侧 放在右边。

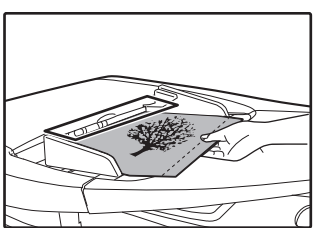

如果使用的是 RSPF, 将 希望创建边位的原稿一侧 放在右边。

**2** 如果原稿置于原稿台,选择原稿尺寸。 [\(第](#page-43-0) **44** 页)

使用 RSPF 时,确保显示屏的原稿尺寸与所放原 稿尺寸一致。

## 3 按下 [边位移动]键 ( )。

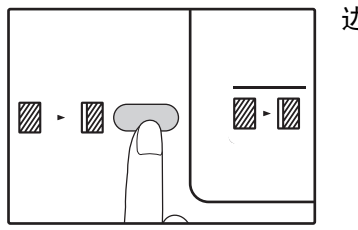

边位移动指示灯点亮。

**4** 设置复印份数和其它设置,然后按下 [开始] 键 ( )。 复印件会输出到纸张输出托盘。

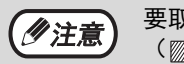

要取消边位移动,重复按下[边位移动]键 ( ) 直到边位移动指示灯 ( ) " ) 熄灭。

#### 选择边位位置

 $|$ 按住 [边位移动]键 (<sub>圂·圜</sub>)直到边位移 动指示灯 ( ... ) 闪烁。

当前选择的边位位置设置代码在复印份数显示屏上 闪烁。

1:左边缘 2:上边缘

**2** 按下 [**1**]键或 [**2**]键,然后按下 [开 始]键 $(\sqrt{\nu})$ 。

选定的边位位置设置代码点亮。

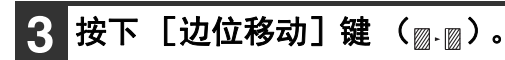

边位移动指示灯 ( ) , , , ) 停止闪烁。

## <span id="page-63-0"></span>消除复印件外围阴影(除边复印)

- 该功能用来消除书本或其它厚原稿复印件边缘出现的阴影。(除边)
- 也可用来消除打开书本或其它原稿的中线下面出现的阴影。(中线消除)
- 除边宽度的工厂默认设置约为 10 mm。可在系统设置 [\(第](#page-92-5) 93 页) 中更改宽度。

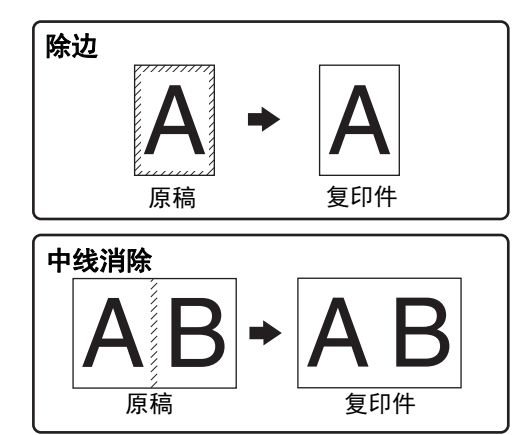

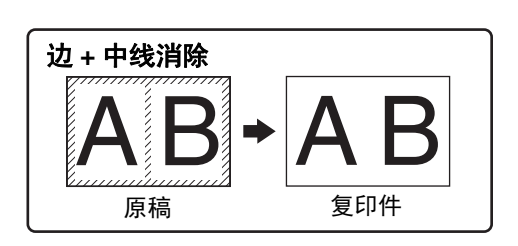

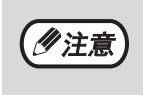

#### • 中线消除不能与双页复印同时使用。

- 除边复印不能与二合一 / 四合一复印同时使用。 [\(第](#page-60-0) 61 页)
- 纸张为特殊尺寸或通过手送纸盒复印时,不能使用除边复印。
- 注意,如果除边宽度过大,图象部分边缘可能会被剪切。

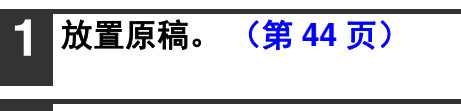

#### **2** 如果原稿置于原稿台,请选择原稿尺寸。 (第 **44** [页\)](#page-43-0)

当使用 RSPF 时,确保所放置的原稿尺寸与尺寸 显示屏上出现的尺寸一致。

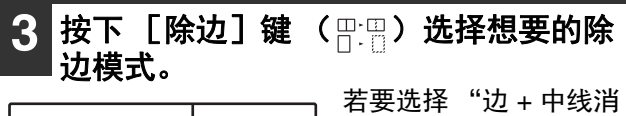

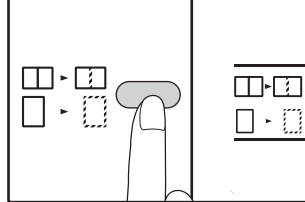

除"模式,重复按下  $\left[\,$  [除边 ] 键 ( $\left|\right|\right|$   $\left|\left|\right|$  )  $\,$  直到 除边指示灯 ( )点 亮。

**4** 设置复印份数和其它设置,然后按下  $\lceil$ 开始 $\lceil$  键  $(\sqrt[p]{})$  。 复印件会输出到纸张输出托盘。

ク注意

- 要取消除边模式,重复按下[除边]键 (円面)直到除边指示灯(日-日/日日) 均熄灭。
- 如果未在第 2 步中选择原稿尺寸,不能使用 除边复印。

**3**

# <span id="page-64-0"></span>身份证复印

通过该功能可以将身份证件的正反两面复印到一个页面。身份证复印的规定方案如下所示。

方案 **1** 方案 **2**

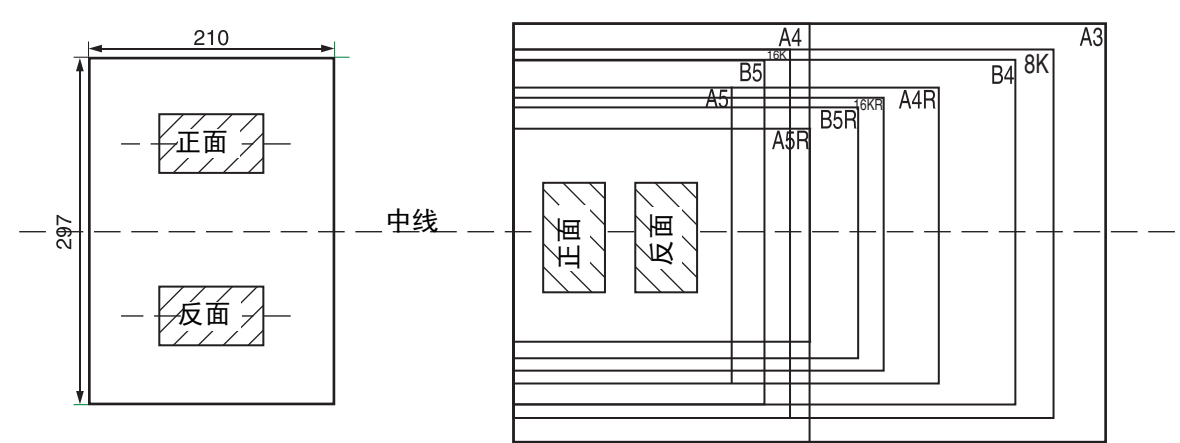

- 首先在系统设置 (第 94 页) 中选择["身份证复印"](#page-93-2) 所示的布局方案, 然后按照以下步骤进行复印。若要更改 (∥注意 系统设置,请参阅["为系统设置选择设置"\(第](#page-94-0) 95 页)。
	- 身份证复印功能不可与中断复印、双面复印、双页复印、横竖自由变倍、边位移动、边+中线消除、二合一/四合 一、分套/分组和旋转复印功能同时使用。
	- 可以使用以下尺寸的纸张: 方案 1: 推荐使用 A4; 方案 2: A5 至 A3 (A5 只用于手送纸盒。)
	- "身份证复印"所示布局方案的默认系统设置为0:自动选择,当使用A4/B5/16K/B4/8K/A3这些尺寸时,自动执 行方案 1, 除此以外的尺寸, 会自动执行方案 2。
	- 使用方案 1 时,即使使用了标准尺寸的纸张,图象可能会被剪切。
	- 在身份证复印模式中,若要对复印数量进行限制,请参阅["自定义设置\(系统设置\)"\(第](#page-91-4) 92 页),扫描区域 为 X: 98mm, Y: 66mm。
	- 自动选纸和纸盒自动切换在身份证复印模式中无效。请手动选择纸张和纸盒。
	- 复印时, 为了使图象不被剪切, 身份证应该放置在离原稿台比例尺 5mm 左右的地方。

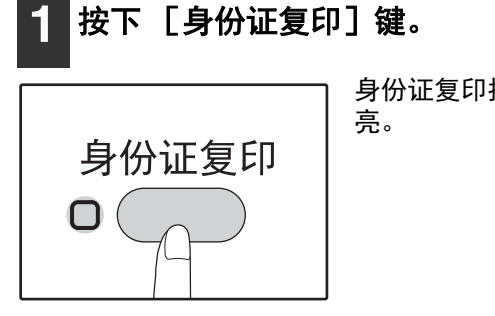

身份证复印指示灯将点

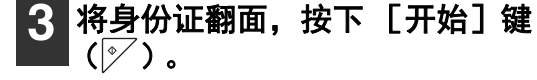

扫描完成,开始复印。

乡注意

要取消身份证复印,按下[全机清除]键  $(C)$ ) 并确保身份证复印指示灯熄灭。

2 <mark>将身份证置于原稿台上,对齐身份证标</mark> 记,按下[开始]键 (|◇´)。

扫描时,数据指示灯将闪烁,扫描完成后数据指 示灯将熄灭,身份证的一面被扫描至内存。(在这 种情况下,如果按下 [读取结束]键  $((\pi))$  将 开始复印。)

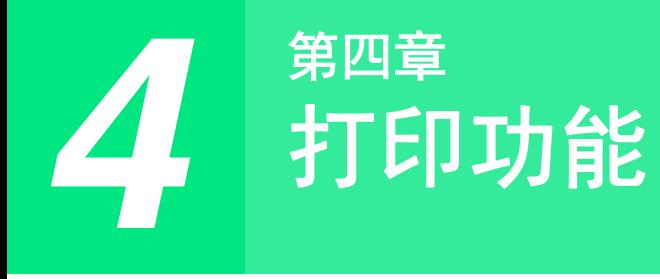

本章说明如何使用打印功能。

装入纸张的步骤与装入复印纸的步骤相同。请参阅 ["装纸"\(第](#page-37-1) 38 页)。

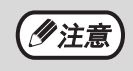

• 机器进行复印或扫描时,接收到的打印任务将存储在内存中。复印任务完成后,开始打印打印任务。 • 前盖板或侧盖板打开用于机器维护、发生卡纸、纸张或墨粉用完或者需要更换光鼓盒时,机器将无法进行打印。

• 如果在 RSPF 中发生原稿卡纸,卡住的原稿被取出且 RSPF 恢复到可用状态时,打印方可进行。

<span id="page-65-0"></span>基本打印

以下示例说明如何通过写字板打印文档。 打印前请确保机器中已装入适用于您要打印的文档尺寸的纸张。

将显示 "打印"对话框。

 $\rightarrow$ 

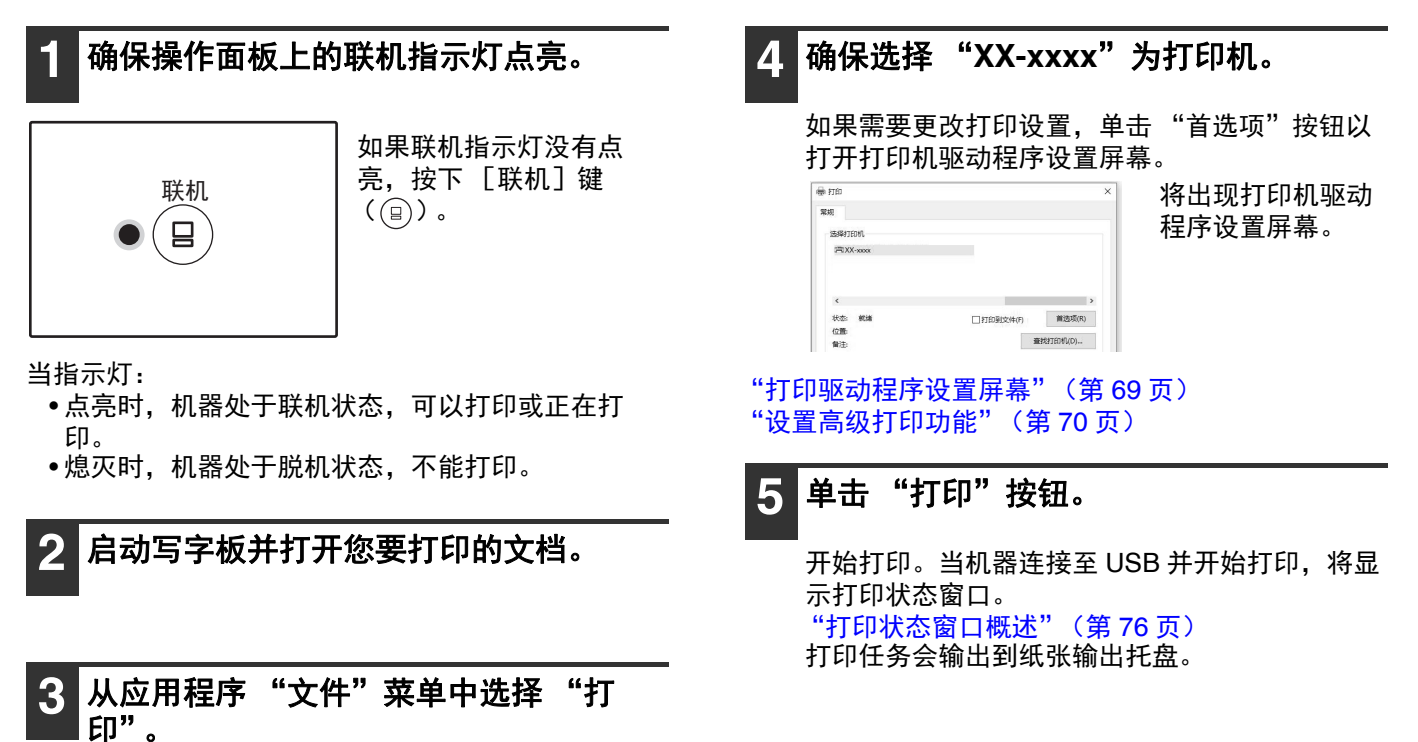

文件 新建(N) Y 打开(O) □ 保存(S) **K** 另存为(A) 新印(P)

A 页面设置(G) | 在电子邮件中发送(D)

### 如果打印时纸盒中纸张用完

在纸盒中加纸或按下 [纸盒]键选择另一个纸盒,然后按下 [联机]键 ( @ )恢复打印。 注意,如果其系统设置中的 "自动纸盒切换"启用,且另一个纸盒中的纸张尺寸相同,机器将会自动切换至另一个 纸盒并继续打印。

### 暂停打印任务

要在打印期间暂停打印任务,按下操作面板上的[联机]键 ( @ )将机器切换到脱机状态。打印将会暂停且联机指 示灯将闪烁。

• 要取消打印任务,按下 [清除]键( $\copyright$ )或 [全机清除] 键( $\copyright$ )。

• 要恢复打印,按下 [联机] 键 ( ) 使机器联机。

#### "纸张来源"设置为 "自动选择"时

如果在打印机驱动程序设置屏幕"纸张"标签中,"纸张来源"设置为"自动选择",且未将打印任务的正确尺寸纸 张装入机器中,打印步骤将根据系统设置[\(第](#page-93-3) 94 页)中的 "使用接近的纸张尺寸"设置而有所不同。

#### 禁用"使用接近的纸张尺寸"时

您可以按下 [纸盒]键手动选择纸盒,并按下 [联机]键 ( ( ) 开始打印。

### 启用"使用接近的纸张尺寸"时

将使用接近打印图象尺寸的纸张进行打印。

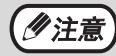

• 对于打印模式中的复印限制、扫描模式限制以及复印和扫描模式下的打印模式限制,请参阅["在复印、打印和扫](#page-42-0) [描模式下操作"\(第](#page-42-0) 43 页)。 • 纸张与打印图象的方向不同时,打印图象会自动旋转以适合纸张。

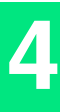

# 从"开始"按钮打开打印驱动程序

您可以通过 Windows "开始"按钮,打开打印驱动程序并更改打印驱动程序设置。通过这种方式调整的设置将会成 为您从应用程序打印时的初始设置。(如果打印时在打印驱动程序设置屏幕上更改设置,当退出应用程序时,设置将 返回初始设置。)

#### **1** 单击 "开始"按钮 (),单击 "控制 面板"→ "查看设备和打印机"。

- •在 Windows Server 2012 系统中,在开始屏幕中 单击 "控制面板"→ "硬件"→ "设备和打印 机"→ "打印机"。
- •在 Windows 8.1 系统中,在开始屏幕中单击 ( ) 图标并单击"控制面板",再单击"硬件 和声音"中的 "查看设备和打印机"。

#### 2 右击 "XX-xxxx"打印驱动程序的图标, 然后单击 "打印机属性"。

**3** 单击 "常规"标签中的 "首选项"按 钮。

将出现打印驱动程序设置屏幕。 ["打印驱动程序设置屏幕"\(第](#page-68-0) 69 页)

# <span id="page-68-0"></span>打印驱动程序设置屏幕

在打印驱动程序设置屏幕中选择的设置组合存在某些限制。有限制时,设置旁边会出现一个信息图标((i)。单 击图标,查看该限制的说明。

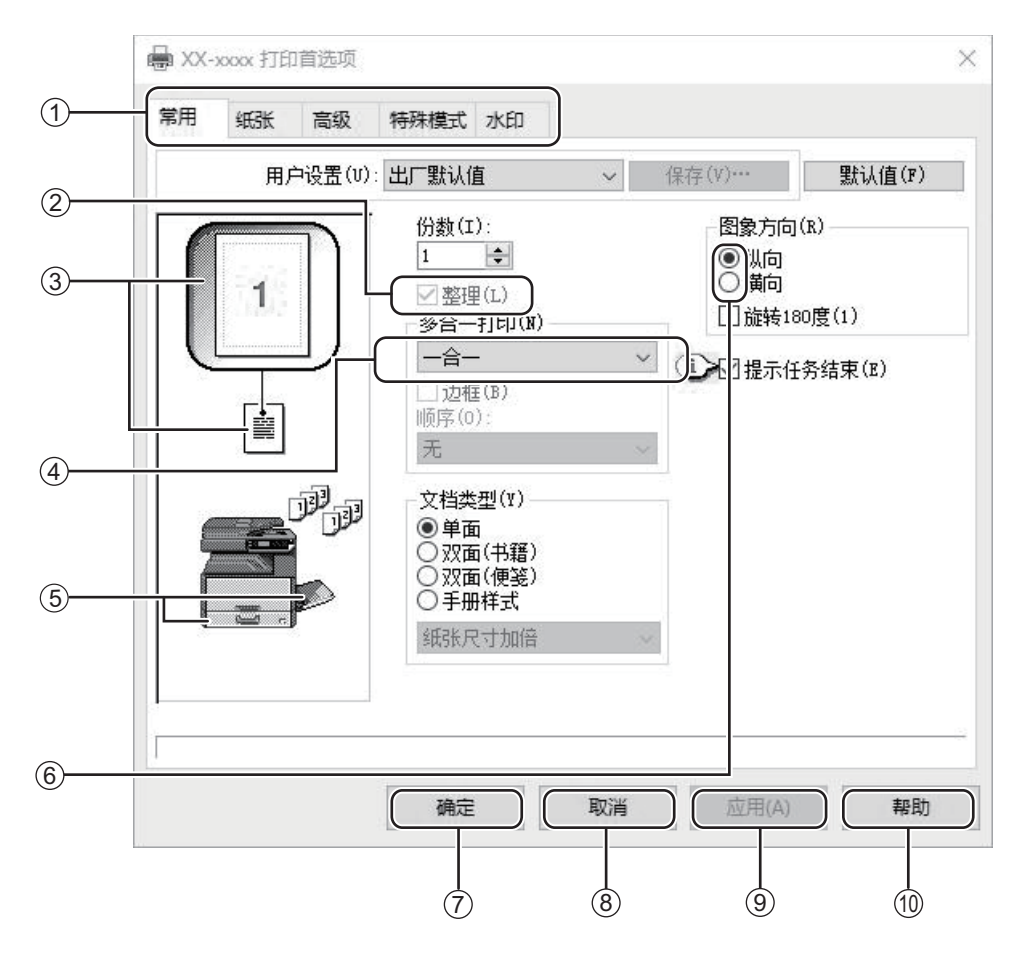

(夕注意

机器的设置和图象会因型号的不同而有所不同。

标签 1

设置分组置于标签上。单击标签,使其位于最前。

<sup>2)</sup> 检选框

单击检选框激活或撤销某个功能。

 $^{\circledR}$  打印设置图象

显示所选打印设置的效果。

 $^{\textrm{\textregistered}}$  下拉菜单

允许从选项清单中选择。

 $^{\rm 5)}$  纸盒图象

在"纸张"标签中的"纸张选择"中选择的纸盒显 示为蓝色。您也可以单击纸盒进行选择。

 $^{\circ}$  检选按钮

允许从选项清单中选择一项。

 $^{\circlearrowright}$  "确定"按钮

单击此按钮,保存设置并退出对话框。

- $^{\circledR}$  "取消"按钮 单击该按钮退出对话框,而不对设置进行任何更 改。
- "应用"按钮 单击保存您的设置但不关闭对话框。  $(9)$
- $^{10}$  "帮助"按钮 单击该按钮显示打印驱动程序的帮助文件。

# <span id="page-69-0"></span>设置高级打印功能

本节对主要的高级打印功能进行说明。

本节说明内容的前提是纸张尺寸和其它基本设置已经选好。关于打印的基本步骤和打开打印驱动程序的步骤,请参阅 ["基本打印"\(第](#page-65-0) 66 页)。

# 在同一页上打印多个页面(多合一打印)

此功能可用于缩小打印图象,并在一张纸上打印多页原稿。

当您想在一张纸上打印多个图象,如照片,或者想要节省纸张时,此功能很方便。此功能也可结合双面打印同时使 用,以最大程度地节省纸张。

根据选择的顺序,将会获得以下打印结果。

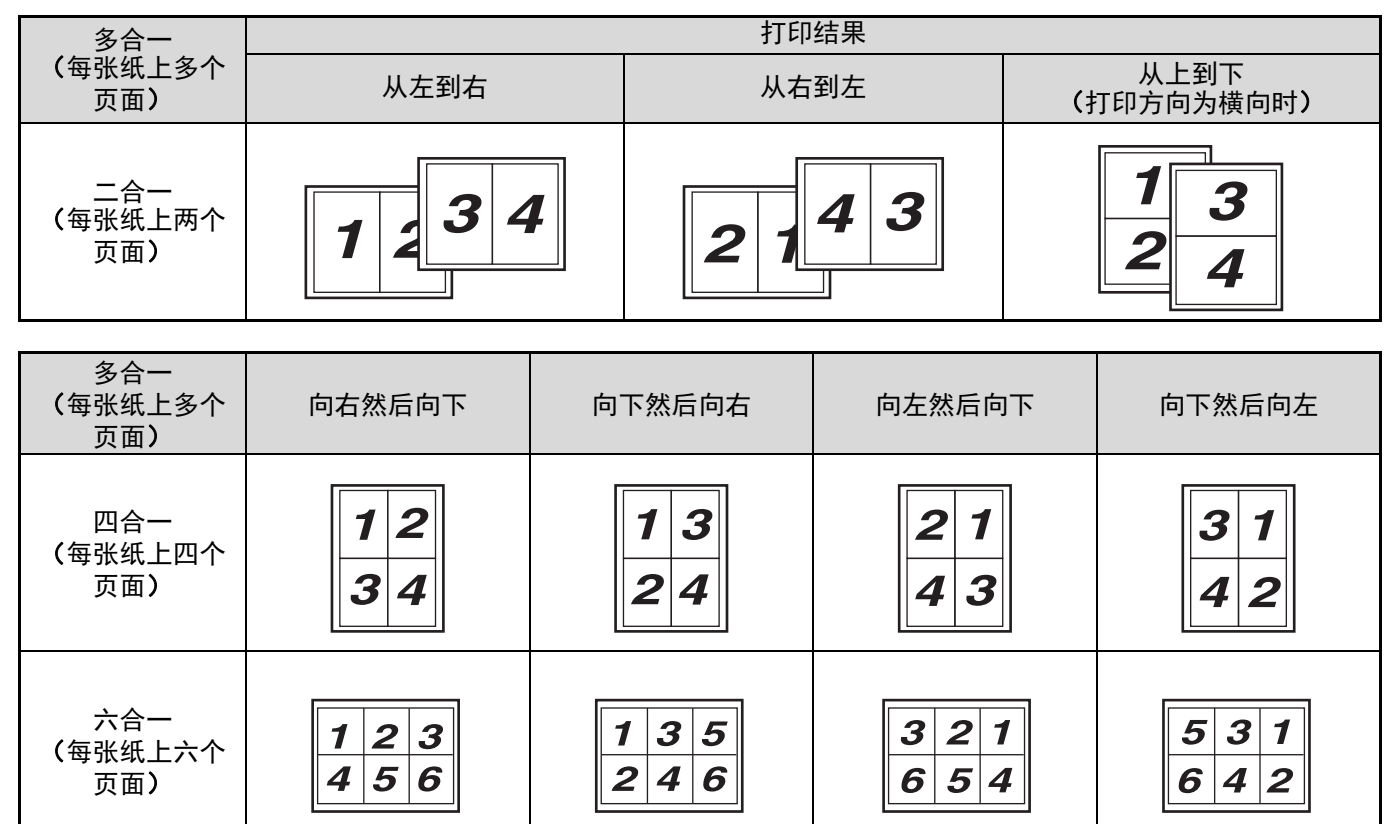

少注意

在 PCL6 或 PS 打印驱动中,可以选择八合一、九合一和十六合一。页面顺序与四合一相同。在 Windows 环境中, 页面顺序可在打印驱动属性窗口的打印图象中查看。

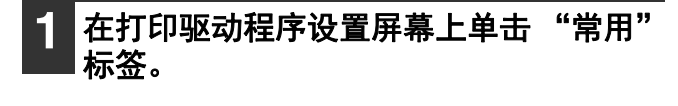

**2** 选择每张上的页数。

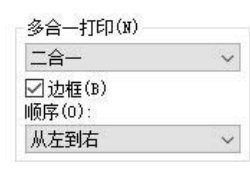

如果需要打印边框,勾选 "边 框 "检选框。

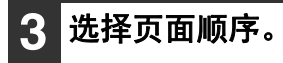

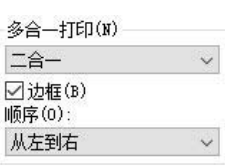

**4**

# 使打印图象适合纸张(自适应纸张大小)

打印驱动程序可调节打印图象的尺寸,使其与装入机器中纸张的尺寸匹配。 遵照以下步骤使用此功能。以下说明的前提是您打算在 A4 或 Letter 尺寸的纸上打印 A3 或 Ledger 尺寸的文档。

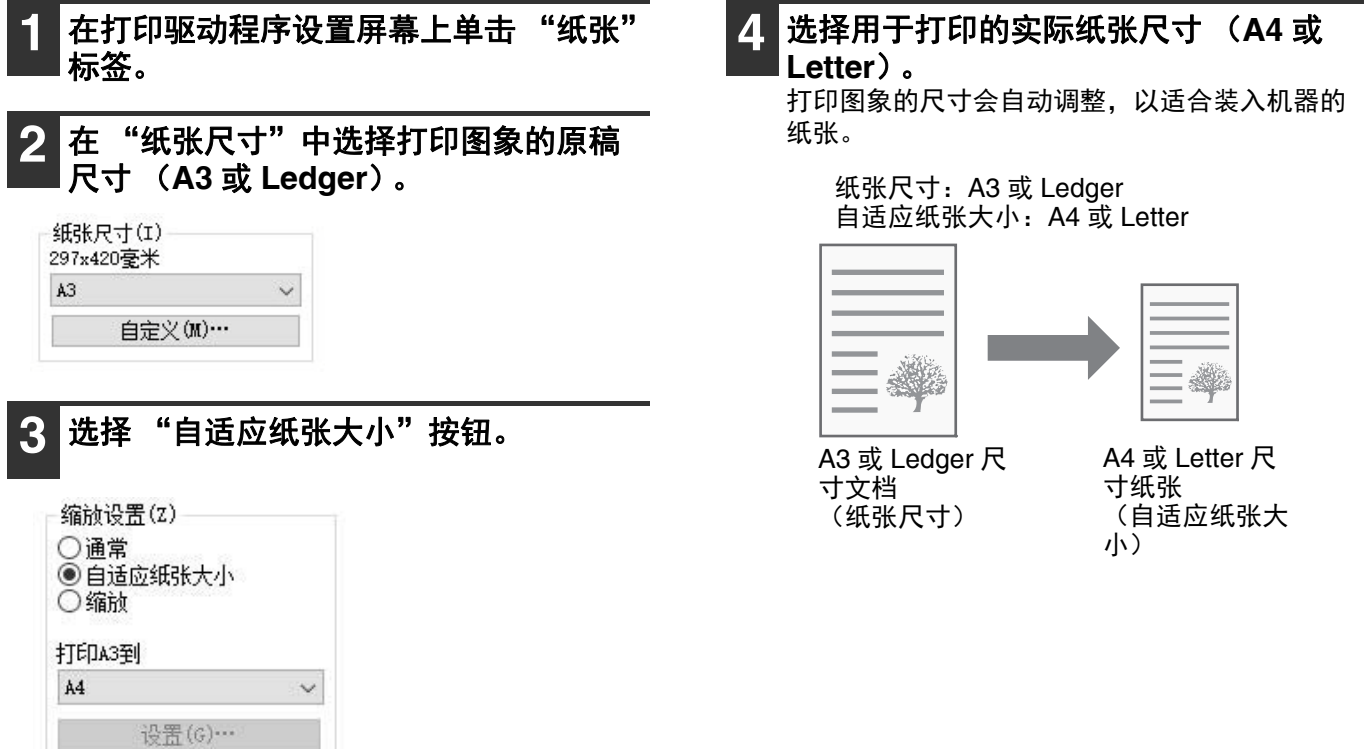

# 将打印图象旋转 **180** 度(旋转 **<sup>180</sup>** 度)

此功能可以将图象旋转 180 度,使其能够正确地打印在仅能按一个方向装入的纸张上 (如信封)。

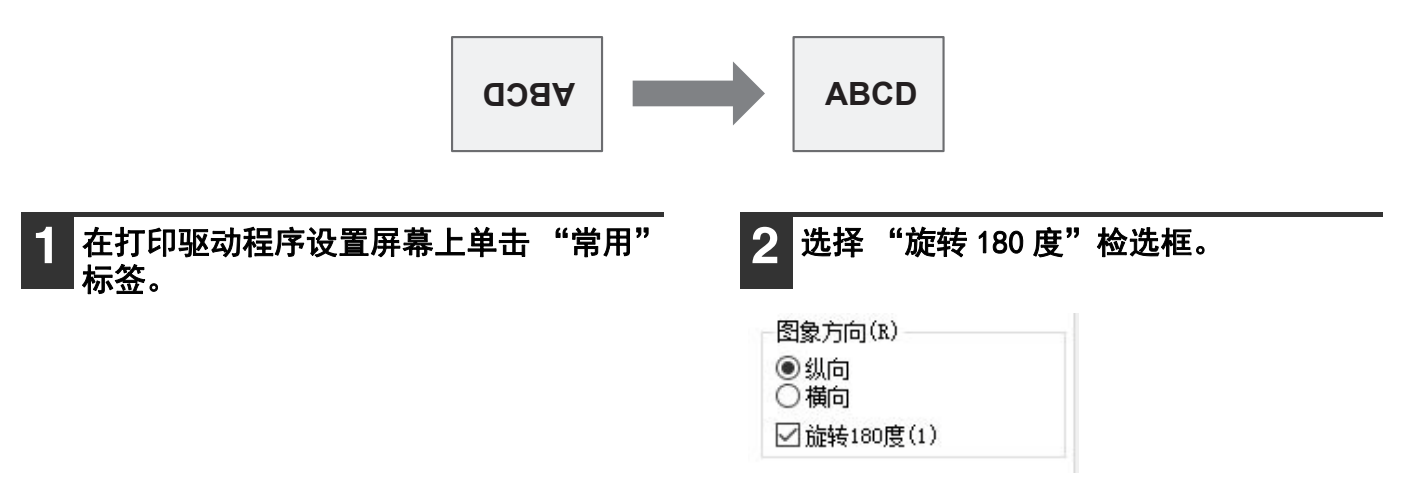

# 放大 / 缩小打印图象(变倍)

此功能用于按照选择的百分比放大或缩小图象。此功能可以通过放大较小的图象或通过稍微缩小图象以增加边位。

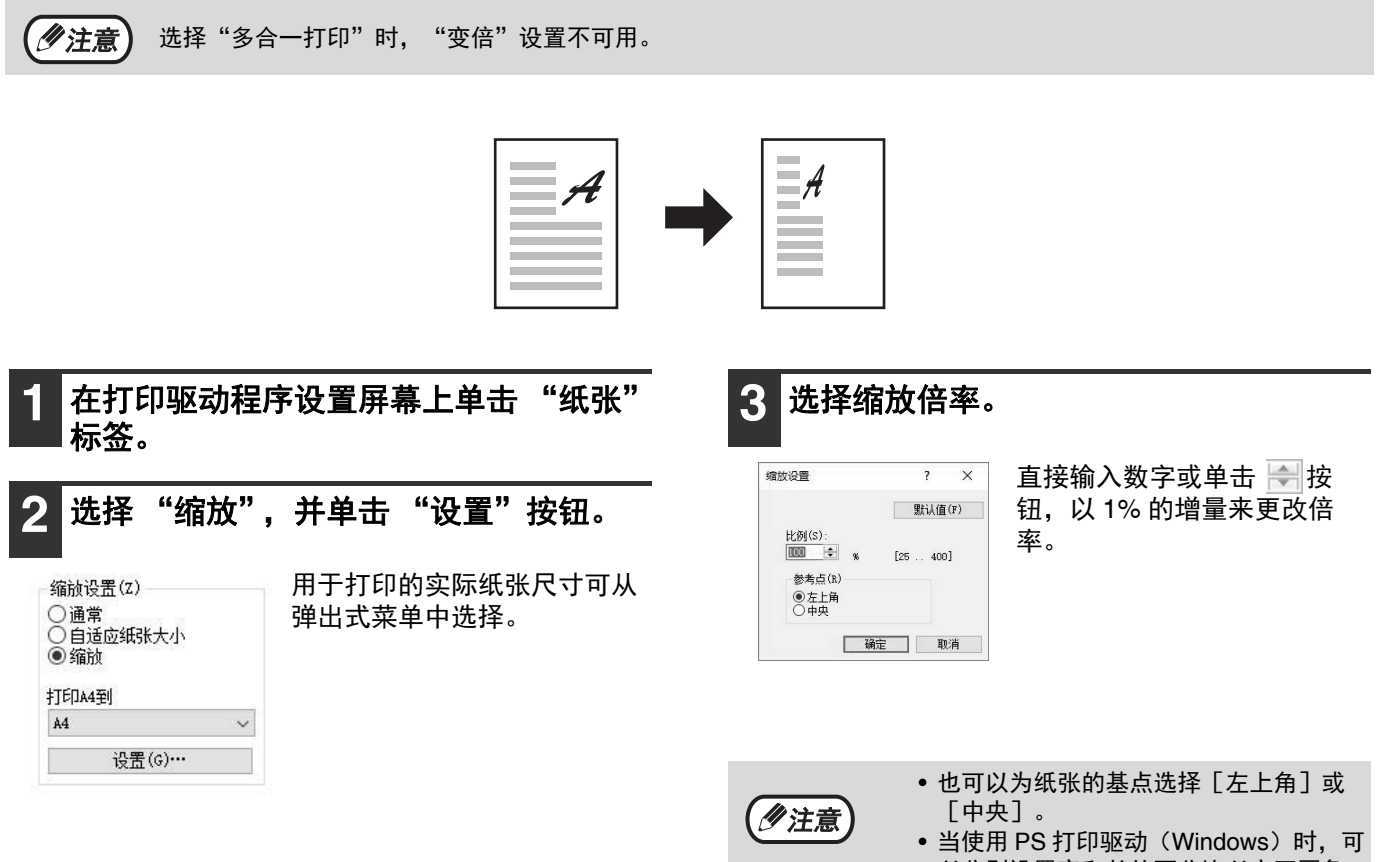

#### 以分别设置宽和长的百分比以变更图象 的比例。(XY- 缩放)

## 将浅色文本和线条打印成黑色(文本为黑色/矢量为黑色)

打印彩色图象时,可将模糊暗淡的彩色文本和线条打印成黑色。(无法调整的栅格数据,如位图图象。)这样您就可 以清楚地查看模糊暗淡的彩色文本和线条。

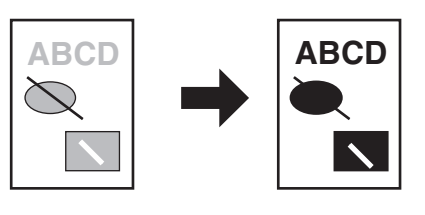

1 <mark>在打印驱动程序设置屏幕上单击 "高级"</mark> 标签。

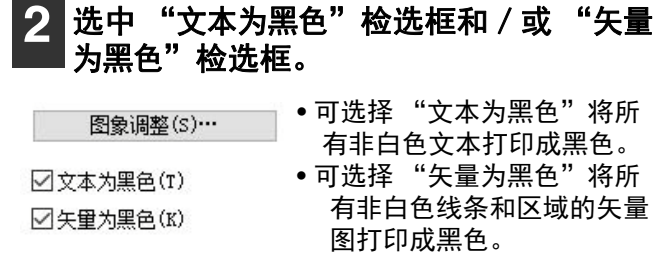
### 调节图象的亮度和对比度(图象调整)

打印照片或其它图象时,在打印设置中可调整亮度和对比度。这些设置可以在计算机上没有安装图象编辑软件时用于 简单的修正。

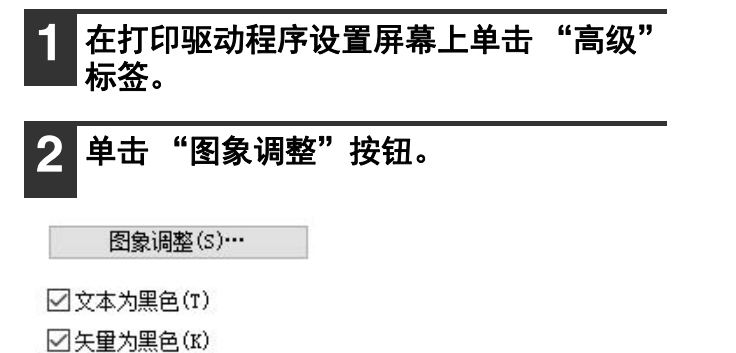

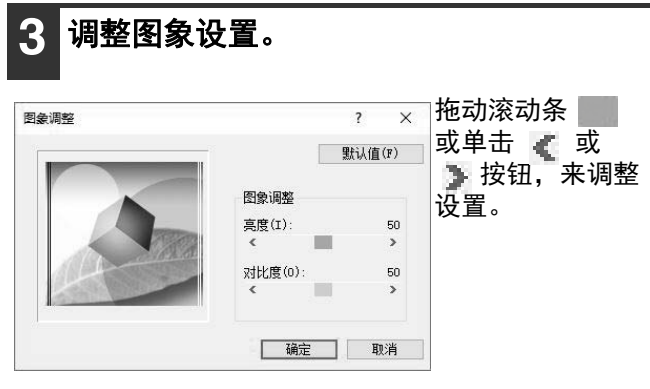

### 给打印页面上添加水印 (水印)

淡色似阴影的文本可作为水印添加至打印图象的背景。水印文本的尺寸、密度和角度都可调节。文本可从预先存储的 清单中选择,或者进行输入,以创建一个原始水印。

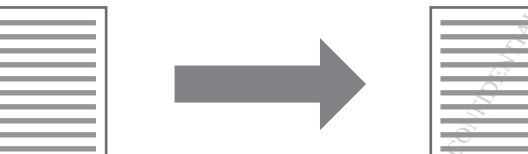

**1** 在打印驱动程序设置屏幕上单击 "水印" 标签。

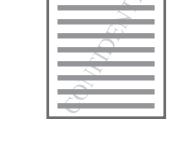

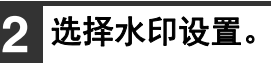

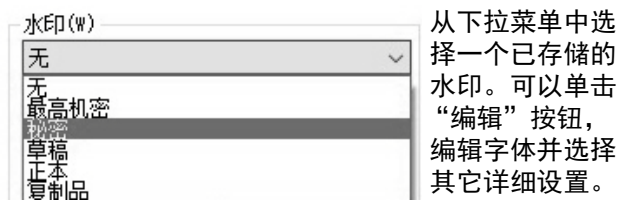

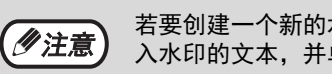

若要创建一个新的水印, 则在"文字"框中输 入水印的文本,并单击"添加"按钮。

**4**

### 双面打印 (仅限于双面复印 / 打印功能为标准功能的型 号)

机器可在纸张的两面打印。此功能有多种用途,尤其在需要制作一本简单的手册时很方便。双面打印还可以帮助节省 纸张。

• 使用双面打印时,从"纸张"标签中的"纸张来源"处选择一个纸张来源。

• 只有在 PCL6 或 SPLC 打印驱动中,才能使用手送纸盒进行双面打印。(如有疑问,请联系您的授权服务部 门。)

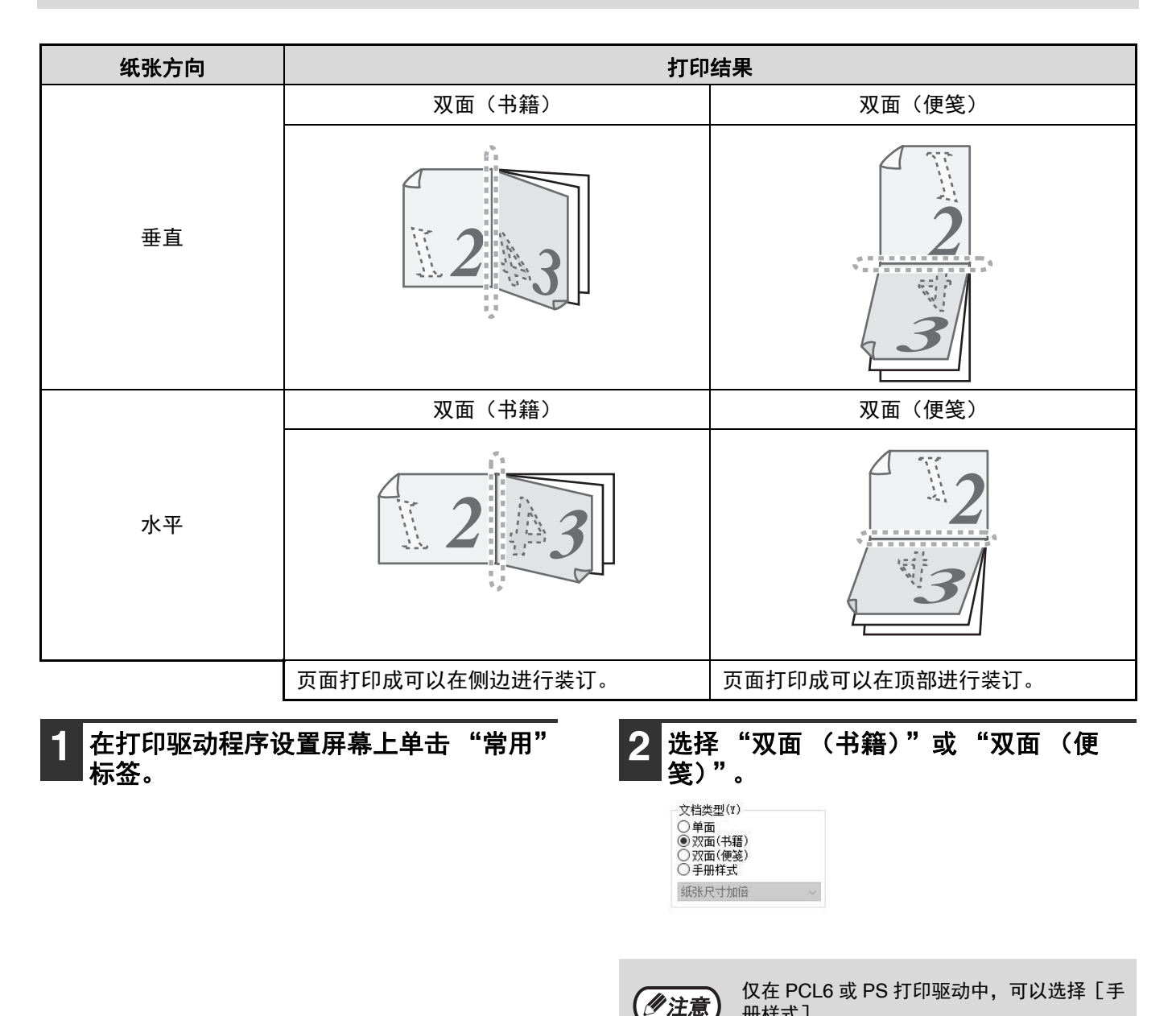

册样式]。

少注意

# 保存常用的打印设置

可将打印时在每个标签上配置的设置作为自定义设置保存。以一个指定的名称保存常用的设置便于您在下次需要使用 时选择这些设置。

### 保存打印设置(自定义设置)

可通过打印驱动程序属性窗口的任一标签保存设置。保存时,各标签上的设置已列出,使您能够在保存设置时进行检 查。 关于打开打印驱动程序的步骤,请参阅 ["基本打印"\(第](#page-65-0) 66 页)。

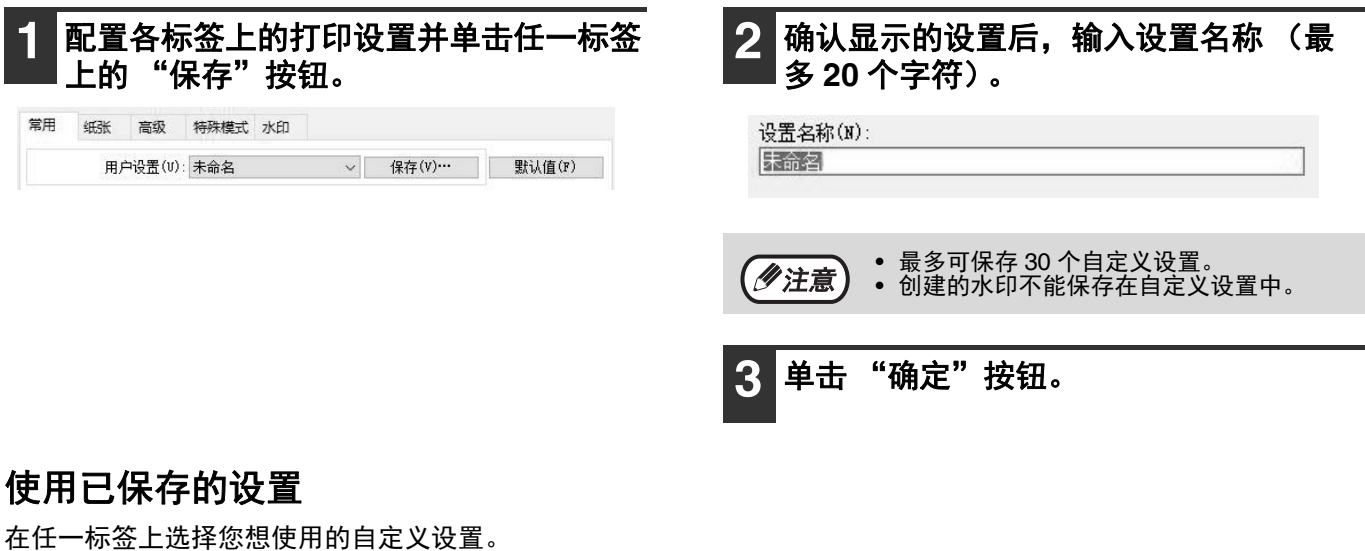

<span id="page-74-0"></span>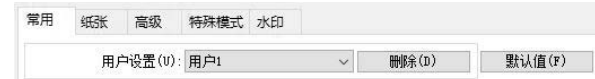

### 删除已保存的设置

在 " [使用已保存的设置](#page-74-0) " (上文)中选择您要删除的自定义设置,然后单击 "删除"按钮。

## 打印状态窗口概述

打印开始时,自动打开打印状态窗口。

打印状态窗口是用于监视机器和显示正在打印的文档名称以及出现的所有错误信息的工具。

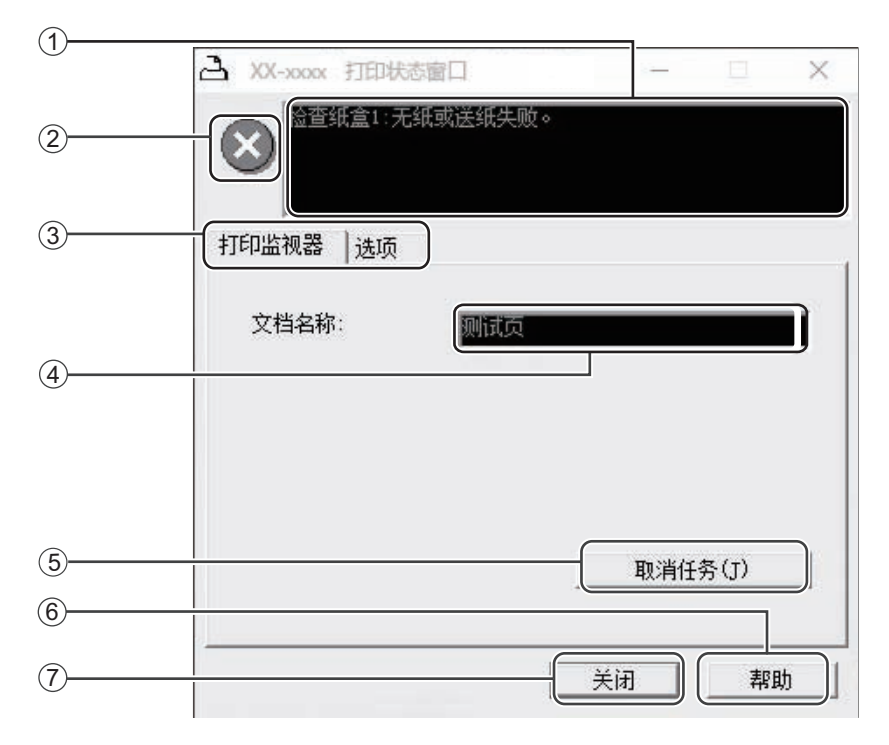

#### $^{\rm D}$  状态窗口

提供打印机当前状态信息。

#### <sup>②</sup> 状态图标

状态图标出现时,提醒您打印机错误。打印正常进 行时不会出现。 图标的说明如下。应按照状态窗口的指示进行操

作,以排除故障。

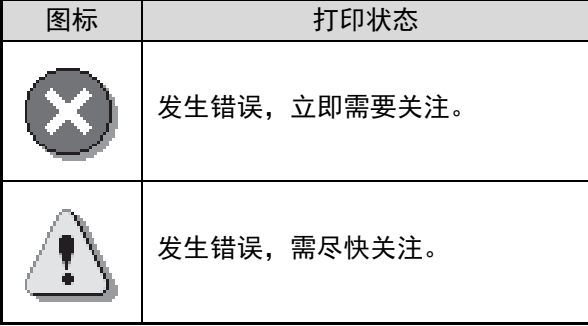

标签 3

单击一个标签,将其置前。"选项"标签允许您选 择打印状态窗口的显示选项。

 $^{(4)}$  文档名称 显示当前打印文档的名称。  $\circledS$ 

"取消任务"按钮 机器在接收到打印任务前,单击此按钮可取消打 印。

- $^{(6)}$  "帮助"按钮 单击此按钮,显示打印状态窗口的帮助文件。
- $^{\circlearrowright}$  "关闭"按钮 单击此按钮,关闭打印状态窗口。

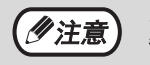

当使用 USB 电缆连接机器时只能使用打印状态窗口。当机器连接至网络时,使用从网页上下载的打印机状态监视 器。

# 基本打印 (**MACINTOSH**)

- **AR-2421X/AR-2421D** 必须安装网络扩充组件和 PS 扩充组件,并且机器必须连接到网络。 ● **AR-2221R/AR-2421R/AR-2821R/AR-3121R**
	- 必须安装打印扩充组件和 PS 扩充组件,并且机器必须连接到网络。

打印之前,确保正确尺寸的纸张已装入机器中。

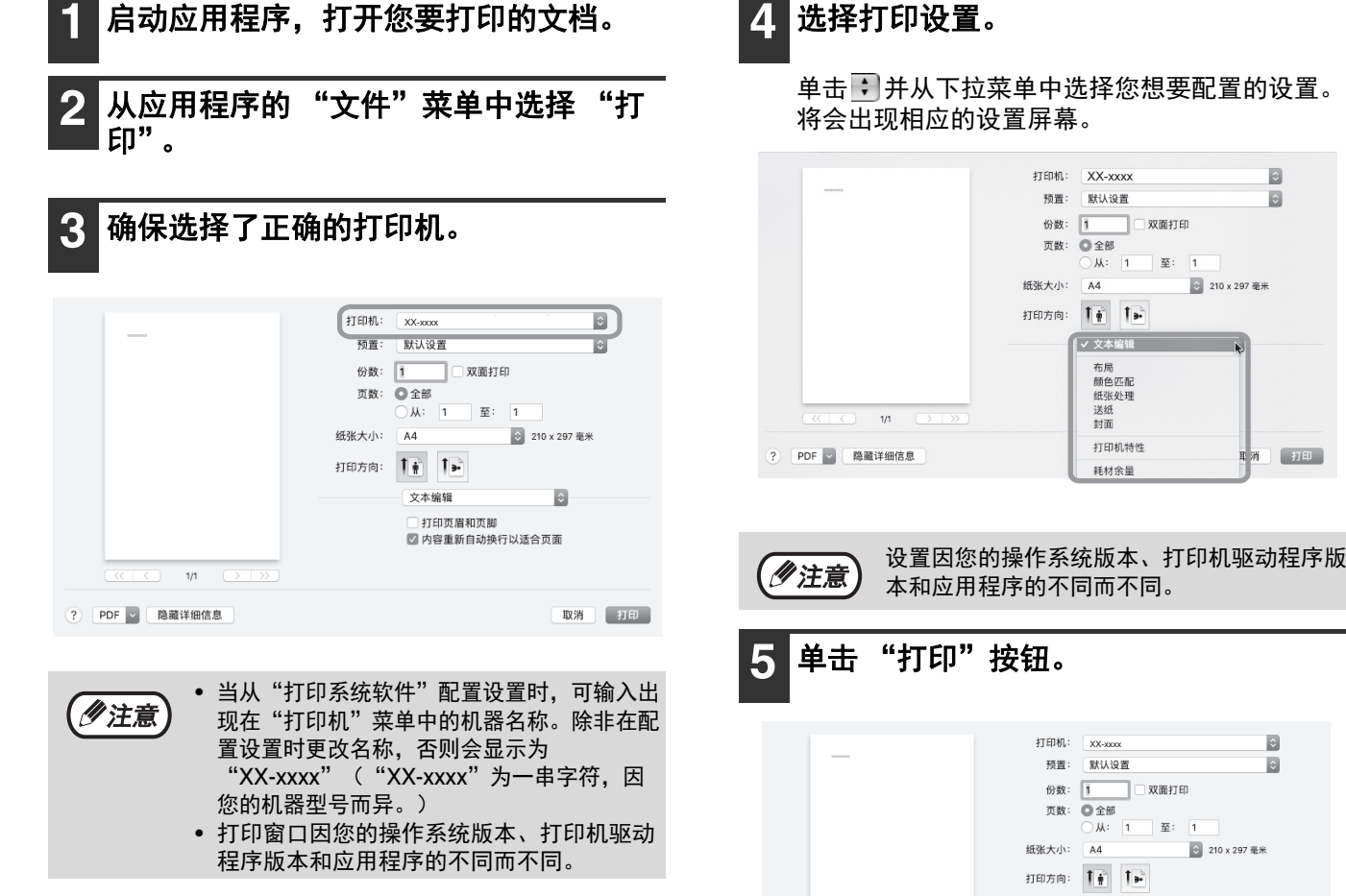

**4**

打印

D

 $\blacksquare$ 

→ 210 x 297 毫米

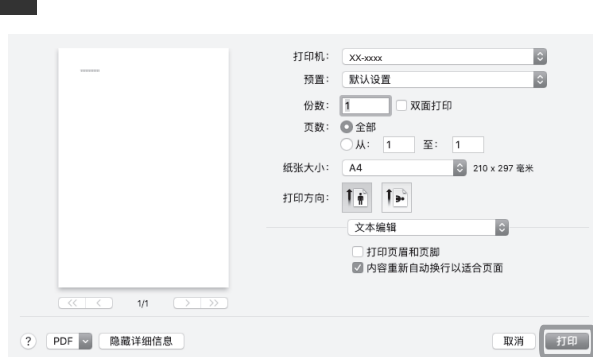

开始打印。

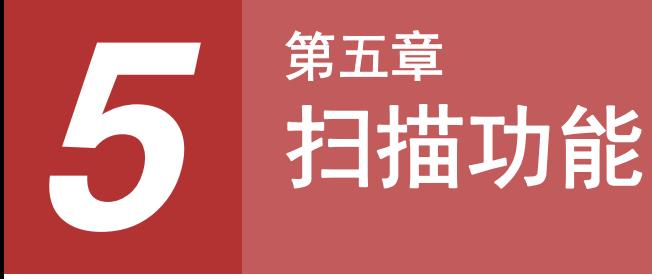

本章说明如何使用扫描功能。

(夕注意

• 前盖板或侧盖板打开用于机器维护、发生卡纸、机器纸张或墨粉用完或需要更换光鼓组件时,机器将无法进行扫 描。 • 如果在 RSPF 中发生原稿卡纸,卡住的原稿被取出且 RSPF 恢复到可用状态时,扫描方可进行。

## 扫描概述

以下流程图概述了扫描过程。

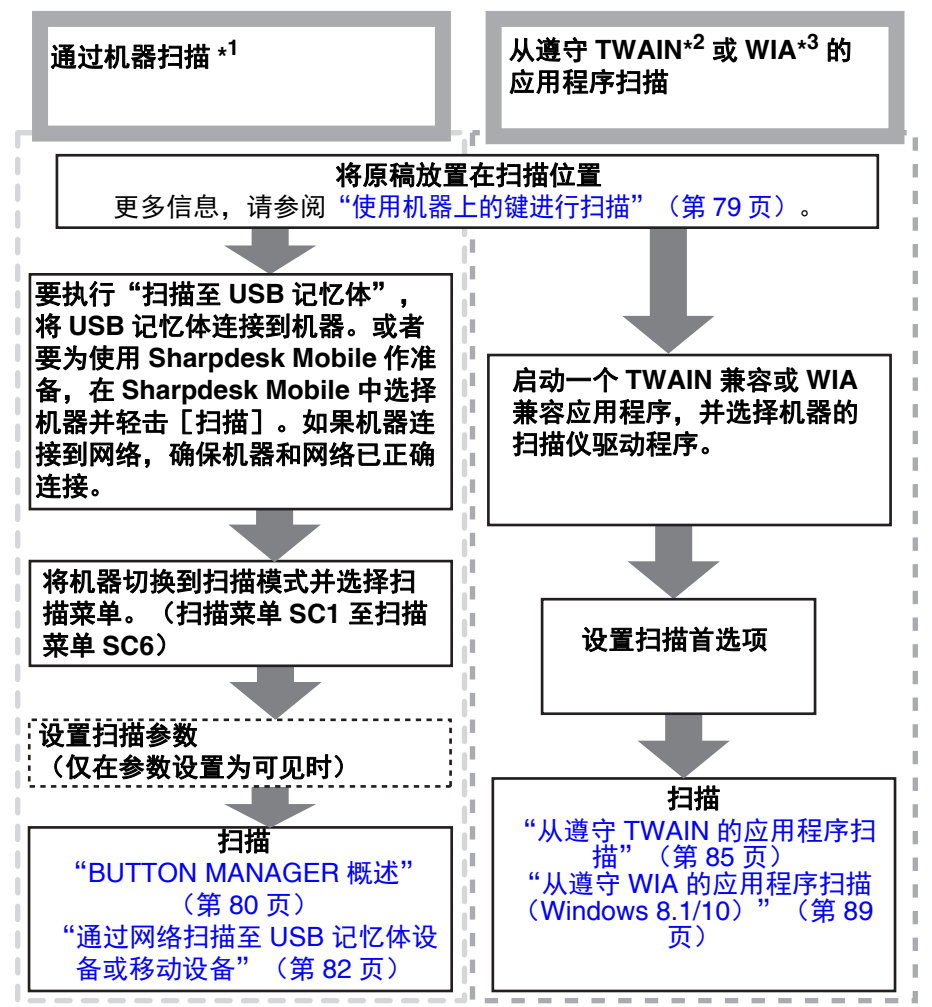

- \* <sup>1</sup> 当使用 AR-2421X/AR-2421D, 要使用机器的操作面板扫描时,您必须首先安装 Button Manager 并在控制面板内进行 相应设置。详情请参阅"设置 [BUTTON MANAGER](#page-23-0)"(第 24 页)。当使用网络功能时 Button Manager 不能使用。 要使用扫描至 E-mail/ 扫描至 FTP/ 扫描至 USB/ 扫描至桌面 (Sharpdesk) / Sharpdesk Mobile,请在网页上设 置。
- \*<sup>2</sup> TWAIN 是一种图象数据处理设备(包括扫描仪)的国际接口标准。您的计算机上安装了 TWAIN 驱动程序之后,您 可以利用各种遵守 TWAIN 的应用程序来扫描和处理图象。
- \*3 WIA(Windows 图象采集)是一种 Windows 功能。可以让扫描仪、数码相机或者其它成象设备与图象处理应用程序 进行通信。本机器的 WIA 驱动程序只适用于 Windows 8.1/10。

# <span id="page-78-0"></span>使用机器上的键进行扫描

### 使用 **Button Manager**

用这种方法进行扫描时,已在 Button Manager 中设置的应用程序将自动启动,扫描的图象将被粘贴到应用程序中。 有关使用 Button Manager 或其它设置分配应用程序的步骤,请参阅 "[BUTTON MANAGER](#page-80-0) 设置"(第 81 页)。

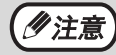

• 如果机器处于复印模式,按下 [扫描]键( @) 切换至扫描模式,并清除先前设置的复印设置。

• 当安装了网络扩充组件或机器标准配置了网络功能时,您可以将已扫描的数据保存到USB记忆体设备中(扫描至 USB 记忆体), 通过 Sharpdesk Mobile 将已扫描的数据保存到移动设备(扫描至 Sharpdesk Mobile), 或者通 过网络发送已扫描的数据(扫描至 E-mail、扫描至 FTP、扫描至桌面)。有关详情,请参[阅"通过网络扫描至](#page-81-0) USB [记忆体设备或移动设备"\(第](#page-81-0) 82 页)。

### 通过机器操作面板扫描

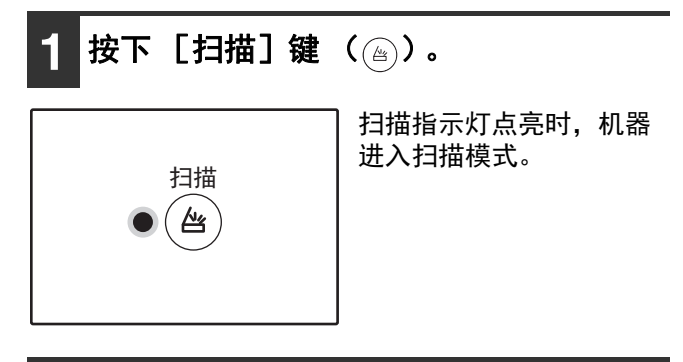

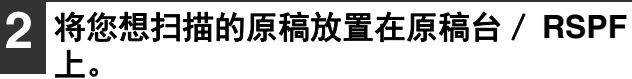

### [通过原稿台扫描时]

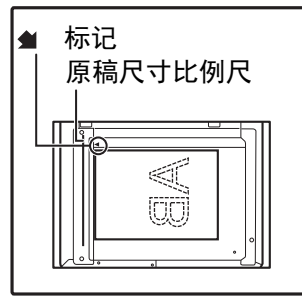

将原稿正面向下放置 , 并 将原稿的边角与原稿台标 尺左上角的箭头标记 (▲)的尖角对齐。

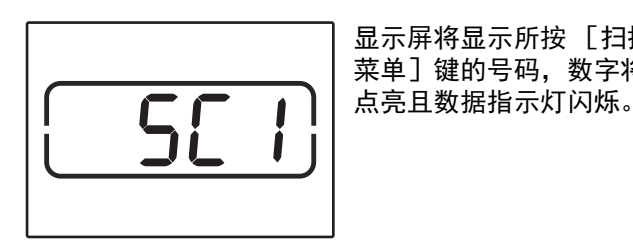

**3** 按下 [扫描菜单]键开始扫描。

显示屏将显示所按 [扫描 菜单]键的号码,数字将

开始扫描, 且扫描数据传

可以通过 [扫描菜单]键 选择目标应用程序。 关于各按键对应的默认应 用程序,请参 "[BUTTON](#page-80-0)  [MANAGER](#page-80-0) 设置"(第 81

送至应用程序。

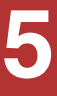

• 要从扫描模式返回复印模式,按下[扫描] 少注意 键 $((a))$ 或 $[4, 4]$  (注机清除]键 $((a))$ 。 • 关于扫描模式下的复印和打印限制,及复印 或打印时扫描模式的限制,请参阅["在复](#page-42-0) [印、打印和扫描模式下操作"\(第](#page-42-0) 43 [页\)。](#page-42-0)

[页\)](#page-80-0)。

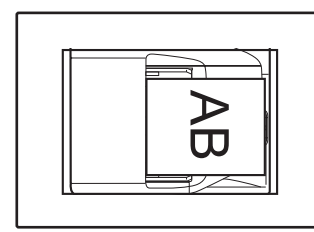

[通过 **RSPF** 扫描时]

将原稿正面向上放置在送 稿器中。

### <span id="page-79-0"></span>**BUTTON MANAGER** 概述

Button Manager 是一个实用工具软件,可让您在机器上使用扫描功能。 Button Manager 能让您配置 6 套扫描设置作 为机器上的扫描菜单。

要浏览设置帮助, 在窗口右上角单击 ? 按钮, 然后单击设置。

要使用机器的操作面板开始扫描,安装 Button Manager 之后必须在控制面板创建设置。关于安装 Button Manager 和创建控制面板设置的信息,请参阅 "设置 [BUTTON MANAGER](#page-23-0)"(第 24 页)。关于使用机器操作面板扫描的信 息,请参阅 ["使用机器上的键进行扫描"\(第](#page-78-0) 79 页)。

您可以使用 Button Manager 选择并更改六个扫描菜单的功能。请参阅 "[BUTTON MANAGER](#page-80-0) 设置"(第 81 页)。

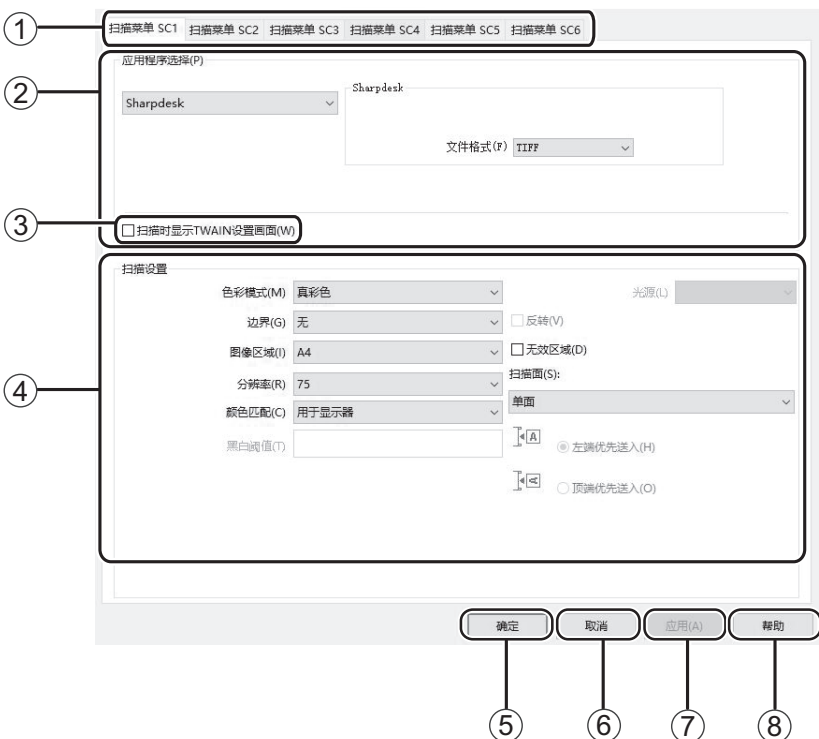

标签 1

单击标签设置扫描菜单选项。每个标签包含了扫描 菜单的扫描设置。

- "应用程序选择"区域 在此选择启动应用程序。  $\circled{2}$
- "扫描时显示 **TWAIN** 设置画面"检选框 您可以选择是否显示 TWAIN 屏幕。如果选择此检 选框,执行扫描时将显示 TWAIN 屏幕,您可以调 整扫描条件。  $\circled{3}$
- "扫描设置"区域  $\circled{4}$

设置扫描条件。

ク注意

一些应用程序可能会限制您的设置选择。

 $^{\rm 5)}$  "确定"按钮

单击保存您的设置并退出对话框。

- "取消"按钮 单击该按钮可不更改设置退出对话框。 6
- ⑦ **"应用"按钮** 单击保存您的设置但不退出对话框。
- $^{(8)}$  "帮助"按钮 单击该按钮显示 Button Manager 的帮助文件。

### <span id="page-80-0"></span>**BUTTON MANAGER** 设置

安装后, Button Manager 通常会在 Windows 操作系统的后台运行。如需更改 Button Manager 的设置,请遵循以下 步骤操作。

有关 Button Manager 设置的详情信息,请参阅 Button Manager 的帮助文件。 "[BUTTON MANAGER](#page-79-0) 概述"(第 80 页)

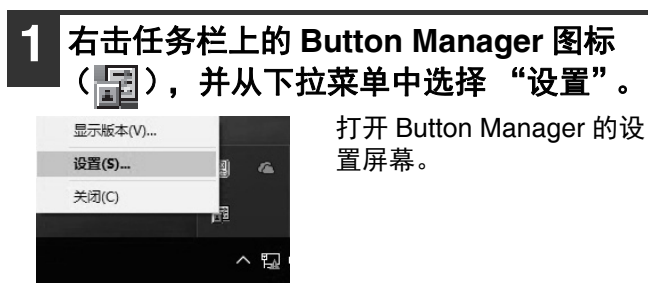

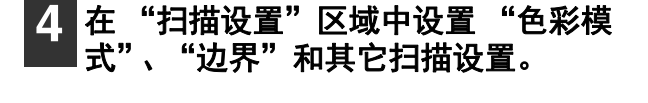

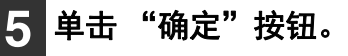

结束设置。

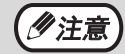

如果任务栏上没有显示 Button Manager 图 标,单击"开始"按钮,选择"所有程序" 选择"Sharp Button Manager AC",然后单 击"Button Manager"启动 Button Manager。

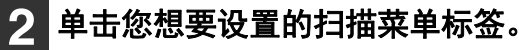

-<br>扫描菜单 SC1 - 扫描菜单 SC2 - 扫描菜单 SC3 - 扫描菜单 SC4 - 扫描菜单 SC5 - 扫描菜单 SC6

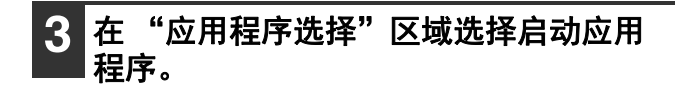

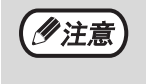

当"扫描时显示 TWAIN 设置画面"检选框被 选中,当执行扫描时会出现扫描设置屏幕,让 您调整扫描条件。

### **Button Manager** 扫描菜单 (工厂默认)

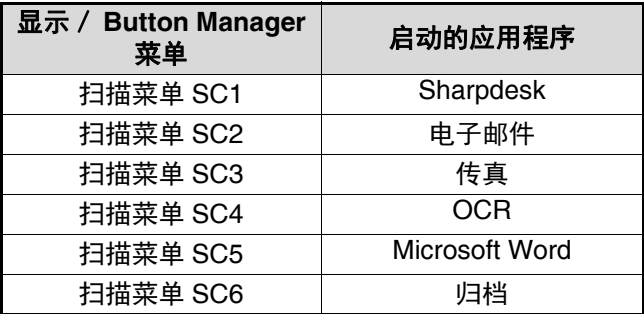

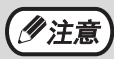

使用前必须先安装应用程序。

### <span id="page-81-0"></span>通过网络扫描至 **USB** 记忆体设备或移动设备

如果机器上安装了网络扩充组件或机器标准配置网络功能时,您可以通过网络发送已扫描的数据 (扫描至 E-mail、 扫描至 FTP、扫描至桌面),将已扫描的数据保存到 USB 记忆体设备 (扫描至 USB 记忆体)或通过 Sharpdesk Mobile 将已扫描的数据保存到移动设备 (扫描至 Sharpdesk Mobile)。 要配置扫描设置至扫描菜单键,请使用机器的网页。有关详情,请参阅 ["扫描模式设置"\(第](#page-82-0) 83 页)。

### 使用扫描至 **E-mail**、扫描至 **FTP** 或扫描至 **USB** 记忆体

当您使用扫描至 E-mail、扫描至 FTP 或扫描至 USB 记忆体时,请使用 [扫描菜单]键 1 至 5。 要使用扫描至 Sharpdesk Mobile 或扫描至桌面,请参阅"使用扫描至 Sharpdesk Mobile [或扫描至桌面"\(第](#page-81-1) 82) [页\)。](#page-81-1)

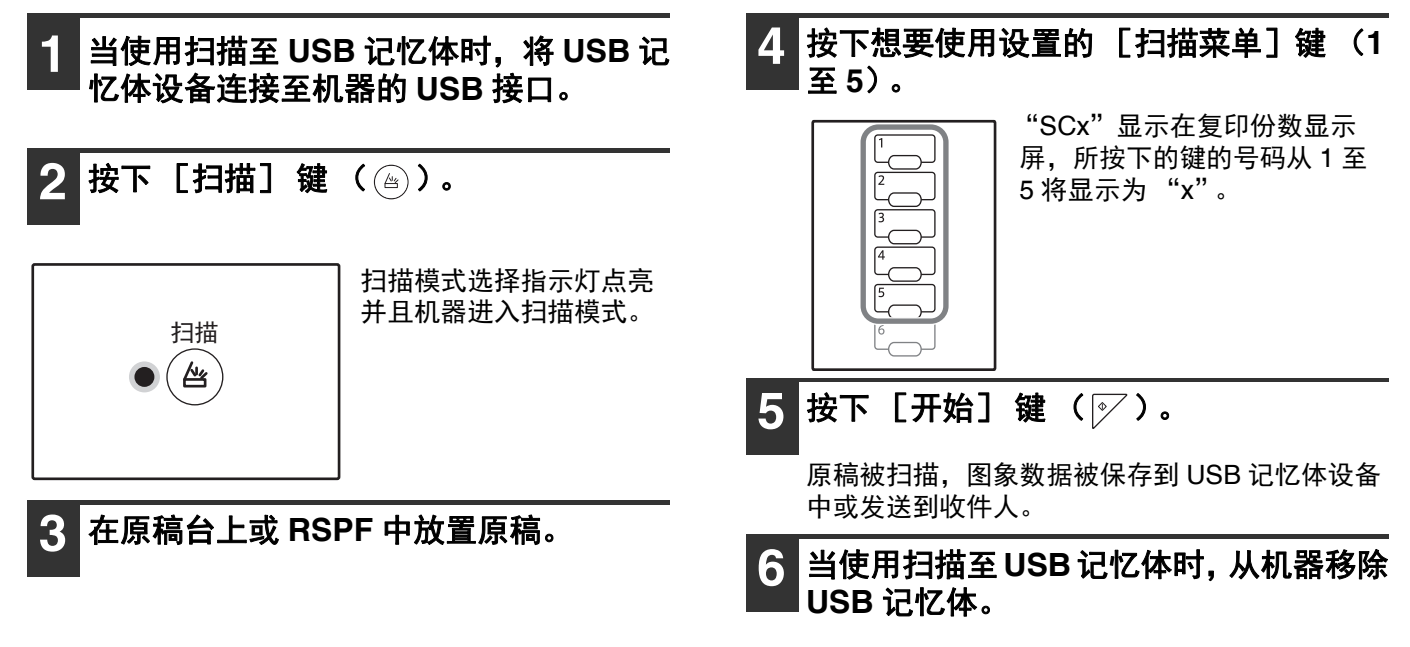

### <span id="page-81-1"></span>使用扫描至 **Sharpdesk Mobile** 或扫描至桌面

为了使用扫描至 Sharpdesk Mobile, 机器必须连接至有无线局域网访问点的网络, 且必须在您的移动设备上安装 "Sharpdesk Mobile"应用程序并创建机器。有关详情,请参阅 Sharpdesk Mobile 手册。可以从您的移动设备商店 安装 Sharpdesk Mobile。

您也可以直接发送已扫描的数据到一台指定的计算机。要使用此功能,必须安装 Sharpdesk 网络扫描仪工具。有关 安装步骤和设置的详细信息,请参考 Sharpdesk 网络扫描仪工具手册或在线帮助。

使用扫描菜单键 6 保存扫描的图象至您的移动设备或您的计算机。

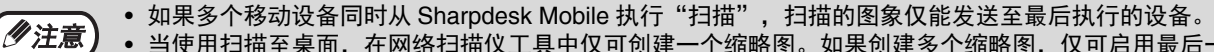

- 当使用扫描至桌面,在网络扫描仪工具中仅可创建一个缩略图。如果创建多个缩略图,仅可启用最后一个创建的 缩略图的设置。
	- 在执行扫描至桌面时,如果在使用扫描至桌面之前删除了网络扫描仪工具缩略图,机器会发生错误。 如果在创建了一个网络扫描仪工具缩略图后,在移动设备上通过 Sharpdesk Mobile 执行扫描时,将会删除网络 扫描仪工具缩略图。

如果您需要使用扫描至桌面,再创建网络扫描仪工具缩略图。

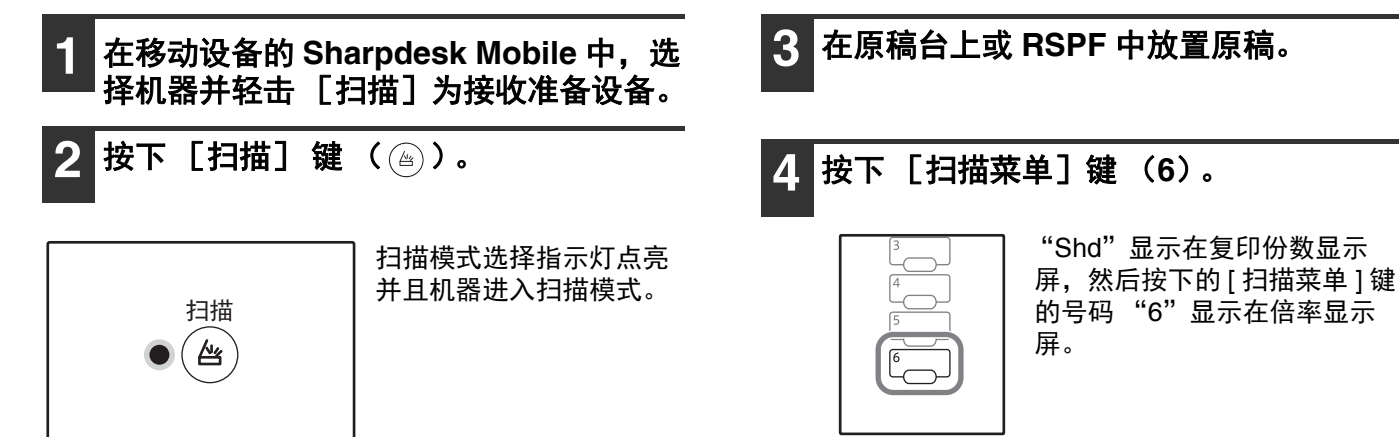

**82**

### 5 按下 [开始] 键 (2)。

文档被扫描且扫描的图象将发送至您的移动设备 或计算机。

### <span id="page-82-0"></span>扫描模式设置

本节介绍如何在扫描菜单键中保存扫描设置。 可以在机器网页中设置分辨率、色彩模式和图象格式。 需管理员权限才能访问机器的网页和配置设置。

**1** 在浏览器中输入机器的 **IP** 地址访问网页。

**2** 单击 "**Admin Mode** (管理员模式)", 然后打开管理员网页屏幕。

有关管理员账号和密码,请参阅上手向导。

**3** 单击 "**Image Send Management** (图 象发送管理)"的 "**Scan setup** (扫描 设置)"。

设置将会显示。

**4** 单击 [**SC1**]至 [**Sharpdesk6**]之一, 并且设置分辨率、色彩模式和格式。 为扫描至 USB 记忆体、扫描至 E-mail、扫描至 FTP、扫描至桌面和 Sharpdesk Mobile 配置设 置。 有关扫描模式设置的信息,请参阅下面的 " [设置](#page-82-1) "。 [SC1]至 [Sharpdesk6] 对应每个扫描菜单键 的号码。例如,选择 [USB1]在 [扫描菜单]

**5** 完成保存设置,单击 [**Submit** (提 交)]键。

保存设置。关闭浏览器。

键 "1"中保存设置。

<span id="page-82-1"></span>设置

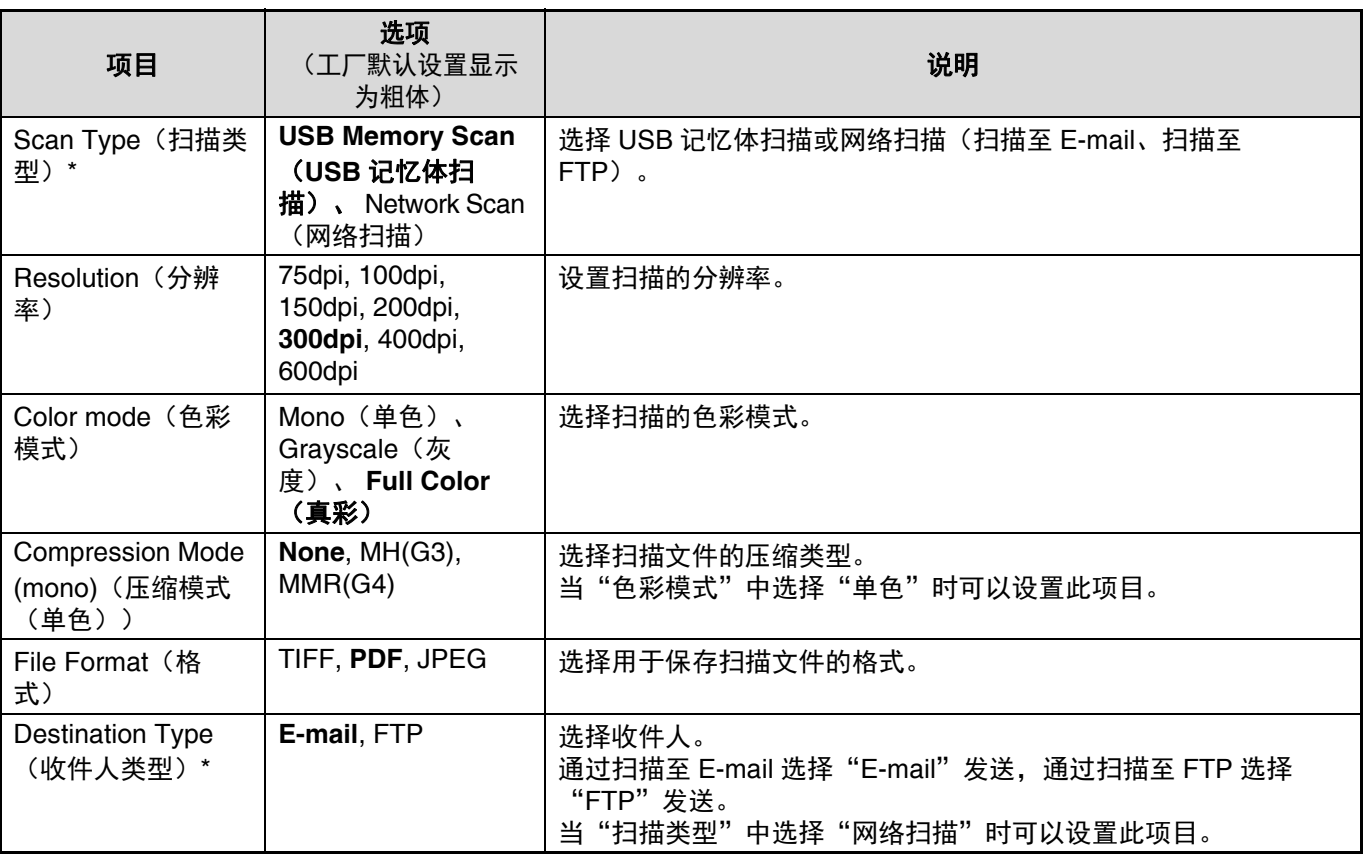

\* 此项目不可在 Sharpdesk6 中配置。

**5**

### 收件人设置

配置收件人的设置。配置的设置取决于 "收件人类型"设置。

选择 "E-mail"时

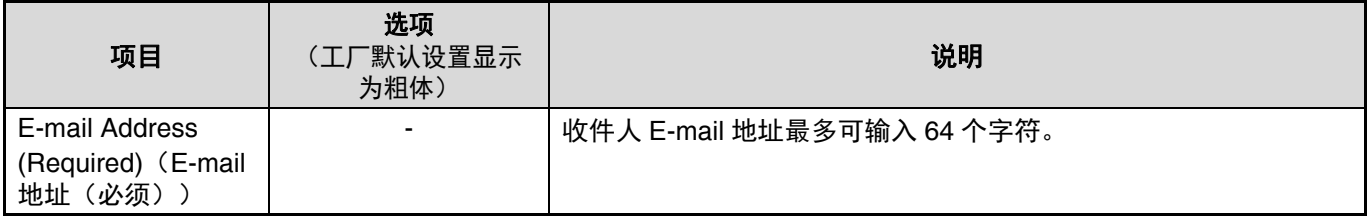

### 选择 "**FTP**"时

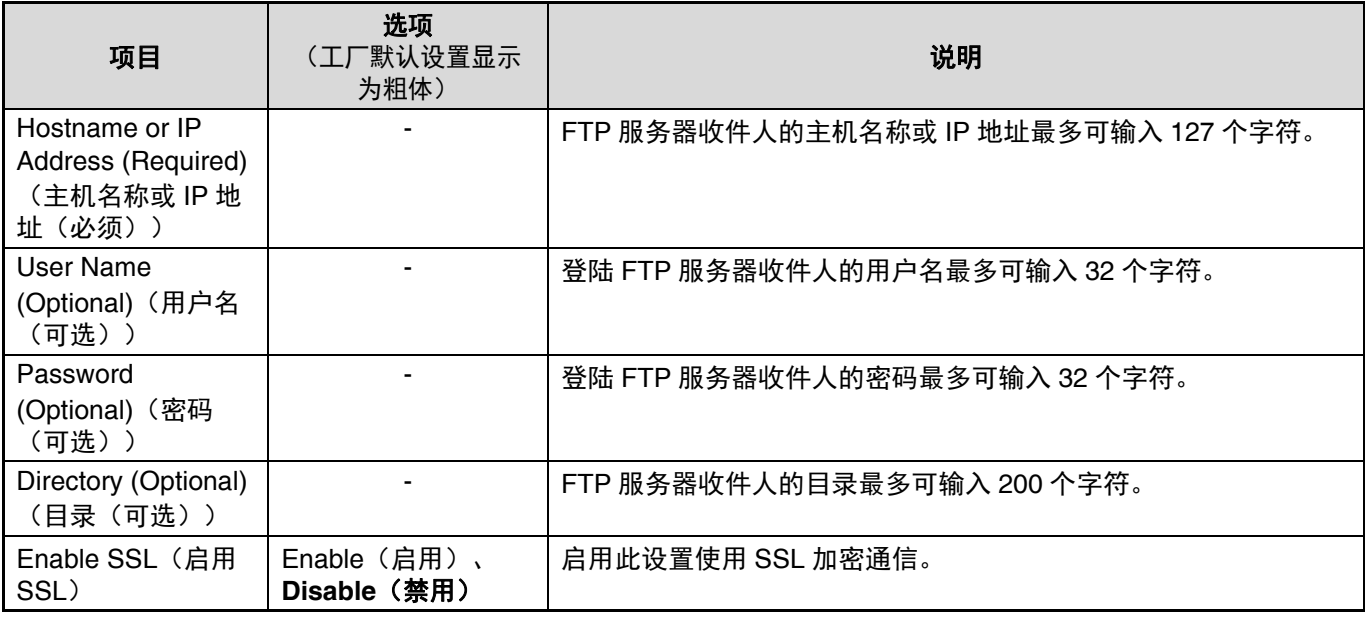

# 从您的计算机扫描

机器支持 TWAIN 标准,可从遵守 TWAIN 的应用程序进行扫描。机器也支持 WIA (Windows 图象采集),也可从遵 守 WIA 的应用程序进行扫描。有关 TWAIN 和 WIA 设置的信息,请参阅扫描仪驱动程序的帮助文件或 Windows 的 帮助。

## 从遵守 **TWAIN** 的应用程序扫描

<span id="page-84-0"></span>SHARP 扫描仪驱动程序与 TWAIN 标准兼容,可以用于多种 TWAIN 的应用程序使用。

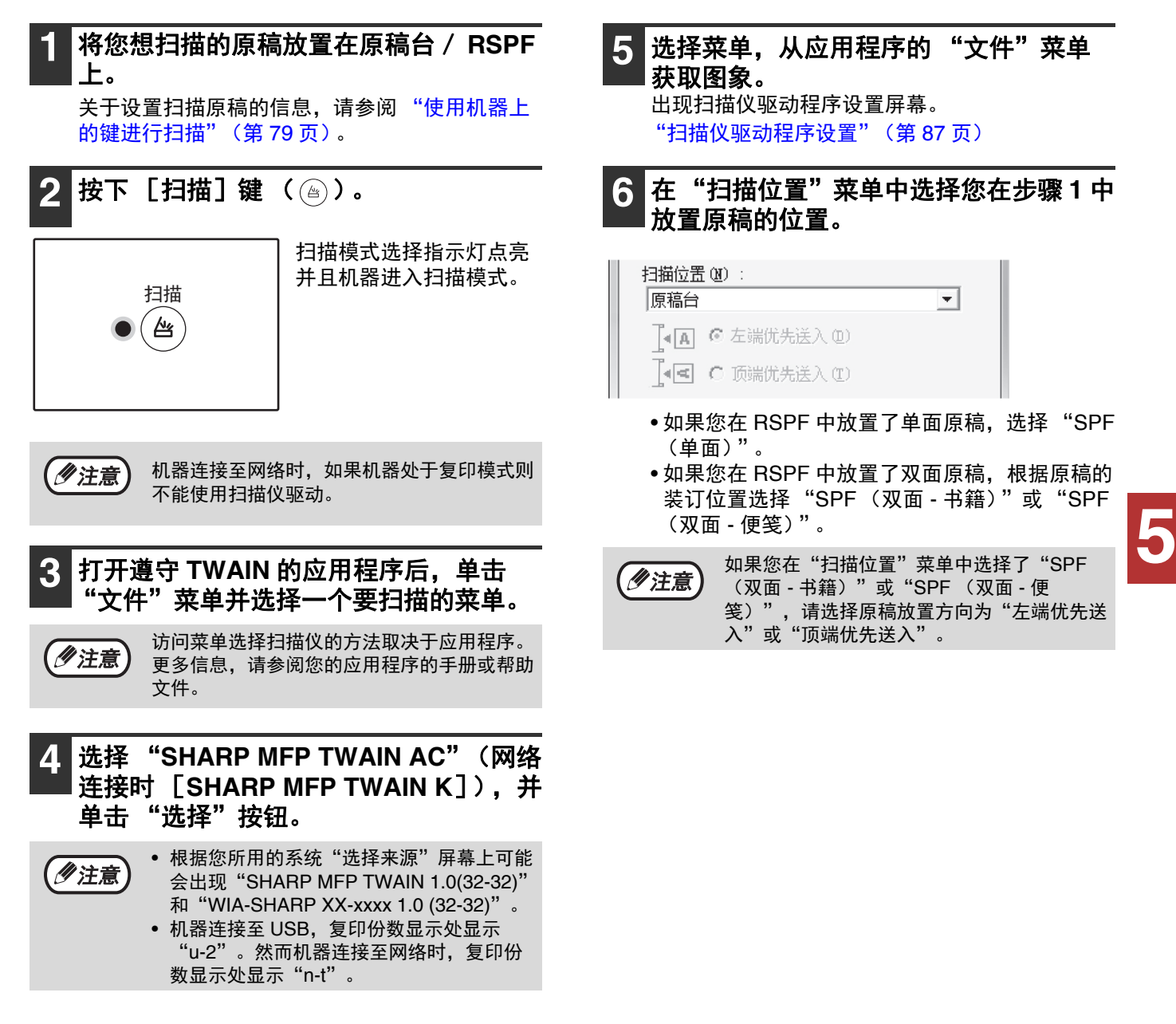

#### **7** 单击 "预览"按钮。 显示预览图象。 • 如果图象角度不正确,请重新放置原稿,并 (夕注意) 再次单击"预览"按钮。 • 如果预览图象的方向不正确,在预览屏幕里 单击"旋转"按钮。预览图象将顺时针旋转 90 度,使您无需重置原稿就可将方向调整 正确[。"预览屏幕"\(第](#page-87-0) 88 页) • 如果在 RSPF 内放置了多张纸,机器只会预 览原稿第一页,然后将其传送到原稿输出 区。开始扫描前将预览的原稿重新放入 RSPF 中。 **8** 指定扫描区域并设置扫描参数。 指定扫描区域和设置扫描参数的相关信息,请参

阅扫描仪驱动程序的 "帮助"。

["扫描仪驱动程序设置"\(第](#page-86-0) 87 页)

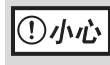

在高分辨率下扫描区域较大的文件,会产生大 量数据并延长扫描时间。建议您根据扫描原稿 的类型设置合理的扫描参数,如网页(监视 器)、照片、传真或 OCR。

### **9** 开始扫描时,单击 "扫描"按钮。

要在单击"扫描"按钮后取消扫描任务,按下您 键盘上的 [Esc] 键。

### <span id="page-86-0"></span>扫描仪驱动程序设置

扫描仪驱动程序设置屏幕包括可以选择扫描设置的"设置屏幕",以及显示扫描图象的"预览屏幕"。有关扫描设置 的详情信息,请单击预览屏幕的 "帮助"按钮以显示帮助。

#### 设置屏幕

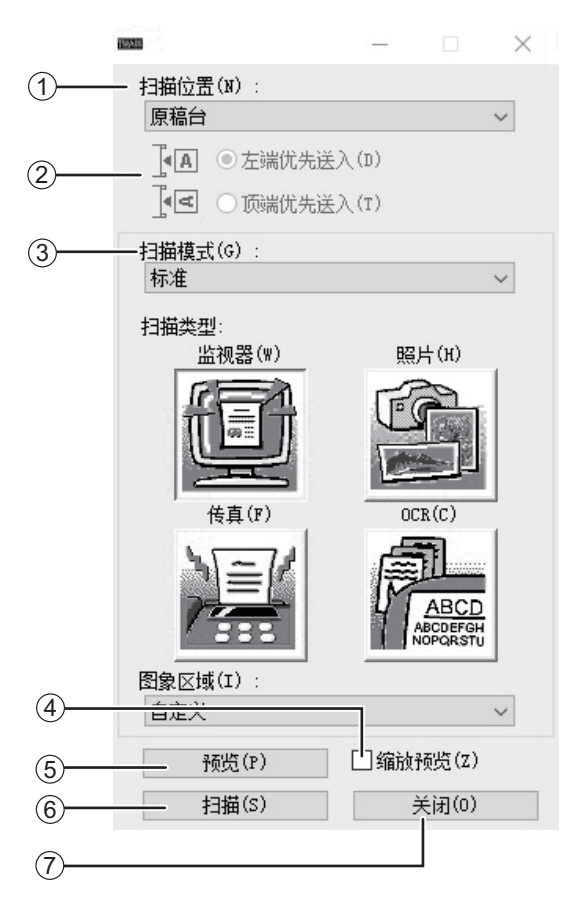

 $\mathbb{D}$  "扫描位置"菜单

选择原稿放置的位置。选项包括"原稿台"、 "SPF(单面)"、"SPF(双面 - 书籍)"或 "SPF (双面 - 便笺)"。 "从遵守 TWAIN 的应用程序扫描" (第 85 页)

- 扫描边菜单 2 如果您在 RSPF 中放置了双面原稿,根据原稿放置 方向从扫描边菜单中选择"左端优先送入"或"顶
- 端优先送入"。  $^{\textrm{\textregistered}}$  "能打描模式 "菜单

可以选择"标准"或"专业"(或"自定义设 置")扫描模式。关于设置的详细信息,单击预览 屏幕的"帮助"按钮显示帮助。

"缩放预览"检选框  $\circ$ 

> 选择此检选框后,单击"预览"按钮后,预览图象 的所选部分将被放大。取消对检选框的选择,返回 正常视图。

( 少注意

当在"扫描位置"菜单中选择"原稿台"时, 可以使用"缩放预览"。

#### "预览"按钮  $(5)$

预览文档。

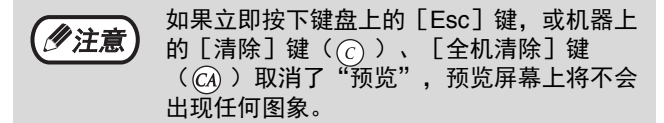

#### "扫描"按钮 6

单击使用所选设置, 以扫描原稿。单击"扫描"按 钮前,确保设置正确。

要在单击"扫描"按钮后取消扫描任务,可按 多注意 下键盘上的 [Esc]键, 机器上的  $[\frac{1}{\sqrt{16}}]$ 键 $(C)$ )或 $[\frac{1}{2}$ 机清除]键  $(Q)$ .

#### $^{\circlearrowright}$  "关闭"按钮

单击以关闭扫描仪驱动程序设置屏幕。

<span id="page-87-0"></span>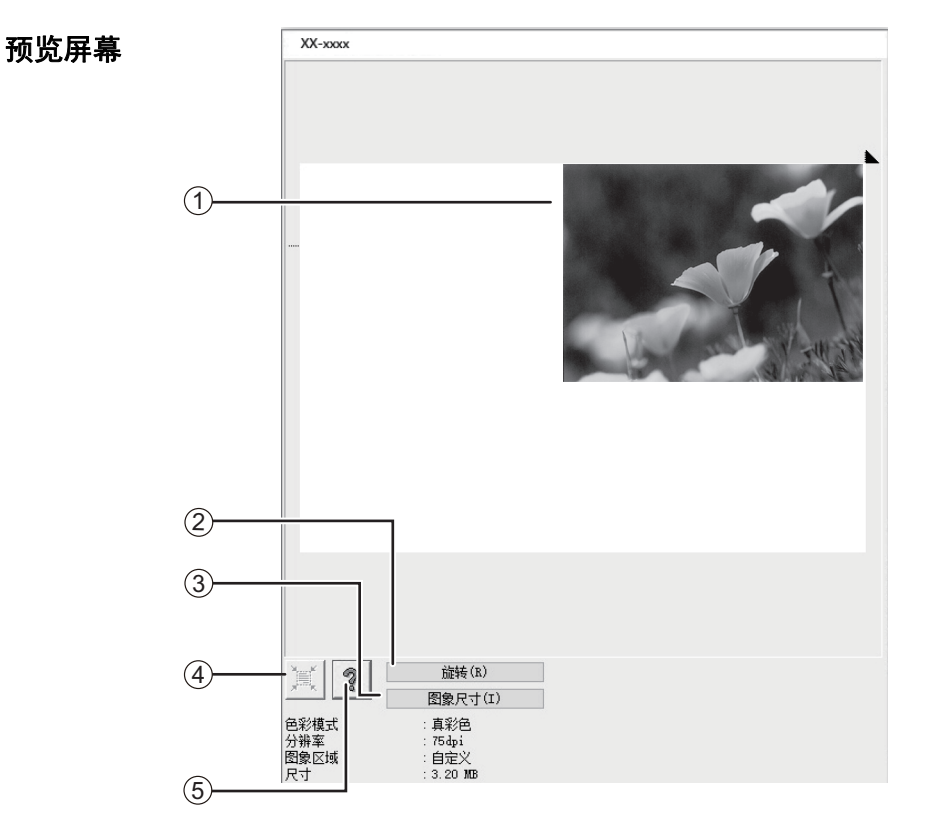

#### $1)$  预览屏幕

单击设置屏幕上的"预览"按钮显示扫描的图象。 您可以通过在窗口内拖动鼠标来指定扫描区域。拖 动鼠标时创建的方框内为扫描区域。要取消指定扫 描区域并清除方框单击方框外的任一位置。

#### "旋转"按钮  $(2)$

单击该按钮将顺时针旋转预览图象 90 度。这使得 无需重新放置原稿就可以保证扫描方向正确。扫描 时图象文件会按照预览窗口中显示的方向生成。

#### "图象尺寸"按钮  $\circled{3}$

单击打开对话框,可通过输入数字来指定扫描区 域。数字单位可选择像素、毫米或英寸。初步指定 扫描区域后,可通过输入数字以图象左上角为固定 基准点改变该区域大小。

 $^{4)}$  "自动扫描区域调整"按钮 显示预览屏幕时单击该按钮可自动将扫描区域设为 整个预览图象。

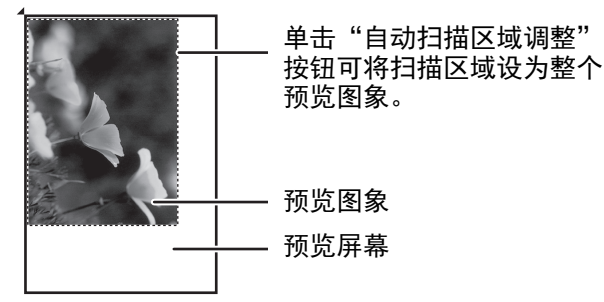

"帮助"按钮 单击此按钮显示扫描仪驱动程序的帮助文件。  $\circledS$ 

## <span id="page-88-0"></span>从遵守 **WIA** 的应用程序扫描(**Windows 8.1/10**)

如果使用的是 Windows 8.1/10,您可以使用 WIA 驱动程序从画图和其它遵守 WIA 的应用程序进行扫描。以下介绍 了利用画图进行扫描的步骤。

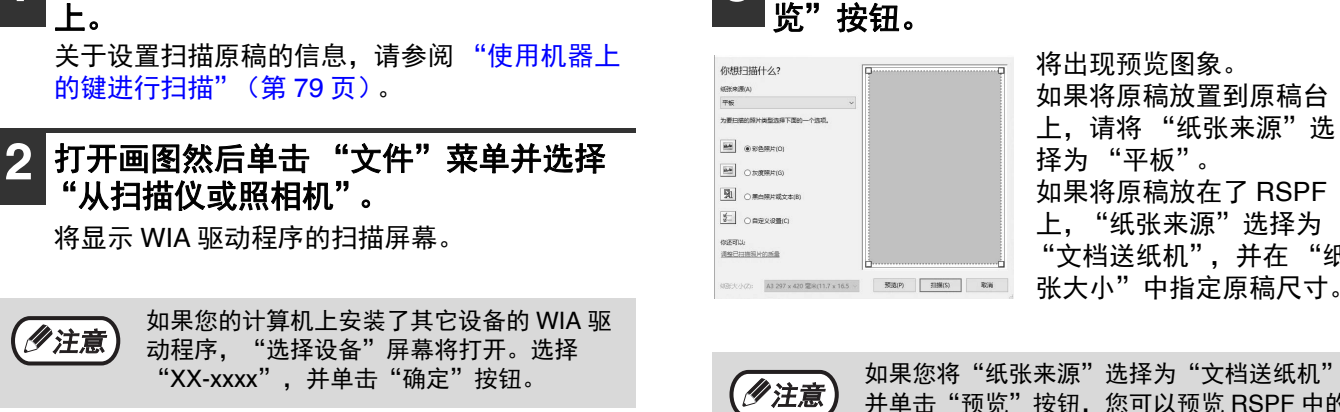

**1** 将您想扫描的原稿放置在原稿台/ **RSPF**

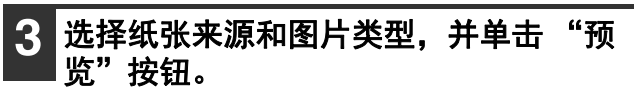

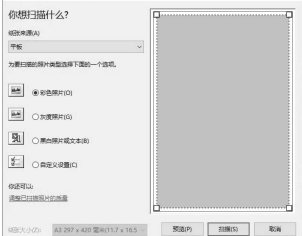

将出现预览图象。 如果将原稿放置到原稿台 上,请将"纸张来源"选 择为 "平板"。 如果将原稿放在了 RSPF 上,"纸张来源"选择为 "文档送纸机",并在 "纸 张大小"中指定原稿尺寸。

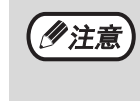

并单击"预览"按钮,您可以预览 RSPF 中的 最上面一页原稿。预览的原稿被传送至原稿输 出区,因此您需要在启动扫描任务前将其返回 至 RSPF。

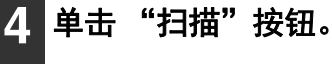

开始扫描,且图象被扫描到画图中。 使用应用程序中的 "保存"为扫描图象指定文件 名和文件夹,并保存图象。 要在单击 "扫描"按钮之后取消扫描任务。请单 击 "取消"按钮。

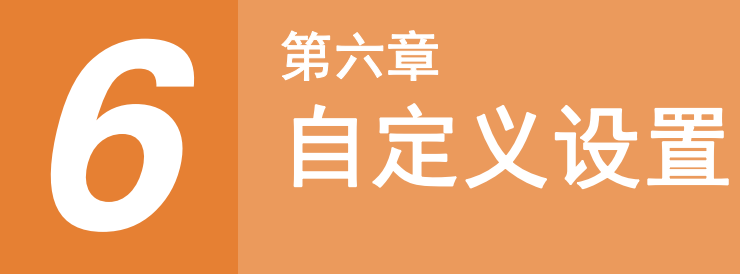

本章说明如何设置自动浓度水平、墨粉节省模式/高质量图象模式、通过您的网络浏览器进行的网络设置、以及系统 设置 (控制机器操作各个方面的自定义设置)。

<span id="page-89-0"></span>调整自动浓度水平

可以调节自动浓度水平,用于根据原稿自动调整复印浓度。如果使用自动浓度调整时,复印件太浓或太淡,按照以下 的步骤调整自动浓度水平。 可以分别调整原稿台和 RSPF 的自动浓度水平。

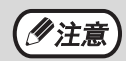

调整自动浓度水平时,不能使用复印、扫描和打印功能。

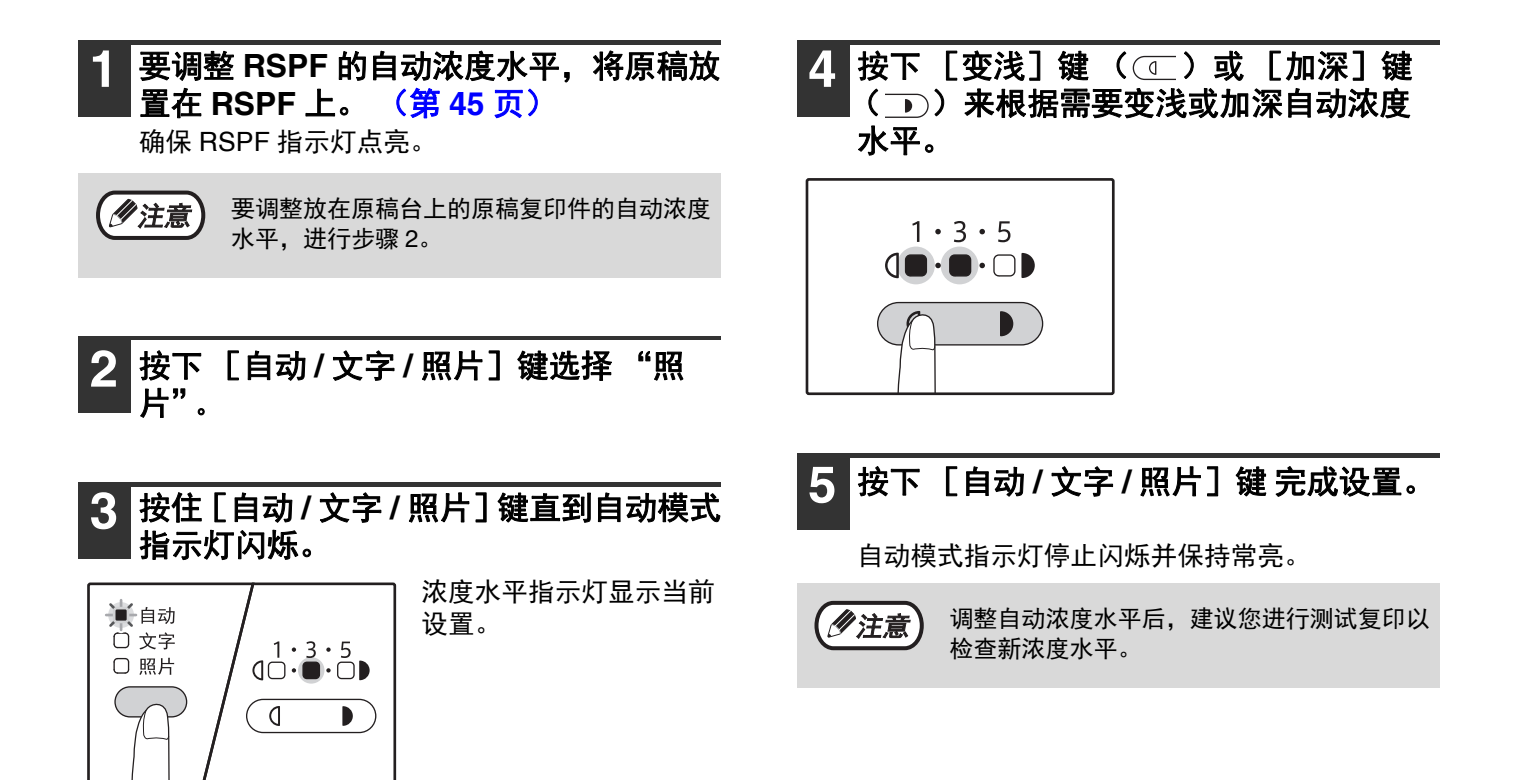

## 墨粉节省模式和高质量图象模式

可启用墨粉节省模式,从而减少约 10% 的墨粉消耗。(所节省墨粉的量根据原稿类型而异。) 高质量图象模式可通过稍微增加墨粉的消耗增加复印密度,从而改善自动和手动浓度模式下的复印图象质量。 要在墨粉节省模式和高质量图象模式间进行切换,请进行如下步骤。

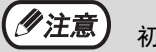

初始选择墨粉节省模式。

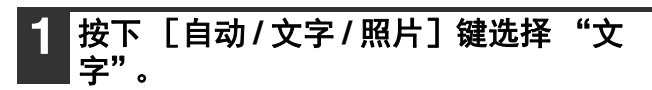

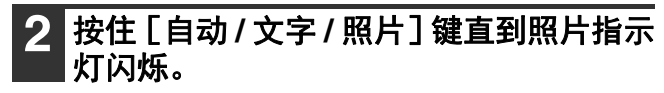

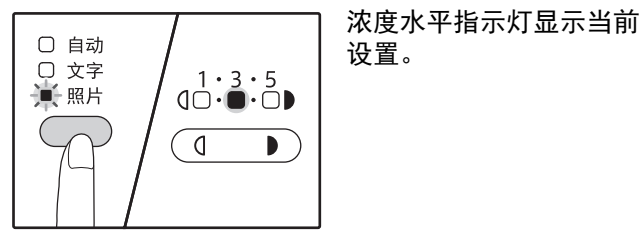

**3** 要启用墨粉节省模式按下 [变浅]键 (<
)。要启用高质量图象模式按下  $[$ 加深] 键  $(\neg)$ .

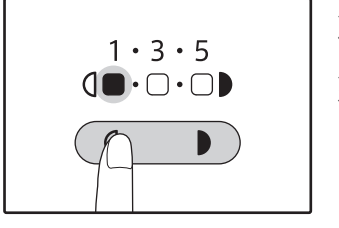

启用墨粉节省模式时,确 保 "1"点亮。 启用高质量图象模式时, 确保 "5"点亮。

**4** 按下 [自动 **/** 文字 **/** 照片]键完成设置。

照片模式指示灯停止闪烁并保持常亮。

## 自定义设置(系统设置)

该系统设置允许对机器进行自定义设置以满足您的需要。

## <span id="page-91-0"></span>系统设置

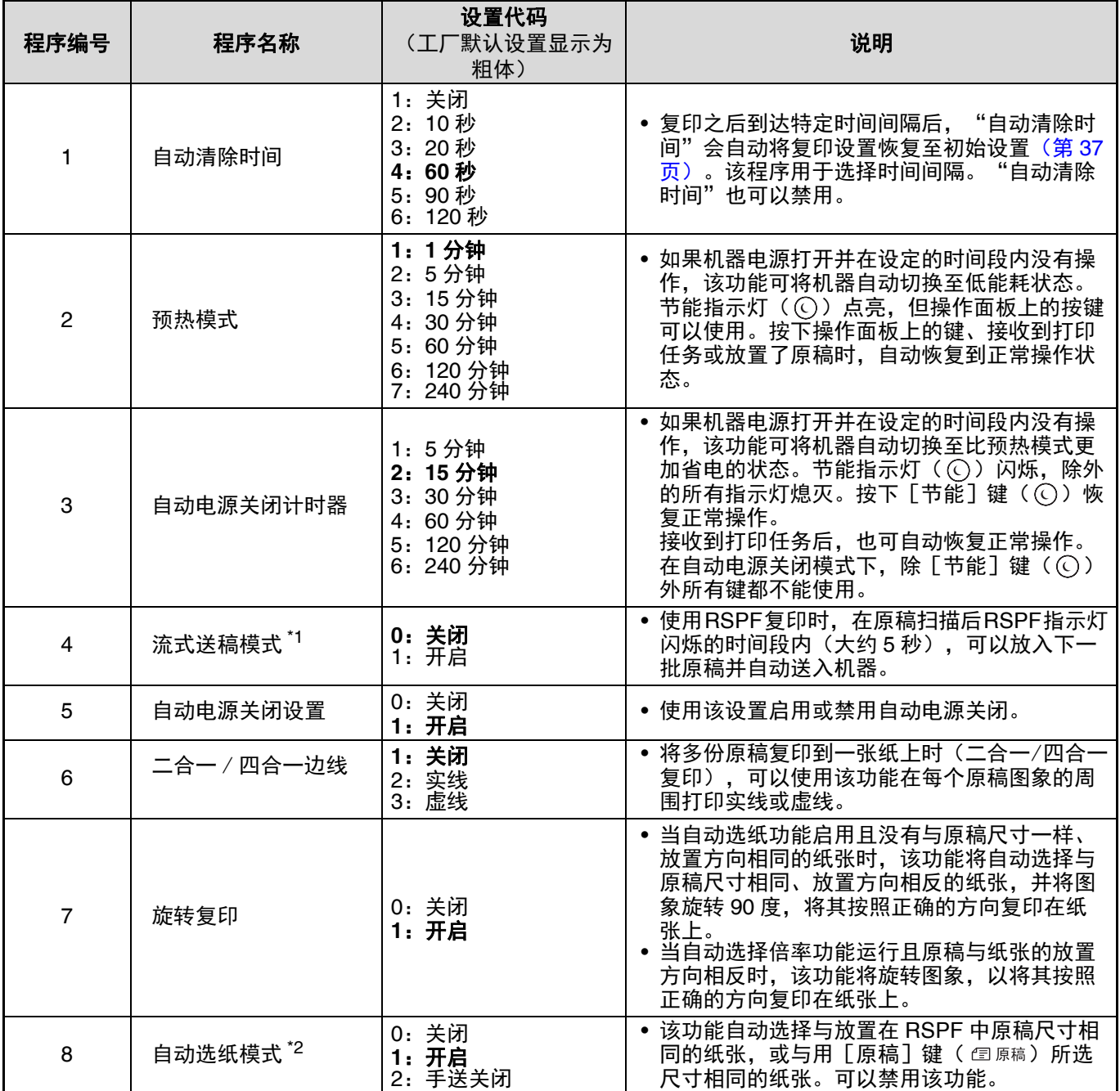

<span id="page-92-2"></span><span id="page-92-1"></span><span id="page-92-0"></span>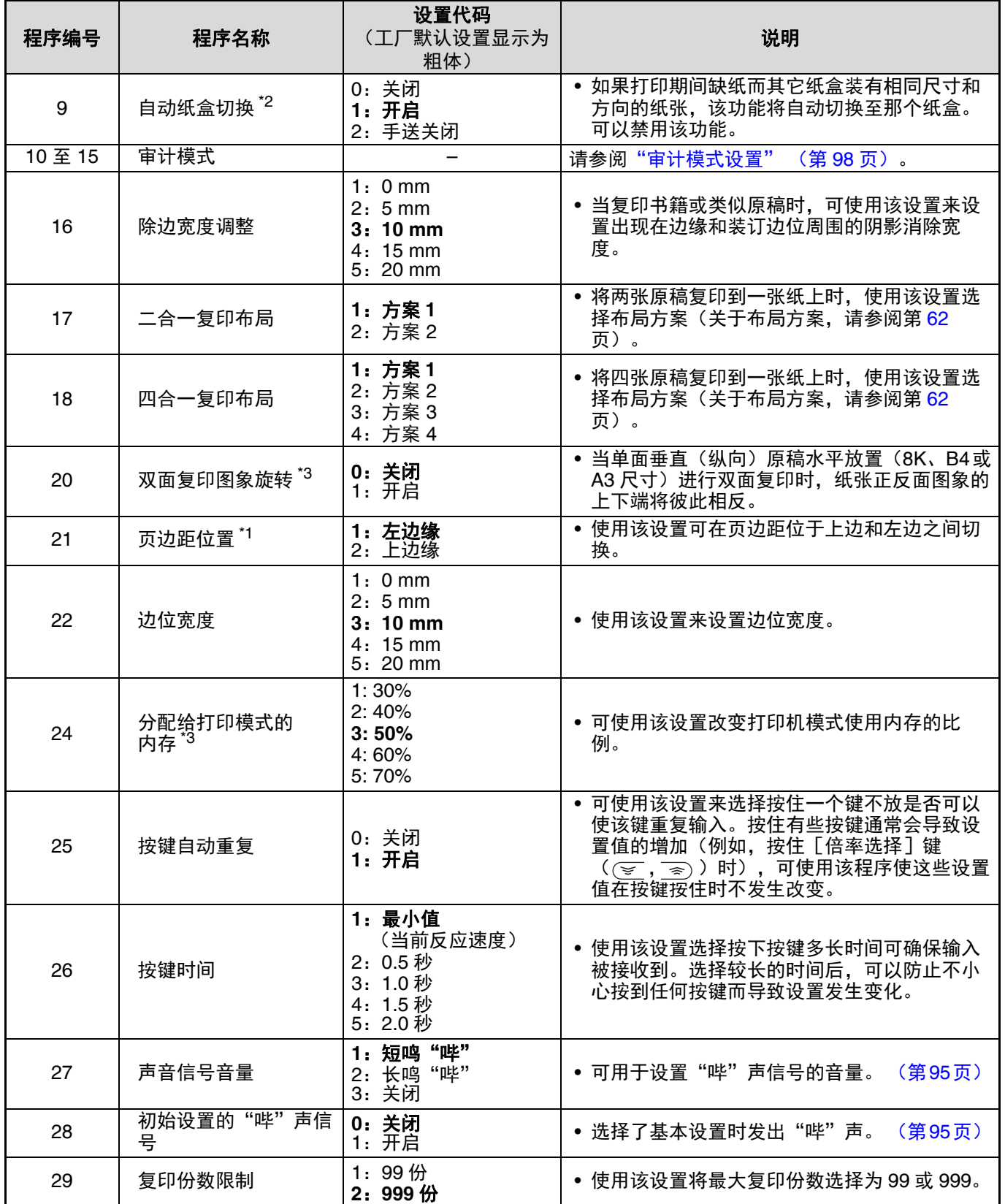

<span id="page-93-0"></span>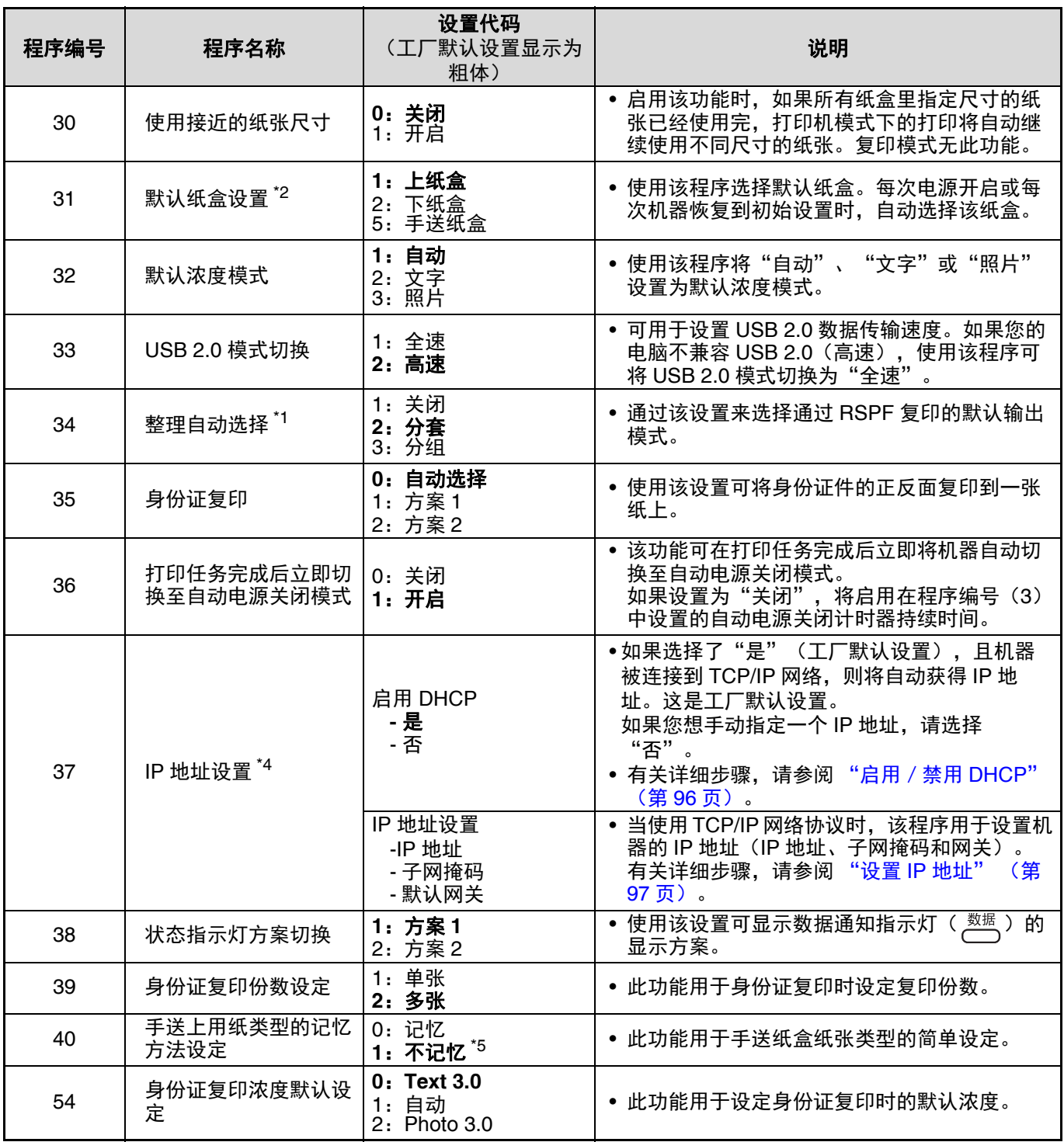

\* <sup>1</sup> 当安装了 RSPF 时。

\* <sup>2</sup> 当安装两个纸盒时。

\* <sup>3</sup> AR-2421D/2221R/2421R/2821R/3121R。

\* <sup>4</sup> 当安装网络扩充组件或 AR-2221R/2421R/2821R/3121R 时。

 $^{\star 5}$  当按下[全机清除]键 ( $(\widehat{\varrho_A})$ )超过自动清除时间、自动电源关闭模式恢复或电源打开 / 关闭时,手送纸盒用纸类型将恢复到 普通纸。

### 为系统设置选择设置

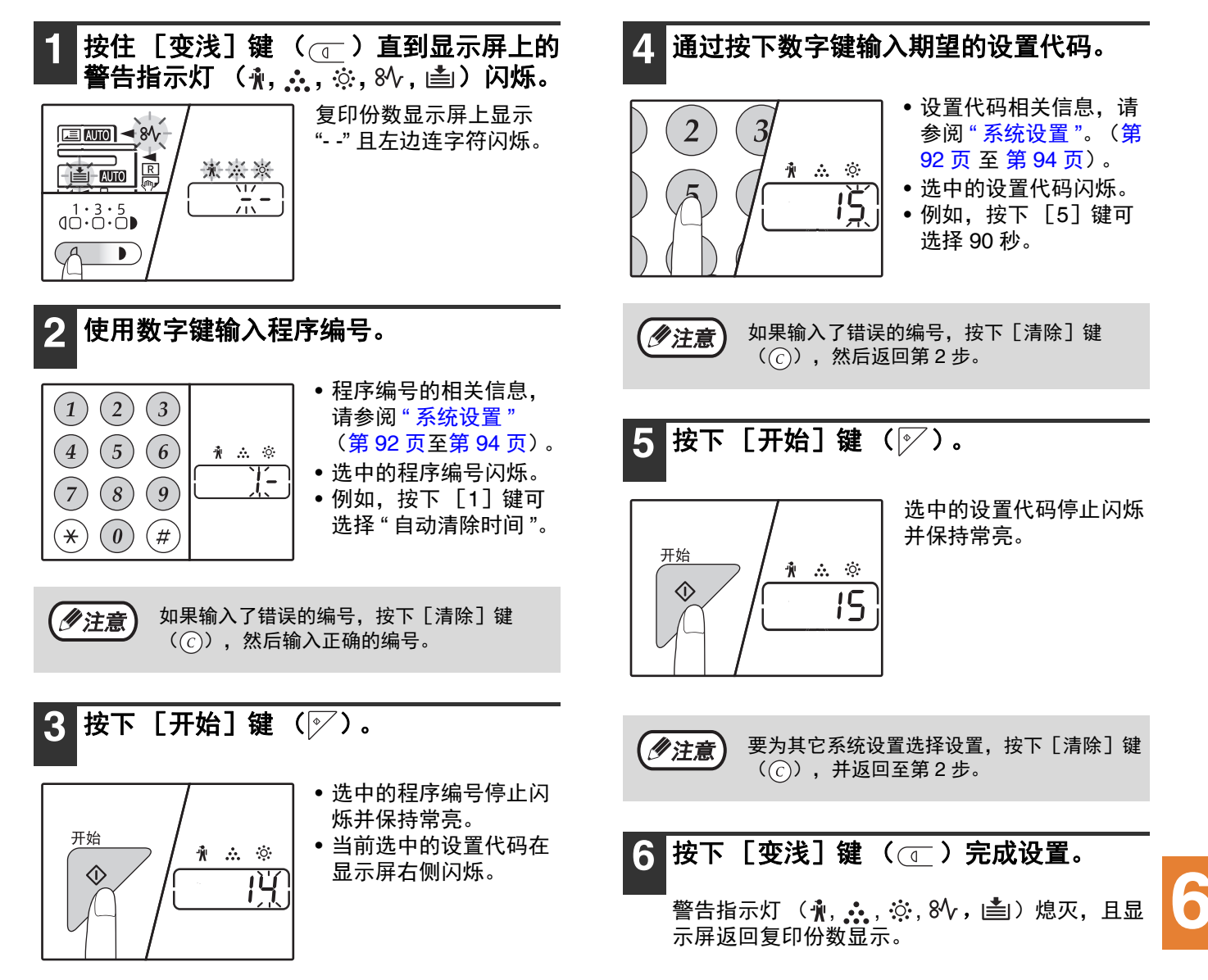

### <span id="page-94-1"></span><span id="page-94-0"></span>声音信号 (按键输入 **"** 哔 **"** 声、无效按键 **"** 哔 **"** 声、初始设置 **"** 哔 **"** 声)

机器发出三种不同类型的 " 哔 " 声信号:按下有效按键时发出的键输入 " 哔 " 声,按下无效按键时发出的无效 " 哔 " 声,与初始设置相同时发出的初始设置 " 哔 " 声 (初始设置如下所述)。初始设置中 " 哔 " 声最初被禁用。如果您 希望启用初始设置 " 哔 " 声,请参阅第 [93](#page-92-0) 页的 " 初始设置的 " 哔 " 声信号 "。如果您希望改变 " 哔 " 声信号的音量或 将其禁用,请参阅第 [93](#page-92-1) 页的 " 声音信号音量 "。

每种 " 哔 " 声信号的 " 哔 " 声类型如下:

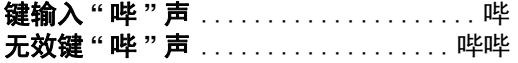

初始设置 **"** 哔 **"** 声 ...............哔哔哔

### 初始设置

初始设置是各复印设置的预设标准选择。初始设置如下:

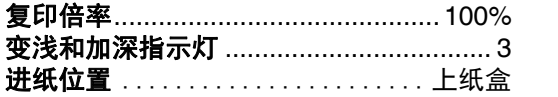

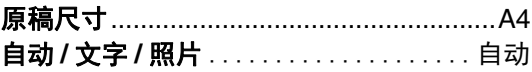

## 通过系统设置设置机器的 **IP** 地址

要设置机器的 IP 地址, 请执行系统设置中的程序编号 (37) (第 92 页)。

### <span id="page-95-0"></span>启用/禁用 **DHCP**

使用此设置,可通过 DHCP (动态主机配置协议)自动获得 IP 地址。启用此设置后,无需手动输入 IP 地址。

### **按下 [变倍] 键 ( ( )** )。

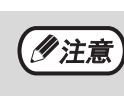

• 每按下 [变倍] 键( (  $\frac{1}{8}$  ) ,DHCP 就 会在启用和禁用之间进行切换。 • DHCP 工厂默认值为启用。

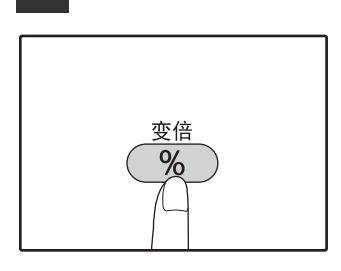

### 自动设置 **IP** 地址

当 DHCP 设置为启用时,通过以下操作设置机器的 IP 地址。

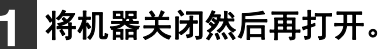

检测机器的 IP 地址并进行设置。

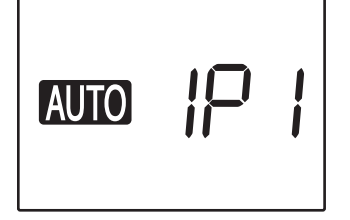

变倍指示灯点亮时: 启用 DHCP。 变倍指示灯熄灭时: 禁用 DHCP。

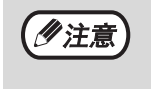

如果使用 DHCP, 则分配给机器的 IP 地址 可能会自动改变。如果 IP 地址改变,将不能 进行打印。

### <span id="page-96-0"></span>设置 **IP** 地址

本节介绍了如何在机器上设置 IP 地址。

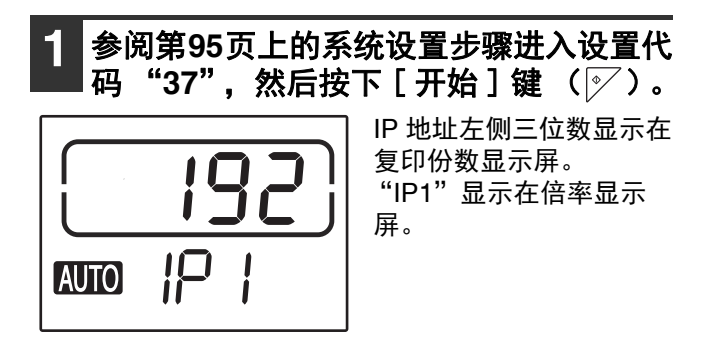

### **2** 按下 [ 变倍 ] 键 ( )。

- 倍率自动选择指示灯 ( 1000) 熄灭, 然后可以 输入 IP 地址最左侧三位数。
- 机器出厂时倍率自动选择指示灯点亮,当您初 次设置 IP 地址时要按下 [变倍] 键。当您更改 IP 地址时, 转至步骤 3。

### **3** 使用数字键输入 **IP** 地址。

要返回 0 显示,按下 [清除]键 ( $\odot$ )。

### |按下 [ 开始 ] 键 (<u></u>多)。

IP 地址最左侧三位数被确定。 倍率显示屏显示 "IP2", 然后可以输入左侧第 2 个三位数。

### **5** 重复步骤 **<sup>3</sup>** <sup>和</sup> **<sup>4</sup>** 输入 **IP** 地址的剩余数字。

以相同方法输入 IP 地址的左侧第 2 个三位数、第 3 个三位数和右侧的三位数。

### **6** 按下 [ 倍率选择 ] 键 (  $\leq$   $\geq$  ) .

"SU1"显示在倍率显示屏,然后可以输入子网掩 码。

#### **7** 使用数字键输入子网掩码。

要返回 0 显示, 按下 [清除]键  $(Q)$ )。

### 8 按下 [开始]键 (2)。

子网掩码最左侧三位数被确定。 倍率显示屏显示 "SU2", 然后可以输入左侧第 2 个三位数。

### **9** 重复步骤**7**和**8**输入子网掩码的剩余数字。

以相同方法输入子网掩码的左侧第 2 个三位数、 第 3 个三位数和最右侧的三位数。

**10 按下 [ 倍率选择 ] 键 (**w s s ) 。

"dE1"显示在倍率显示屏,然后可以输入默认网 关。

### **11** 使用数字键输入默认网关。

要返回  $0$  显示, 按下 [清除]键  $(Q)$ )

**按下 [ 开始 ] 键 (**  $\sqrt{ }$  ) 。

倍率显示屏显示 "dE2", 然后可以输入左侧第 2 个三位数。

#### **13** 重复步骤 **11** 和 **12** 输入默认网关的剩余数 字。

以相同方法输入默认网关的左侧第 2 个三位数、 第 3 个三位数和最右侧的三位数。

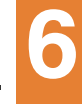

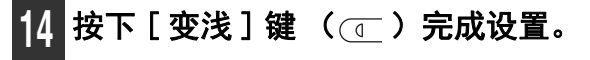

警告指示灯 ( , , , , )熄灭,然后 返回复印份数显示屏。

设置完成后,请重新启动机器。

## 审计模式设置

### 审计模式

启用"审计模式"时,机器将统计每个计数完成的复印份数计数(最多可以建立 20 个计数),必要时可以显示这些 计数并求和。"审计模式"中,显示屏显示"---"表明必须输入一个 3 位数的计数代码来使用机器进行复印。

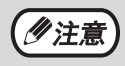

机器管理员应完成以下设置: • 启用"审计模式" [\(第](#page-99-0) 100 页)

• 计数代码输入 [\(第](#page-99-0) 100 页)

## <span id="page-97-0"></span>审计模式设置

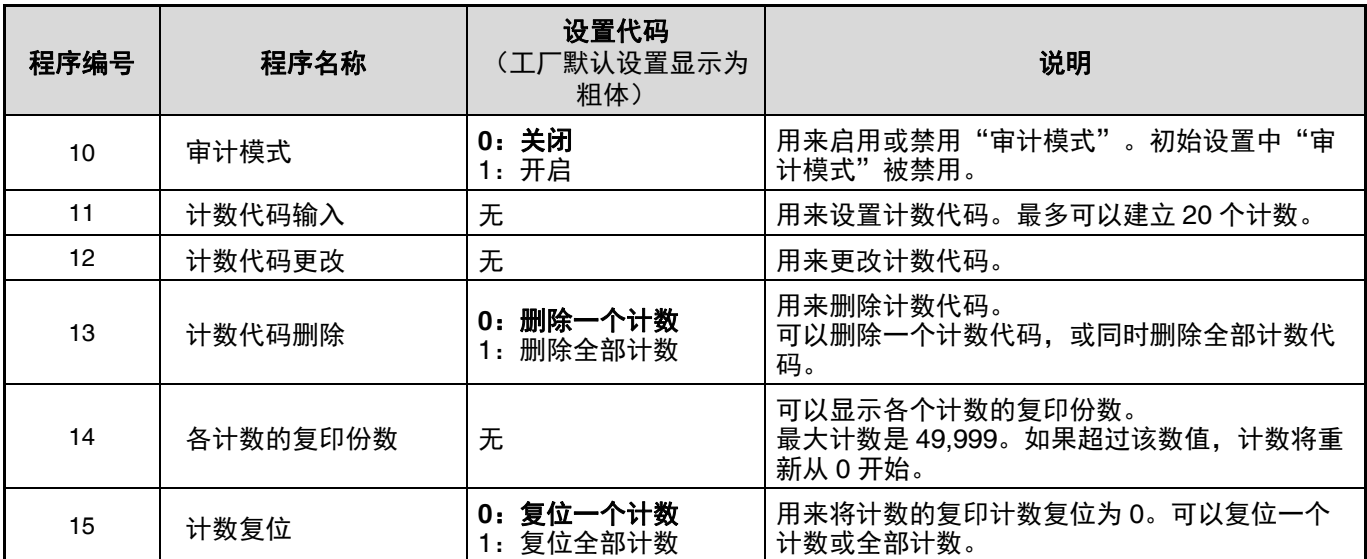

### 选择审计模式设置

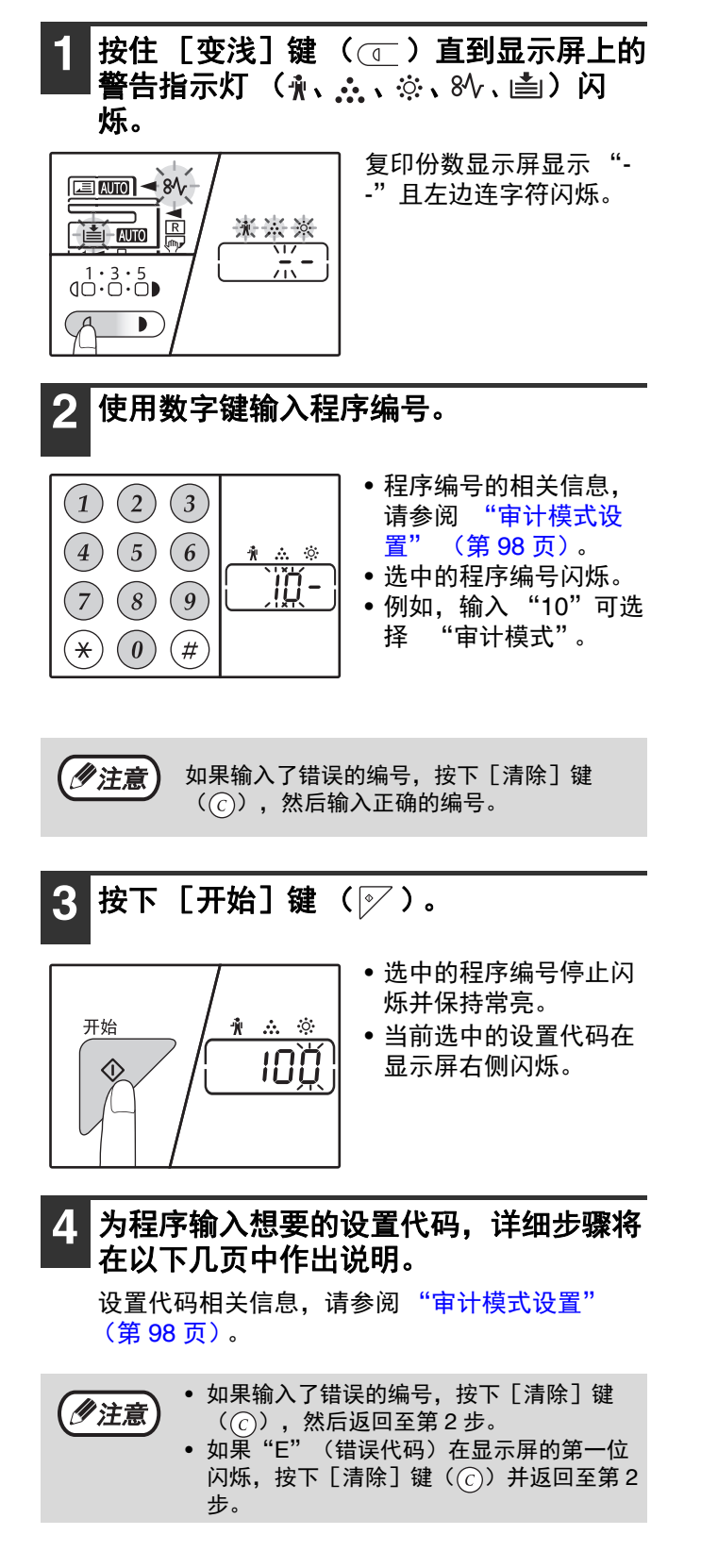

- 5 按下 [变浅]键 ( o ) 完成设置。
	- 警告指示灯 (  $\hat{\P}$  、  $\hat{\mathcal{S}}$  、  $\hat{\mathcal{S}}$  、  $8$  $\mathcal{V}$  、  $\triangleq$  ) 熄灭, 且 显示屏返回复印份数显示。

**6**

### <span id="page-99-0"></span>审计模式

#### (程序编号 **10**)

**1** 按下 [**1**]键启用 "审计模式"或 [**0**]键将 其禁用,然后按下 [开始] 键 ( $\sqrt{\nu}$ )。

启用"审计模式"后,使用"计数代码输入" (〃注意) 建立各计数的计数代码(最多可以建立 20 个 计数)。

2 按下 [清除] 键 ( (c) 。

#### 计数代码输入 (程序编号 **11**)

如果已经建立了 20 个计数,错误代码 "11E"将出现 在复印份数显示处。

**1** 使用数字键输入 **3** 位数代码("**000**"除外的任 何代码),然后按下 [开始] 键 (  $\sqrt{ }$  )。

• 如果输入了"000"或一个已经保存的代 少注意 码,该代码将在显示屏中闪烁。输入一个不 同的代码。(最多可以建立 20 个计数。) • 重复相同步骤输入您希望建立的其它计数代 码。 • 记录下使用每个计数代码的组(无法存储计 数名,因此做记录可以防止在合计计数总值

2 按下 [清除] 键 (  $\odot$  ) 。

时出现混淆)

#### 计数代码更改 (程序编号 **12**)

使用该步骤更改计数代码。如果尚未建立任何计数,错 误代码 "12E"将出现在复印份数显示处上。

- 1 按下 [变倍] 键 ( (% )) 选择您希望更改的 计数代码,然后按下 [开始]键 (  $\sqrt{\phantom{a}}$  )。 复印份数显示处将显示 3 个闪烁的连字符 "- - -"。
- **2** 按下数字键输入一个新的计数代码 ("**000**" 除外的任一 3 位数代码), 然后按下 [开始] 键 ( $\varphi$ )。

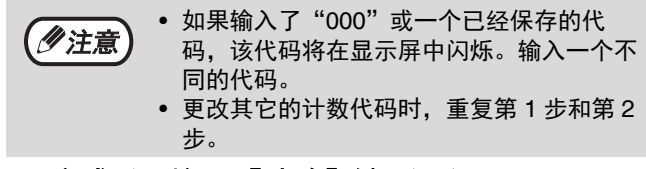

3 完成后, 按下 [清除] 键 ( *(* )。

#### 计数代码删除 (程序编号 **13**)

使用该步骤删除计数代码。可以删除单个计数,或同时 删除所有计数代码。 如果尚未建立任何计数,错误代码 "13E"将出现在显 示屏上。

#### [同时删除全部计数]

按下 [1] 键, 然后按下 [开始] 键 (  $\overline{\varphi}$  ) 。 将删除所有的计数代码。

#### [删除一个计数]

- **1** 按下 [**0**]键,然后按下 [开始]键  $(\sqrt[\infty]{})$  .
- 2 使用 [变倍 ] 键 ( (% ) 选择要删除的计数 代码,然后按下  $[$ 开始 $]$  键  $\infty$  ) 。

删除其它计数代码时,输入程序编号(13)删 **ク注意** 除计数代码,然后重复"删除一个计数"的步 骤。

#### 各计数的复印份数 (程序编号 **14**)

使用该步骤显示每个计数的复印计数。如果尚未建立任 何计数,错误代码 "14E"将出现在显示屏上。

1 使用 [变倍 ] 键 ( ( % ) 选择计数代码。

#### **2** 按住 [**0**]键。

按住 [0] 键时, 所选计数的复印计数将出现在复印份 数显示处。计数将按以下顺序显示。 示例:12,345 份

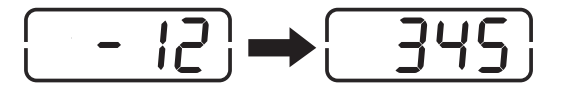

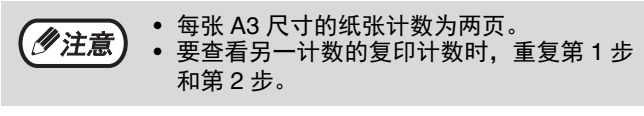

**3**  完成后,按下 [清除]键 ( $_{\odot}$ )。

### 计数复位 (程序编号 **15**)

一个计数或全部计数的复印计数可以复位为 0。如果尚 未建立任何计数代码,错误代码 "15E"将出现在显示 屏中。

#### [复位全部计数]

按下 [1] 键, 然后按下 [开始] 键 (  $\sqrt{ }$  ) 。 将删除所有计数的复印计数。

#### [复位一个计数]

- 1 按下 [0]键,然后按下 [开始]键 ( $\sqrt[\infty]{ }$ )。
- 2 使用 [变倍 ] 键 ( (% ) 选择要复位的计数 代码,然后按下  $[$ 开始 $]$  键  $(\sqrt{\ })$  。

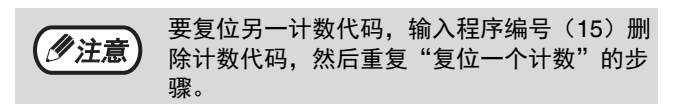

"审计模式"启用时进行复印

"审计模式"启用时, "---"将出现在复印份数显示 处。

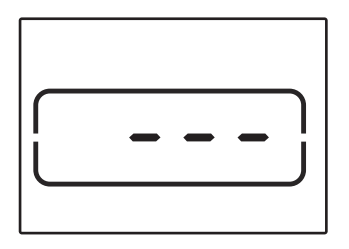

### **1** 使用数字键输入您的 **<sup>3</sup>** 位数计数代码。

输入计数代码时,"0"出现在显示屏中表示可以 进行复印。

少注意 如果输入了错误的代码, 按下 [清除] 键  $(C)$ ),然后输入正确的代码。

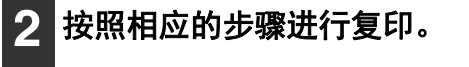

如果执行的是中断复印(第 57 [页\),](#page-56-0)确保在 乡注意 完成时按下  $[$ 暂停 / 插入] 键  $(Q)$ ) 退出中 断模式。

**3** 完成后,按下 [部门计数结束]键  $(\circledast)$ .

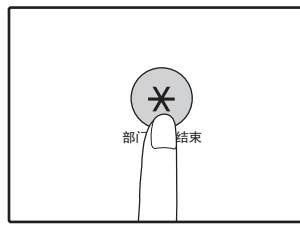

伊注意

如果复印期间卡纸或纸张用完,即使按下了 [部门计数结束]键((\*)) 计数也不会结 束。

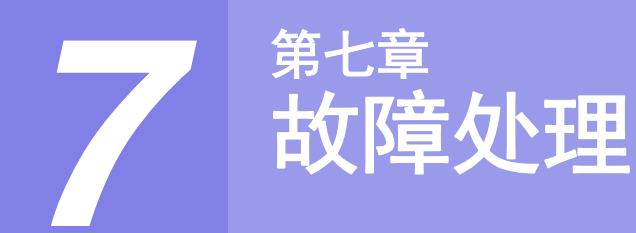

如果在机器使用过程中遇见故障,寻求维修前,请查看以下故障处理向导。许多问题用户可以轻松解决。如果使用故 障处理向导无法解决故障,请关闭电源开关,拔掉电源线插头,并联系您的授权服务部门。

### 故障处理

### 机器 / 复印故障

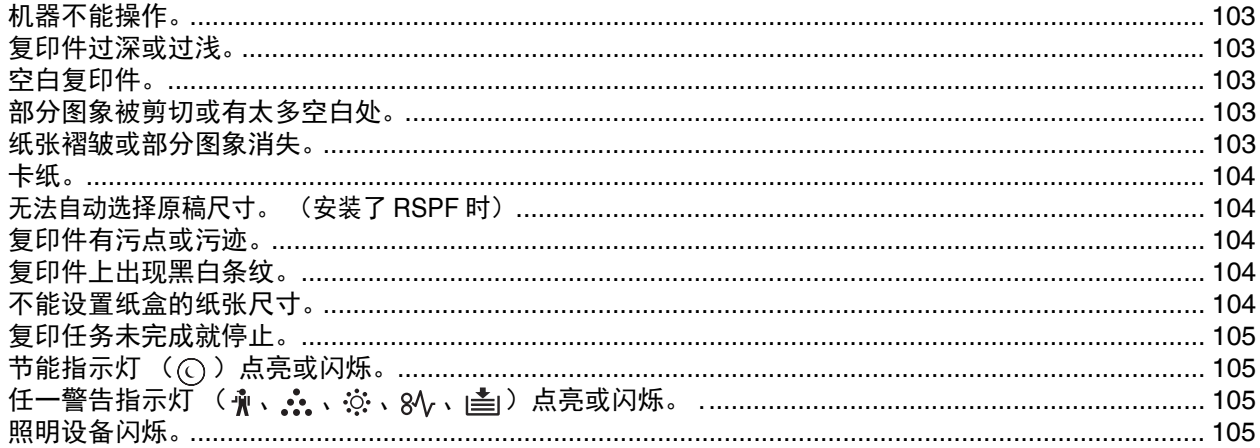

### 打印和扫描故障

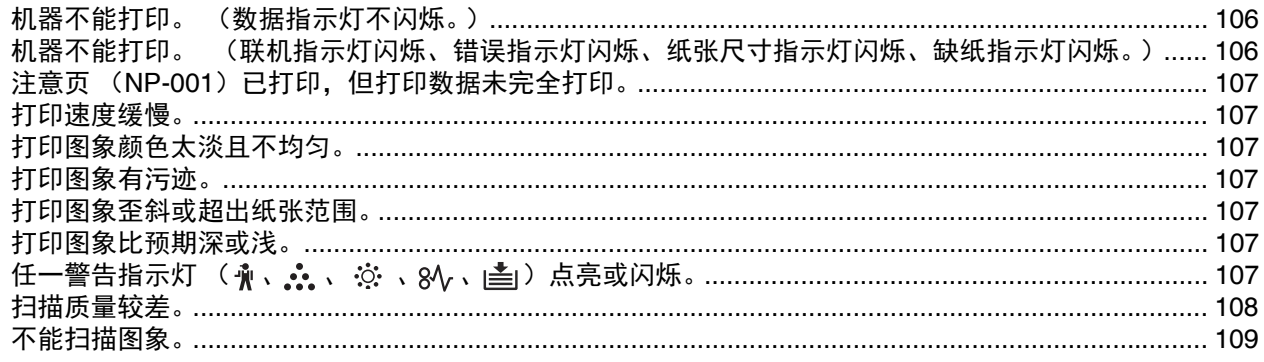

### 网络常见问题解答

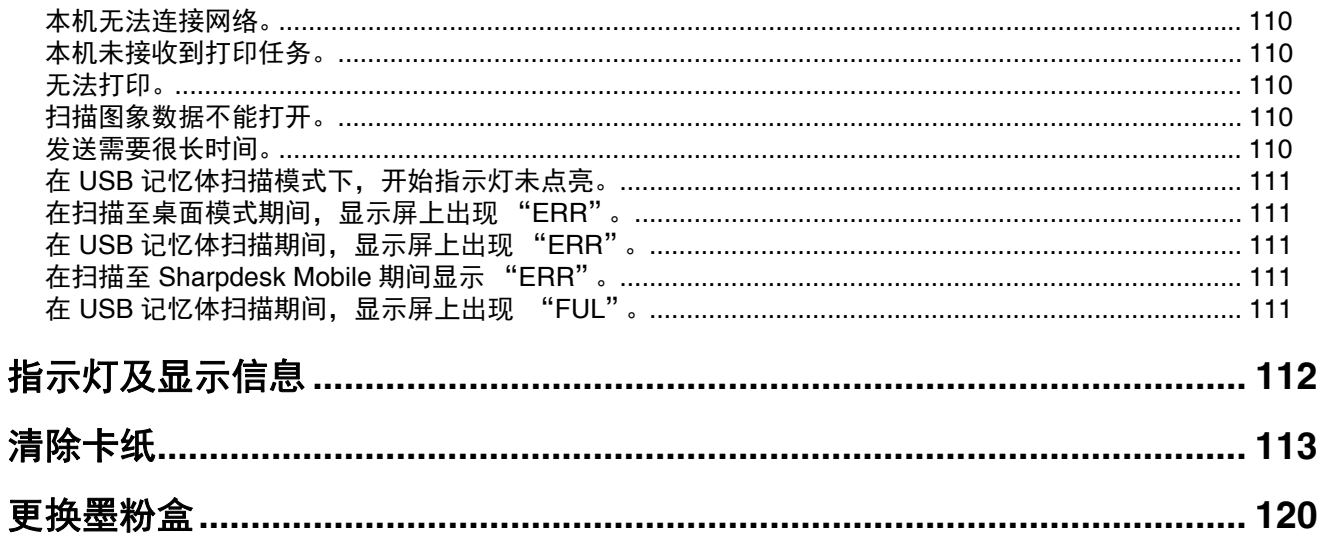

## 故障处理

### <span id="page-102-0"></span>机器/复印故障

以下是涉及机器一般操作和复印功能的故障。

<span id="page-102-5"></span><span id="page-102-4"></span><span id="page-102-3"></span><span id="page-102-2"></span><span id="page-102-1"></span>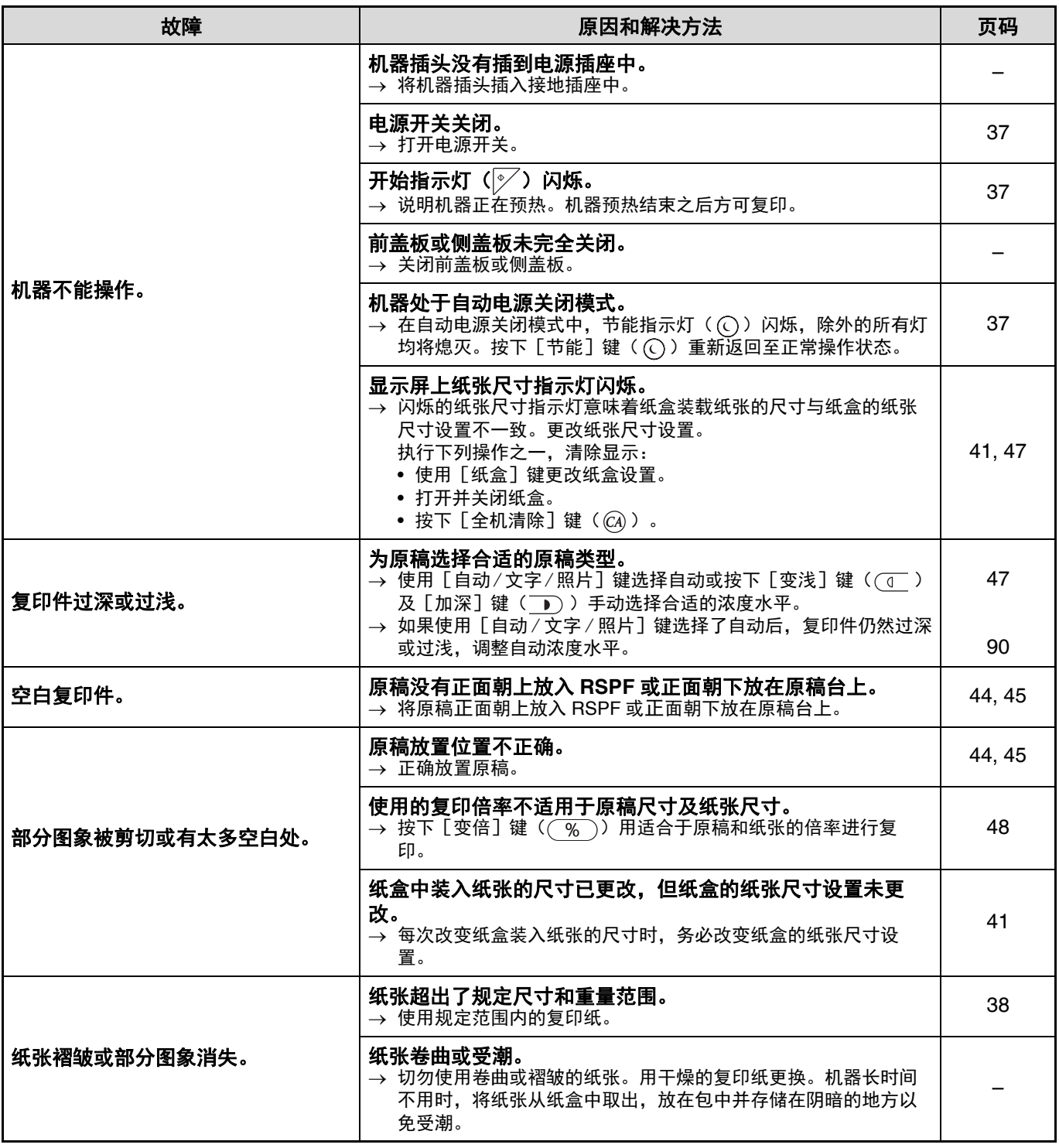

**7**

<span id="page-103-4"></span><span id="page-103-3"></span><span id="page-103-2"></span><span id="page-103-1"></span><span id="page-103-0"></span>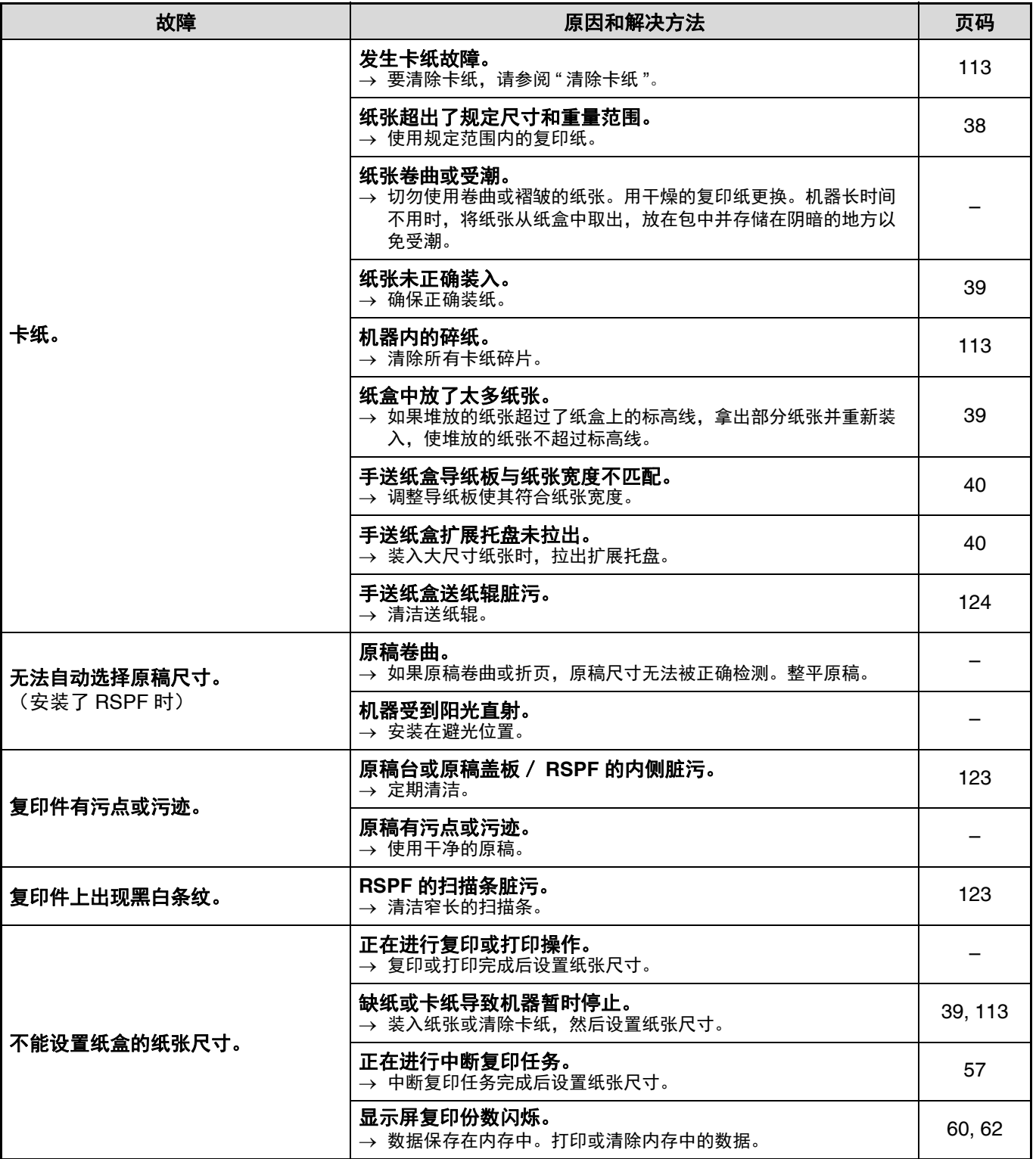

<span id="page-104-3"></span><span id="page-104-2"></span><span id="page-104-1"></span><span id="page-104-0"></span>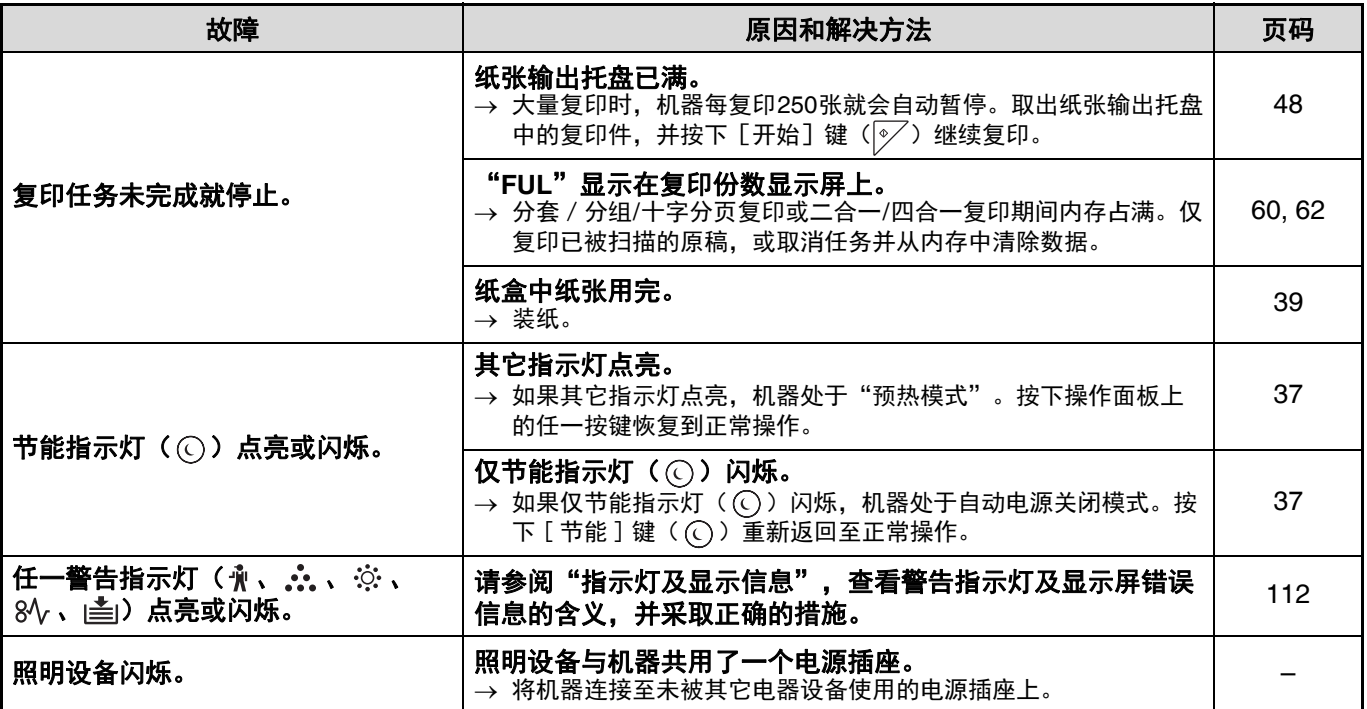

### <span id="page-105-1"></span>打印和扫描故障

除了本章节外,也可在各软件程序的"自述"文件中找到故障处理信息。要查阅自述文件请参阅 ["软件安装"\(第](#page-9-0) 10 [页\)。](#page-9-0)

<span id="page-105-2"></span><span id="page-105-0"></span>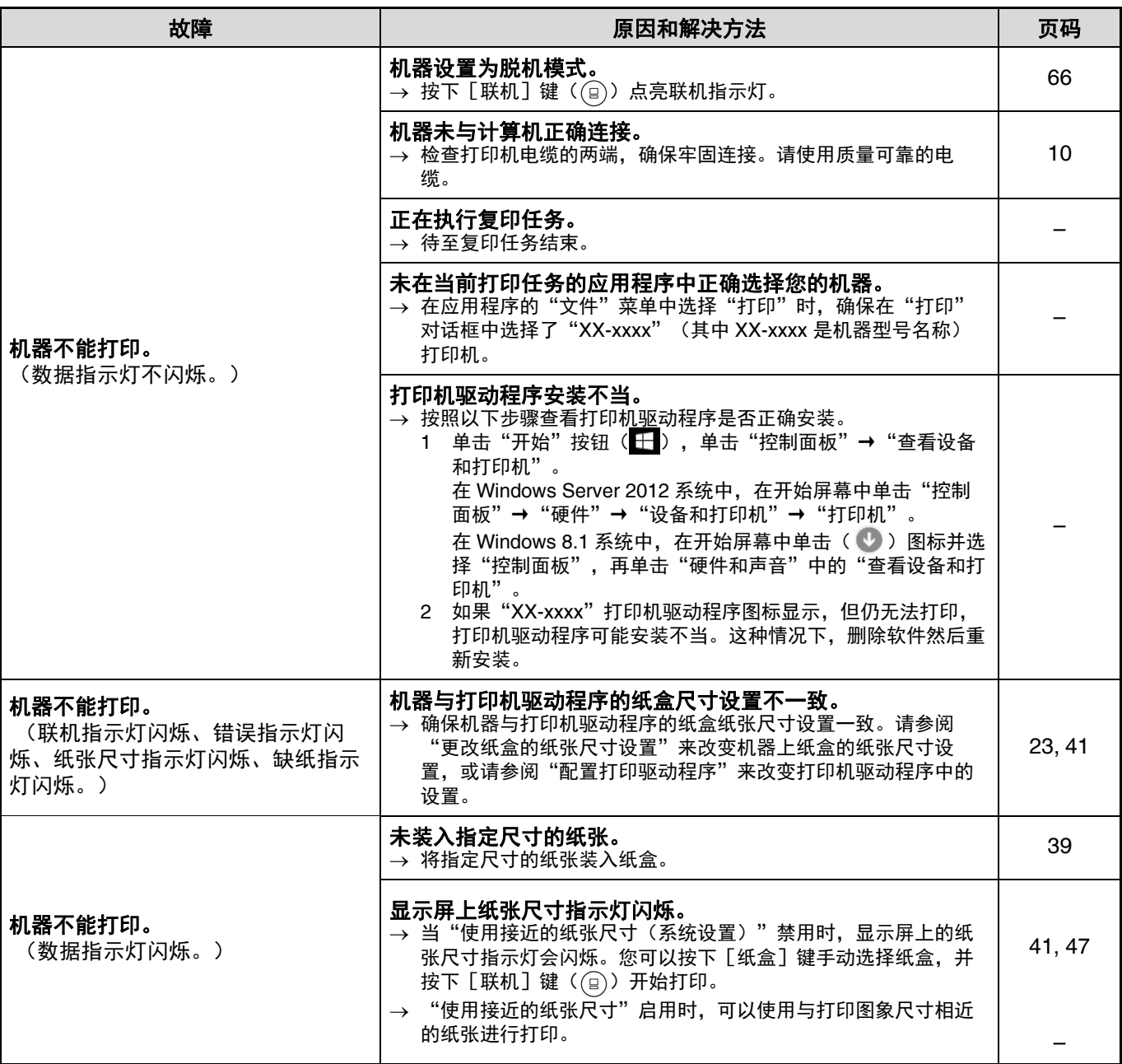

<span id="page-106-6"></span><span id="page-106-5"></span><span id="page-106-4"></span><span id="page-106-3"></span><span id="page-106-2"></span><span id="page-106-1"></span><span id="page-106-0"></span>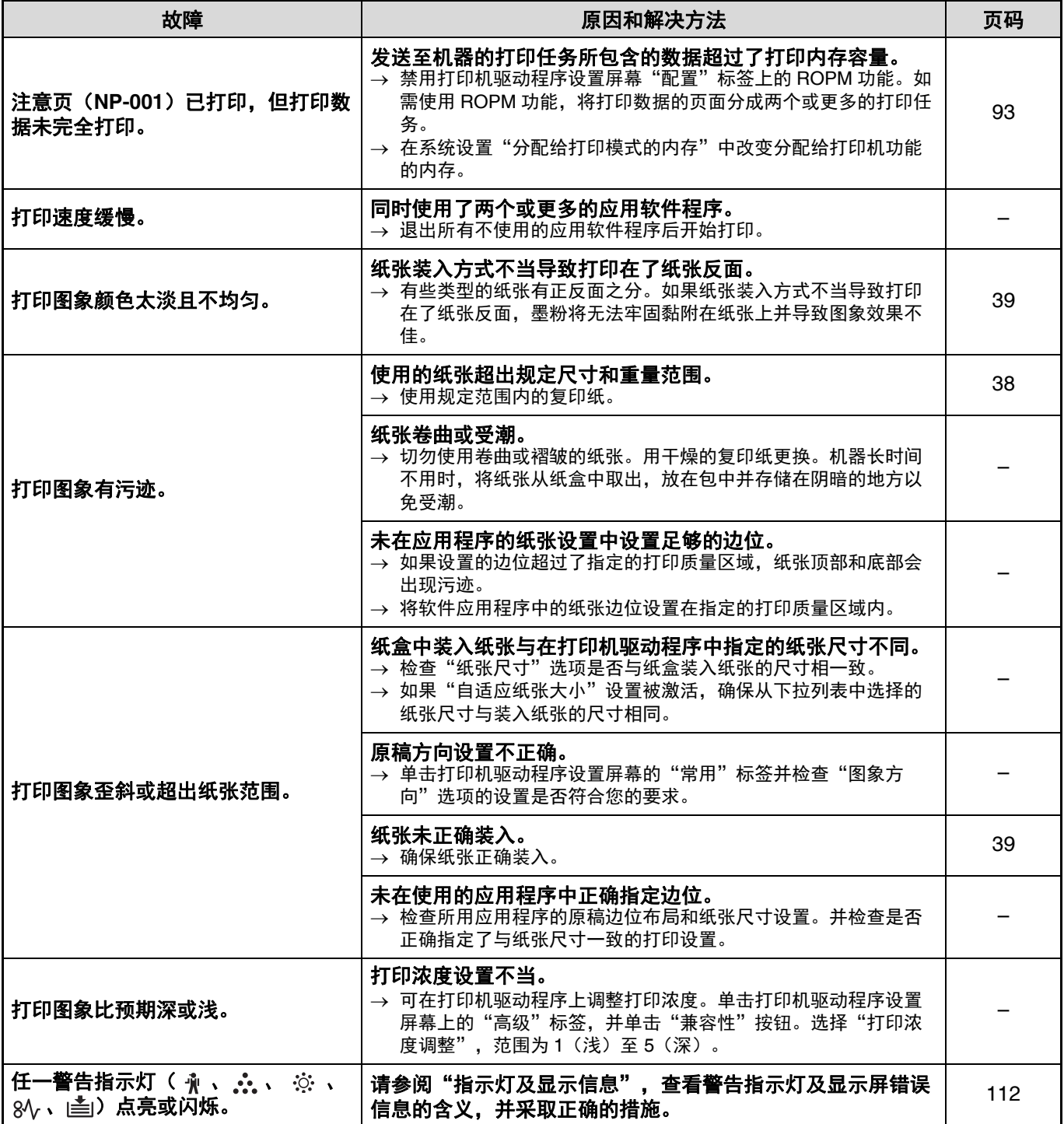

**7**

<span id="page-107-0"></span>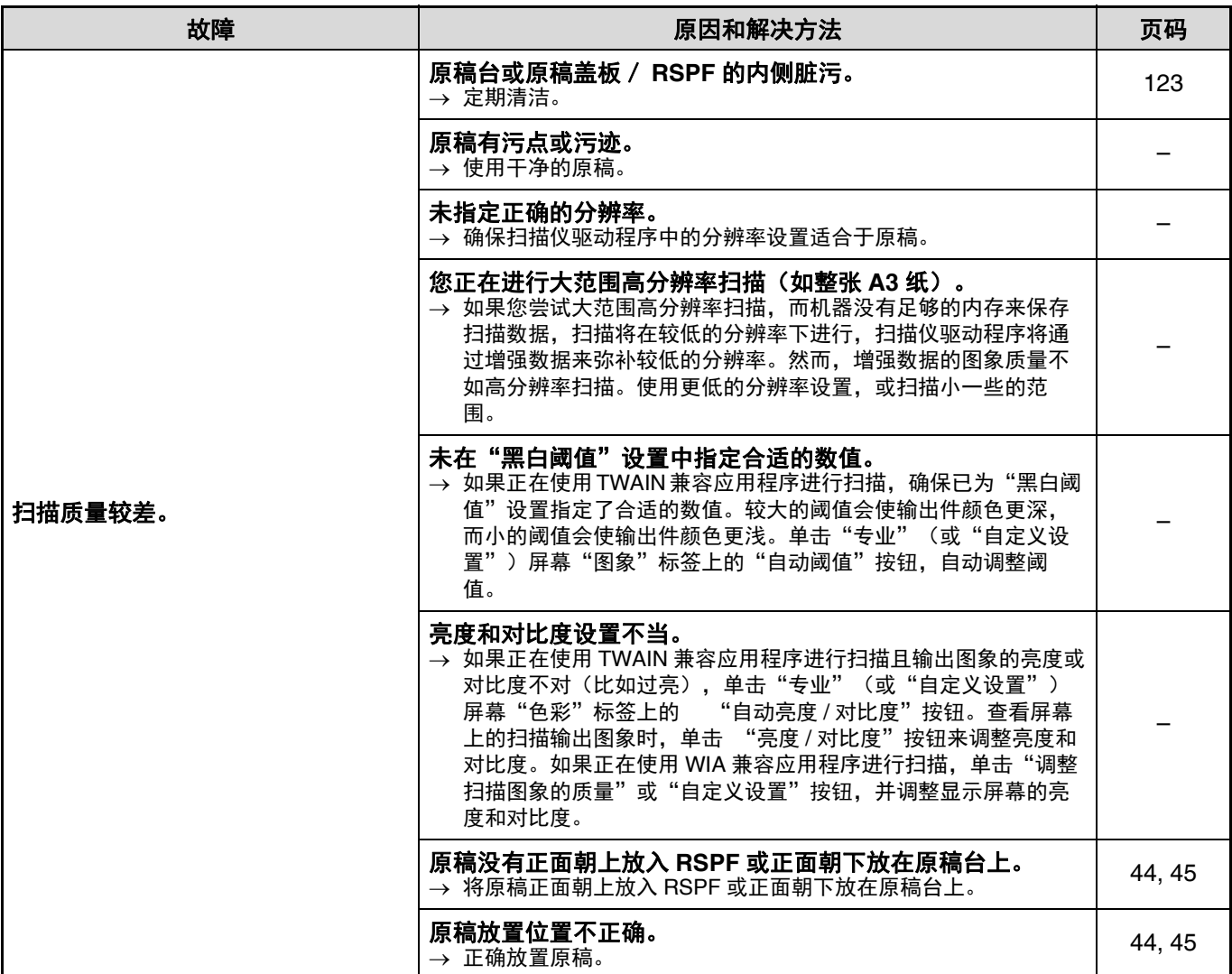
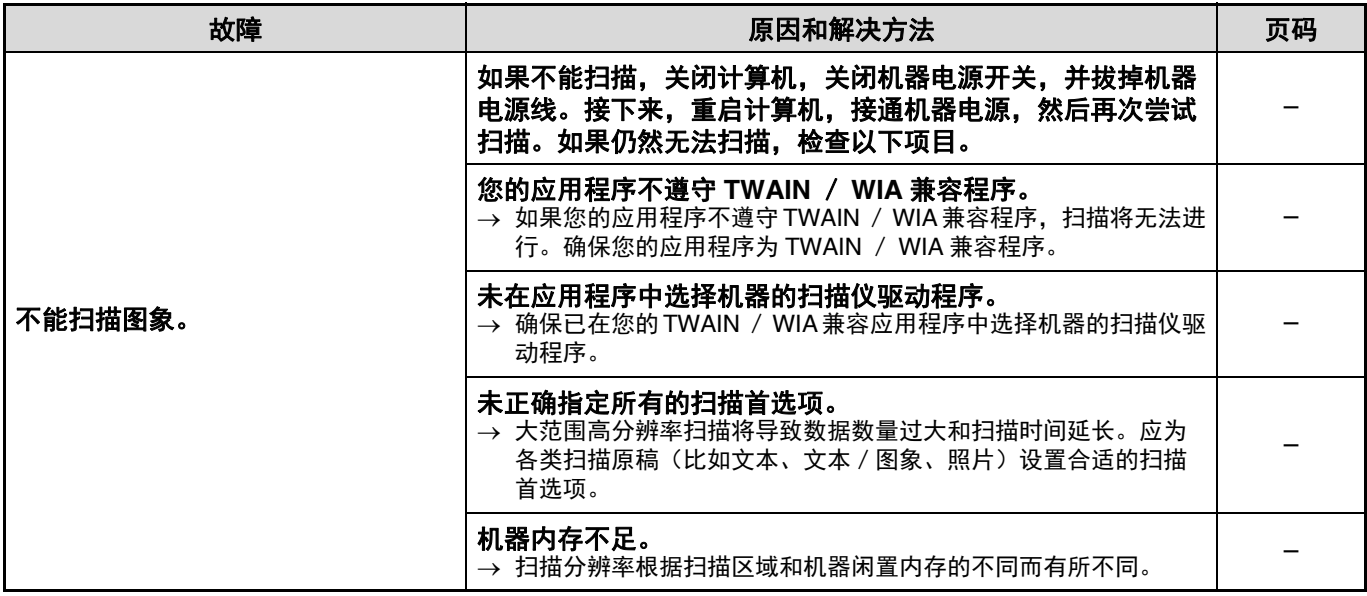

### 网络常见问题解答

#### 检查连接的要点

#### ■ 您使用的是否是通过 Standard TCP/IP Port 创建的端口?

如果在 Windows 环境下, 您使用的是通过 Standard TCP/IP Port 创建的端口, 则在打印机驱动程序的端口设置中 "启用 SNMP 状态"被选中时,可能无法进行正确打印。打开打印机驱动程序属性,单击 "端口"标签上的 "配置端口"按钮。在弹出的窗口中,确保 "启用 SNMP 状态"检选框未被选中。

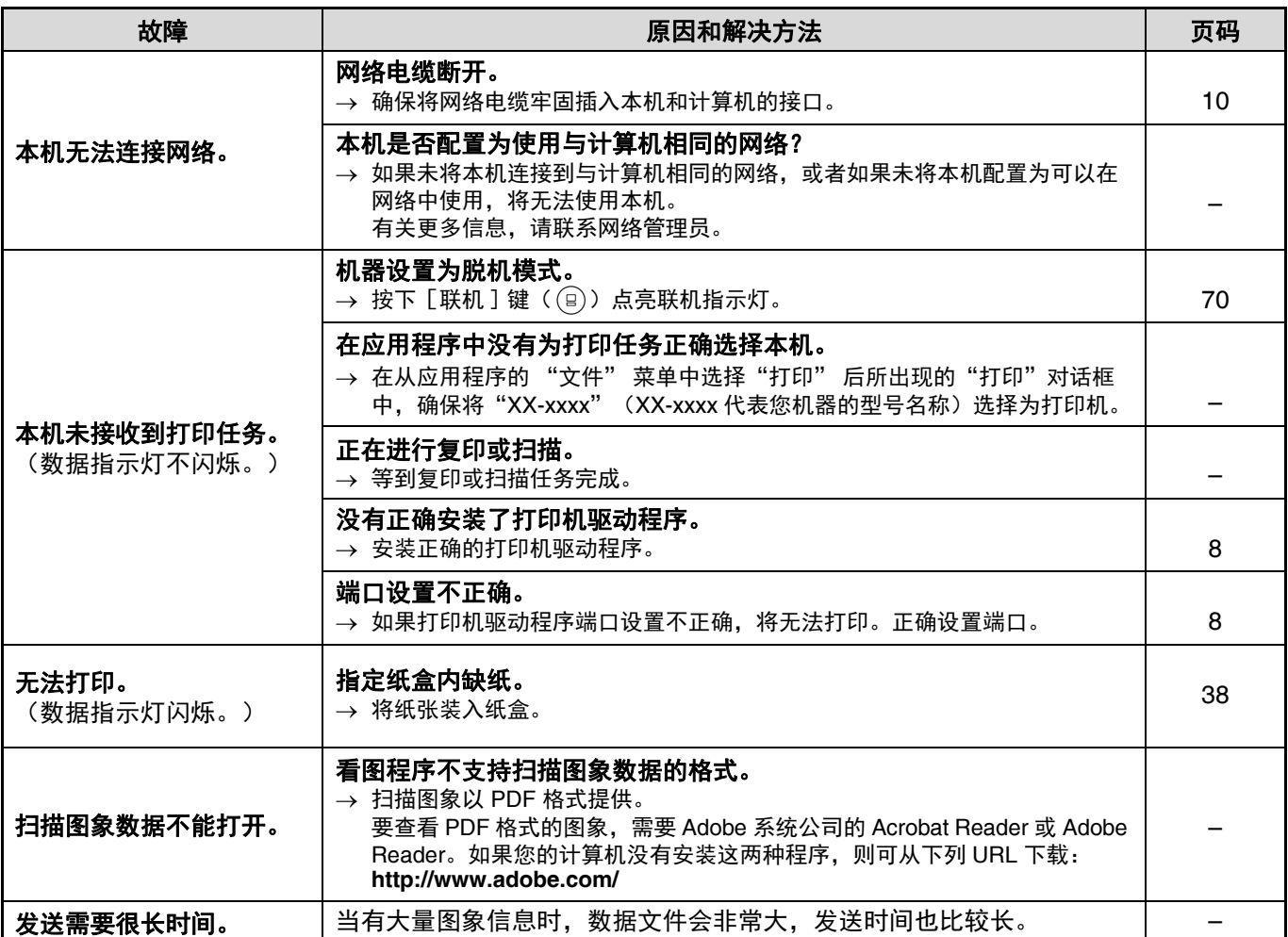

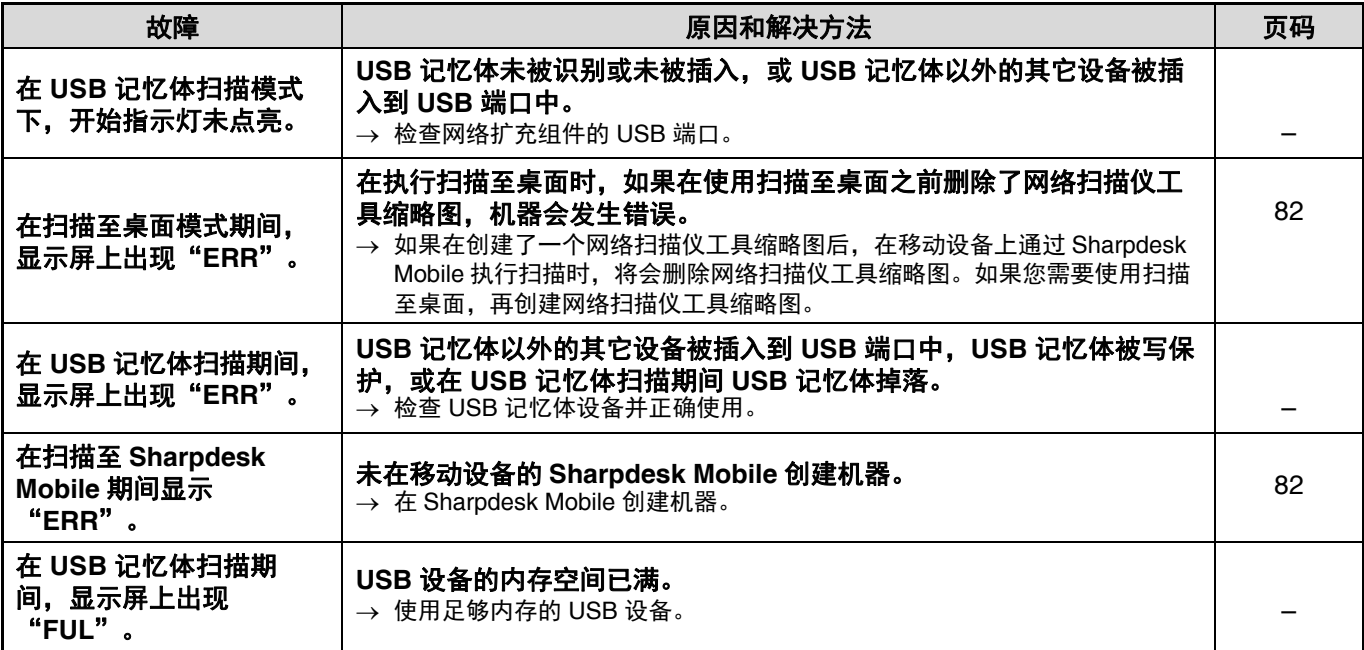

## 指示灯及显示信息

如果下列指示灯之一点亮或下列信息之一出现在显示屏上,在下表中查看指示灯或信息的含义,并采取正确的措施。

G

 维护指示灯 需要更换墨粉盒指示灯  $8\sqrt{ }$ 卡纸指示灯

需要更换载体指示灯

复印份数显示屏

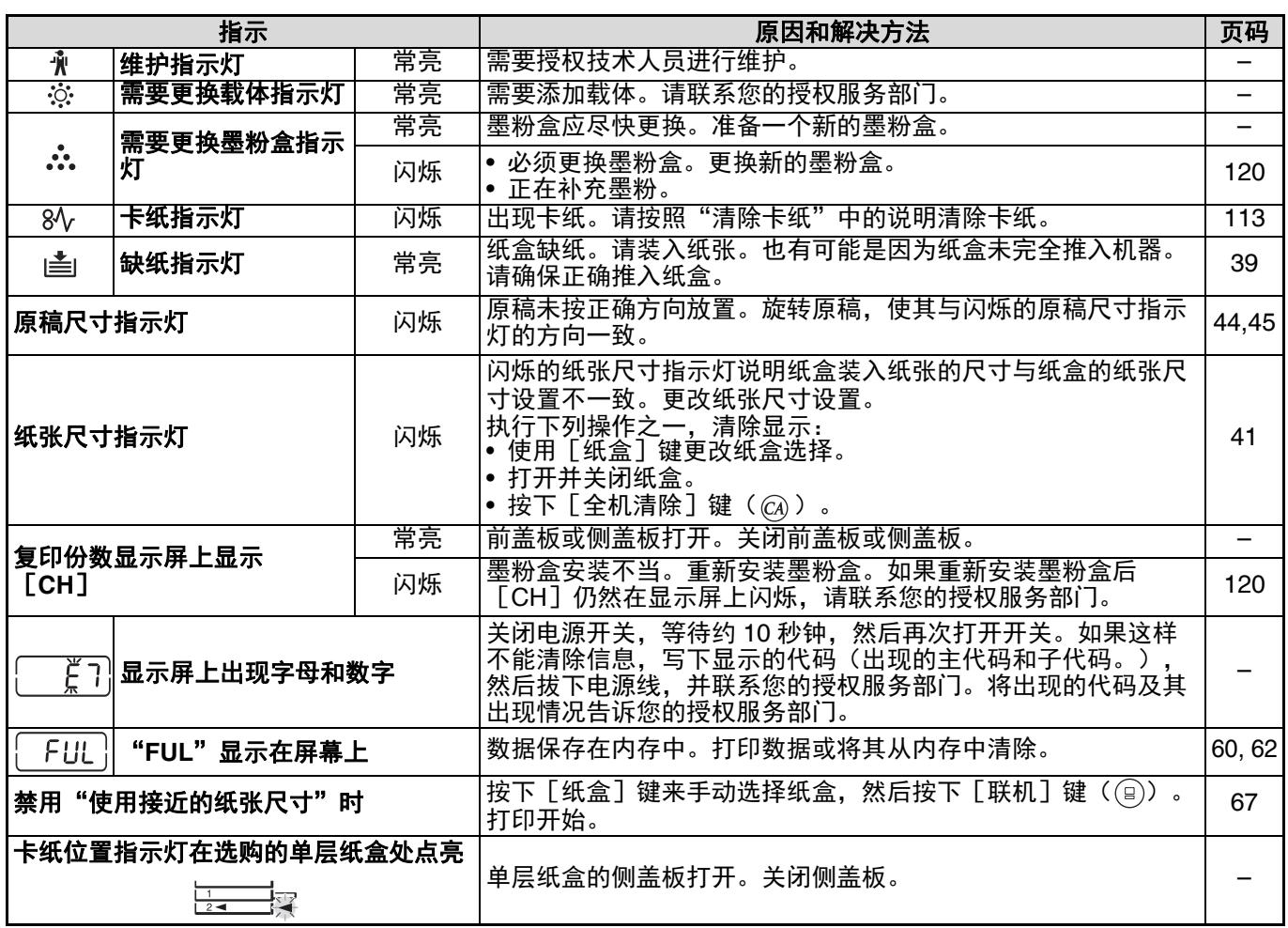

## <span id="page-112-0"></span>清除卡纸

发生卡纸时,卡纸指示灯 (81)和卡纸位置指示灯 ( ( ) 将闪烁且机器会自动停止运行。 检查闪烁的卡纸位置指示灯,以确定卡纸位置,并清除卡纸。

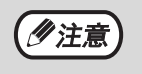

清除卡纸时纸张可能撕裂。在这种情况下,请务必清除机器中的所有纸张碎片,小心不要触碰光鼓(绿色部件)。 光鼓表面的任何划痕或损坏都会导致复印件脏污。

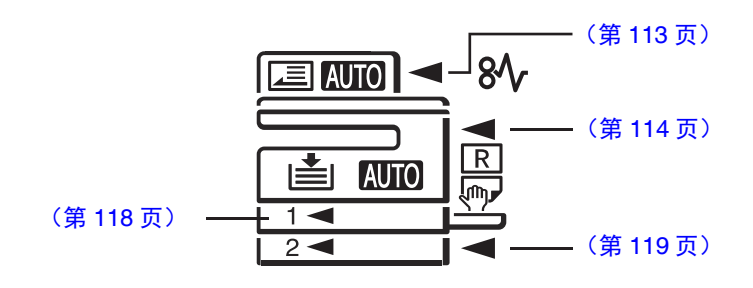

## <span id="page-112-1"></span>**RSPF** 中卡纸

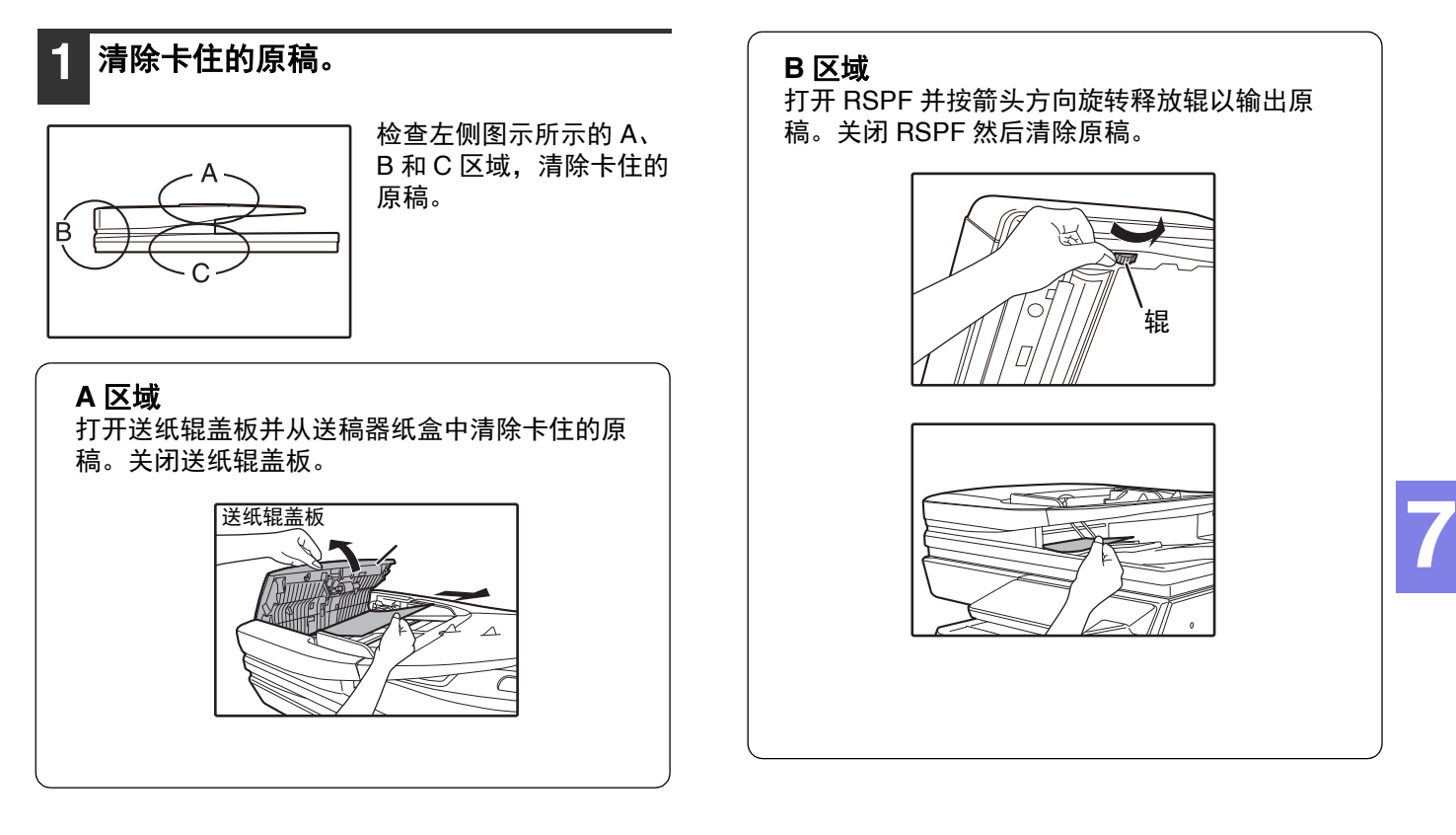

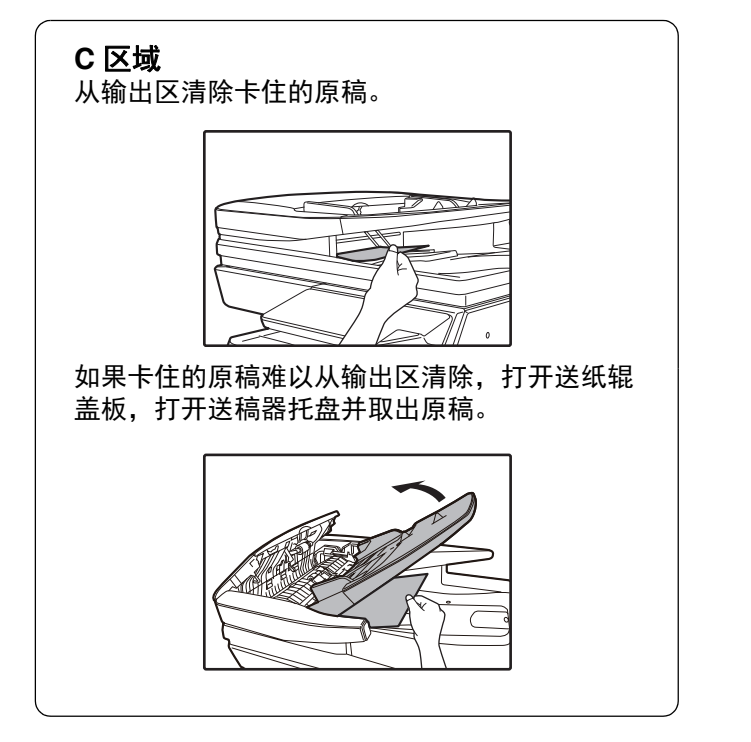

**2** 打开并关闭 **RSPF** 使卡纸位置指示灯停止 闪烁。

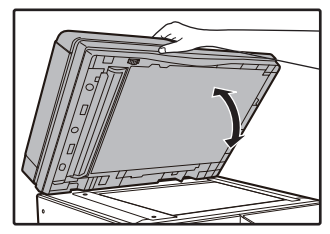

你也可以通过打开和关闭 送纸辊盖板来使卡纸指示 灯停止闪烁。

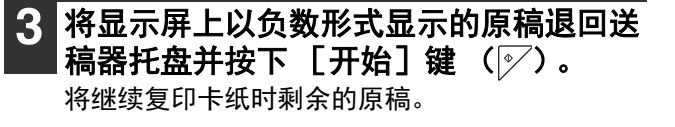

<span id="page-113-0"></span>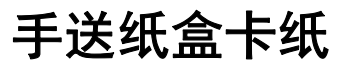

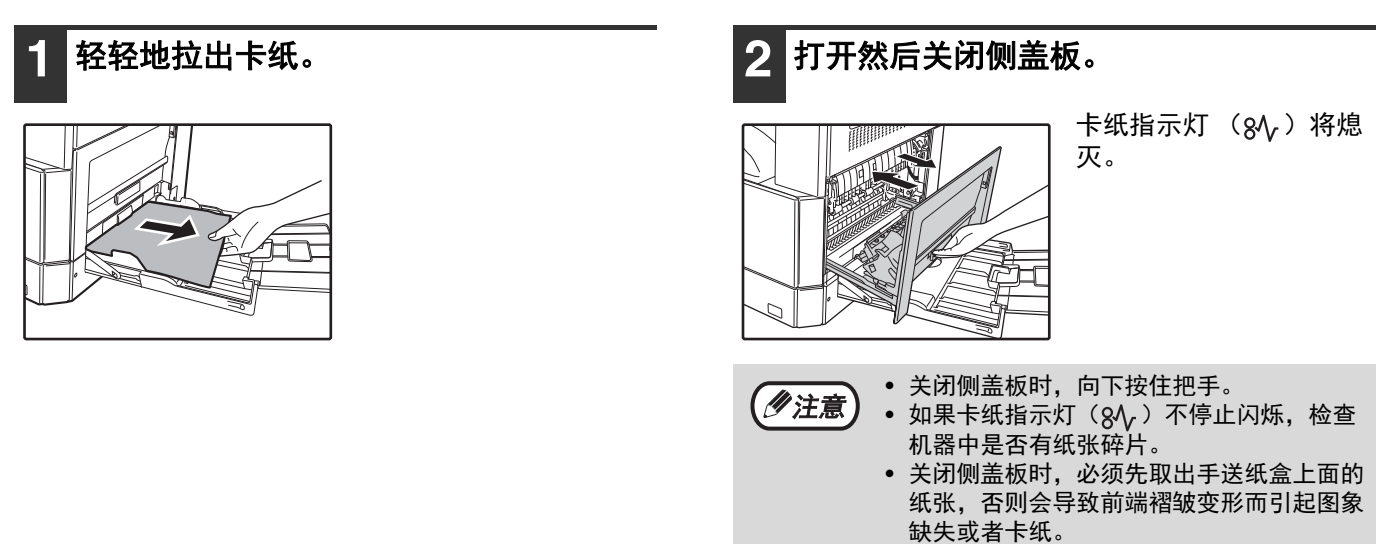

## <span id="page-114-1"></span>机器中卡纸

<span id="page-114-0"></span>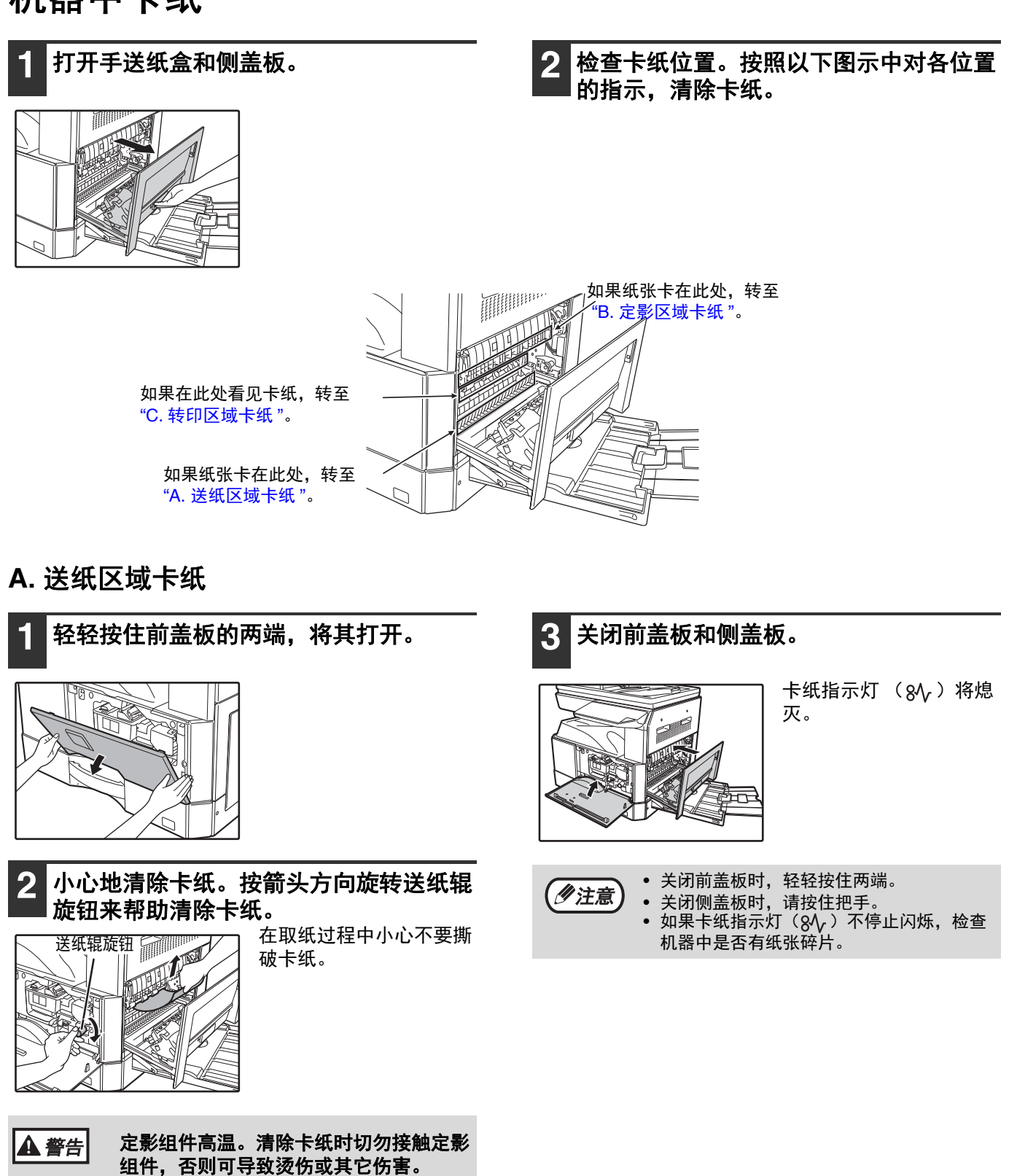

清除卡纸时,切勿触摸光鼓(绿色部件),否 则会损坏光鼓,并导致复印件上出现污迹。

**①小心** 

<span id="page-115-0"></span>**B.** 定影区域卡纸

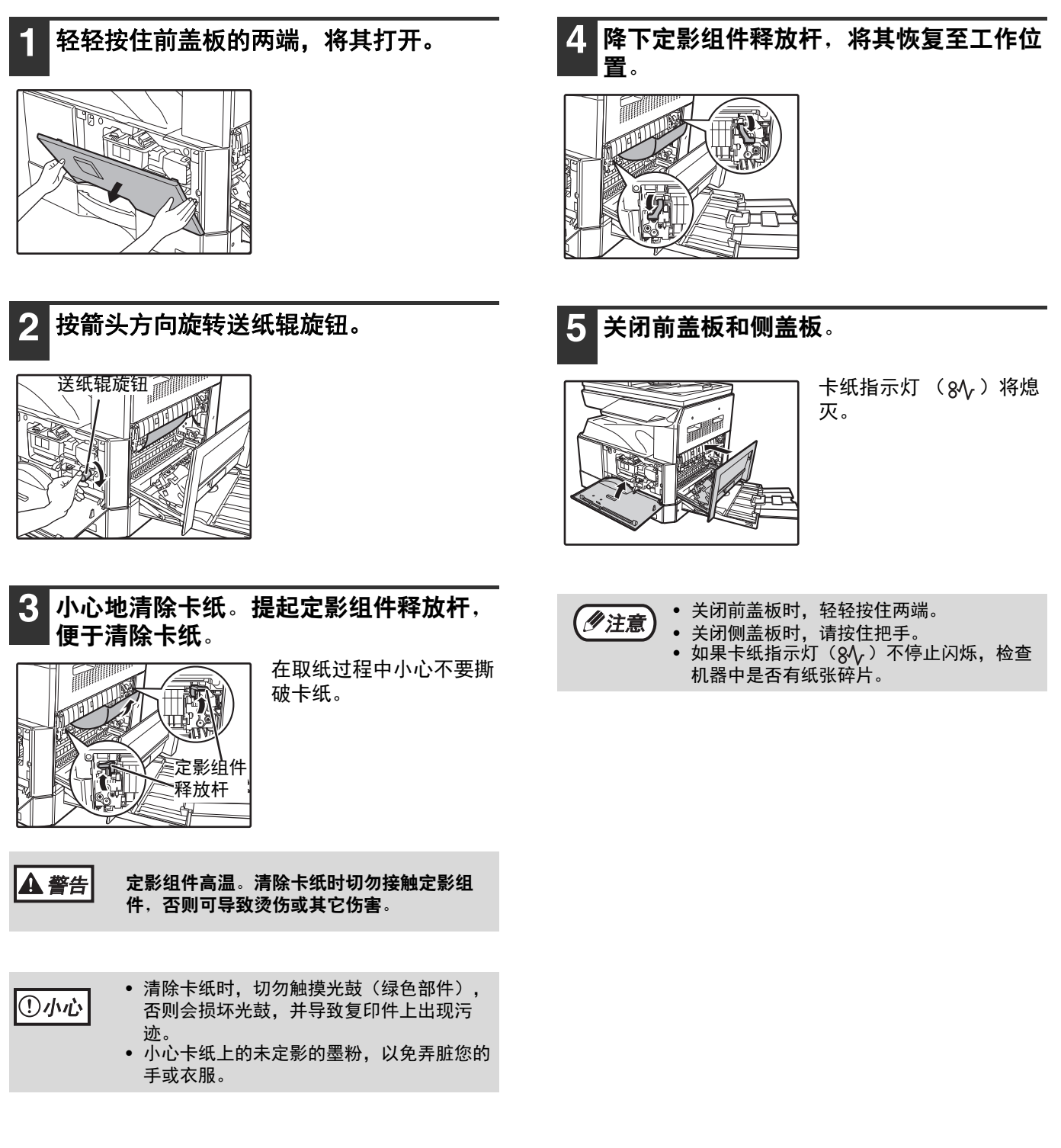

#### <span id="page-116-0"></span>**C.** 转印区域卡纸

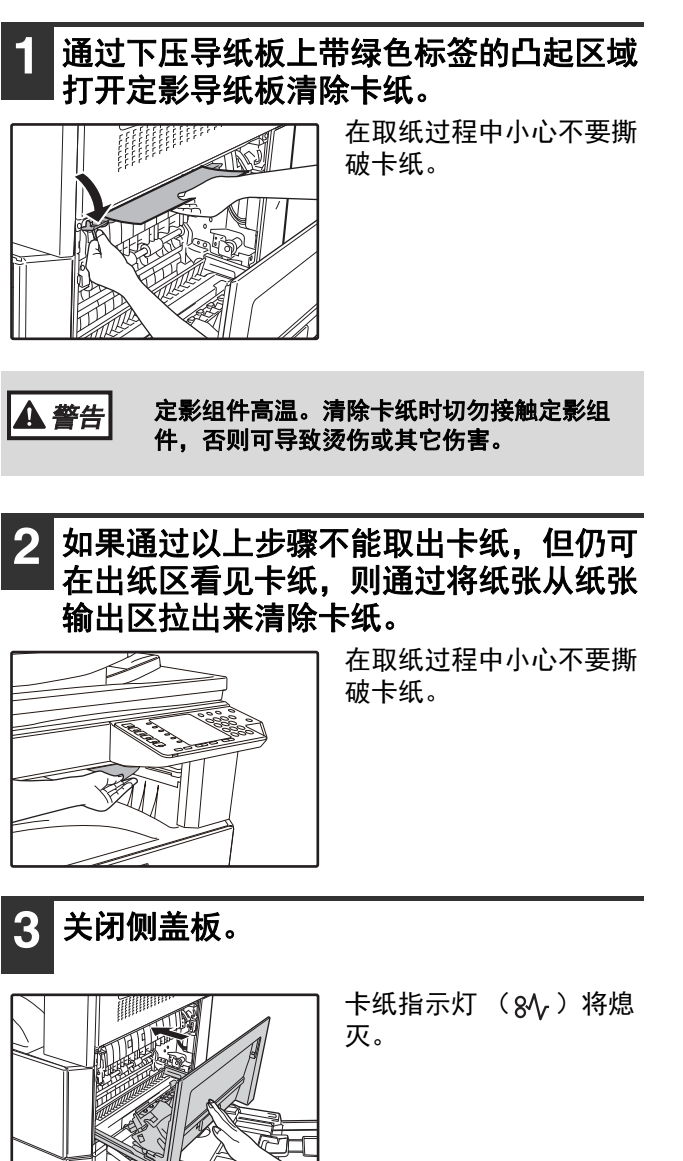

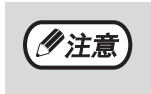

• 关闭侧盖板时,请按住把手。 • 如果纸张被撕裂,确保机器内没有碎片。 • 如果卡纸指示灯(8⁄1)不停止闪烁,检查 机器中是否有纸张碎片。

## <span id="page-117-0"></span>上纸盒卡纸 (2007年13页)<br>在拉出纸盒前,确保没有卡纸。 [\(第](#page-114-1) 115 页) **1** 提起并拉出上纸盒,清除卡纸。 在取纸过程中小心不要撕  $\overline{\mathbb{L}}$ 破卡纸。 **2** 打开然后关闭侧盖板。 卡纸指示灯 (8⁄γ) 将熄 num<br>1 灭。

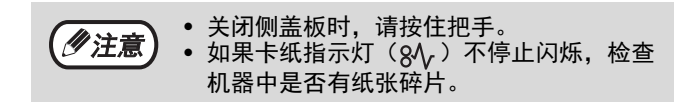

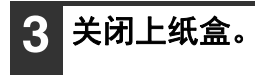

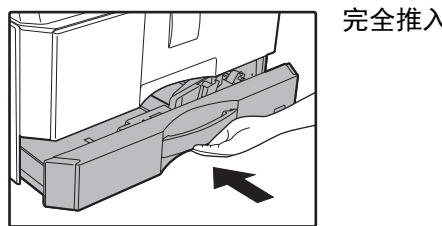

完全推入上纸盒。

### <span id="page-118-0"></span>下纸盒卡纸

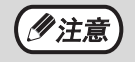

• 安装了选购的单层纸盒时。 • 在拉出纸盒前,确保没有卡纸。 (第 115 [页\)](#page-114-1)

**1** 打开下纸盒侧盖板。

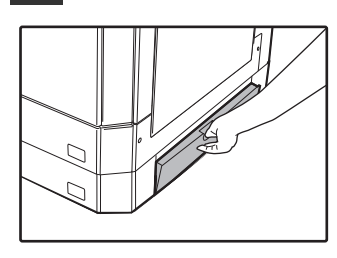

抓住把手打开下纸盒侧盖 板。

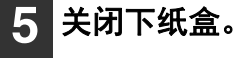

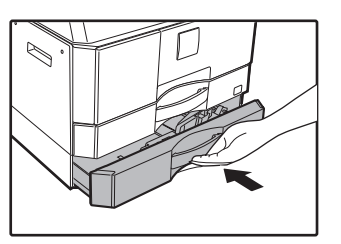

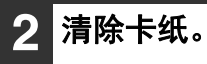

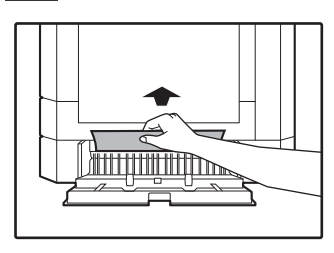

在取纸过程中小心不要撕 破卡纸。

#### 3 如果在第 2 步中没有看到卡纸,提起并拉 出下纸盒,然后取出卡纸。

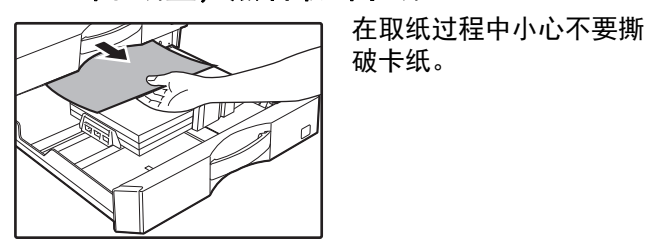

**4** 关闭下纸盒侧盖板。

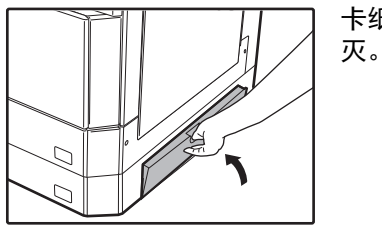

卡纸指示灯 (8⁄γ)将熄

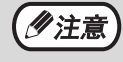

如果卡纸指示灯(84,)不停止闪烁,检查机 器中是否有纸张碎片。

<span id="page-119-0"></span>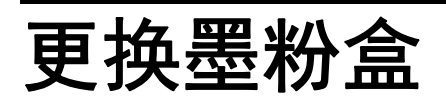

需要更换墨粉盒指示灯 ( ... ) 点亮时,应尽快更换墨粉盒。获取一个新的墨粉盒。需要更换墨粉盒指示灯 ( ... ) 闪烁时,只有更换了墨粉盒才能恢复复印。 按照下列步骤更换墨粉盒。

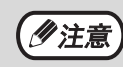

需要更换墨粉盒指示灯(∴∴)点亮时,仅有少量墨粉剩余,此时复印件将不清晰。

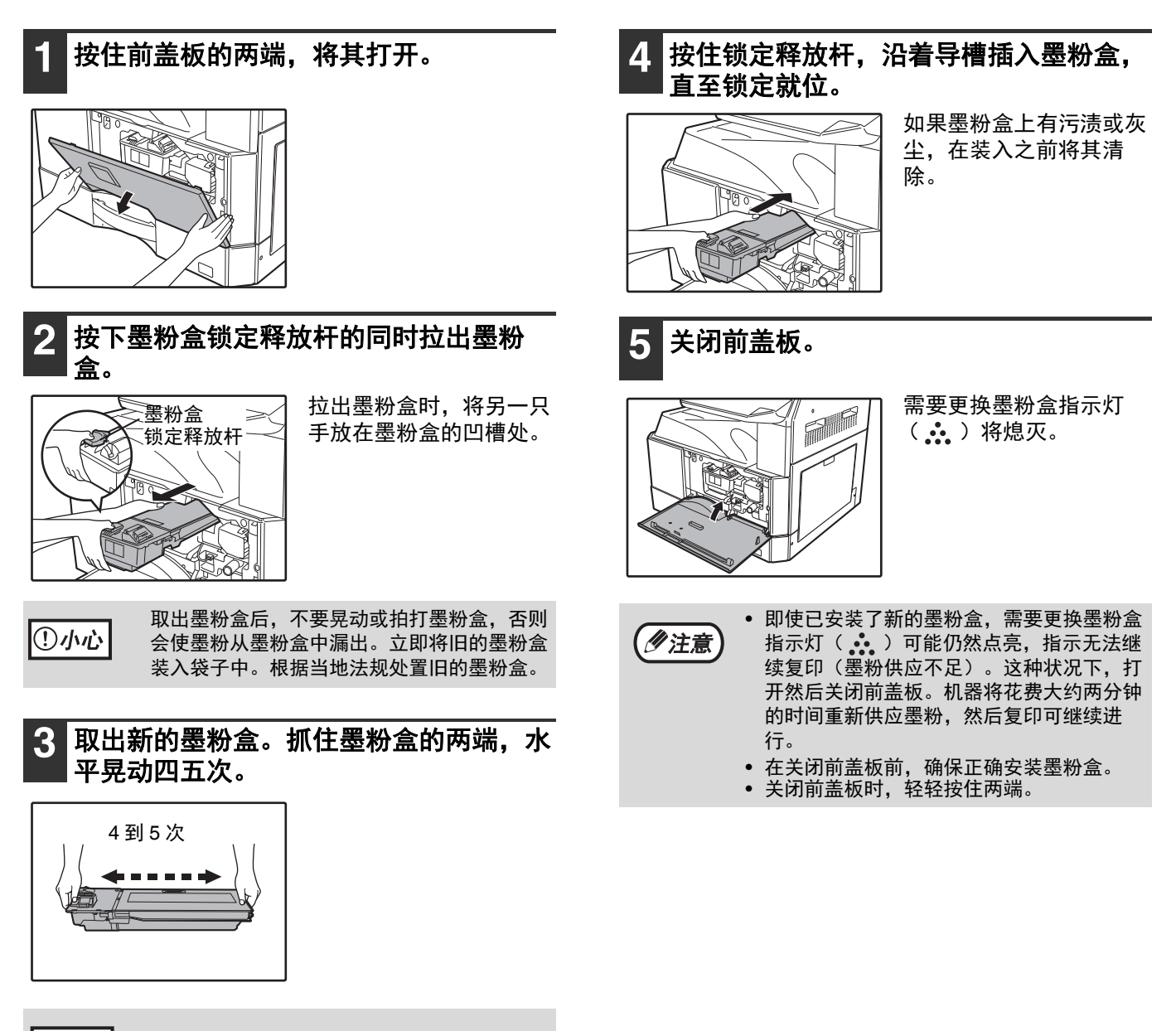

①小心

握住墨粉盒时抓住把手。

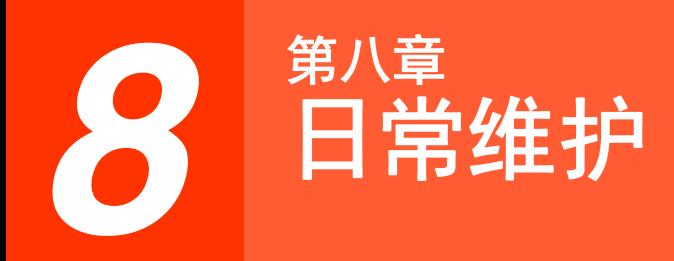

本章说明如何维持机器的平稳运行,包括查看复印计数/扫描计数/墨粉余量指示灯、清洁机器和复位机器的网络设 置。

## 检查总输出计数和墨粉余量

## 检查总输出计数

当 "审计模式"开启时:

您可按照如下所述从 "- - -"显示中查看总输出计数、总复印计数和总扫描计数。 **当"审计模式"关闭时:**<br>您可按照如下所述从" 0"显示中查看总输出计数、总复印计数和总扫描计数。

总输出计数为机器打印的所有页数 (打印及复印), 最多可计数至 999,999。

## 总输出计数

按住 [**0**]键。

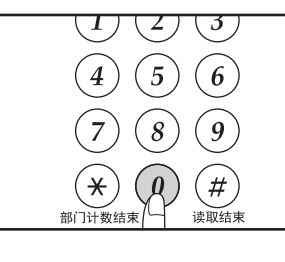

按住 [0] 键时, 总输出 计数呈连续的两部分显 示。

示例:纸张输出总数为 12345。

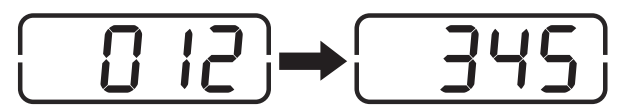

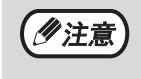

• 一张 A3 尺寸纸张计为两页。 • 复印操作期间,按下[0]键将显示完成的 复印页数,而非总输出计数。

#### 总复印计数

#### 按住 [读取结束] 键 ((#))。

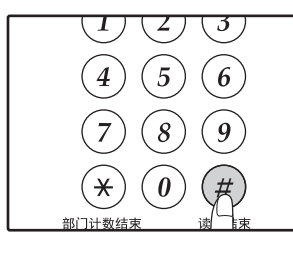

按住该键时,将显示总复 印计数。 计数显示和计数方法与总 输出计数相同。

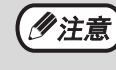

总输出计数减去总复印计数可得到打印机模式 下的总打印页数。

### 总扫描计数

#### 按住 [部门计数结束]键 ((\*))。

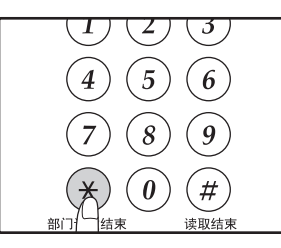

按住该键时,将显示总扫 描计数。 计数显示和计数方法与总 输出计数相同。

#### 日常维护

### 检查墨粉余量

墨粉余量显示为 6 个等级。将其用作更换墨粉盒的依据。

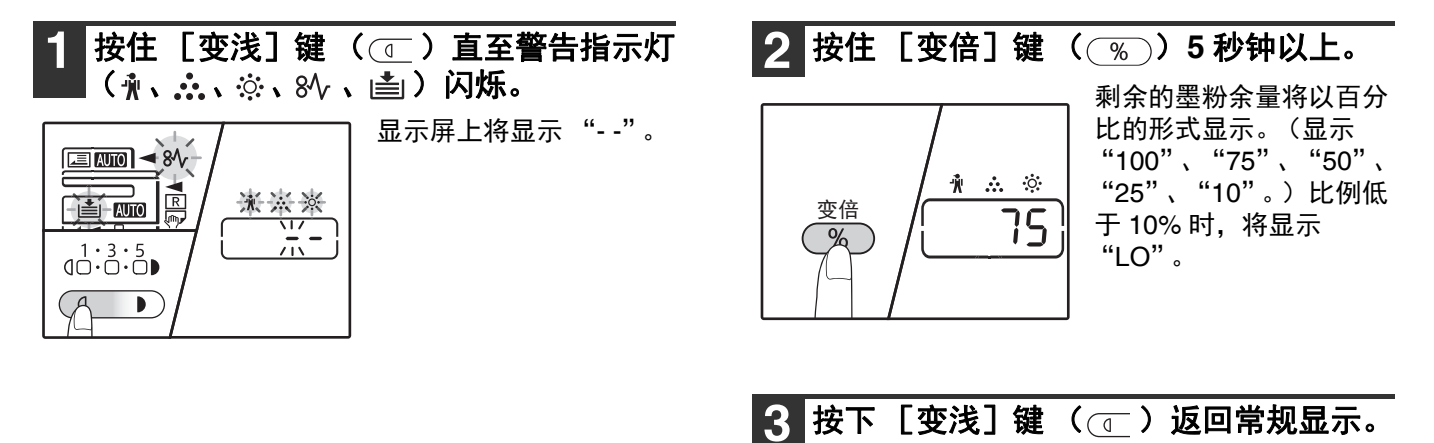

警告指示灯 (  $\lambda$ 、  $\therefore$  、  $\diamondsuit$  、  $8$  $\vee$  ,  $\stackrel{\bullet}{\implies}$  ) 熄灭。 显示屏返回至复印份数显示。

## 常规维护

## 清洁原稿台和 **RSPF** /原稿盖板

如果原稿台、原稿盖板 / RSPF 内面或通过 RSPF 扫描原稿的扫描条 (原稿台左侧的窄长玻璃表面)脏污,复印件 可能会出现污迹。务必保持这些部件的清洁。

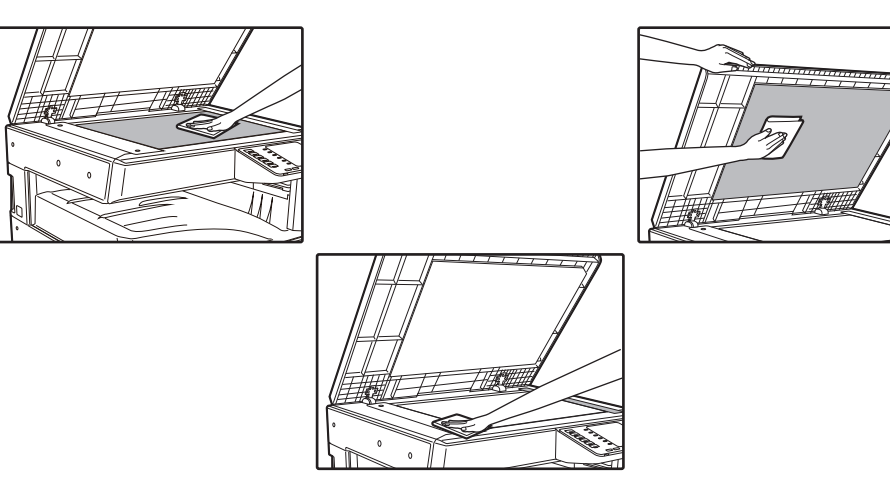

原稿台 / RSPF 上的污点或污迹也会被复印。使用柔软干净的抹布清洁原稿台、原稿盖板 / RSPF 内面和原稿台的 扫描条。 必要时,用水蘸湿抹布。切勿使用稀释剂、苯或其它挥发性清洁剂。

切勿喷洒可燃性清洁气体。喷洒的气体可能会接触内部电器组件或定影组件的高温部件,从而引起火灾或电击。 ▲ 警告

**1** 打开 **RSPF** 取出玻璃清洁器[。\(第](#page-30-0) **<sup>31</sup>** 页) **2** 使用玻璃清洁器清洁原稿扫描条。

## 清洁原稿扫描条(仅安装了 **RSPF** 时)

如果使用 RSPF 复印的复印件出现黑白线条,使用提供的玻璃清洁器清洁 原稿扫描条。

打印图片脏污示例

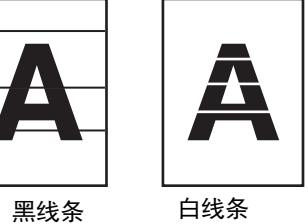

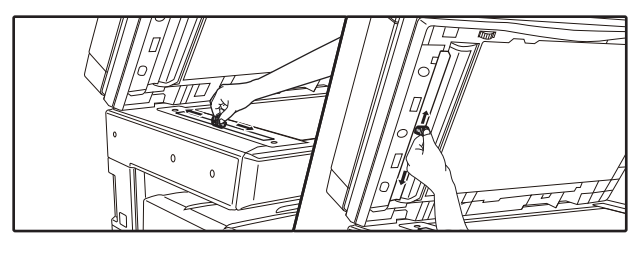

**<sup>3</sup>** 将玻璃清洁器放回原位。

## 清洁手送纸盒送纸辊

如果通过手送纸盒送入信封、厚质纸等时经常发生卡纸,用酒精或水蘸湿柔软干净的抹布,清洁手送纸盒进稿缝的送 纸辊。

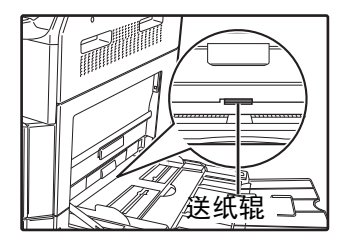

### 清洁送纸辊

如果在使用送稿器时在扫描原稿上出现线条或其它污渍,请用一块用水或中性清洁剂弄湿的洁净软布擦拭送纸辊的表 面。

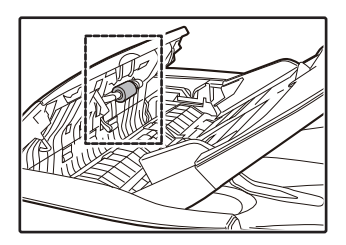

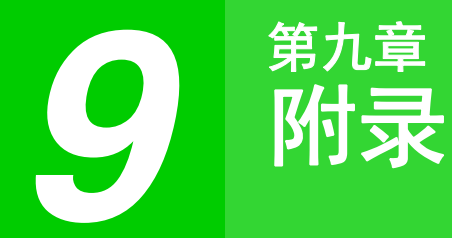

本章对规格、选购件和消耗品进行说明。请联系您的授权服务部门购买选购件和消耗品。

## 外围设备

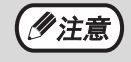

作为可持续发展战略的一部分,本公司保留对产品的设计和规格进行变更的权利,恕不事先通知。规格中的产品性 能只是名义值,在实际使用中,各产品可能会有所差异。

可在机器上安装外围设备,以扩大其功能范围。

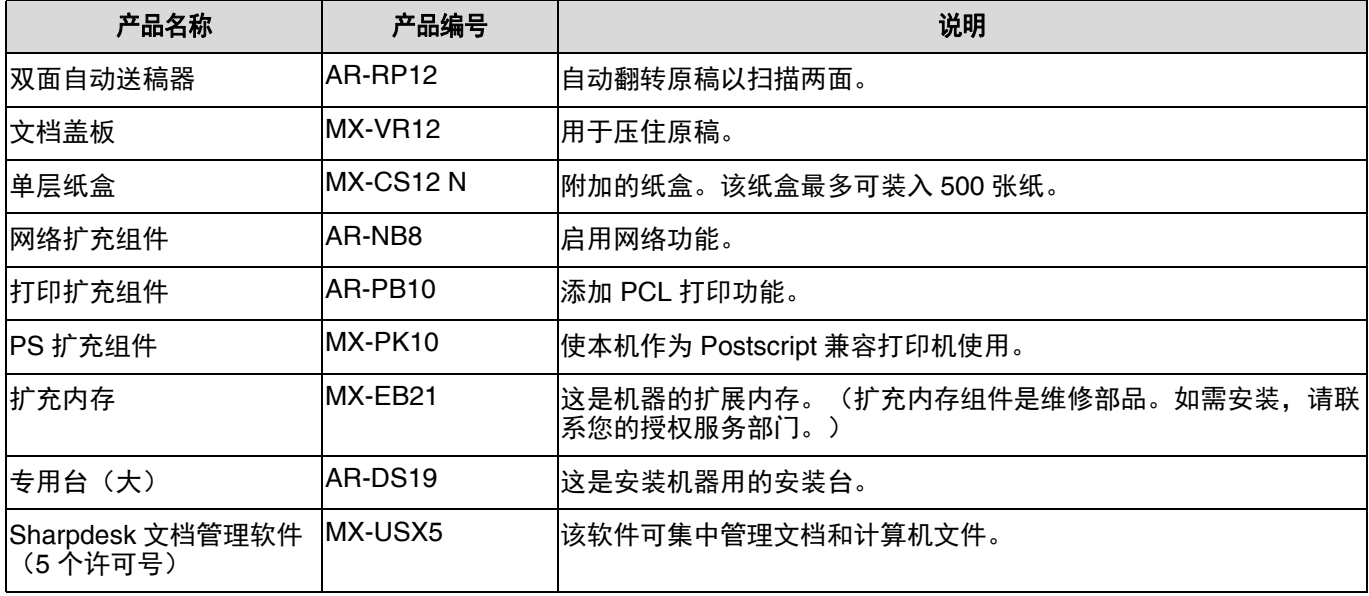

外围设备一般为选购件。然而,某些型号包括特定的外围设备为标准配置。

### 单层纸盒

这些送纸组件便于增加复印机的纸张容量并可预先设置好更多的纸张尺寸进行复印。

#### 零部件名称

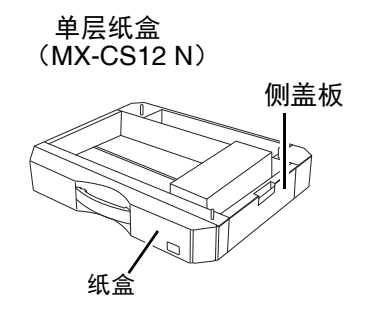

#### 设置导板

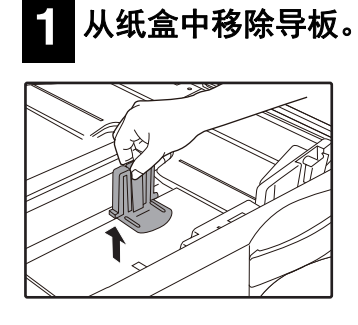

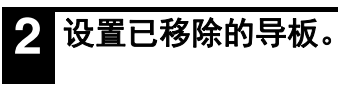

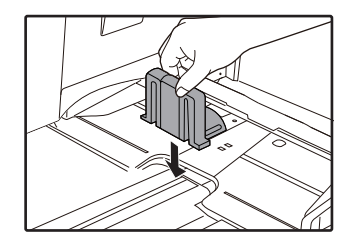

## 保存消耗品

本产品可由用户更换的标准消耗品有纸张和墨粉盒。

# **SHARP.**

正厂供应品

为了获得最佳的复印效果,请务必仅使用 SHARP 产品。 只有 SHARP 正厂消耗品才贴有正厂供应品标签。

## 正确的存放

#### ● 将消耗品存放在以下地方:

清洁干燥, 温度稳定, 避免阳光直射。

#### ● 将纸存放在包装材料中, 并平放。

如果将纸从包装材料中取出或将存放在包装材料中的纸竖放,可能会使纸变得卷曲或潮湿,导致卡纸。

#### 备用品和消耗品的供应

用于修理机器的备用品在产品生产终止后至少保证供应 7 年。备用品指在正常使用范围内可能损坏的设备部件。 那些一般情况下寿命超过产品寿命的部件不被认为是备用品。消耗品同样在产品生产终止后供应 7 年。

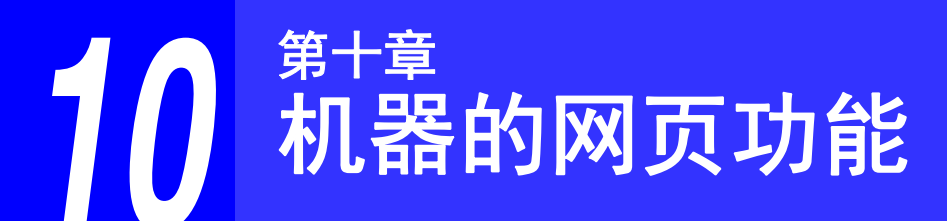

关于网页

该型号标配网络功能或装有包含内置网页服务器的网络扩充组件。网页服务器通过您计算机上的网页浏览器访问。网 页包含用户页面和管理员页面。在用户网页中,用户可以监视机器,直接打印计算机上指定的文件,并选择打印机配 置设置。在管理员网页中,管理员可配置机器的 E-mail 设置、通过 E-mail 打印的设置和密码。只有管理员可以配置 这些设置。

### 如何访问网页和查看帮助

按照以下步骤访问网页。可单击菜单栏底部的 [Help](帮助)查看可从机器网页通过网络遥控配置的各种功能设 置的相关信息。有关每个功能的设置,请参阅 Help 中的说明。

#### **1** 打开您计算机上的网页浏览器。

支持的浏览器: Internet Explorer: 6.0 或更高版本 (Windows<sup>®</sup>) Netscape Navigator: 9 (Windows<sup>®</sup>) Firefox: 2.0 或更高版本 (Windows<sup>®</sup>)

**2** 在您的网页浏览器的 "地址"栏中输入 在机器中配置的 **IP** 地址。 如果您不知道 IP 地址, 请参阅"设置 IP [地址"](#page-96-0) [\(第](#page-96-0) 97 页)。 完成连接后,网页将显示在您的网页浏览器中。 ["关于网页 \(用户\)"](#page-129-0) (第 130 页)

**3** 单击菜单栏底部的 [**Help**](帮助) 按钮。

要查看功能设置相关信息,请单击帮助屏幕中的 对应项目。

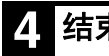

#### **4** 结束后,关闭网页。

当您结束使用网页后,单击页面右上角的 × (关 闭)按钮。

## 在网页中检查 **IP** 地址

在网页中可检查 IP 地址、子网掩码和默认网关设置。

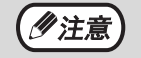

• 要自动获取 IP 地址, 设置"DHCP"为"启用"。 • 当更改"DHCP"设置时, 重启机器之后方可生效。

**1** 在网页的菜单栏中单击 [**Network Status**] (网络状态)。

**2** 单击 [**TCP/IP**]。

**3** 可以查看 "**IP** 地址"、"子网掩码"和 "默认网关"。

如果想要输入"IP 地址"、"子网掩码"和"默 认网关",可以从 [Network Setup] (网络设置) → [Protocol] (协议) 的 "Protocol Setup" (协议安装)网页进行输入和提交 (需要管理员 权限)。

## <span id="page-129-0"></span>关于网页(用户)

当您访问机器中的用户网页时,以下页面将显示在您的浏览器中。 菜单栏显示在页面左侧。当您单击菜单中的某个项目时,右框中将显示让您可以为此项目配置设置的屏幕。

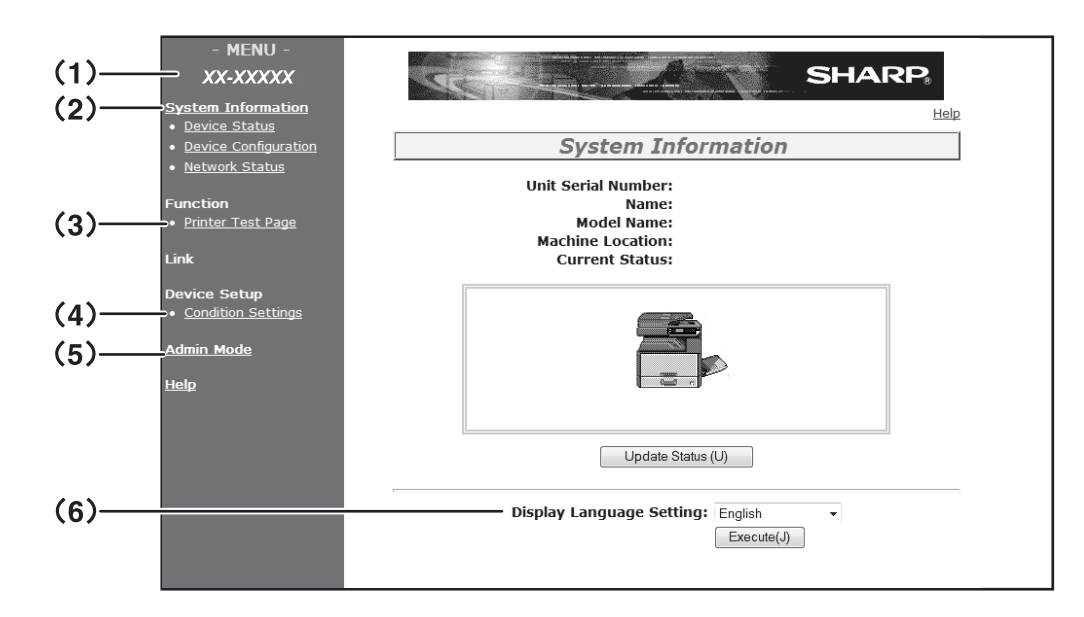

- (**1**)**Menu Frame**(菜单栏) 单击菜单中的设置可对其进行配置。
- (**2**)**System Information**(系统信息)

显示机器的当前状态和型号名称。 •Device Status (设备状态) 显示机器、纸盒、输出纸盒、墨粉和其他消耗品 以及页面计数的当前状态。 纸张用完和其他警告以红色显示。 •Device Configuration (设备配置) 显示安装了哪些选购件。 •Network Status (网络状态) 显示网络状态。"General" (常规)和 "TCP/IP"的相关信息显示在各自页面上。

(**3**)**Printer Test Page**(打印机测试页) 可以打印显示打印机条件设置和系统设置的 "Printer Settings List(打印机设置列表)"以及 各种字体列表。

(**4**)**Condition Settings**(条件设置) 配置基本打印机设置和打印机语言设置。

["配置打印机条件设置"](#page-130-0) (第 131 页) 当安装网络扩充组件和打印扩充组件时显示。

- (**5**)**Admin Mode**(管理员模式) 要打开管理员网页,单击此处然后输入管理员的 用户名和密码。 ["关于网页\(管理员\)"](#page-133-0) (第 134 页) ["保护网页中已编好的信息](#page-134-0) ([Passwords]<br>(密码))" (第 135 页) [\(密码\)\)"](#page-134-0)
- (**6**)**Display Language Setting**(显示语言设置) 从下拉菜单中选择您所需要的语言设置。

## <span id="page-130-0"></span>配置打印机条件设置

打印机条件设置允许配置基本打印机设置。您可以设置以下项目:

- "[Default Settings](#page-131-0) (条件设置)" (第 132 页): 不使用打印机驱动程序时主要使用的基本设置。
- ●"[PCL Settings](#page-132-0) ( PCL 设置)" (第 133 页):PCL 符号集、字体、换行代码和其它设置。

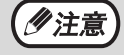

• 使用打印机驱动程序并且在打印机驱动程序和上述屏幕中配置相同设置时,在打印机驱动程序中配置的设置 将覆盖上述屏幕中的设置。如果可以在打印机驱动程序中设置,使用打印机驱动程序配置设置。 • 安装网络扩充组件和打印扩充组件时显示此功能。

## 如何配置设置

要显示条件设置屏幕,单击菜单栏中的 [Condition Settings](条件设置)。 有关创建设置相关步骤的详细说明,单击菜单栏中的 [Help](帮助)。

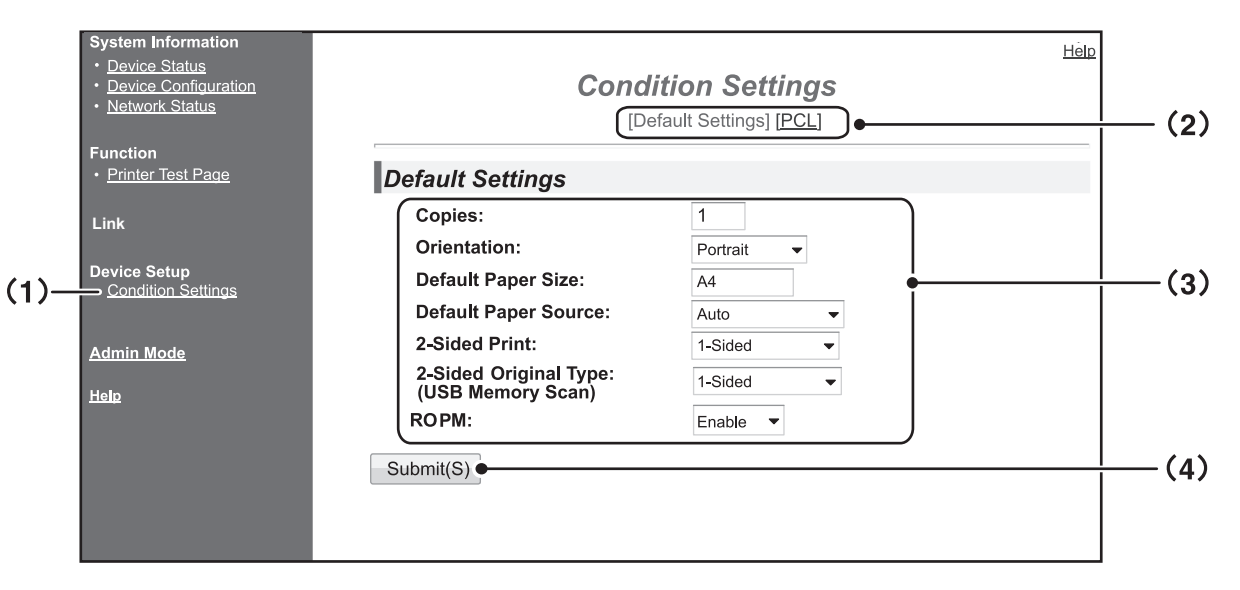

- (**1**)**Condition Settings**(条件设置) 显示配置打印机条件设置的页面。
- (**2**)**Default Settings**(默认设置)**/ PCL** 选择您希望配置的条件设置的类型。
- (**3**)**Settings**(设置)

显示工厂默认设置。 根据需要,可从下拉菜单中选择并直接进入设置 来对其进行更改。 有关设置的信息,请参阅 ["打印机条件设置"](#page-131-1) (第 132 [页\)。](#page-131-1)

(**4**)**Submit**(提交) 单击保存机器中的网页设置。

## 打印机条件设置菜单

单击一个设置可查看该设置的描述。

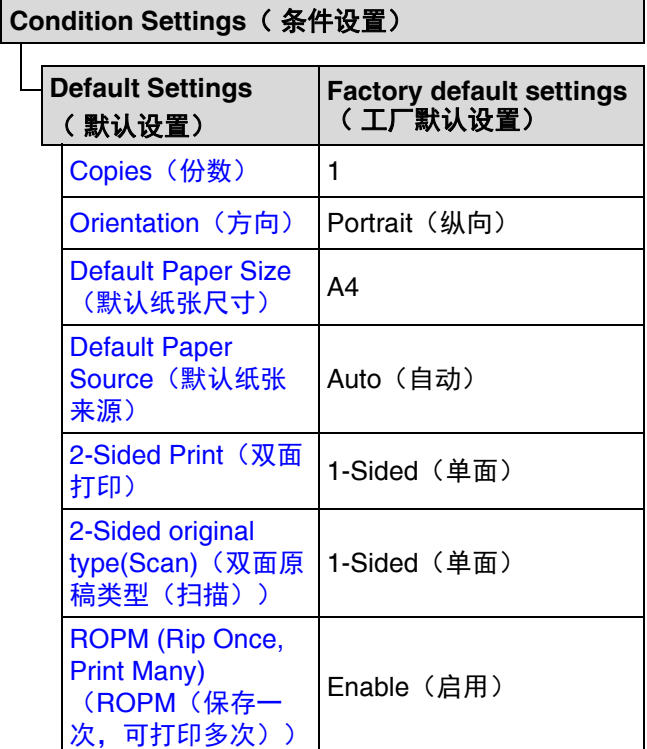

#### **Condition Settings (条件设置)**

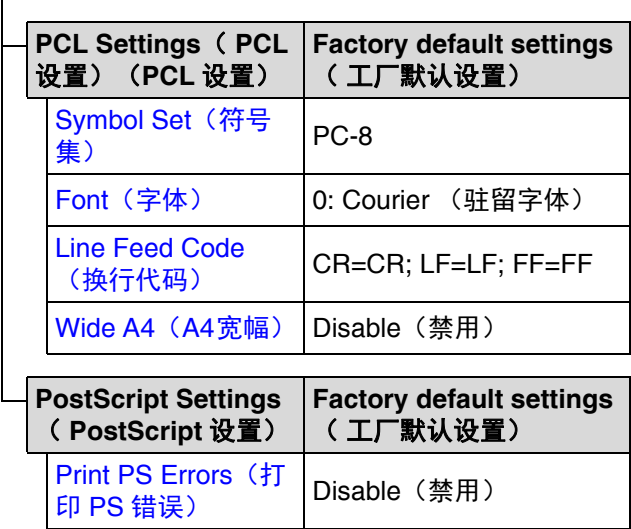

## <span id="page-131-1"></span>打印机条件设置

工厂默认设置以粗体显示。

#### <span id="page-131-0"></span>**Default Settings** (条件设置)

<span id="page-131-6"></span><span id="page-131-5"></span><span id="page-131-4"></span><span id="page-131-3"></span><span id="page-131-2"></span>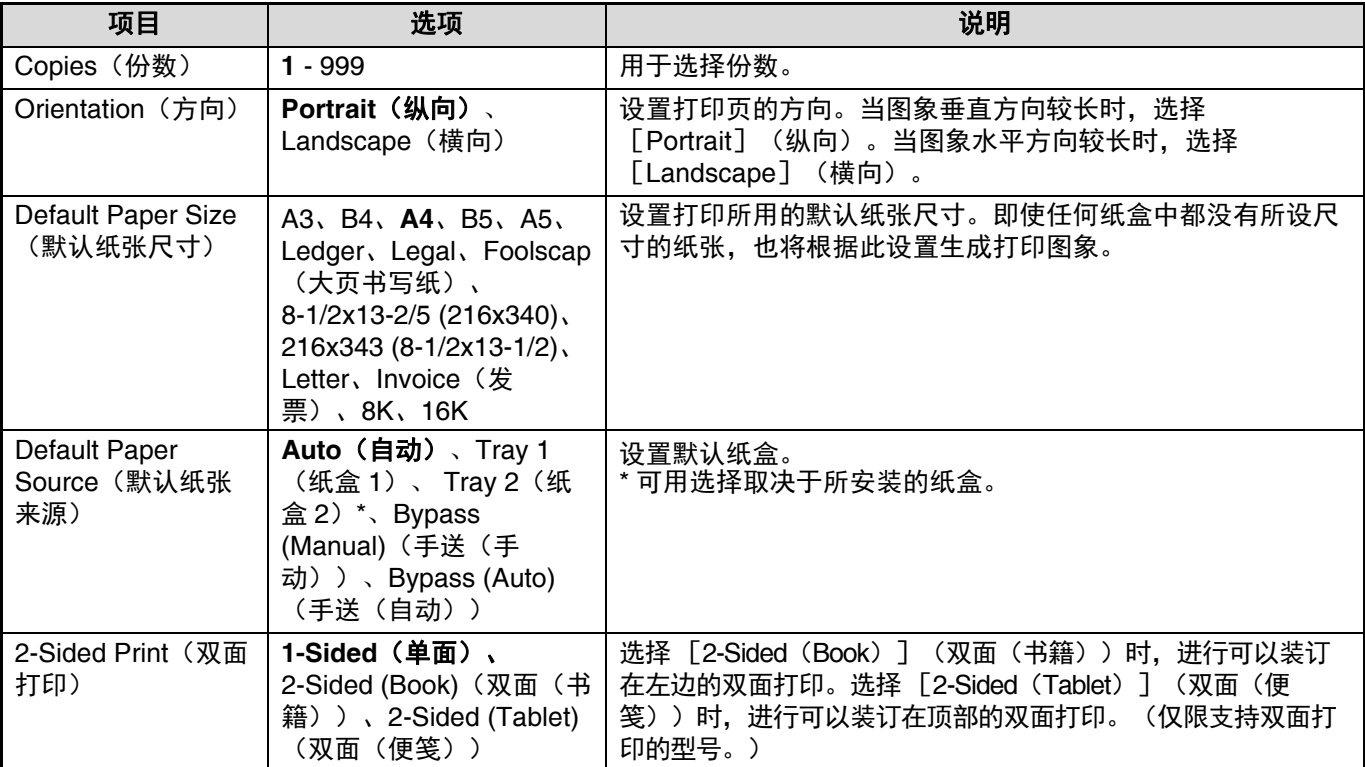

<span id="page-132-2"></span><span id="page-132-1"></span>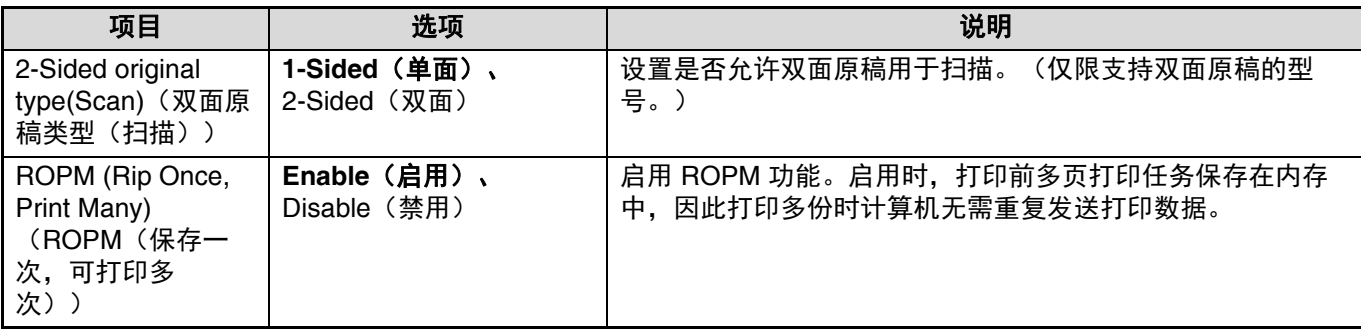

### <span id="page-132-0"></span>**PCL Settings** ( **PCL** 设置)

<span id="page-132-5"></span><span id="page-132-4"></span><span id="page-132-3"></span>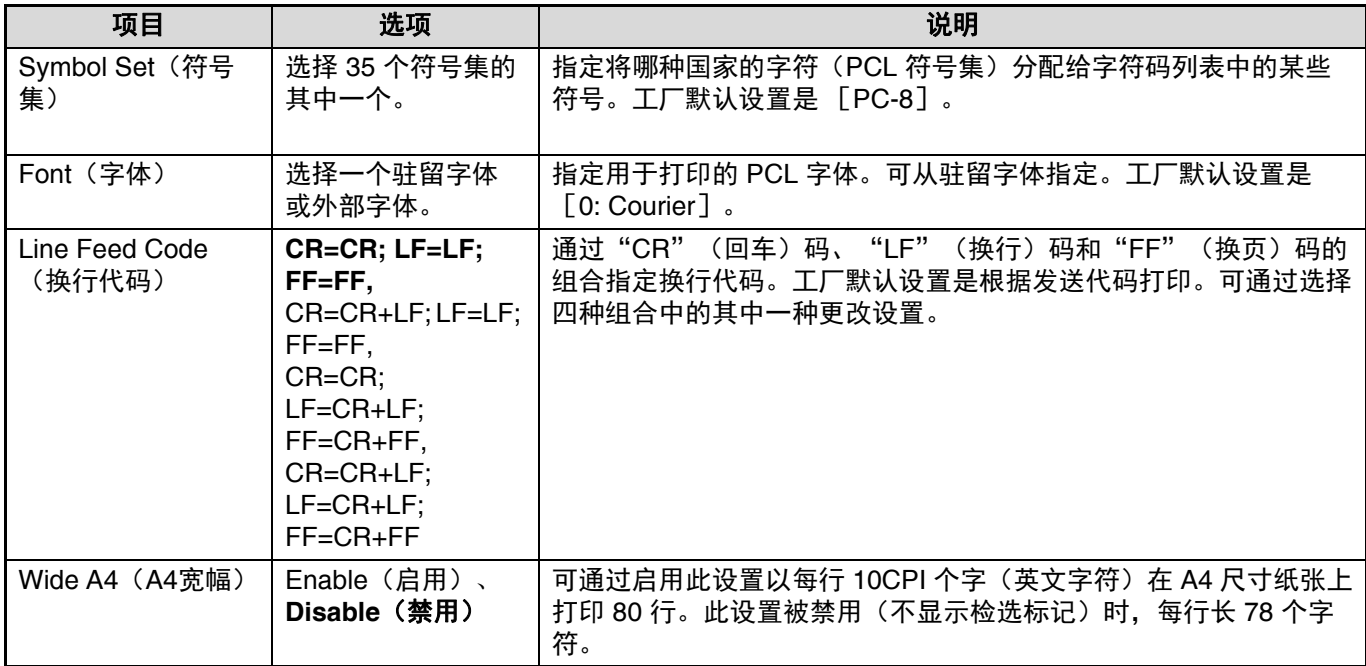

### <span id="page-132-7"></span><span id="page-132-6"></span>**PostScript Settings** ( **PostScript** 设置)

<span id="page-132-8"></span>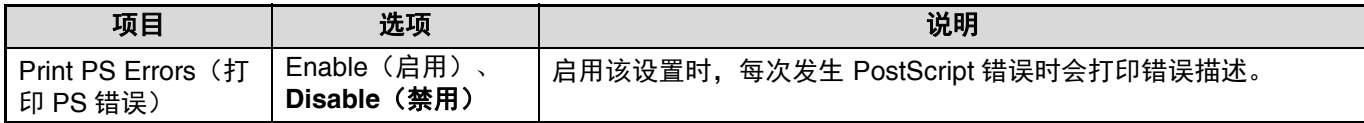

## <span id="page-133-0"></span>关于网页(管理员)

除了为用户显示的菜单外,管理员网页中也显示只可以由管理员使用的其它菜单。

菜单栏显示在页面左侧。当您单击菜单中的某个项目时,右框中将显示让您可以为此项目配置设置的屏幕。这里介绍 只可以由管理员配置的设置。

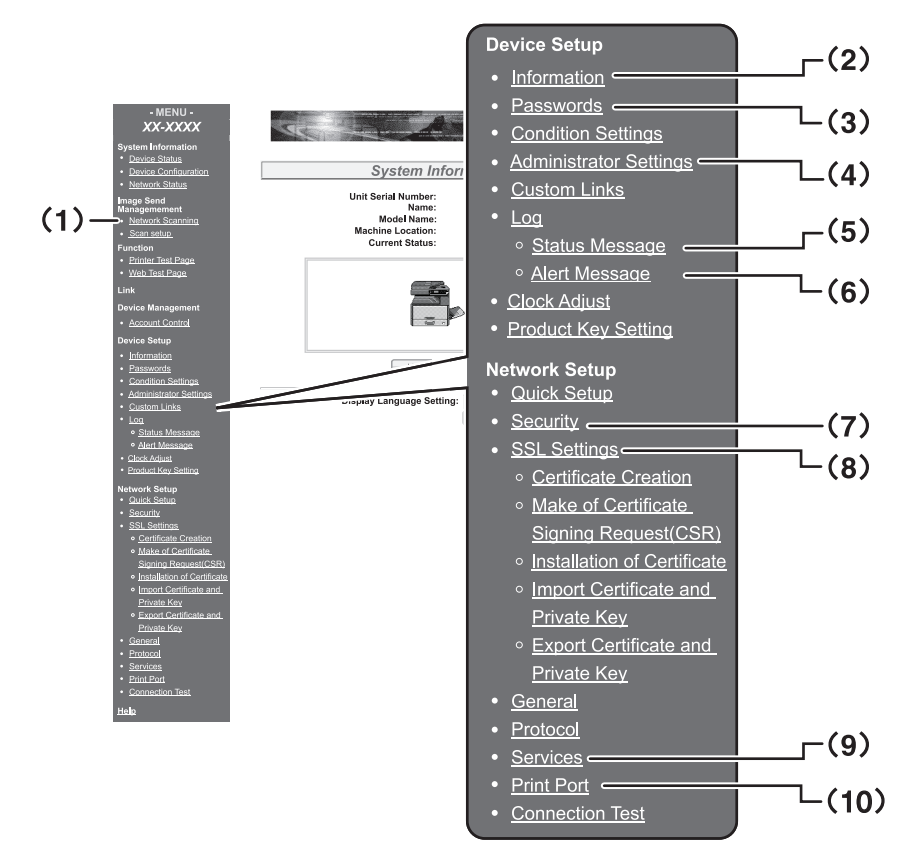

- (**1**)**Network Scanning**(网络扫描)
	- 设置通过网络扫描功能发送已扫描数据的使用方 法。

["网络扫描"](#page-136-0) (第 137 页)

- (**2**)**Information**(信息设置) 为状态和警告 E-mail 功能配置机器识别信息。 ["信息设置"](#page-138-0) (第 139 页)
- (**3**)**Passwords**(密码)

系统管理员可以通过设定密码来保护网页。输入 您想设定的密码并单击 [Submit] (提交) 按 钮。

可为管理员设定一个密码,并且可为用户设定一 个密码。

["保护网页中已编好的信息](#page-134-0) ([<mark>Passwords]</mark><br>(密码))" (第 135 页) (第 135 页)

- (**4**)**Administrator Settings**(管理员设置) 可以禁止设置变更,并且可以配置接口设置。 ["管理员设置"](#page-135-0) (第 136 页)
- (**5**)**Status Message**(状态信息) 配置发送状态信息所需的参数,如收件人地址和 时间表。 ["状态信息设置"](#page-139-0) (第 140 页)
- (**6**)**Alerts Message**(警告信息) 为警告信息保存收件人地址。 ["警告信息设置"](#page-139-1) (第 140 页)
- (**7**)**Security**(安全) 可通过禁用不用的端口来确保更加安全,并且可 更改端口号。
- (**8**)**SSL Settings**(**SSL** 设置) 为 SSL 设置配置设置。"SSL [设置"](#page-137-0) (第 138 [页\)](#page-137-0)
- (**9**)**Services**(服务) 配置与 E-mail 系统相关的信息。 "SMTP [设置"](#page-138-1) (第 139 页)
- (**10**)**Print Port**(打印端口) 配置 LPD、 Raw 打印、WSD 和 FTP 打印用设 置。

## <span id="page-134-0"></span>保护网页中已编好的信息 ([**Passwords**](密码))

可以设置密码 (单击菜单栏中的 [Passwords](密码))来限制对网页的访问并保护设置。管理员必须更改来自 工厂默认设置的密码。此外,管理员还必须牢记住新的密码。下次访问网页时,必须输入新的密码。 可为管理员设置密码,并且可为用户设置密码。

**1** 单击菜单栏中的 [**Passwords**](密码)。

**2** 在 "**Admin Password**"(管理员密码) 中输入当前密码。

首次设定密码时,在 "Admin Password"(管理 员密码)中输入 "Sharp"。

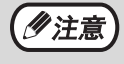

务必输入大写的"S"和小写的"harp" (密码区分大小写)。

**3** 在 "**User Password**"(用户密码)和 "**Admin Password**"(管理员密码)中 输入密码。

- 每个密码最多可输入 7 个字符和/或数字 (密 码区分大小写)。
- 请务必在 "Confirm Password"(确认密码)
- 中输入与"New Password"(新密码)中相同 的密码。

**4** 当您输入完所有项目时,单击 [**Submit**] (提交)。

输入的密码被保存。 设置密码后,将机器关闭然后再打开。

ク注意

提示输入用户名时, 在"User Name" (用户 。<br>名)中,用户应输入"user",而管理员应输 入"admin"。应当在"Password"(密码) 中输入与所输入的用户名对应的密码。 有关更多信息,请单击窗口右上角的 [Help] (帮助)。

**10**

## <span id="page-135-0"></span>管理员设置

系统设置用于禁止更改 [Condition Settings](条件设置)以及配置接口设置。

- "Default settings [\(默认设置\)"](#page-135-1) (第 136 页): 选择您想禁止更改的设置。
- "[Interface settings](#page-135-2) (接口设置)" (第 136 页): 启用监控发送到网络端口的数据以及设置限制。

## 在管理员设置中配置设置

**1** 单击菜单栏中的 [**Administrator Settings**](管理员设置)。

> 将显示 [Administrator Settings] (管理员设置) 的 "Default Settings (默认设置)"屏幕。如果 您想在 "Default Settings (默认设置)"屏幕中 选择设置, 跳转至第[3](#page-135-3)步。

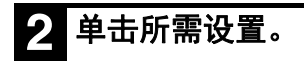

<span id="page-135-3"></span>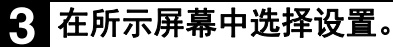

有关设置的描述,请参阅 ["管理员设置"](#page-135-4) (第 136 [页\)](#page-135-4)。

**4** 单击 [**Submit**](提交)存储输入的信 息。

### <span id="page-135-4"></span>管理员设置

当 "Settings"(设置)栏内出现 "YES, NO"(是、否)时, 如果项目的检选框中出现检选标记, 则 "YES" (是)被选中;如果没有出现检选标记,则 "NO"(否)被选中。

#### <span id="page-135-1"></span>**Default settings** (默认设置)

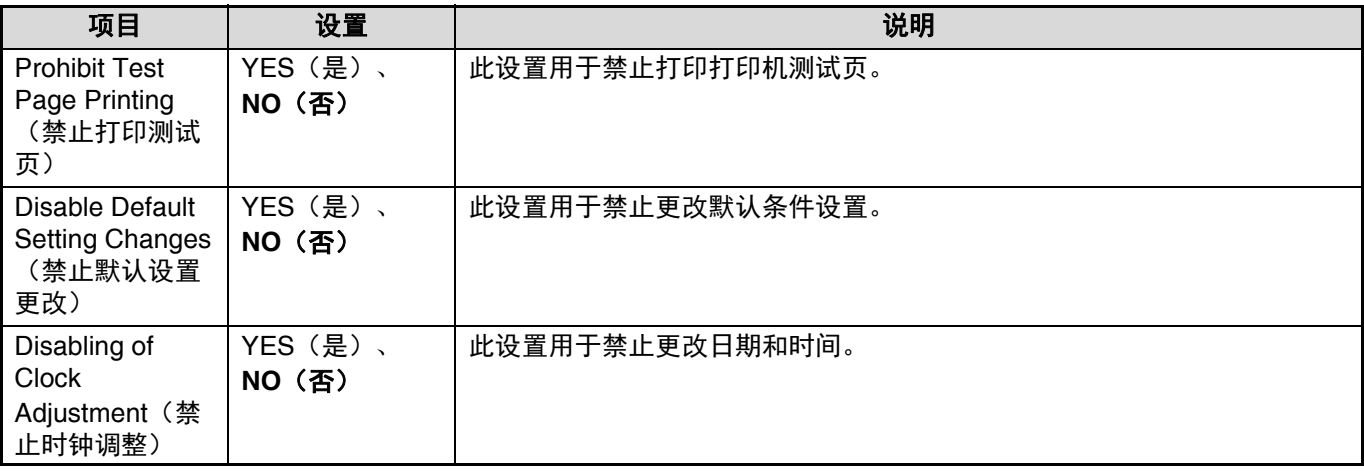

#### <span id="page-135-2"></span>**Interface settings** (接口设置)

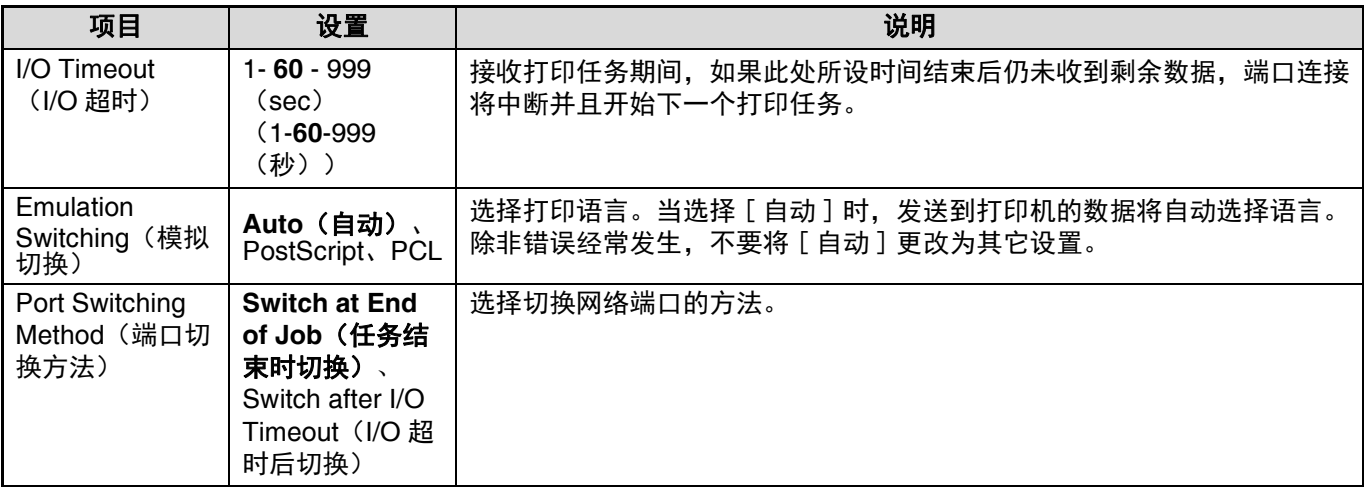

## <span id="page-136-0"></span>网络扫描

使用网络扫描功能设置发送已扫描数据的使用方法。

#### **1** 单击菜单栏中的 **[Network Scanning]**  (网络扫描)。

将出现 "Network Scanning"(网络扫描)屏 幕。

**2** 配置网络扫描的设置。

有关详细信息,请单击窗口右上角的 [Help] (帮 助)按钮。

**3** 单击 **[Submit]** (提交)保存输入的信 息。

#### 设置

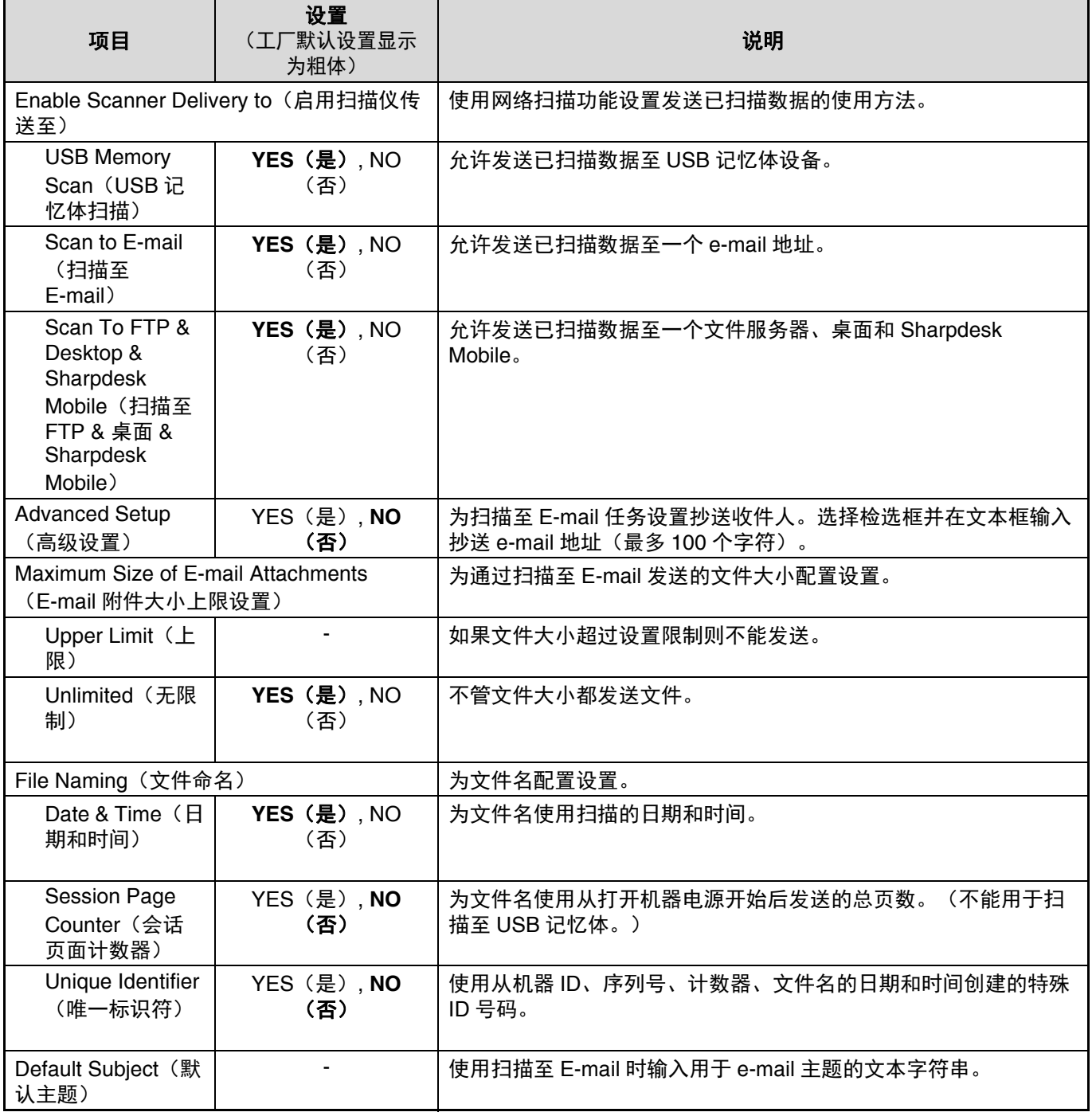

## <span id="page-137-0"></span>**SSL** 设置

SSL 是一种协议,用于对网络上传输的信息进行暗码化。通过对数据暗码化,可安全地发送和接受敏感信息。

**1** 单击菜单栏中的 [**SSL Settings**] (**SSL** 设置)。 将出现 "SSL Settings" (SSL 设置)屏幕。

#### **2** <sup>为</sup> **SSL** 设置配置设置 (**SSL** 设置)。

有关详情,请单击窗口右上角的 [Help] (帮助) 按钮。

**3** 单击 [**Submit**](提交)存储输入的信 息。

## **E-MAIL** 状态和 **E-MAIL** 警告设置

这些功能用于将与机器使用 (打印计数、复印计数等)和错误情况 (卡纸、纸张用完、墨粉用完等)相关的信息通 过 E-mail 发送给机器管理员或经销商。

## <span id="page-138-0"></span>信息设置

有关状态和警告 E-mail 功能的机器识别信息在 "Information Setup"(信息设置)屏幕中配置。输入的信息将包含 在状态和警告 E-mail 信息中。

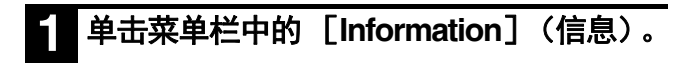

将出现 "Information Setup"(信息设置)屏幕。

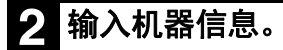

有关详细信息,请单击窗口右上角的 [Help] (帮助)按钮。

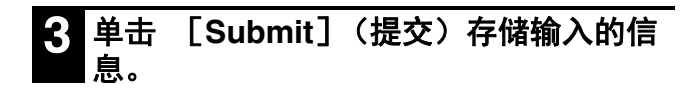

### <span id="page-138-1"></span>**SMTP** 设置

状态和警告 E-mail 功能使用 SMTP (简单邮件传输协议)发送 E-mail。以下步骤用于设置 E-mail 环境。这必须由系 统管理员或者熟悉网络的其他人员来完成。

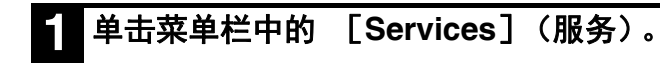

将出现 "Services Setup"(服务设置)屏幕。

**2** 单击 [**SMTP**]。

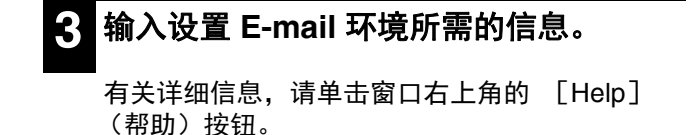

```
4 单击 [Submit](提交)存储输入的信
息。
```
## <span id="page-139-0"></span>状态信息设置

根据指定的计划表,使用状态信息功能发送当前计数器信息,包括复印计数、打印计数和总输出计数。可为管理员和 经销商分别设置收件人。

要设置状态信息,按以下这些步骤操作。

**1** 单击菜单栏中的 [**Status Message**] (状态信息)。

> 将出现 "Status Message Setup"(状态信息设 置)屏幕。

**2** 输入所需的信息,包括收件人地址和时 间表。

有关详细信息,请单击窗口右上角的 [Help] (帮助)按钮。

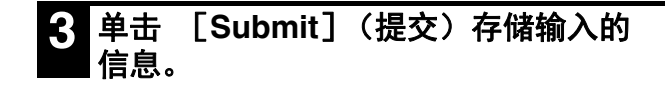

完成 E-mail 状态设置时,将定期通过 E-mail 把打印机 计数信息发送给指定的 E-mail 地址。

如果您在单击 [Submit](提交)前退出浏 乡注意 览器,设置将被取消。要立即将打印机信息 发送给指定的 E-mail 地址,单击 [Send Now](现在发送)。

### <span id="page-139-1"></span>警告信息设置

出现墨粉和纸张用完以及卡纸等故障时,使用警告信息功能将警告信息发送给指定的收件人。可为管理员和经销商分 别设置收件人。

要设置警告信息,按以下这些步骤操作。

#### **1** 单击菜单栏中的 [**Alerts Message**] (警告信息)。

将出现 「Alerts Message Setup] (警告信息设 置)屏幕。

#### **2** 输入收件人地址。

有关详细信息,请单击窗口右上角的 [Help] (帮助)按钮。

**3** 单击 [**Submit**](提交)存储输入的 信息。

如果对这些参数进行了设置,每次出现指定事件时,将 通过 E-mail 把打印机的事件信息发送给指定的地址。 每个事项项目的含义如下所述。

(示例)

Paper Jam: 发生卡纸。 Toner Low:墨粉余量少。 Toner Empty:必须添加墨粉。 Paper Empty: 必须装纸。

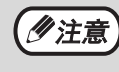

如果您在单击 [Submit](提交)前退出浏 览器,设置将被取消。

### 操作向导

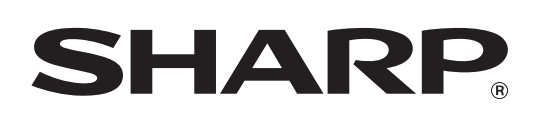

AR3121R-CHS-ZZ